# Modicon M340 **CANopen** User Manual

(Original Document)

12/2018

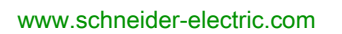

**Schneider** 

The information provided in this documentation contains general descriptions and/or technical characteristics of the performance of the products contained herein. This documentation is not intended as a substitute for and is not to be used for determining suitability or reliability of these products for specific user applications. It is the duty of any such user or integrator to perform the appropriate and complete risk analysis, evaluation and testing of the products with respect to the relevant specific application or use thereof. Neither Schneider Electric nor any of its affiliates or subsidiaries shall be responsible or liable for misuse of the information contained herein. If you have any suggestions for improvements or amendments or have found errors in this publication, please notify us.

You agree not to reproduce, other than for your own personal, noncommercial use, all or part of this document on any medium whatsoever without permission of Schneider Electric, given in writing. You also agree not to establish any hypertext links to this document or its content. Schneider Electric does not grant any right or license for the personal and noncommercial use of the document or its content, except for a non-exclusive license to consult it on an "as is" basis, at your own risk. All other rights are reserved.

All pertinent state, regional, and local safety regulations must be observed when installing and using this product. For reasons of safety and to help ensure compliance with documented system data, only the manufacturer should perform repairs to components.

When devices are used for applications with technical safety requirements, the relevant instructions must be followed.

Failure to use Schneider Electric software or approved software with our hardware products may result in injury, harm, or improper operating results.

Failure to observe this information can result in injury or equipment damage.

© 2018 Schneider Electric. All rights reserved.

## Table of Contents

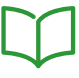

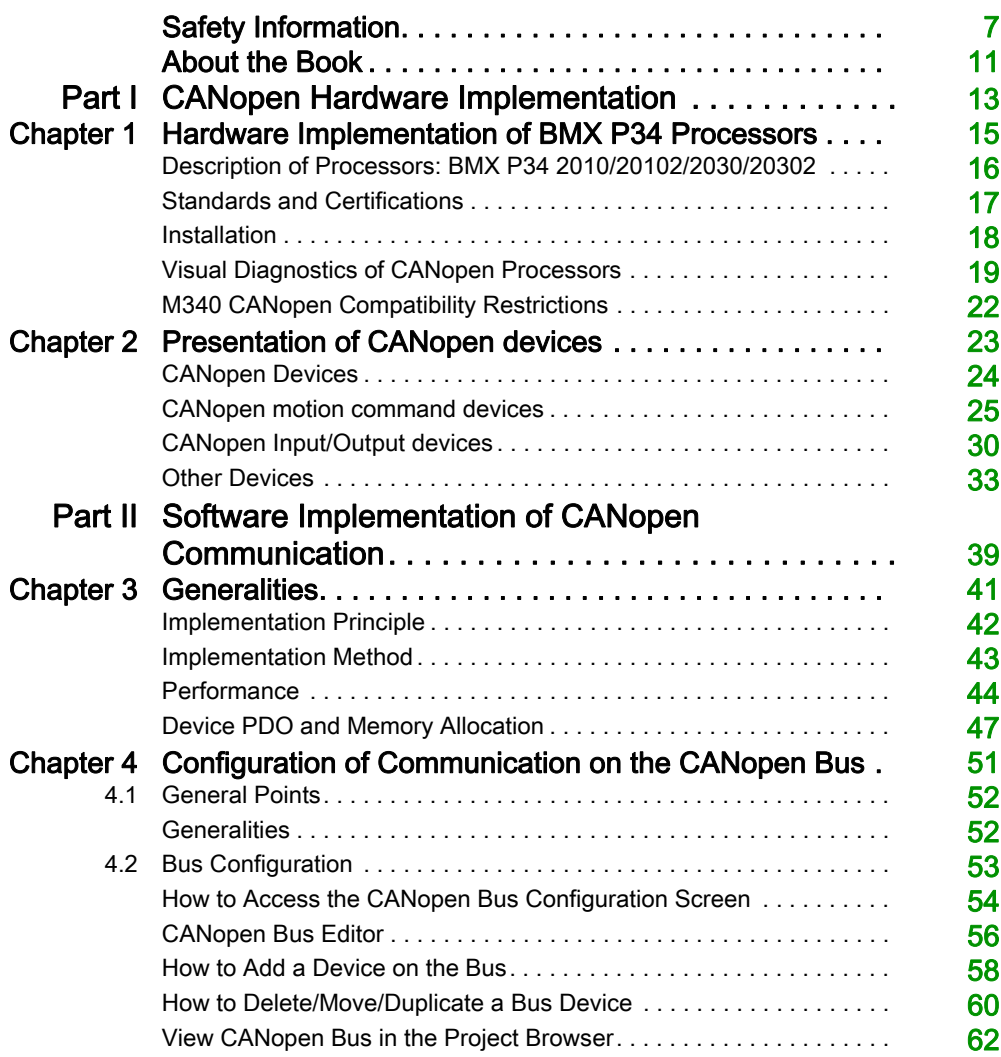

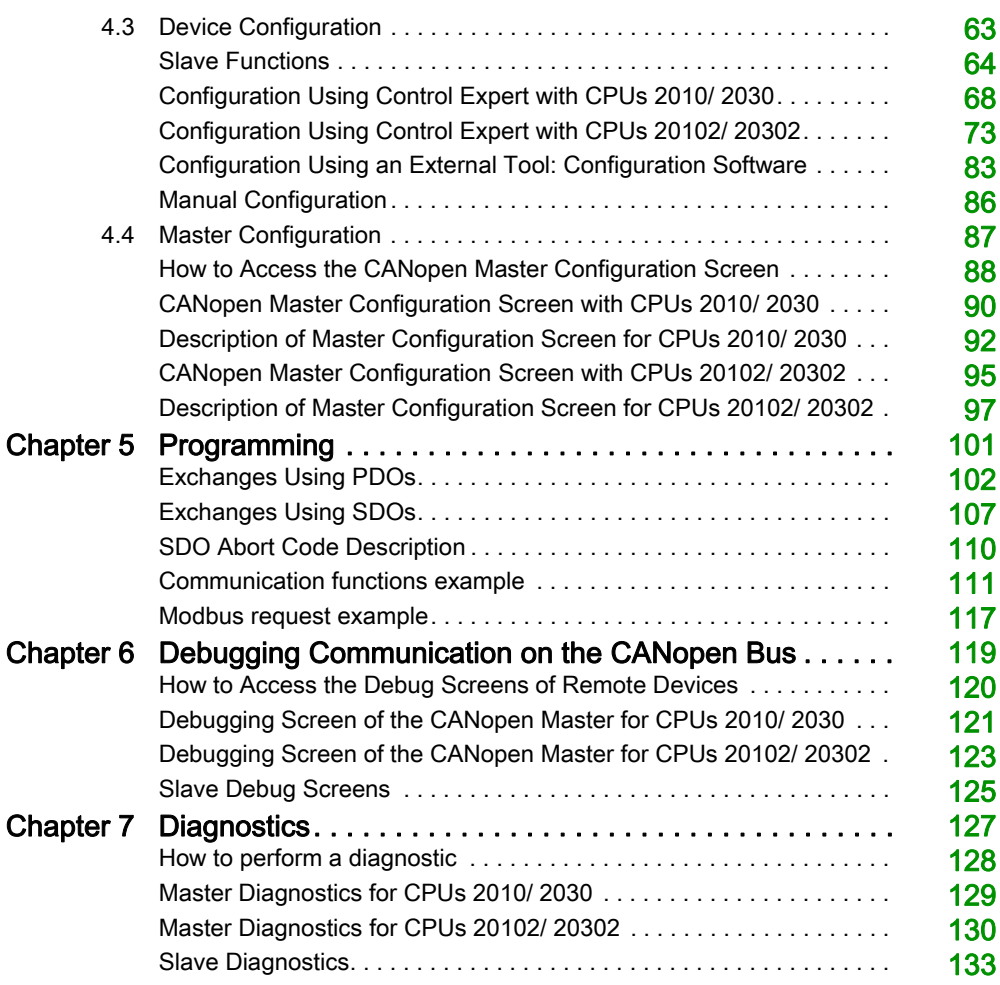

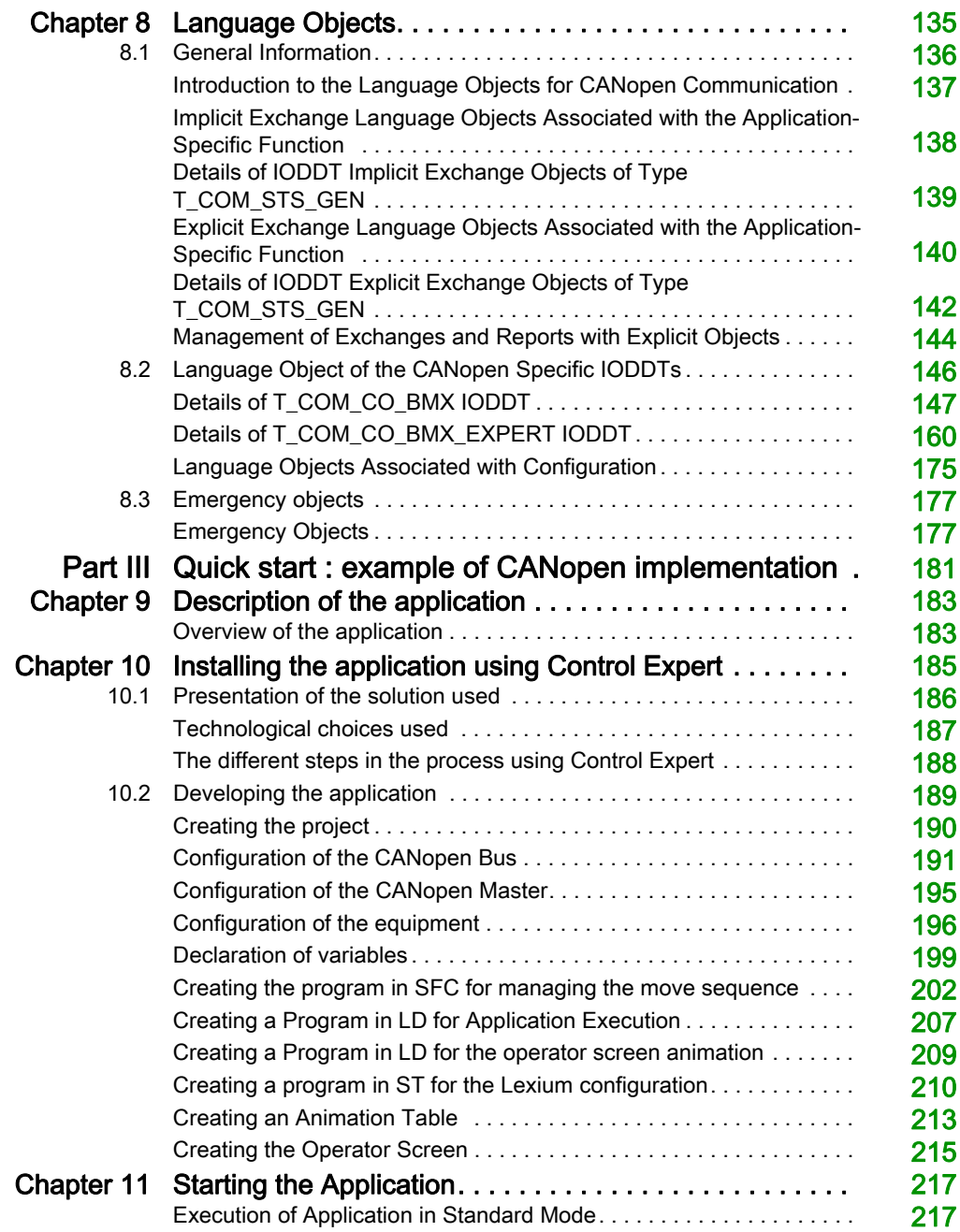

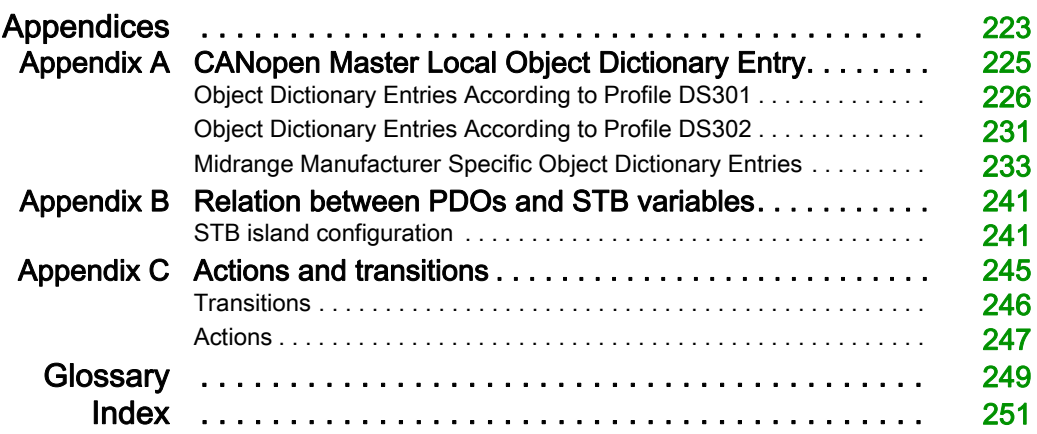

## <span id="page-6-0"></span>Safety Information

## Important Information

### **NOTICE**

Read these instructions carefully, and look at the equipment to become familiar with the device before trying to install, operate, service, or maintain it. The following special messages may appear throughout this documentation or on the equipment to warn of potential hazards or to call attention to information that clarifies or simplifies a procedure.

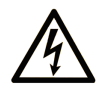

The addition of this symbol to a "Danger" or "Warning" safety label indicates that an electrical hazard exists which will result in personal injury if the instructions are not followed.

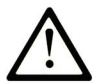

This is the safety alert symbol. It is used to alert you to potential personal injury hazards. Obey all safety messages that follow this symbol to avoid possible injury or death.

## A DANGER

**DANGER** indicates a hazardous situation which, if not avoided, will result in death or serious injury.

## A WARNING

WARNING indicates a hazardous situation which, if not avoided, could result in death or serious injury.

## A CAUTION

CAUTION indicates a hazardous situation which, if not avoided, could result in minor or moderate injury.

## **NOTICE**

**NOTICE** is used to address practices not related to physical injury.

### PLEASE NOTE

Electrical equipment should be installed, operated, serviced, and maintained only by qualified personnel. No responsibility is assumed by Schneider Electric for any consequences arising out of the use of this material.

A qualified person is one who has skills and knowledge related to the construction and operation of electrical equipment and its installation, and has received safety training to recognize and avoid the hazards involved.

### BEFORE YOU BEGIN

Do not use this product on machinery lacking effective point-of-operation guarding. Lack of effective point-of-operation guarding on a machine can result in serious injury to the operator of that machine.

## **A WARNING**

### UNGUARDED EQUIPMENT

- Do not use this software and related automation equipment on equipment which does not have point-of-operation protection.
- Do not reach into machinery during operation.

#### Failure to follow these instructions can result in death, serious injury, or equipment damage.

This automation equipment and related software is used to control a variety of industrial processes. The type or model of automation equipment suitable for each application will vary depending on factors such as the control function required, degree of protection required, production methods, unusual conditions, government regulations, etc. In some applications, more than one processor may be required, as when backup redundancy is needed.

Only you, the user, machine builder or system integrator can be aware of all the conditions and factors present during setup, operation, and maintenance of the machine and, therefore, can determine the automation equipment and the related safeties and interlocks which can be properly used. When selecting automation and control equipment and related software for a particular application, you should refer to the applicable local and national standards and regulations. The National Safety Council's Accident Prevention Manual (nationally recognized in the United States of America) also provides much useful information.

In some applications, such as packaging machinery, additional operator protection such as pointof-operation guarding must be provided. This is necessary if the operator's hands and other parts of the body are free to enter the pinch points or other hazardous areas and serious injury can occur. Software products alone cannot protect an operator from injury. For this reason the software cannot be substituted for or take the place of point-of-operation protection.

Ensure that appropriate safeties and mechanical/electrical interlocks related to point-of-operation protection have been installed and are operational before placing the equipment into service. All interlocks and safeties related to point-of-operation protection must be coordinated with the related automation equipment and software programming.

NOTE: Coordination of safeties and mechanical/electrical interlocks for point-of-operation protection is outside the scope of the Function Block Library, System User Guide, or other implementation referenced in this documentation.

### START-UP AND TEST

Before using electrical control and automation equipment for regular operation after installation, the system should be given a start-up test by qualified personnel to verify correct operation of the equipment. It is important that arrangements for such a check be made and that enough time is allowed to perform complete and satisfactory testing.

## **A WARNING**

### EQUIPMENT OPERATION HAZARD

- Verify that all installation and set up procedures have been completed.
- Before operational tests are performed, remove all blocks or other temporary holding means used for shipment from all component devices.
- Remove tools, meters, and debris from equipment.

### Failure to follow these instructions can result in death, serious injury, or equipment damage.

Follow all start-up tests recommended in the equipment documentation. Store all equipment documentation for future references.

#### Software testing must be done in both simulated and real environments.

Verify that the completed system is free from all short circuits and temporary grounds that are not installed according to local regulations (according to the National Electrical Code in the U.S.A, for instance). If high-potential voltage testing is necessary, follow recommendations in equipment documentation to prevent accidental equipment damage.

Before energizing equipment:

- Remove tools, meters, and debris from equipment.
- Close the equipment enclosure door.
- Remove all temporary grounds from incoming power lines.
- Perform all start-up tests recommended by the manufacturer.

### OPERATION AND ADJUSTMENTS

The following precautions are from the NEMA Standards Publication ICS 7.1-1995 (English version prevails):

- Regardless of the care exercised in the design and manufacture of equipment or in the selection and ratings of components, there are hazards that can be encountered if such equipment is improperly operated.
- It is sometimes possible to misadjust the equipment and thus produce unsatisfactory or unsafe operation. Always use the manufacturer's instructions as a guide for functional adjustments. Personnel who have access to these adjustments should be familiar with the equipment manufacturer's instructions and the machinery used with the electrical equipment.
- Only those operational adjustments actually required by the operator should be accessible to the operator. Access to other controls should be restricted to prevent unauthorized changes in operating characteristics.

## <span id="page-10-0"></span>About the Book

### At a Glance

### Document Scope

This manual describes the implementation of a CANopen network on PLCs of the Modicon M340 range.

NOTE: Regarding Safety considerations, "Emergency objects" and "Fatal error" are mentioned in this manual in conformance with the definition from the DS301 document of the CiA (CAN in Automation).

### Validity Note

This documentation is valid for EcoStruxure™ Control Expert 14.0 or later.

### Related Documents

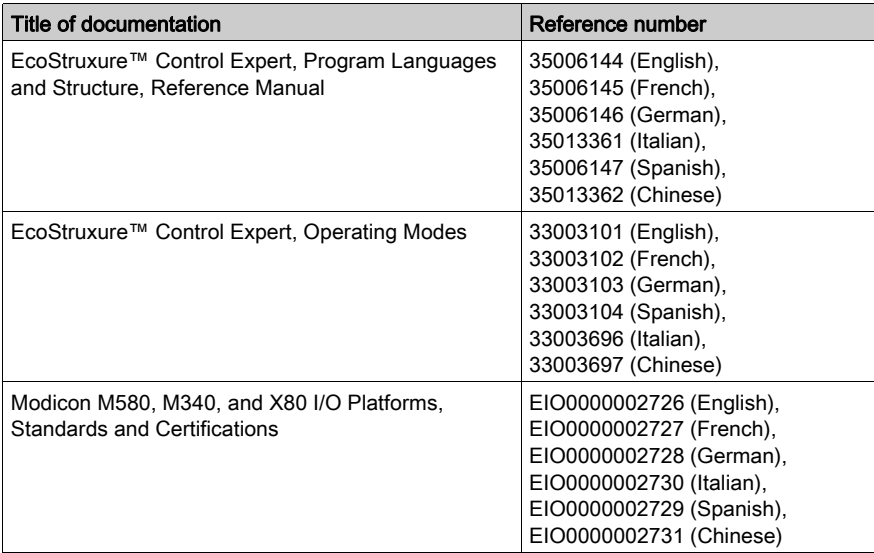

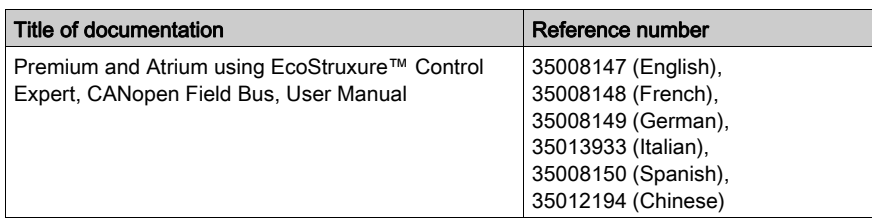

You can download these technical publications and other technical information from our website at [www.schneider-electric.com/en/download](https://www.schneider-electric.com/en/download).

### Product Related Information

## **A WARNING**

### UNINTENDED EQUIPMENT OPERATION

The application of this product requires expertise in the design and programming of control systems. Only persons with such expertise should be allowed to program, install, alter, and apply this product.

Follow all local and national safety codes and standards.

Failure to follow these instructions can result in death, serious injury, or equipment damage.

## <span id="page-12-0"></span>Part I CANopen Hardware Implementation

### Subject of this Part

This part describes the various hardware configuration possibilities of a CANopen bus architecture.

### What Is in This Part?

This part contains the following chapters:

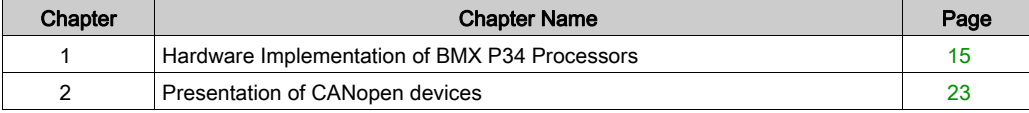

## <span id="page-14-0"></span>Chapter 1 Hardware Implementation of BMX P34 Processors

### Aim of this Chapter

This chapter presents BMX P34 processors equipped with a CANopen port as well as their implementation.

To see the differences between the CPU P34 201/2030 and 20102/20302, please refer to the chapter CANopen Compatibility Restrictions [\(see](#page-21-1) page 22).

### What Is in This Chapter?

This chapter contains the following topics:

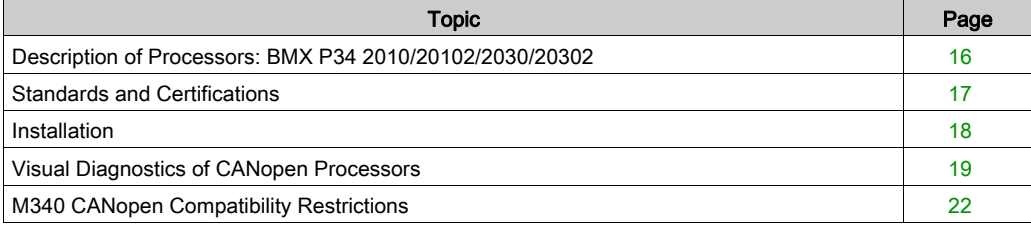

### <span id="page-15-1"></span><span id="page-15-0"></span>Description of Processors: BMX P34 2010/20102/2030/20302

#### At a Glance

Each PLC station is equipped with a BMX P34 ••••• processor.

There are five processors in the Modicon M340 range that have a CANopen port:

- The BMX P34 2010/20102, which also has a USB port and serial port,
- The BMX P34 2030/20302/20302H, which also has a USB port and Ethernet port.

BMX P34 ••••• processors have a simple design, and include a memory card slot.

The following figures present the front sides of the BMX P34 2010 and BMX P34 2030:

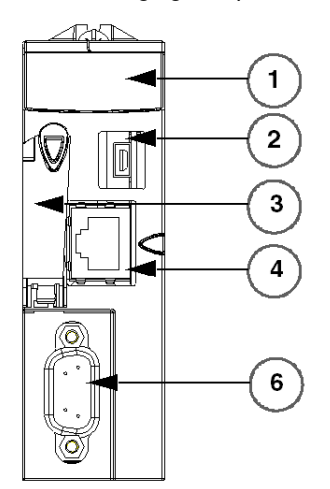

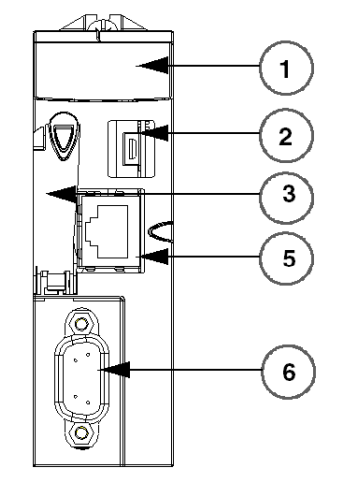

BMX P34 2010

BMX P34 2030

| <b>Number</b> | Designation          |
|---------------|----------------------|
|               | Display panel        |
| 2             | USB Port.            |
| 3             | SD-Card slot         |
| 4             | SerialPort           |
| 5             | <b>Ethernet Port</b> |
| 6             | <b>CANopen Port</b>  |

These processors are bus masters; they cannot function as slaves. They are linked by SUB-D 9 connector points and allow the connection of slave devices which support the CANopen protocol.

NOTE: There is only one BMX P34 ••••• master by bus.

### <span id="page-16-1"></span><span id="page-16-0"></span>Standards and Certifications

### Online Help

From the Control Expert online help, you can access the standards and certifications that apply to the modules in this product line by referring to the Modicon M580, M340, and X80 I/O Platforms, Standards and Certifications guide.

### Download

Click the link that corresponds to your preferred language to download the standards and certifications (PDF format) that apply to the modules in this product line:

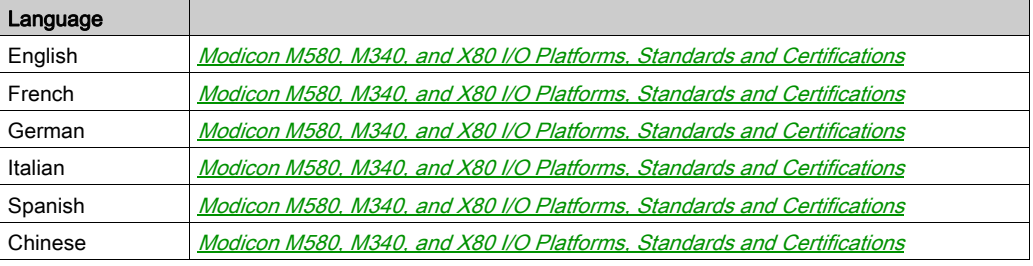

### <span id="page-17-1"></span><span id="page-17-0"></span>Installation

#### At a Glance

BMX P34 2010/20102 2030/20302 processors equipped with a CANopen port are mounted on racks fed by power supply modules.

NOTE: After an extract/insert of the processor while running, the bus is no longer operational. In order to restart the bus, the power supply must be re-initialized.

### CANopen Connectors

The CANopen processor port is equipped with a SUB-D9 connection.

The following figure represents the CANopen connector for modules (male) and cables (female).

Male connector

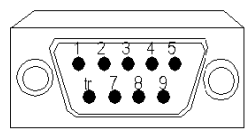

Female connector

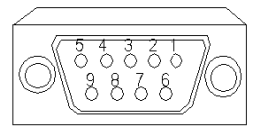

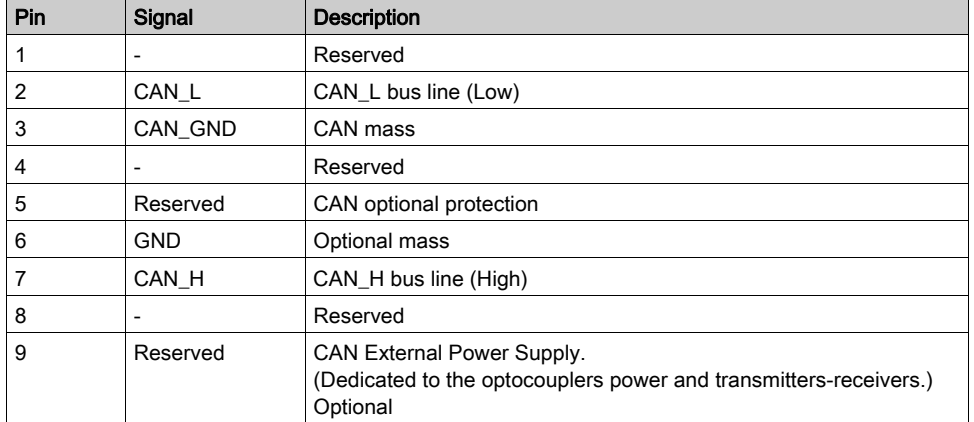

NOTE: CAN SHLD and CAN V+ are not installed on the Modicon M340 range processors. These are reserved connections.

### <span id="page-18-1"></span><span id="page-18-0"></span>Visual Diagnostics of CANopen Processors

### At a Glance

BMX P34 ••••• processors form the Modicon M340 range are equipped with several Module Status visualization LEDs.

BMX P34 2010/20102/2030/20302 processors equipped with a CANopen port have 2 LEDs on their facade that indicate the bus status:

- a green CAN RUN LED.
- a red CAN ERR LED.

In normal operation, the CAN ERR LED is off and the CAN RUN LED is on.

The following figures show the LEDs on the facade of modules:

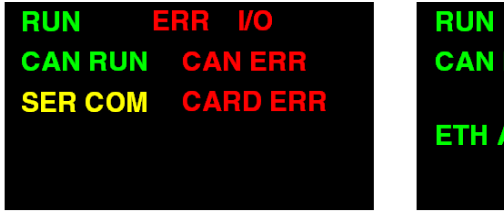

Visualization screen of BMX P34 2010

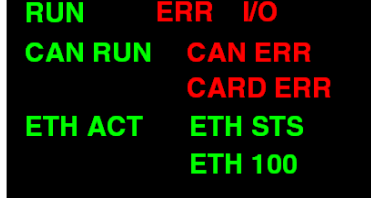

Visualization screen of BMX P34 2030

### LED Status

The following trend diagram represents the possible status of LEDs:

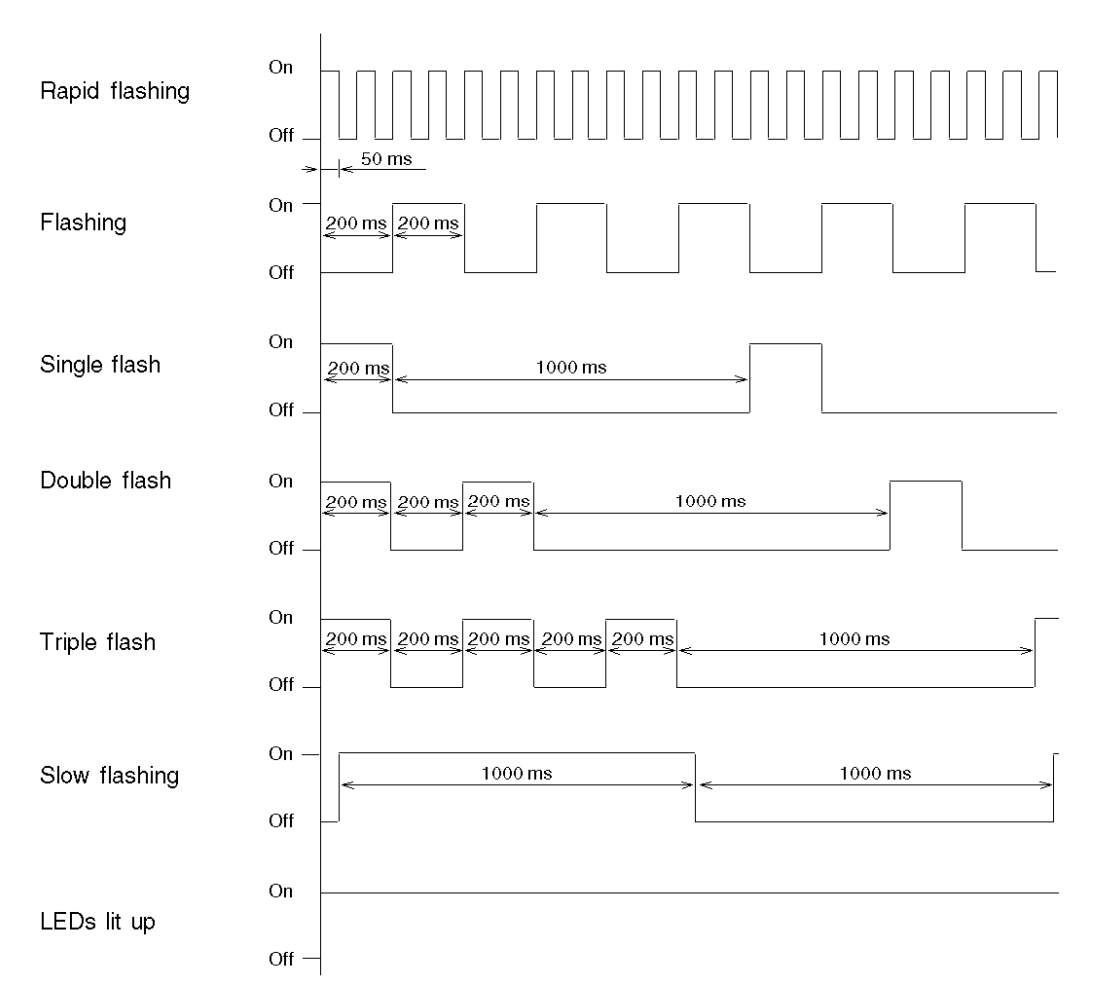

### Description

The following table describes the role of CAN RUN and CAN ERR LEDs:

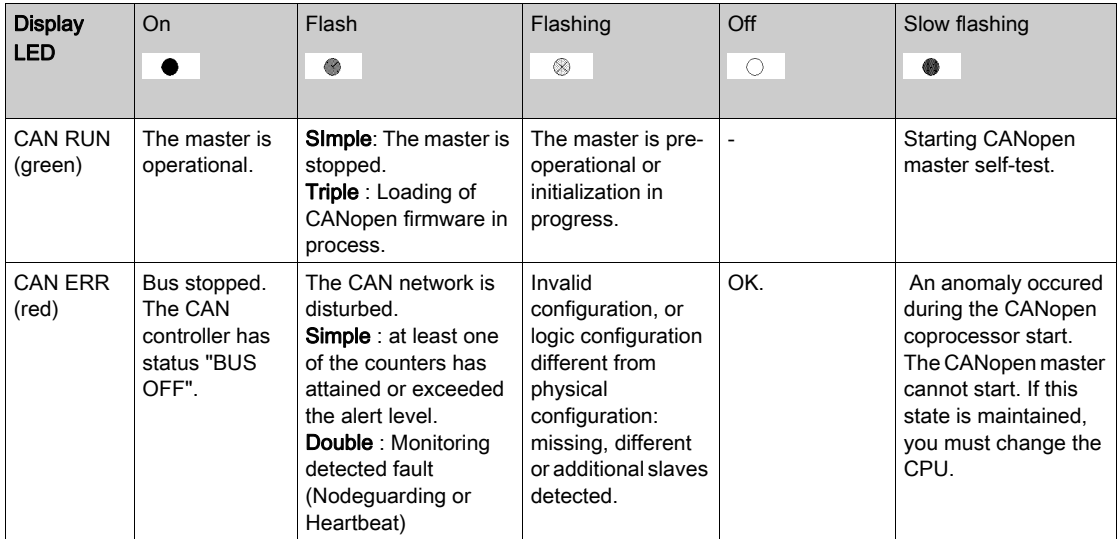

### <span id="page-21-1"></span><span id="page-21-0"></span>M340 CANopen Compatibility Restrictions

### Compatibility Table

In a CANopen compatibility point of view, the CPU 2010/2030 are identical. Please note that there is no ascendant compatibility between an application developed with a CPU 2010/2030 and 20102/20302/20302H. Before launching your application, please refer to the following table in order to check its compatibility with your configuration:

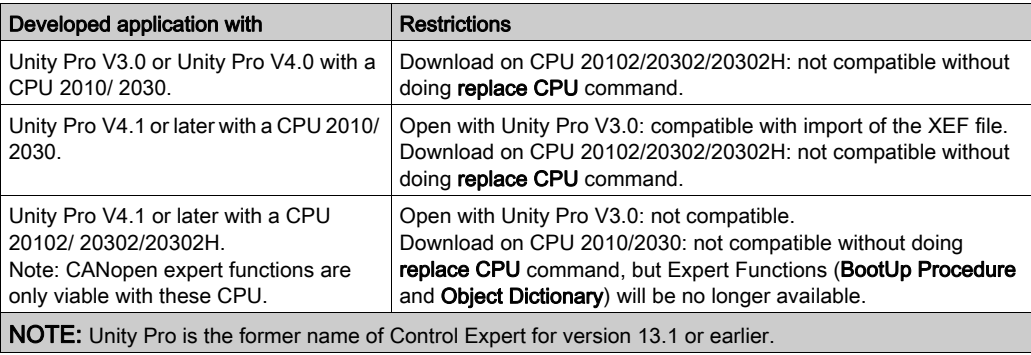

## <span id="page-22-0"></span>**Chapter 2** Presentation of CANopen devices

### Subject of this Section

This section presents the different CANopen devices.

### What Is in This Chapter?

This chapter contains the following topics:

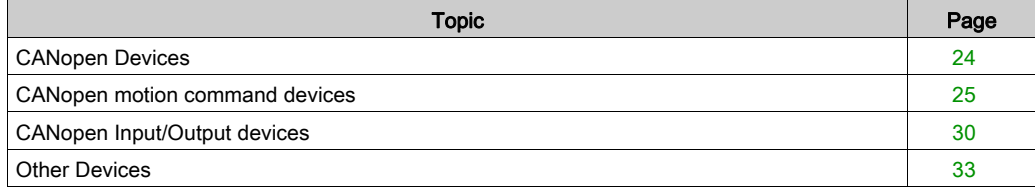

### <span id="page-23-1"></span><span id="page-23-0"></span>CANopen Devices

#### At a Glance

The devices that you can connect to a CANopen bus and that can be configured in Control Expert are grouped according to their functions:

- motion command devices,
- input/output devices,
- other devices.

NOTE: Only devices from the Hardware Catalog can be used with Control Expert. New devices have to be imported to the Hardware Catalog from the Hardware Catalog Manager.

NOTE: An overview of the Hardware Catalog Manager in read only mode is available in Control Expert through the Hardware Catalog.

#### Motion Command Devices

Motion command devices enable you to control motors.

These devices are:

- **•** Altivar,
- Lexium.
- $\bullet$  IcLA.
- Osicoder,
- Telsys T.
- SD328A Stepper Drive.

#### Input/Output Devices

Input/Output modules function as remote modules. These devices are:

- Tego Power devices,
- Advantys FTB,
- Advantys OTB,
- Advantys FTM,
- Preventa devices.

#### Other Devices

These are:

- Advantys islands STB,
- $\bullet$  Tesys U,
- **•** Festo Valve Terminal,
- Parker Moduflex.

The STB islands also allow the monitoring of inputs/outputs.

### <span id="page-24-1"></span><span id="page-24-0"></span>CANopen motion command devices

### At a glance

Motion command devices enable you to control motors.

These devices are:

- Altivar,
- Lexium,
- $\bullet$  IcLA.
- Osicoder,
- $\bullet$  Tesys T,
- SD328A Stepper Drive.

### Altivar devices

An Altivar device enables to control the speed of a motor by flux vector control.

The following figure gives an example of an Altivar device:

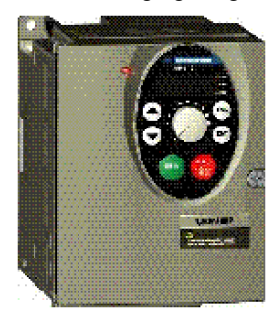

NOTE: The recommended minimum version of the firmware is V1.3 for ATV31 T.

NOTE: The recommended minimum version of the firmware is V1.1 for ATV31, ATV61 and ATV71.

NOTE: ATV31 V1.7 is not supported. However, it can be used by configuring it with ATV31 1.2 profile. In this case, only the ATV31 V1.2 functions will be available

NOTE: ATV71: if you have to disconnect it from the CANopen bus, power off the device, else, when reconnecting it on the bus, it will provoke a Bus Fatal error. This is fixed with the ATV71 firmware version V1.2 and later.

NOTE: ATV61: if you have to disconnect it from the CANopen bus, power off the device, else, when reconnecting it on the bus, it will provoke a Bus Fatal error. This is fixed with the ATV61 firmware version V1.4 and later.

### Lexium devices

The range of Lexium 05 servo drives that are compatible with BSH servo motors constitutes a compact and dynamic combination for machines across a wide power (0,4...6 kW) and power supply voltage range.

The compact design of the Lexium 05 servo drive and the integrated components (line filter, braking resistor and safety function) reduces the space required in the switch cabinet to a minimum. It integrates the Power Removal safety function which prevents accidental starting of the motor.

Another advantage of the servodrive Lexium 05 is the versatile application options:

- as torque or speed controller via the analogue inputs,
- as electronic gearbox via the RS422 interface,
- as positioning or speed controller via the field bus interface.

The servodrive is available in four voltage types:

- 115 VAC single-phase,
- 230 VAC single-phase and 3-phase,
- 400/480 VAC 3-phase.

The following figure gives an example of a Lexium device:

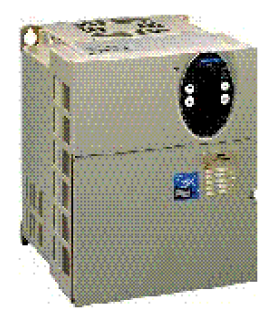

NOTE: The recommended minimum version of the firmware for Lexium 05 MFB device is V1.003 NOTE: The recommended minimum version of the firmware for Lexium 05 device is V1.120.

NOTE: The recommended minimum version of the firmware for Lexium 15 LP is V1.45.

NOTE: The recommended minimum version of the firmware for Lexium 15 MH is V6.64.

### IcLA devices

IcLA devices are intelligent compact drives. They integrate everything required for motion tasks: positioning controller, power electronics and servo, EC or stepper motor.

The following figure gives an example of an IcLA device:

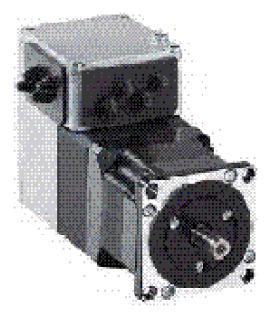

## **A WARNING**

### UNINTENDED EQUIPMENT OPERATION

Use ICLA IFA devices with minimum firmware version V1.105.

Use ICLA IFE devices with minimum firmware version V1.104.

Use ICLA IFS devices with minimum firmware version V1.107.

Failure to follow these instructions can result in death, serious injury, or equipment damage.

#### Osicoder devices

The Osicoder device is an angular position sensor.

Mechanically coupled to a driving spindle of a machine, the shaft of the encoder rotates a disc that comprises a succession of opaque and transparent sectors. Light from leds passes through the transparent sectors of the disc as they appear and is detected by photosensitive diodes. The photosensitive diodes, in turn, generate an electrical signal which is amplified and converted into a digital signal before being transmitted to a processing system or an electronic variable speed drive. The electrical output of the encoder therefore represents, in digital form, the angular position of the input shaft.

The following figure gives an example of an Osicoder device:

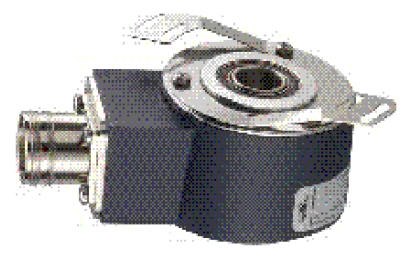

NOTE: The minimum version of the firmware for Osicoder devices is V1.0.

#### Tesys T Motor Management System

Tesys T is a motor management system that provides overload detection, metering and monitoring functions for single-phase and 3-phase, constant speed, a.c. motors up to 810 A.

Using Tesys T in a motor control panels makes it possible to:

- Increase the operational availability of installations,
- improve flexibility from project design through to implementation,
- increase productivity by making available all information needed to run the system.

The following figure gives an example of a Tesys T device:

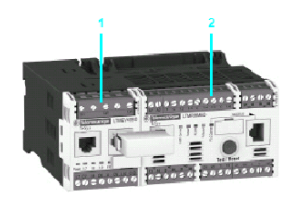

1 LTM EV40BD extension module 2 LTM R08MBD controlle

### SD328A Stepper Drive

The SD328A is a universally applicable stepper drive.

It offers a very compact and powerful drive system in combination with selected stepper motors by Schneider Electric Motion.

The device has an output for direct connection of an optional holding brake.

The following figure gives an example of a SD328A Stepper Drive device:

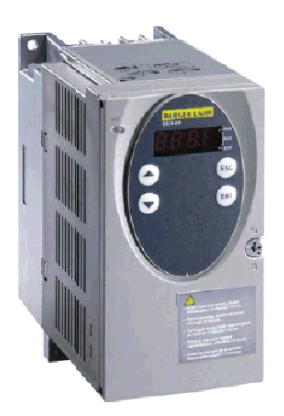

### <span id="page-29-1"></span><span id="page-29-0"></span>CANopen Input/Output devices

### At a glance

The Input/Output modules function as remote modules.

These devices are:

- Tego Power devices,
- Advantys FTB,
- Advantys OTB,
- Advantys FTM,
- Preventa devices.

### Tego Power devices

Tego Power is a modular system which standardizes and simplifies the implementation of motor starters with its pre-wired control and power circuits. In addition, this system enables the motor starter to be customized at a later date, reduces maintenance time and optimizes panel space by reducing the number of terminals and intermediate interfaces and also the amount of ducting.

The following figure gives an example of a Tego Power device:

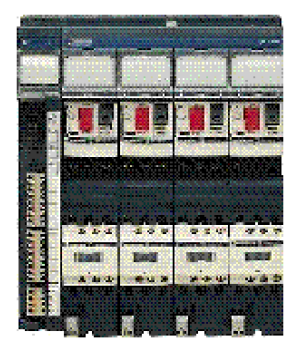

NOTE: The minimum version for TegoPower APP\_1CCO0 and TegoPower APP\_1CCO2 is V1.0

### Advantys FTB devices

The Advantys FTB dispatcher is composed of several input/outputs that allow sensors and activators to be connected.

NOTE: The minimum firmware version for FTB is V1.5.

The following figure gives an example of an Advantys FTB device:

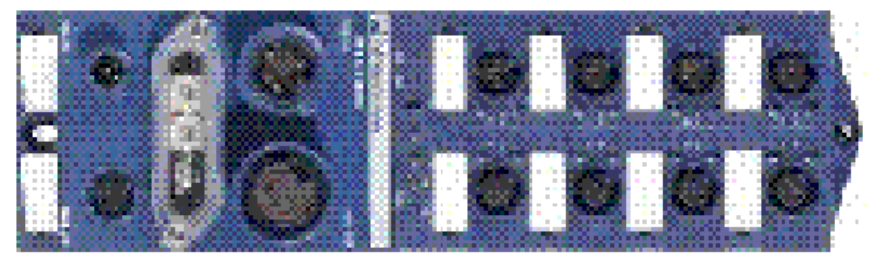

### Advantys OTB devices

An Advantys OTB device enables you to constitute discrete input/output islands (max.132 channels in boundaries) or analog (max. 48 channels) IP20 and to connect them close to the active captors.

The following figure gives an example of an Advantys OTB device:

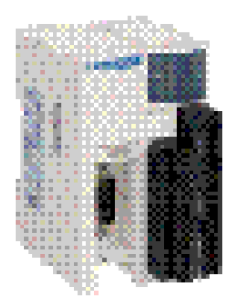

NOTE: The minimum firmware version for OTB is V2.0

## **A WARNING**

### UNINTENDED EQUIPMENT OPERATION

Use Advantys OTB devices with minimum firmware version V2.0.

### Failure to follow these instructions can result in death, serious injury, or equipment damage.

#### Advantys FTM CANopen

The Advantys FTM modular system enables you to connect a variable number of

input/output splitter boxes, using a single communication interface (field bus module).

These splitter boxes are connected to the module using a hybrid cable which includes the internal bus and power supply (internal, sensor and actuator).

The input/output splitter boxes are independent of the field bus type, thus reducing the number of splitter box references. Once installed, the system is ready to begin operation.

The following figure gives an example of an Advantys FTM CANopen device:

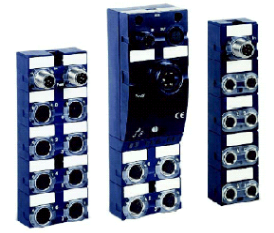

### Preventa devices

Preventa devices are electronic safety controllers for monitoring safety functions. The following figure gives an example of a Preventa device:

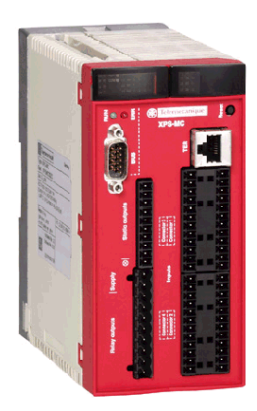

### <span id="page-32-1"></span><span id="page-32-0"></span>Other Devices

### At a Glance

These devices are:

- STB Island,
- $\bullet$  Tesys U,
- **•** Festo Valve Terminal,
- Parker Moduflex.

### STB Island

An Advantys STB island is composed of several input/output modules.

The modular elements of the island are connected by a CANopen local bus using a network interface module NIM.

STB modules can only be used in an STB island.

The following figure gives an example of an island:

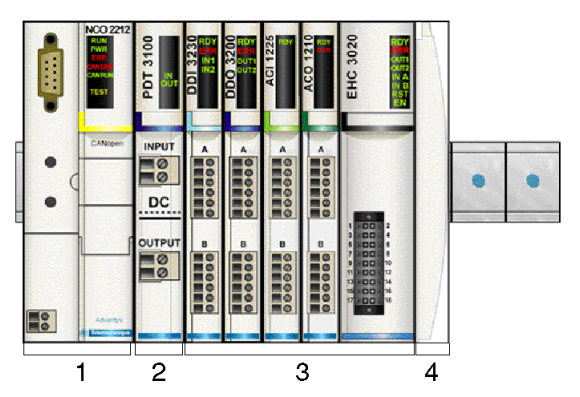

Description:

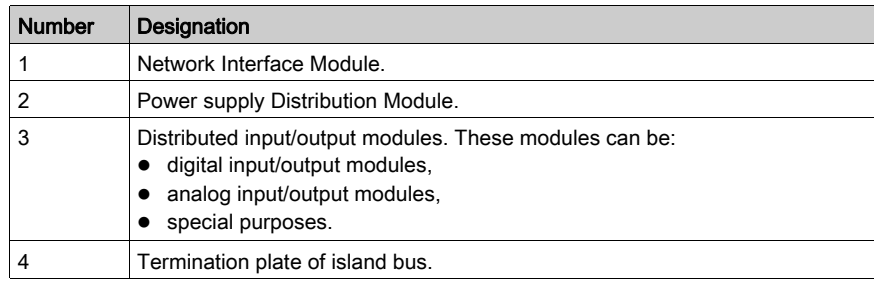

### Tesys U Devices

TeSys U-Line motor starters provide motor control for choices ranging from a basic motor starter with solid-state thermal overload protection to a sophisticated motor controller which communicates on networks and includes programmable motor protection.

This device performs the following functions:

- Protection and control of 1-phase or 3-phase motors:
	- o Isolation breaking function
	- Electronic short-circuit protection
	- Electronic overload protection
	- Power switching
- Control of the application:
	- Status (protection functions, e.g. overload pending)
	- $\circ$  Status monitoring (running, ready, ....)
	- Application monitoring (running time, number of anomalies, motor current values)
	- $\circ$  Detected fault logging (last 5 anomalies saved, together with motor parameter values).

The following figure gives an example of a Tesys U device:

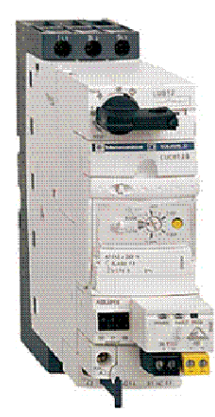

### Festo valve terminal

### CPV Direct:

 CPV valves are series manifold valves, in addition to the valve function they contain all of the pneumatic ducts for supply, exhaust and the working lines.

 The supply ducts are a central component of the valve slices and allow a direct flow of air through the valve slices. This helps achieve maximum flow rates. All valves have a pneumatic pilot control for optimising performance.

 The fieldbus node is directly integrated in the electrical interface of the valve terminal and therefore takes up only a minimal amount of space.

 The optional string extension allows an additional valve terminal and I/O modules to be connected to the Fieldbus Direct fieldbus node.

The CPV valve terminal is available in three sizes:

- $\bullet$  CPV10
- $\bullet$  CPV14
- $C$ PV<sub>18</sub>

The following figure gives an example of a Festo valve terminal device:

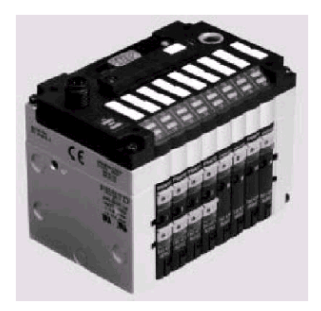

### CPX Terminal:

The electrical terminal CPX is a modular peripheral system for valve terminals. The system is specifically designed so that the valve terminal can be adapted to suit different applications.

Variable connection options for the valve terminal pneumatic components (MPA/CPA/VTSA)

Flexible electrical connection technology for sensors and actuators

The CPX terminal can also be used without valves as a remote I/O system.

The following figure gives an example of a CPX terminal device:

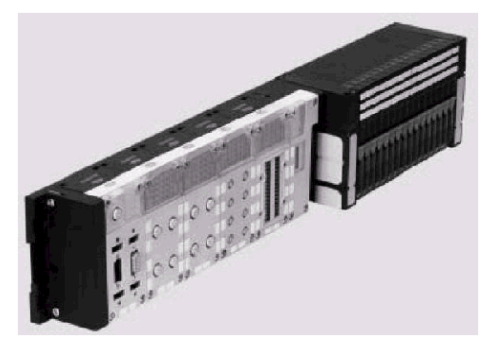

### Parker Moduflex

Parker Moduflex Valve System provides flexible pneumatic automation.

 Depending on application, you can assemble short or long islands (up to 16 outputs). IP 65-67 water and dust protection allows the valve to be installed near the cylinders for shorter response time and lower air consumption. The Parker Moduflex Valve System CANopen module (P2M2HBVC11600) can be used as an enhanced CANopen device in an Modicon M340 configuration.

The firmware version of the P2M2HBVC11600 must be V 1.4 or later.

 For detailed descriptions of P2M2HBVC11600 wiring, LED patterns, set-up procedures, and functionality, refer to user documentation provided by Parker.

### "S" Series Stand-Alone Valves:

For isolated cylinders on a machine, it is preferable to locate the valve close by. Therefore a standalone module is ideal, response time and air consumption are then reduced to a minimum. Peripheral modules can be installed directly into the valve.

The following figure gives an example of a "S" Series Single Solenoid device:

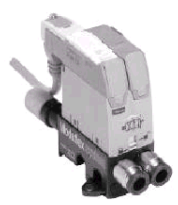
The following figure gives an example of a "S" Series Single Air Pilot device:

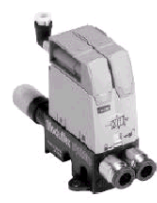

## "T" Series Valve Island Modules

For small groups of cylinders requiring short localized valve islands.

Modules with different functions and flow passages may be combined in the same island manifold, giving total flexibility to adapt to all machine requirements.

The following figure gives an example of a "T" Series Valve Island Module device:

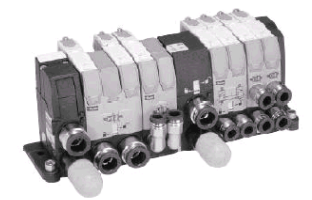

# Part II Software Implementation of CANopen Communication

## Subject of this Part

This part describes the various possibilities for software configuration, programming and diagnostics in a CANopen application.

### What Is in This Part?

This part contains the following chapters:

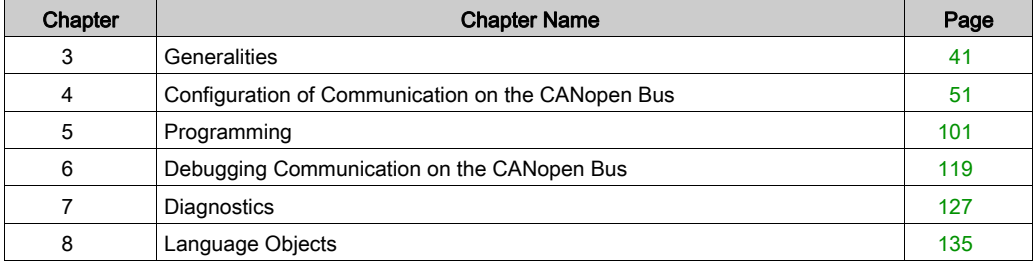

# <span id="page-40-0"></span>**Chapter 3 Generalities**

# Subject of this Chapter

This chapter describes CANopen software implementation principles on the Modicon M340 bus.

## What Is in This Chapter?

This chapter contains the following topics:

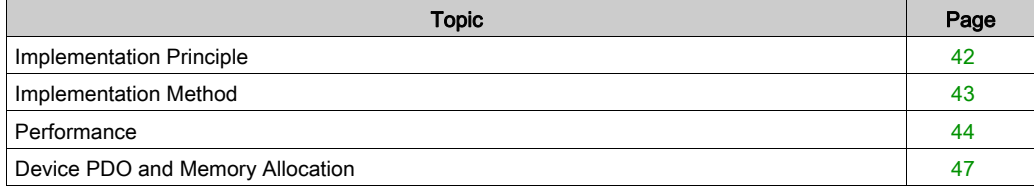

# <span id="page-41-0"></span>Implementation Principle

### At a Glance

In order to implement a CANopen bus, it is necessary to define the physical context of the application in which the bus is integrated (rack, supply, processor, modules), and then ensure that the necessary software is implemented.

The software is implemented in two ways with Control Expert:

- In offline mode
- $\bullet$  In online mode

#### Implementation Principle

The following table shows the different implementation phases:

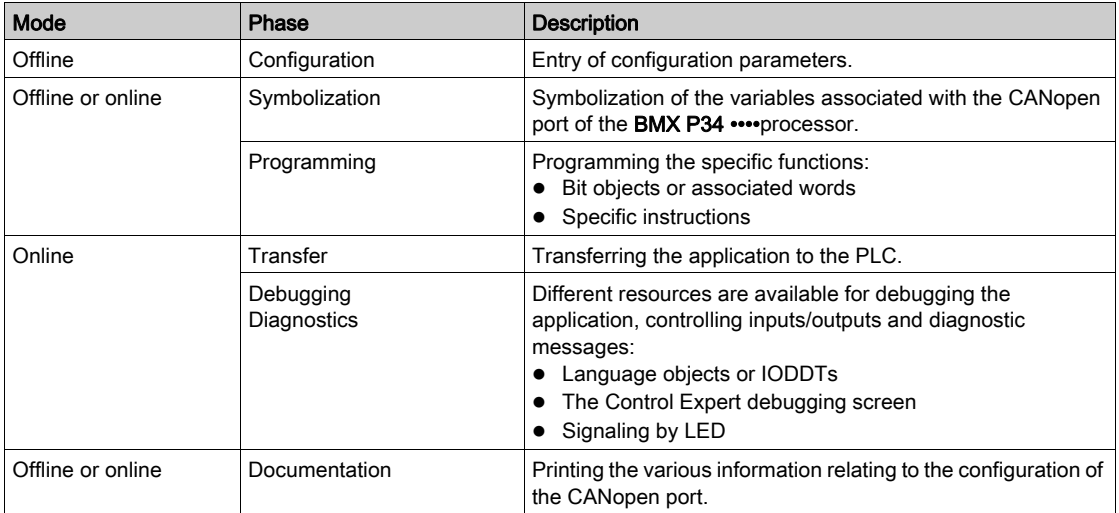

NOTE: The above order is given for your information. Control Expert software enables you to use editors in the desired order of interactive manner.

# **A WARNING**

# UNINTENDED EQUIPMENT OPERATION

Use diagnosis system information and monitor the response time of the communication. In case of disturbed communication, the response time can be too high.

Failure to follow these instructions can result in death, serious injury, or equipment damage.

# <span id="page-42-0"></span>Implementation Method

### **Overview**

The following flowchart shows the CANopen port implementation method for BMX P34 •••• processors:

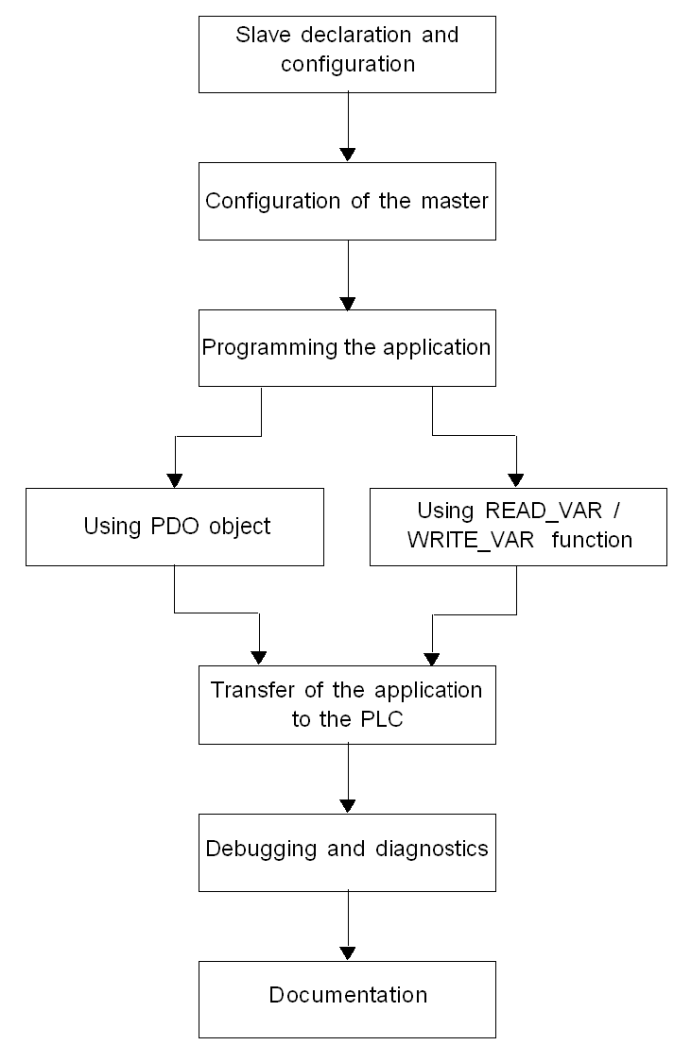

# <span id="page-43-0"></span>**Performance**

## **Introduction**

Various CANopen performances are detailed below.

# Impact on Task Cycle Time

The time given to each task cycle is as follows:

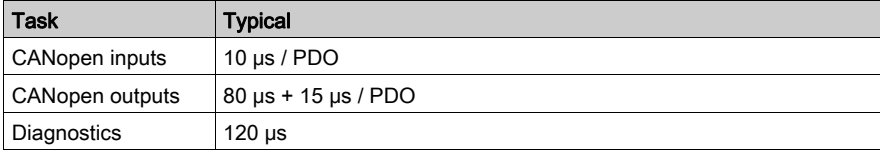

# Communication by SDO

The following figure gives an overview of the SDO management:

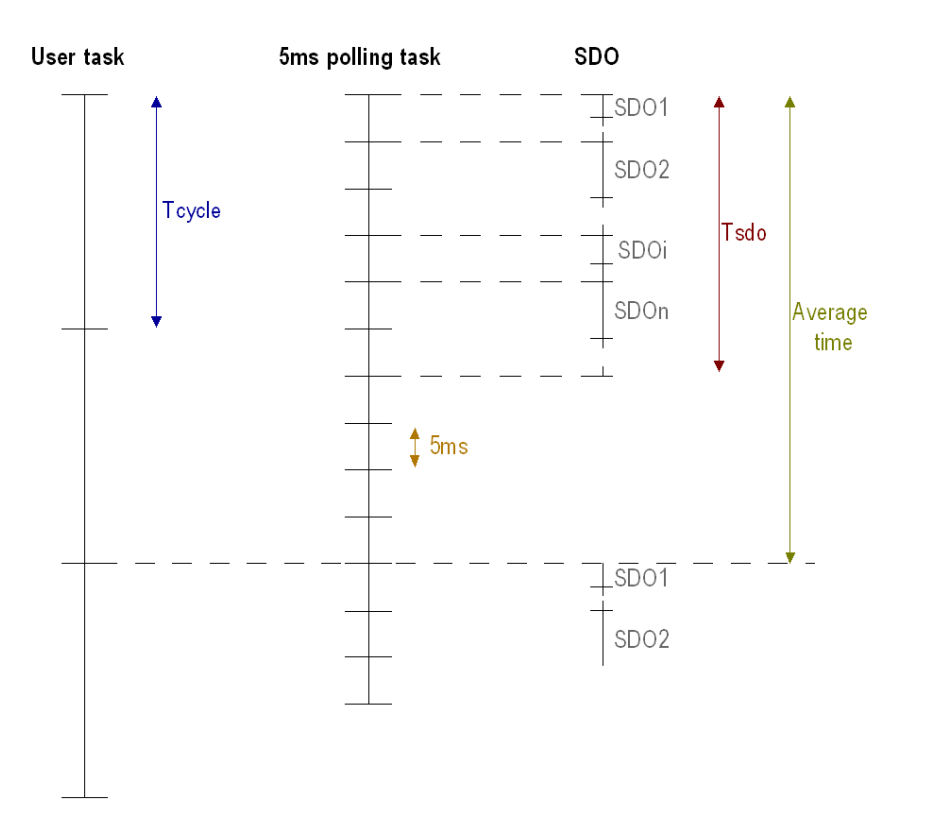

The following table defines the terms that are used to describes the 'Communication by SDO' graphic:

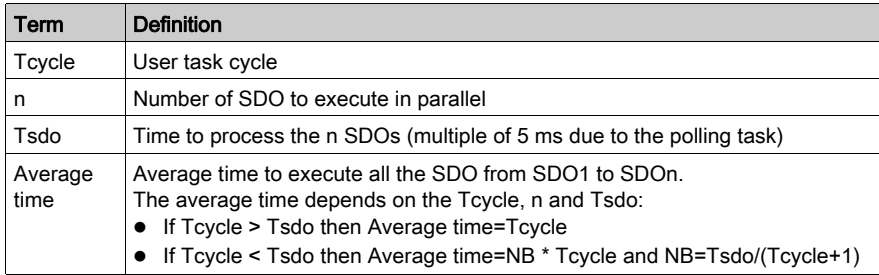

NOTE: A polling task runs every 5 ms and at each task cycle in order to check the end of the exchange.This is useful if the user runs many SDOs.

Example: for a task cycle of 50 ms, a number of 10 SDOs/Mast Cycle and a SDO exchange time of 3 ms.

With the polling task, you can treat 2 SDOs/5ms. In order to do that, these SDOs must be addressed to two different devices.

Therefore, we can launch 10 SDOs/task cycle.

#### Bus Start

The CANopen bus start time depends on the number of devices.

The minimum time to start a CANopen bus is 7 seconds.

The time to configure one device is about 0.8 second.

The start time of a CANopen bus with 64 devices is about 1 minute.

#### Disconnection/Reconnection of a Device

#### Disconnection:

The time to detect the disconnection of a device depends on the error control:

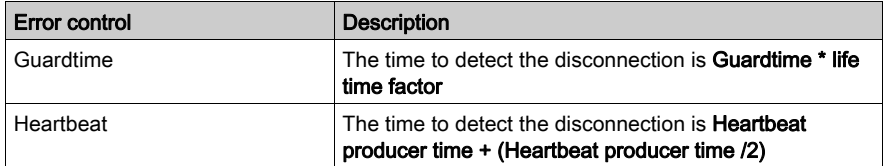

#### Reconnection:

Each second, the master polls on the device to check the reconnection of the device. The time to reconnect the device is about 1 second if the device is not alone on the bus.

If the device is alone on the bus, the disconnection of the device set the master in the same case as the disconnection of the complete bus. After this state, the master restarts the bus and the reconnection time of the device is about 7 seconds.

# <span id="page-46-0"></span>Device PDO and Memory Allocation

# At a glance

The following table describes limits for each device and therefore specifies the maximum configuration of the application:

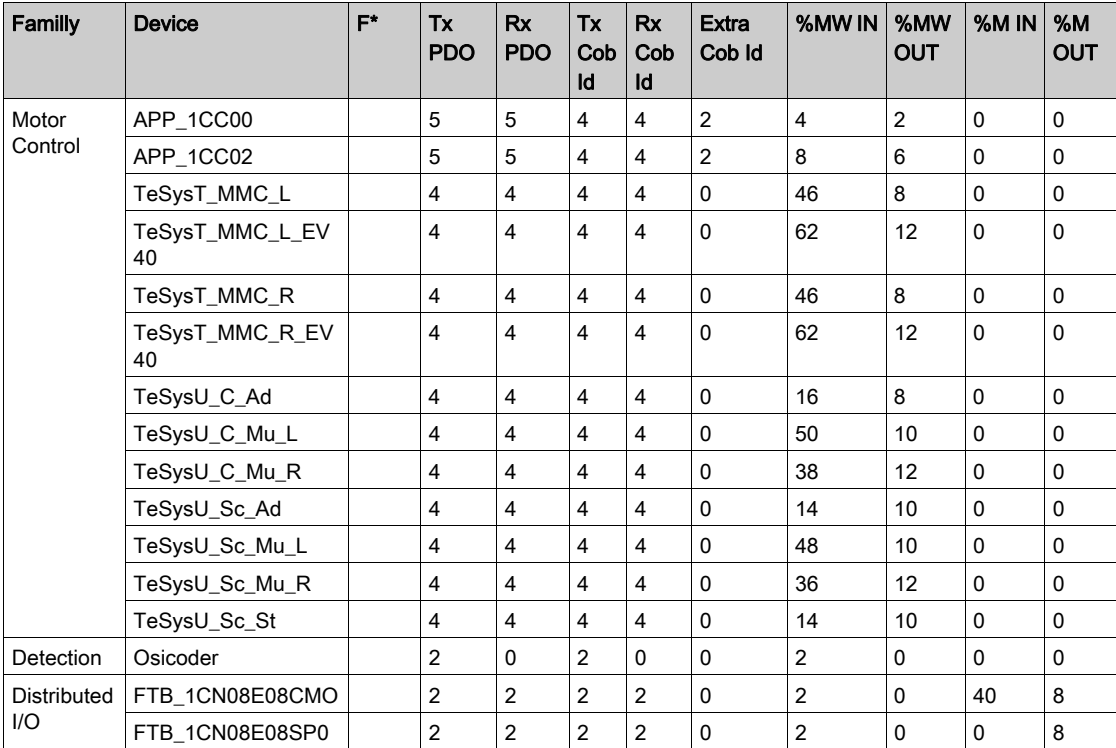

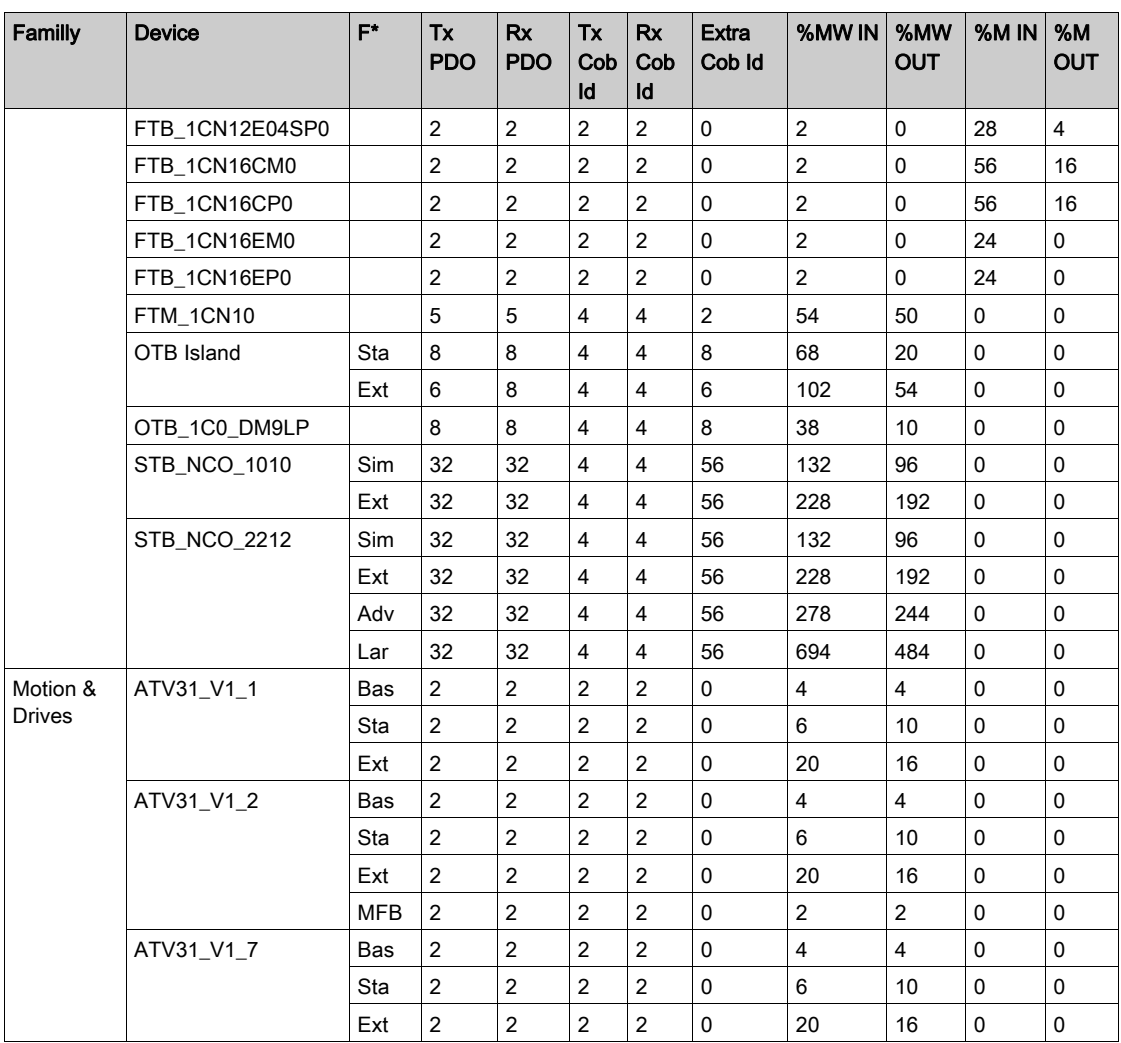

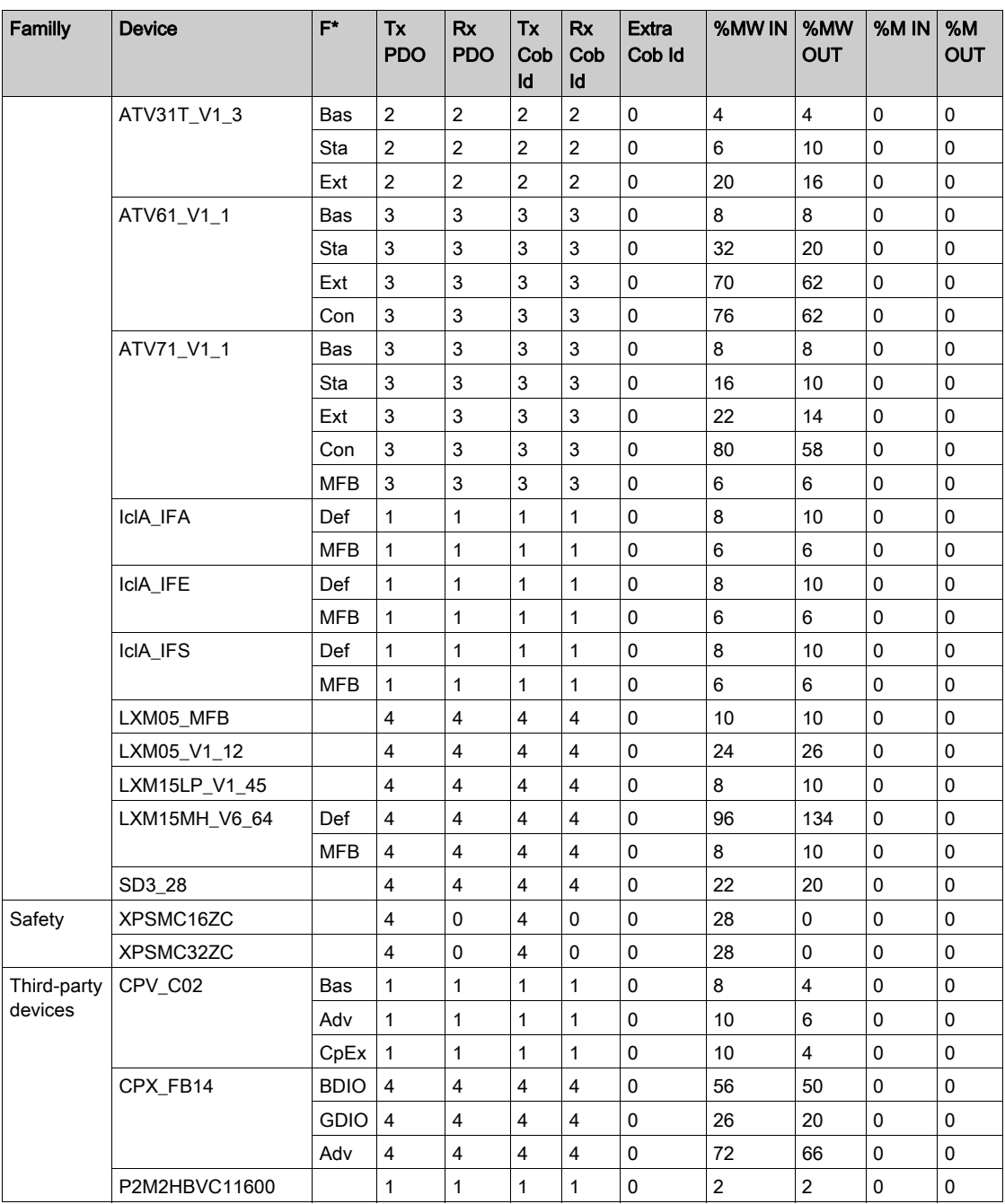

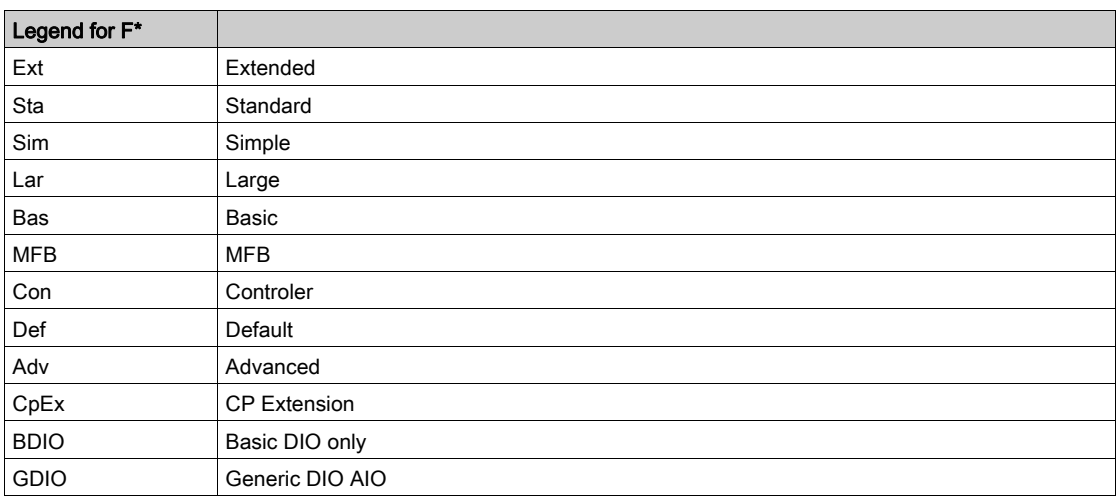

F\* : Function

# <span id="page-50-0"></span>Chapter 4 Configuration of Communication on the CANopen Bus

## Aim of this Chapter

This chapter presents the configuration of the CANopen field bus and of the bus master and slaves.

## What Is in This Chapter?

This chapter contains the following sections:

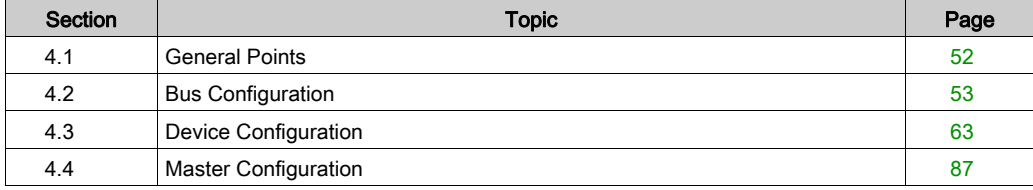

# <span id="page-51-0"></span>Section 4.1 General Points

# **Generalities**

#### **Introduction**

Configuration of a CANopen architecture is integrated into Control Expert.

When the channel of the CANopen master has been configured, a node is automatically created in the project browser. It is then possible to launch Bus Editor from this node in order to define the topology of the bus and configure the CANopen elements.

NOTE: You cannot modify the configuration of the CANopen bus in connected mode.

# <span id="page-52-0"></span>Section 4.2 Bus Configuration

# Subject of this Section

This section presents the configuration of the CANopen bus.

# What Is in This Section?

This section contains the following topics:

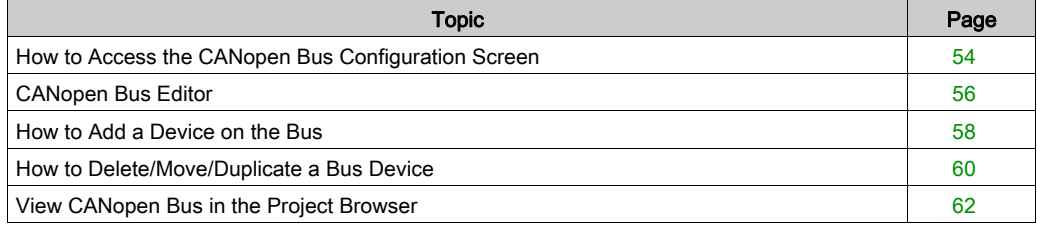

# <span id="page-53-0"></span>How to Access the CANopen Bus Configuration Screen

#### At a Glance

This describes how to access the configuration screen of the CANopen bus for a Modicon M340 PLC with a built-in CANopen link.

### Procedure

To access the CANopen field bus, perform the following actions:

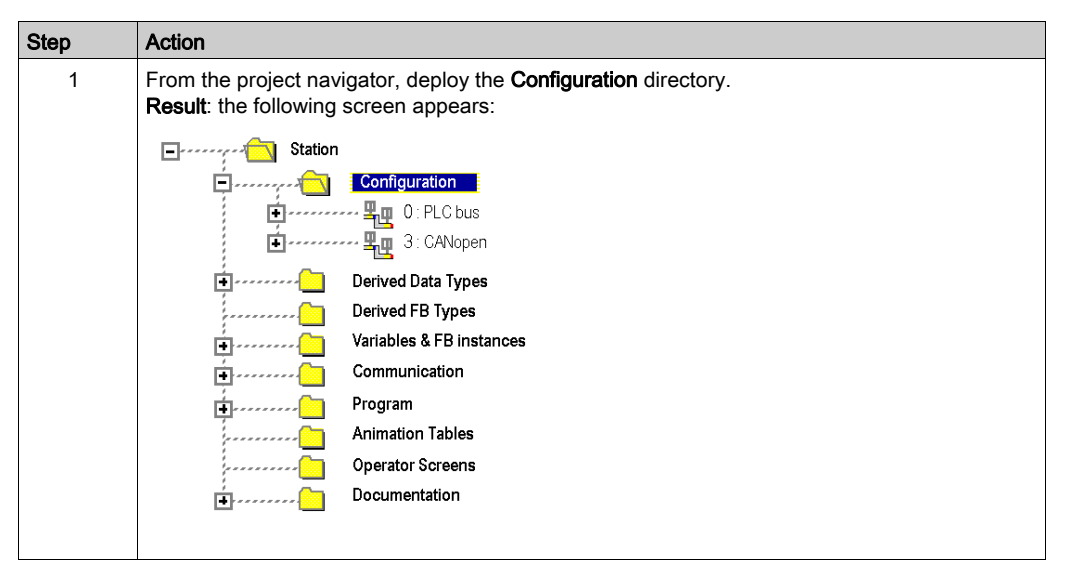

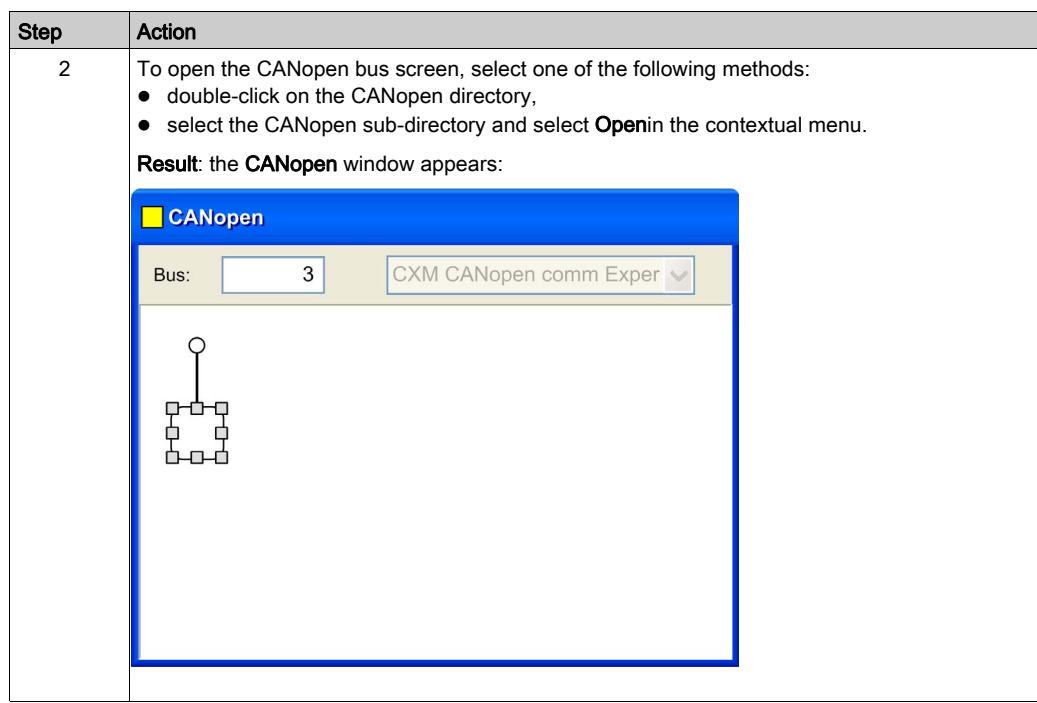

# <span id="page-55-0"></span>CANopen Bus Editor

## At a Glance

This screen is used to declare devices which are connected to the bus.

# **Illustration**

The CANopen bus editor looks like this:

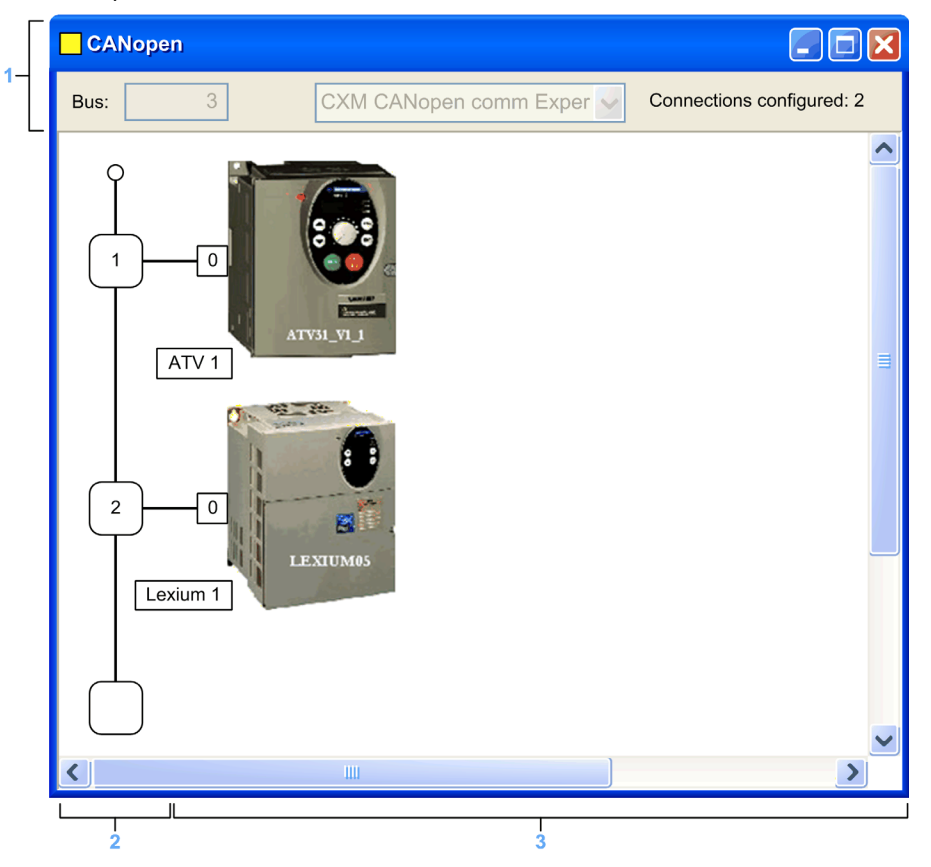

# Elements and Functions

This table describes the different areas that make up the configuration screen:

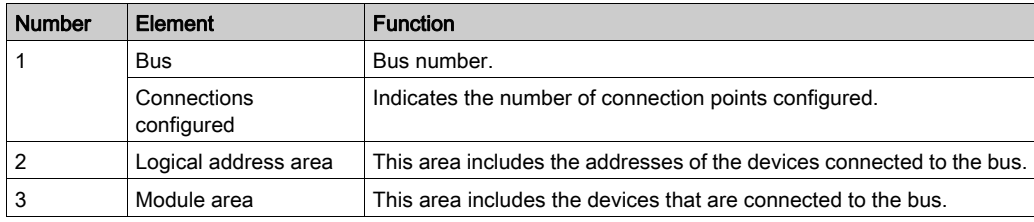

Available connection points are indicated by an empty white square.

# <span id="page-57-0"></span>How to Add a Device on the Bus

## Procedure

This operation is used to add, via the software, a device connected to the CANopen bus:

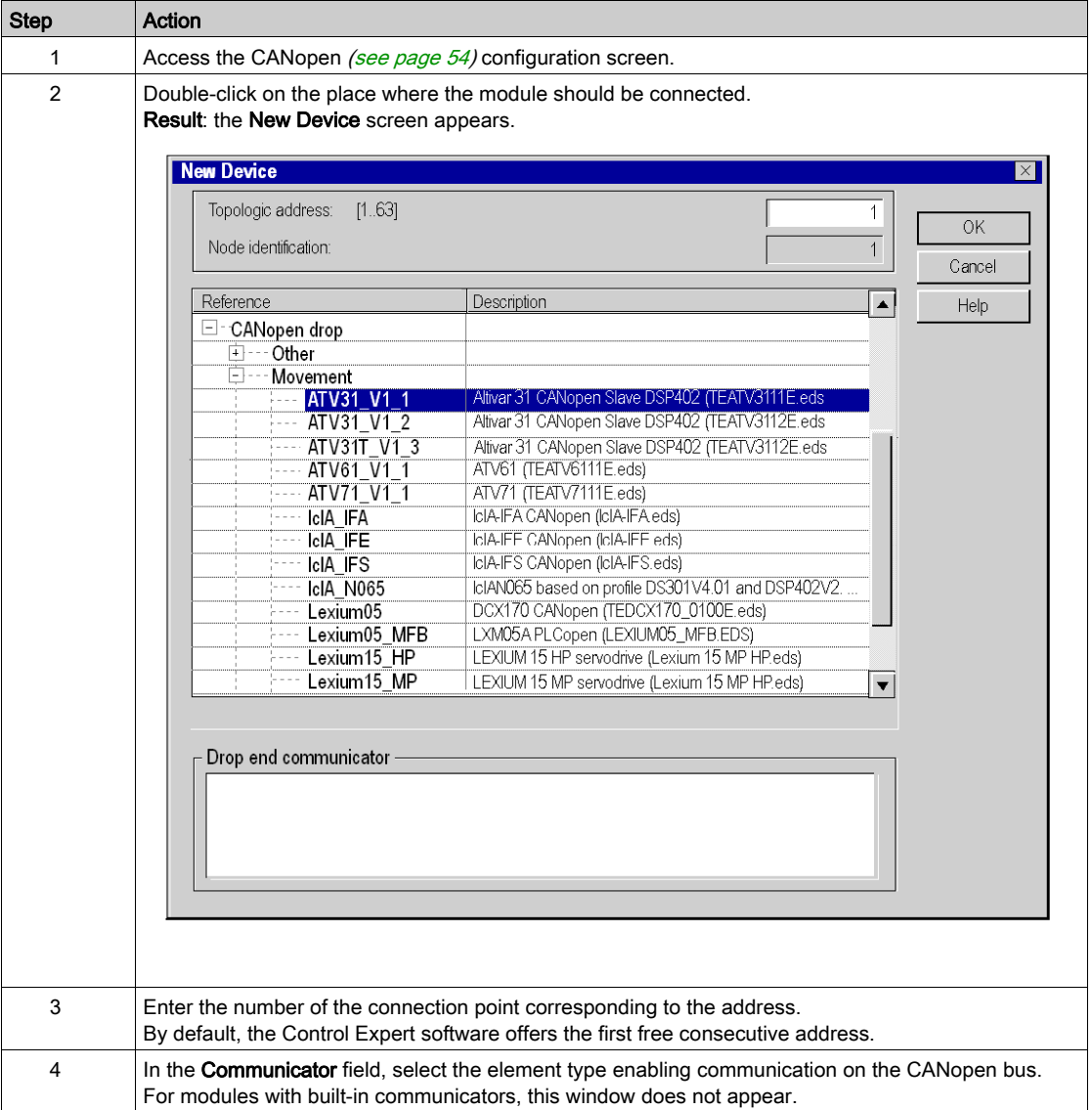

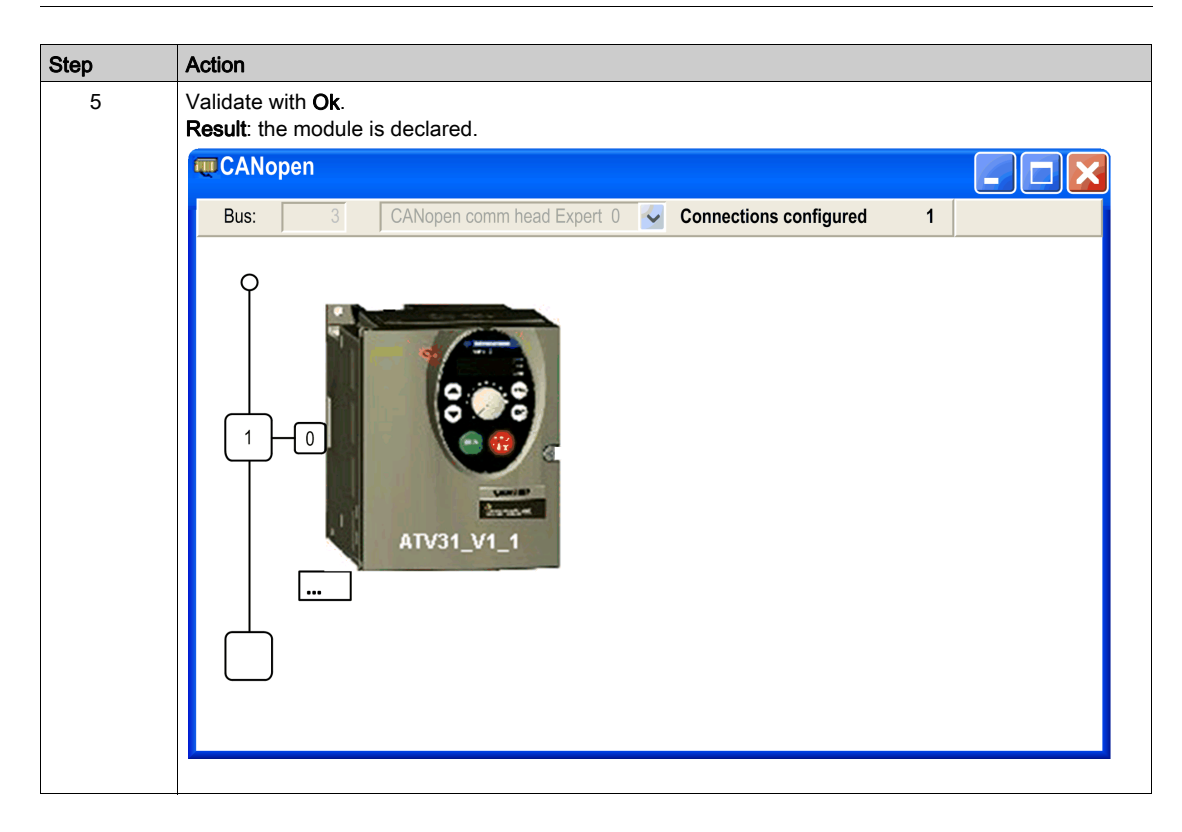

# <span id="page-59-0"></span>How to Delete/Move/Duplicate a Bus Device

## Procedure for Deleting a Device

This operation is used to delete, via the software, a device connected to the CANopen bus:

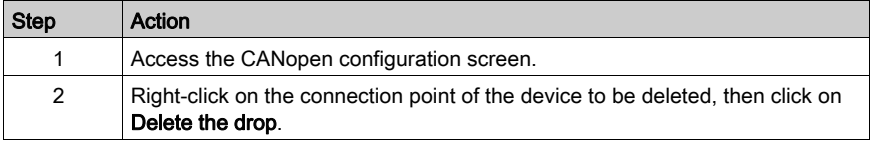

### Procedure for Moving a Device

Moving a device does not involve a physical move on the bus, but rather a change in the device address logic. A movement thus triggers modification of the address of inputs/outputs objects in the program and movement of the variables associated with these objects.

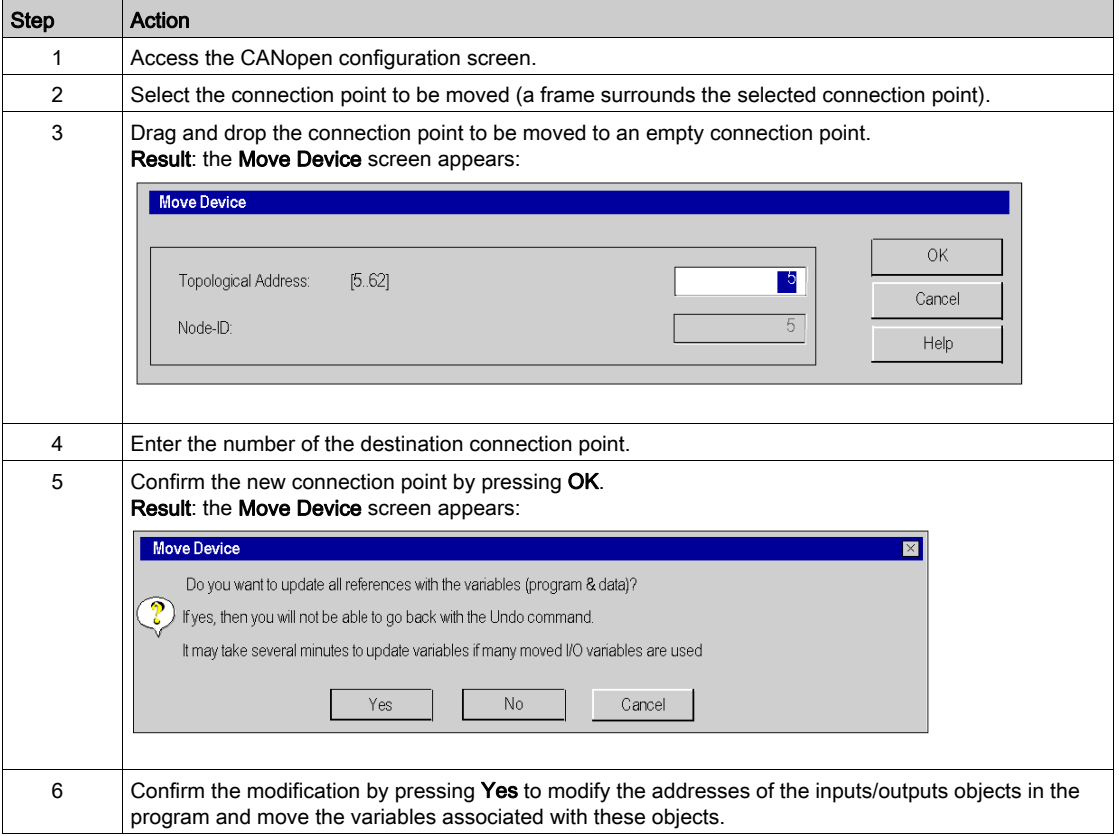

# Procedure for Duplicating a Device

This feature is similar to the function for moving a device:

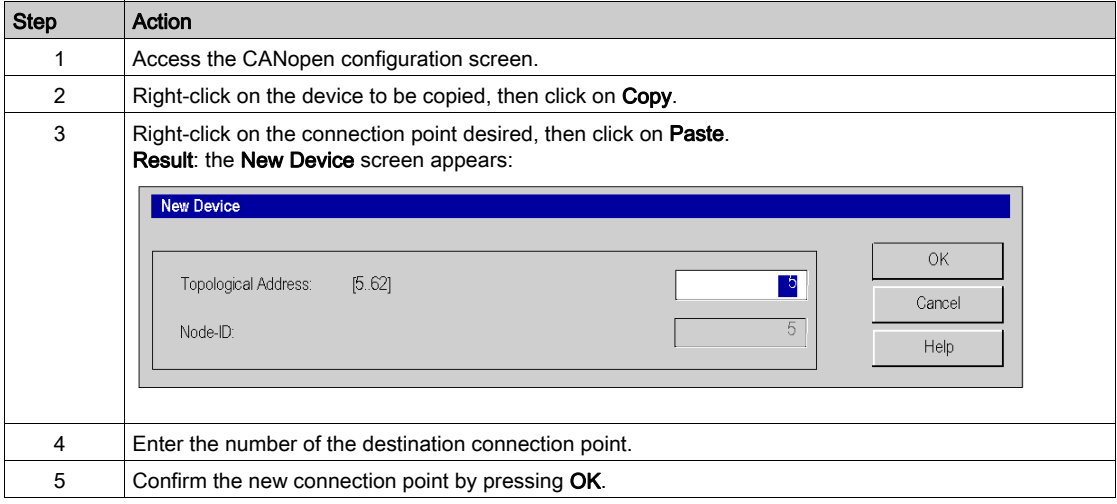

# <span id="page-61-0"></span>View CANopen Bus in the Project Browser

#### At a Glance

The CANopen bus is shown is the configuration directory in the project browser. The number of the bus is calculated automatically by Control Expert.

NOTE: The value of the bus number cannot be modified.

The following illustration shows the CANopen bus and slaves in the project browser:

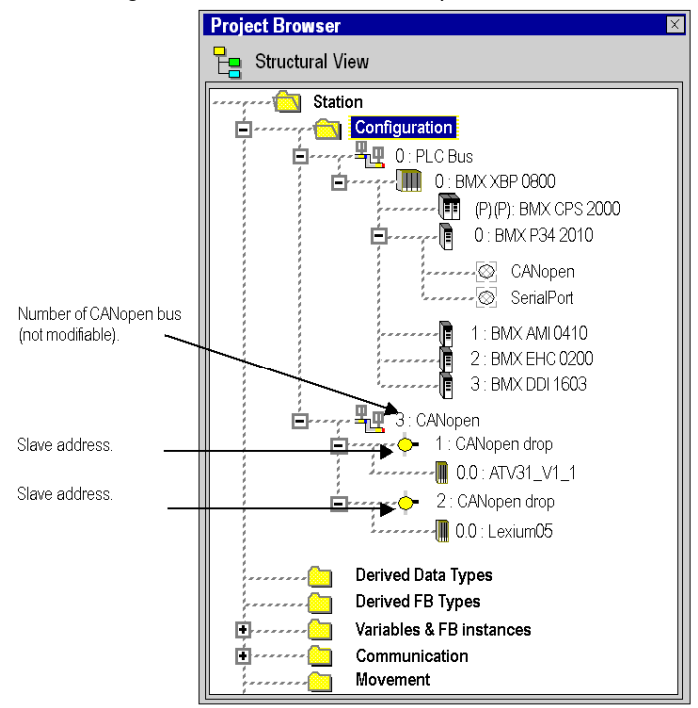

# <span id="page-62-0"></span>Section 4.3 Device Configuration

## Subject of this Section

This section presents the configuration of the initial parameters of the CANopen devices.

There are three ways of configuring the initial parameters:

- Configuration using Control Expert,
- Configuration using an external tool,
- Manual Configuration.

NOTE: Before configuring a device, it is strongly recommended to select the function, when available.

#### What Is in This Section?

This section contains the following topics:

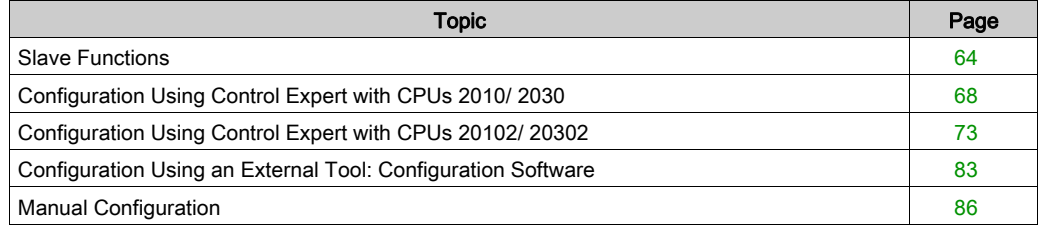

# <span id="page-63-0"></span>Slave Functions

### At a Glance

So as to facilitate their configuration, certain CANopen devices are represented through functions.

Each function defines premapped PDOs, as well as certain debugging variables which can be mapped (PDO tab of the slave configuration screen).

NOTE: The function should be selected before configuring the slave.

### Available Functions

The available functions are as follows:

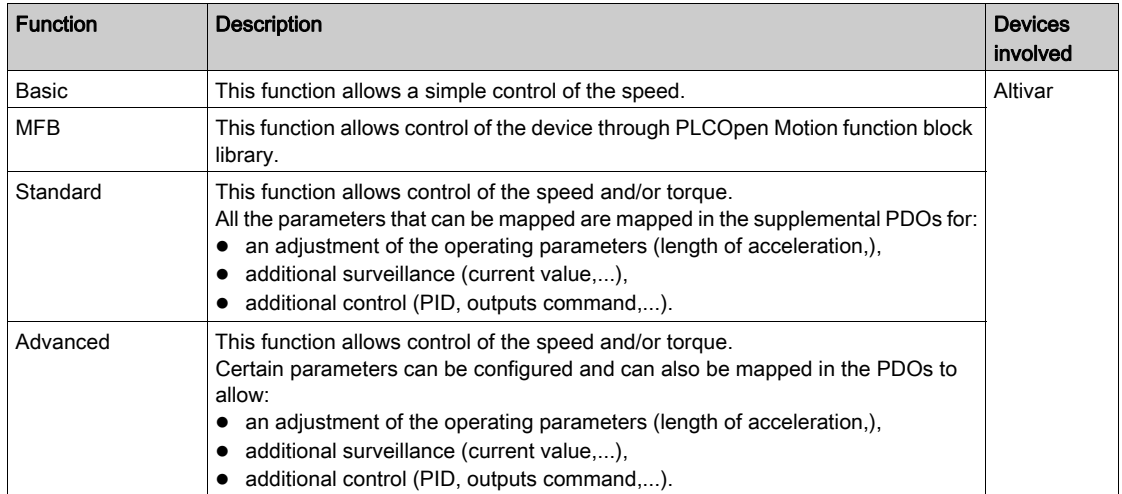

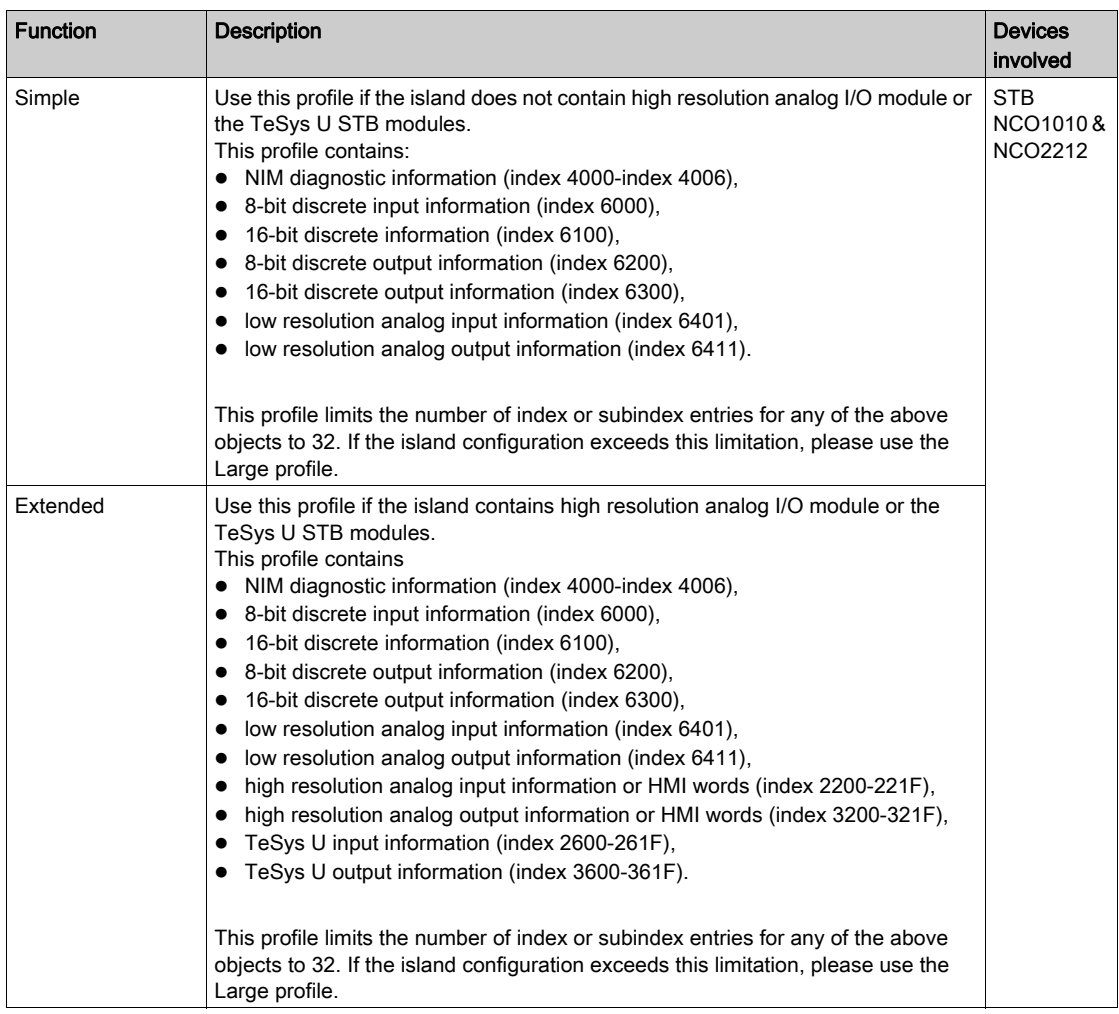

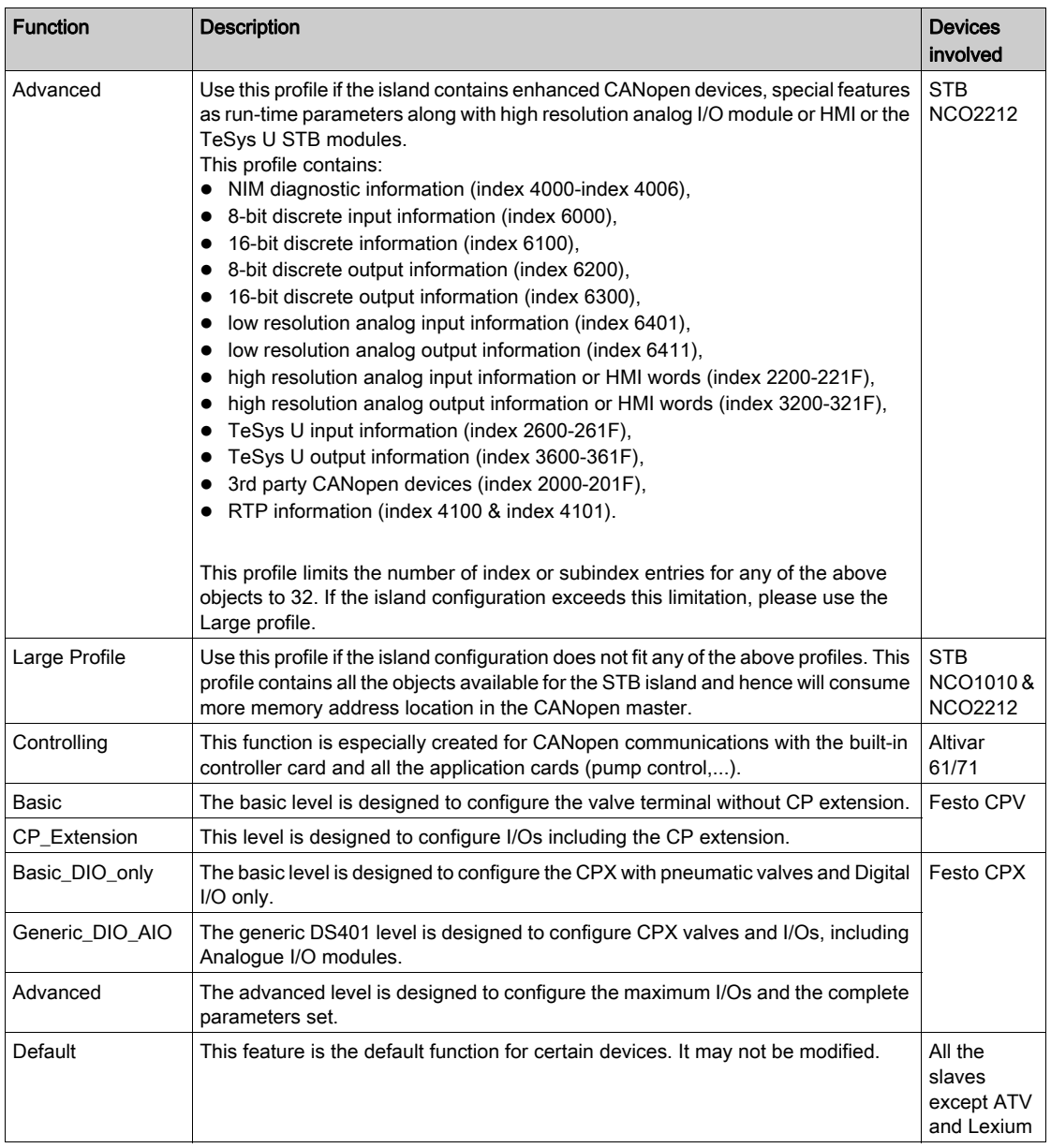

NOTE: Some devices can only handle one function. In this case, the function appears grayed out and cannot be modified.

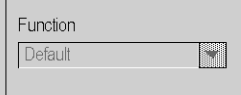

# <span id="page-67-0"></span>Configuration Using Control Expert with CPUs 2010/ 2030

## At a Glance

The devices which can be configured using Control Expert are shown in the Hardware Catalog:

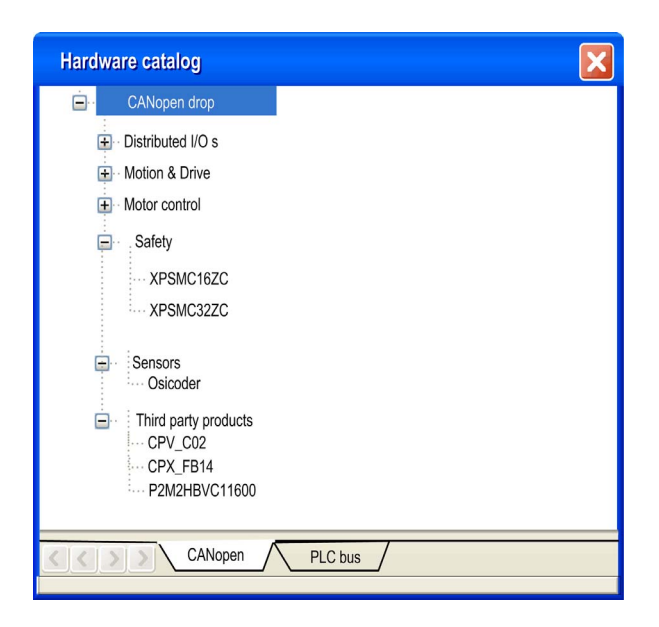

#### **Procedure**

To configure a slave, perform the following actions:

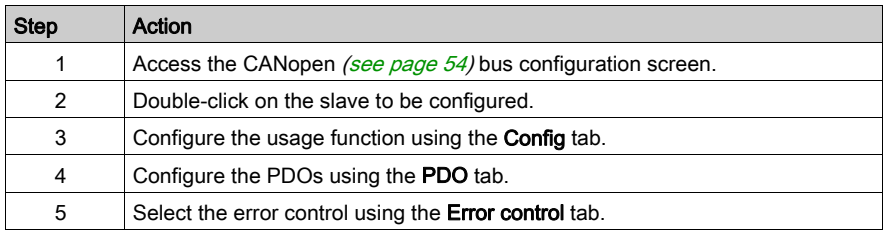

## Config tab

The following figure shows an example of the configuration screen of a slave:

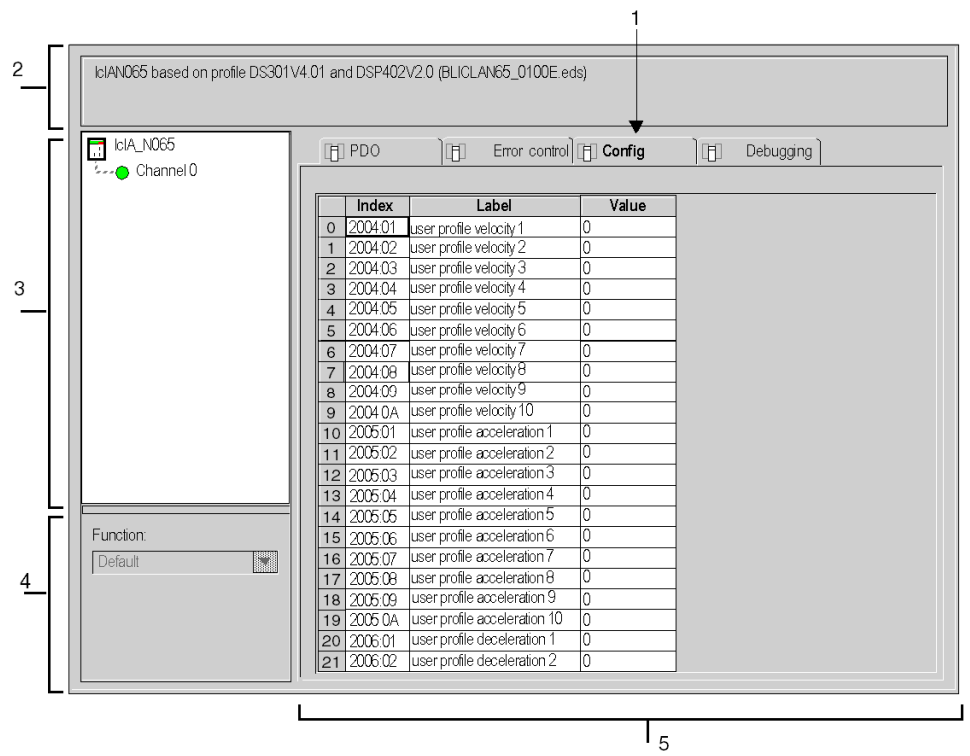

The next table shows the various elements of the configuration screen and their functions:

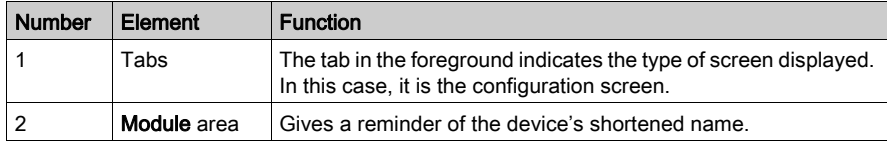

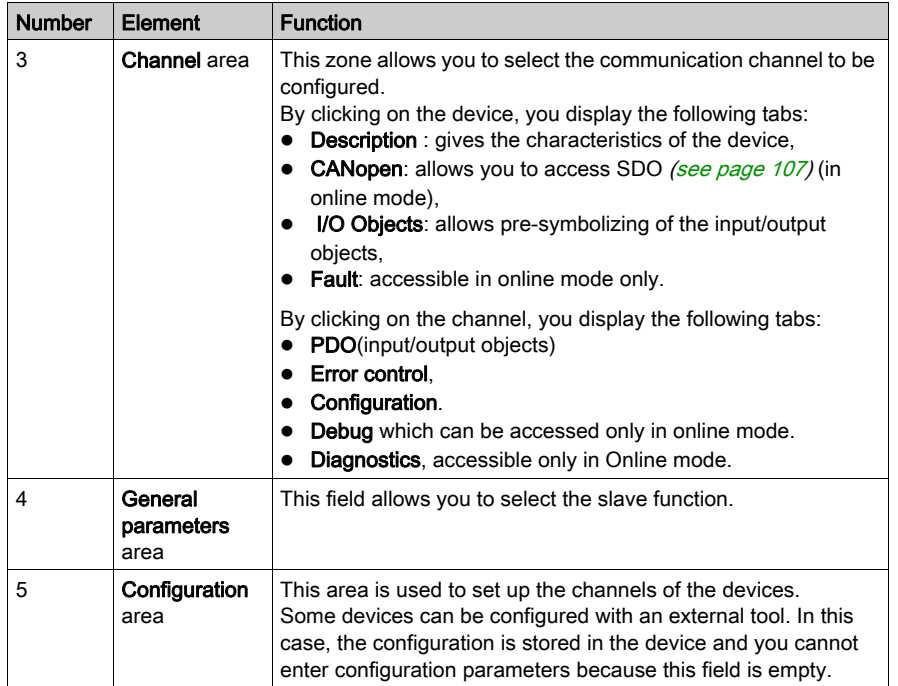

NOTE: Refer to the documentation of each device for information on general, configuration, adjustment and debugging parameters.

NOTE: All parameters are not sent when the device takes its configuration. The CPU send only parameters which are different from the default values.

## PDO Tab

PDOs make it possible to manage the communication flow between the CANopen Master and the slaves. The PDO tab allows to configure a PDO.

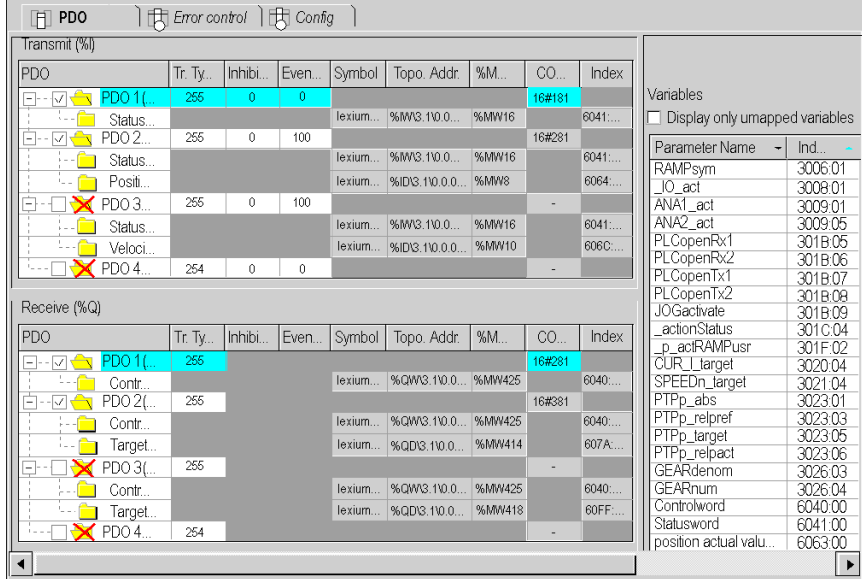

This screen is divided into 3 parts:

- Transmit PDOs: information transmitted by the Slave to the Master,
- Receive PDOs: information received by the Slave from the Master,
- Variables: variables that can be mapped to the PDOs. To assign a variable to a PDO, drag and drop the variable into the desired PDO. No variable can be assigned with a static PDO.

NOTE: To configure the STB NCO 1010, it's necessary to determine all the objects that are valid for this device and to configure them manually in the PDOs.

For more information about the list of the associated objects, please refer to the STB user manual.

For more information about the use of the PDOs, see [...].

## Error Control Tab

The **Error control** tab for CANopen slave modules allows you to configure monitoring.

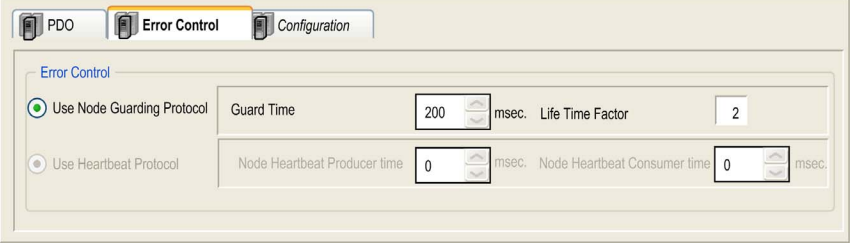

Two choices are possible:

• Heartbeat: The Heartbeat mechanism consists of sending cyclical presence messages generated by a Heartbeat Producer. A Heartbeat transmitter (producer) sends messages recurringly. The sending time is configured with the Node Heartbeat Procucer Time Value. One or several elements connected to the network receive this message. The Heartbeat consumer surveys the Heartbeat message reception. The default value of consumer time is set to (1.5 \* Producer Heartbeat Time). If its duration exceeds the Heartbeat Consumer Time (1.5 \* Producer Heartbeat Time), an Hearbeat event is created and the device is in default.

If a M340 Master PLC is used on the CANopen bus, all the nodes using the Heartbeat control mode are producers. The master surveys the transmission and the reception of the messages and it is the only receiver of the Heartbeat messages sent by the nodes.

Control Expert supports devices that are only heartbeat producer (no consumer) and does not support the node guarding. In this case, the value of node heartbeat consumer time is set to 0. This value is displayed on the error control tab of the device.

The Master can send Heartbeat messages to the slaves. The Master Heartbeat producer time is set at 200 ms and is not modifiable.

• Node guarding: Node Guarding is the monitoring of network nodes. The NMT (Network Management) master sends an RTR (Remote Transmission Request) at regular intervals (this period is called Guard Time) and the concerned node must answer in a given time lapse (the Node Life Time equals the Guard Time multiplied by the Life Time Factor). The Life Time value is set at 2 and is not modifiable.

NOTE: Some devices only support Heartbeat or Node Guarding. For devices which support Heartbeat and Node Guarding, the only choice in Control Expert is the Heartbeat mechanism.
# Configuration Using Control Expert with CPUs 20102/ 20302

### At a Glance

The devices which can be configured using Control Expert are shown in the Hardware Catalog:

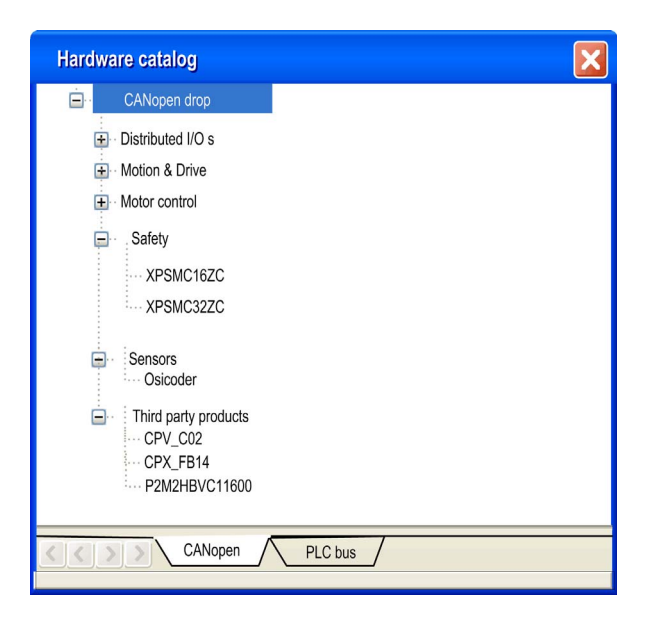

#### Procedure

To configure a slave, perform the following actions:

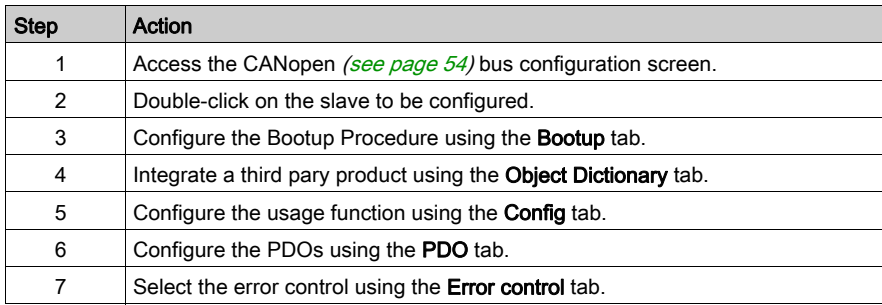

# Configuration Tab

The following figure shows an example of the configuration screen of a slave:

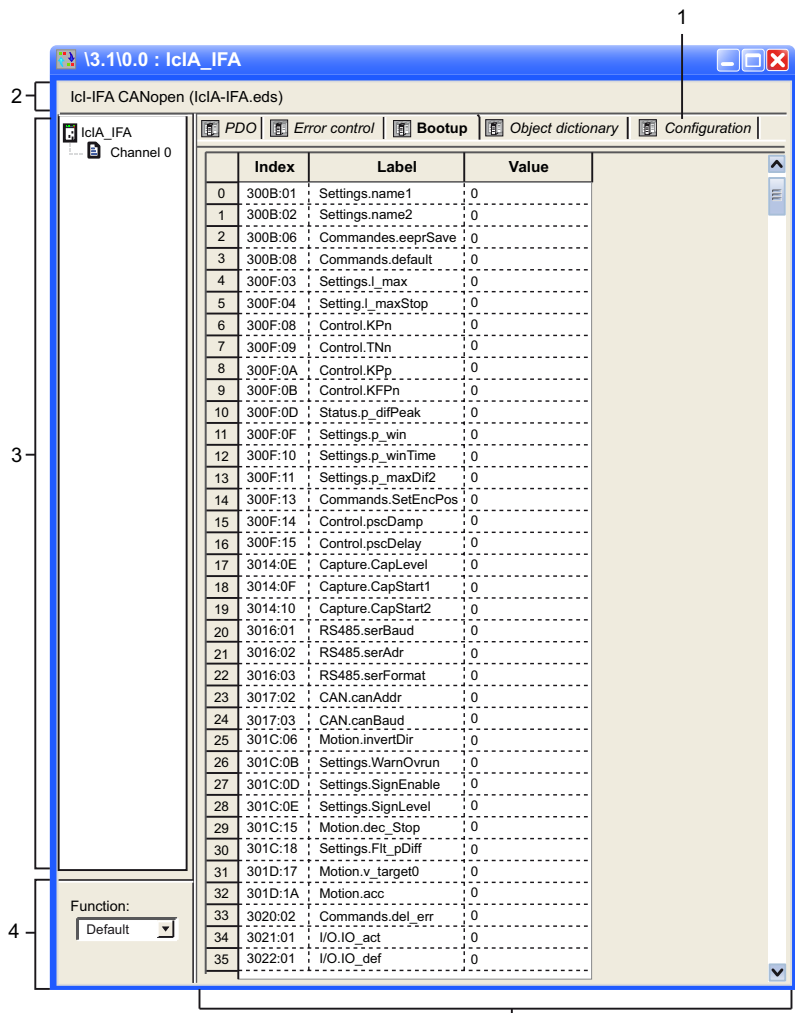

 $\overline{5}$ 

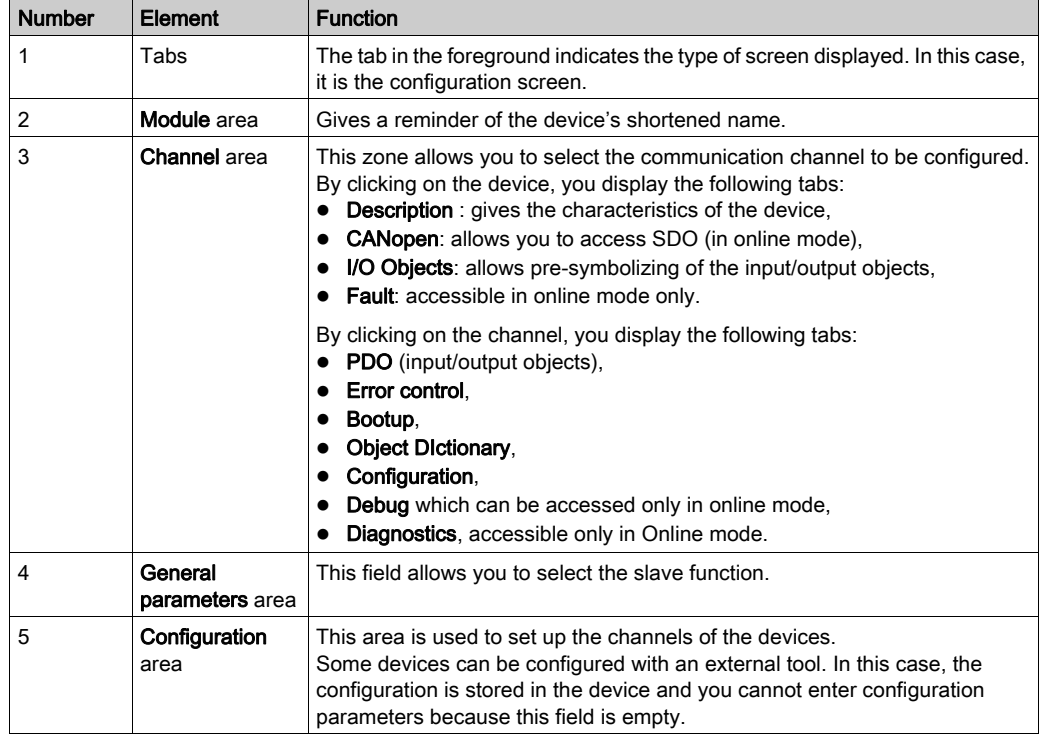

The next table shows the various elements of the configuration screen and their functions:

NOTE: Refer to the documentation of each device for information on general, configuration, adjustment and debugging parameters.

NOTE: All parameters are not sent when the device takes its configuration. The CPU send only parameters which are different from the default values.

# PDO Tab

PDOs make it possible to manage the communication flow between the CANopen Master and the slaves. The PDO tab allows to configure a PDO.

This screen is divided into 3 parts:

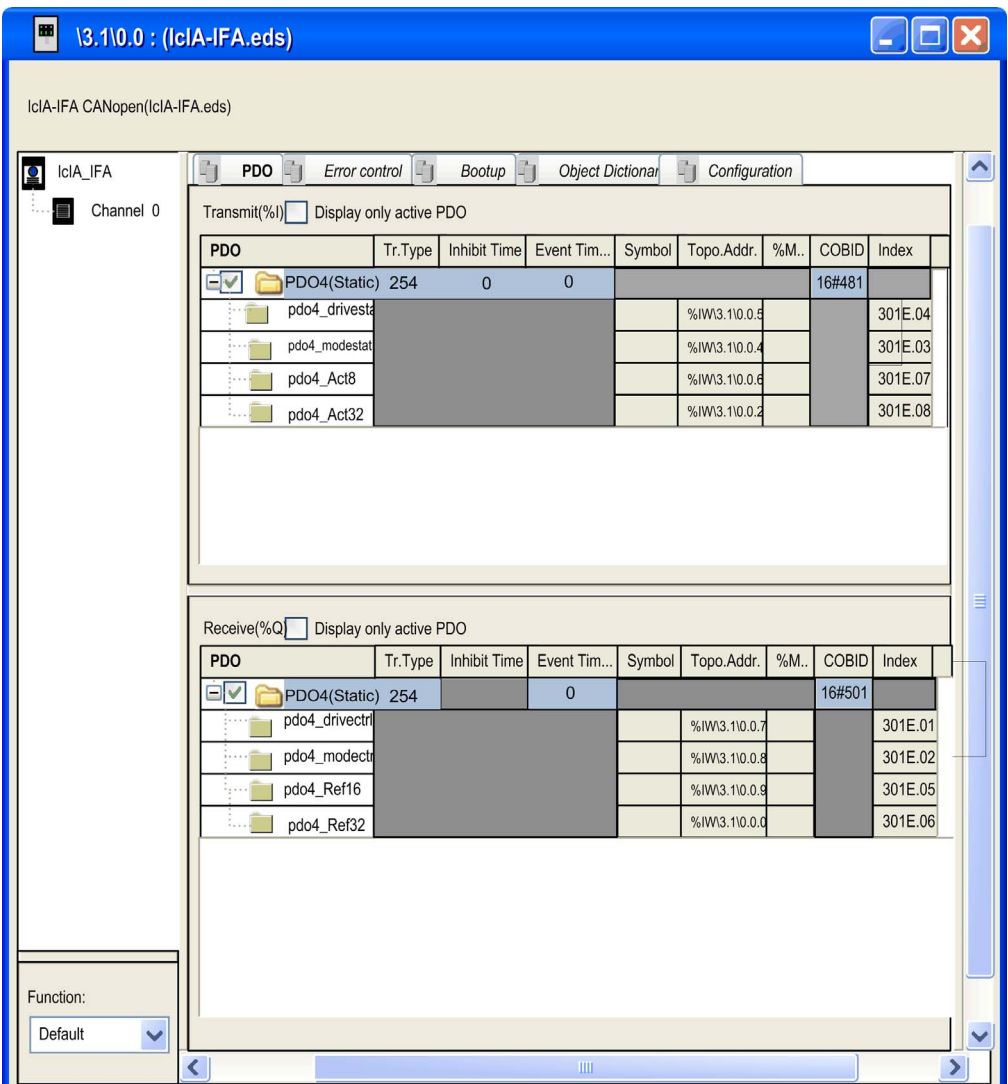

- Transmit PDOs: information transmitted by the Slave to the Master,
- Receive PDOs: information received by the Slave from the Master.
- Variables: variables that can be mapped to the PDOs. To assign a variable to a PDO, drag and drop the variable into the desired PDO. No variable can be assigned with a static PDO.

NOTE: To configure the STB NCO 1010, it's necessary to determine all the objects that are valid for this device and to configure them manually in the PDOs.

For more information about the list of the associated objects, please refer to the STB user manual.

For more information about the use of the PDOs, see [...].

#### Error Control Tab

The **Error control** tab for CANopen slave modules allows you to configure monitoring.

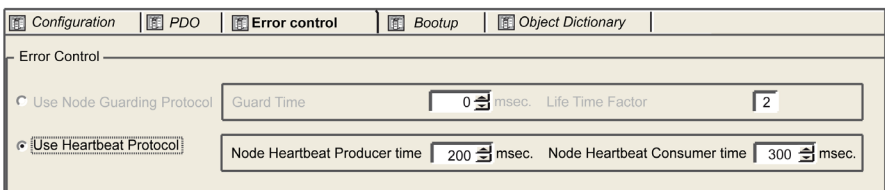

Two choices are possible:

• Heartbeat: The Heartbeat mechanism consists of sending cyclical presence messages generated by a Heartbeat Producer. A Heartbeat transmitter (producer) sends messages recurringly. The sending time is configured with the Node Heartbeat Procucer Time Value. One or several elements connected to the network receive this message. The Heartbeat consumer surveys the Heartbeat message reception. The default value of consumer time is set to (1.5 \* Producer Heartbeat Time). If its duration exceeds the Heartbeat Consumer Time (1.5 \* Producer Heartbeat Time), an Hearbeat event is created and the device is in default.

If a M340 Master PLC is used on the CANopen bus, all the nodes using the Heartbeat control mode are producers. The master surveys the transmission and the reception of the messages and it is the only receiver of the Heartbeat messages sent by the nodes.

Control Expert supports devices that are only heartbeat producer (no consumer) and does not support the node guarding. In this case, the value of node heartbeat consumer time is set to 0. This value is displayed on the error control tab of the device.

The Master can send Heartbeat messages to the slaves. The Master Heartbeat producer time is set at 200 ms and is not modifiable.

• Node guarding: Node Guarding is the monitoring of network nodes. The NMT (Network Management) master sends an RTR (Remote Transmission Request) at regular intervals (this period is called Guard Time) and the concerned node must answer in a given time lapse (the Node Life Time equals the Guard Time multiplied by the Life Time Factor). The Life Time value is set at 2 and is not modifiable.

NOTE: Some devices only support Heartbeat or Node Guarding. For devices which support Heartbeat and Node Guarding, the only choice in Control Expert is the Heartbeat mechanism.

## Bootup Tab

# **A** WARNING

## UNEXPECTED EQUIPMENT OPERATION

Manually verify all deactivated standard checks on the device before operating the system.

Changing the default parameters of the Bootup tab will bypass standard system checks.

Failure to follow these instructions can result in death, serious injury, or equipment damage.

The **Bootup tab** allows you to configure the Bootup procedure:

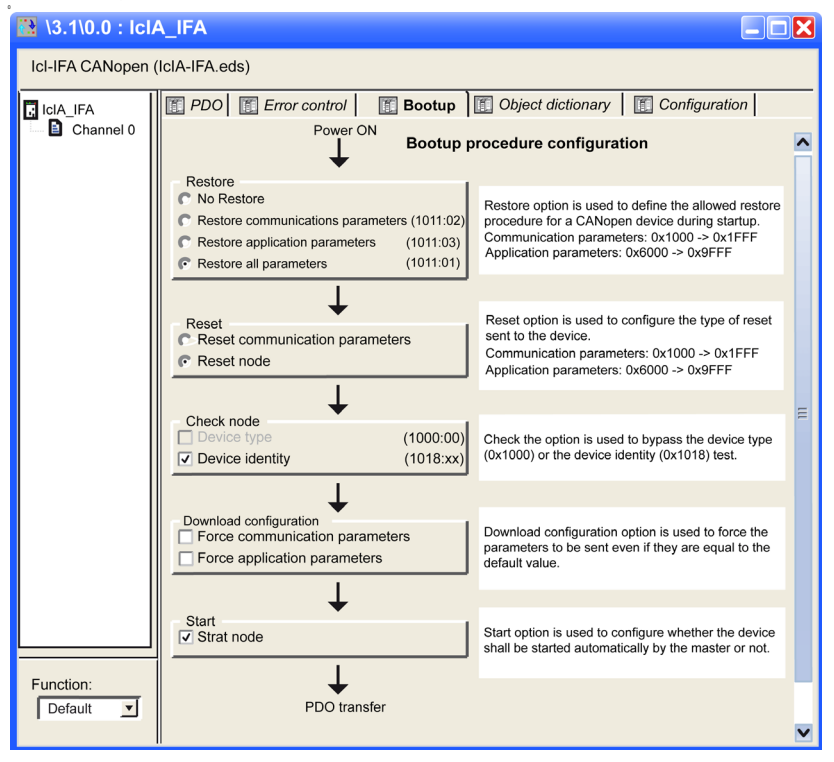

The goal of bootup procedure tab is to bypass the standard bootup procedure for devices which do not comply with CANopen standards.

The following paragraph defines the different functionalities of the Bootup procedure:

- The type of restore:
	- o No Restore: option enabled by default.
	- o Restore communication parameters: enabled option according to the object 0x1011sub02. If the option is checked, all parameters between 0x1000 to 0x1FFF are restored.
	- $\circ$  Restore application parameters: enabled option according to the object 0x1011sub03. If the option is checked and if the device correctly implements the service, all application parameters are restored.
	- $\circ$  Restore all: enabled option according to the object 0x1011sub01. If the option is checked, all parameters are restored (default value).
- The type of reset:
	- $\circ$  Reset communication parameters: option always enabled. If the option is checked, all communication parameters are reset.
	- $\circ$  Reset node (default value): option always enabled. If the option is checked, all parameters are reset.
- The check device type and identity (checked by default):
	- $\circ$  If the device type identification value for the slave in object dictionary 0x1F84 is not 0x0000 ("don't care"), compares it to the actual value.
	- If the configured Vendor ID in object dictionary 0x1F85 is not 0x0000 ("don't care"), read slave index 0x1018, Sub-Index 1 and compare it to the actual value.
	- The same comparison is done with ProductCode, RevisionNumber and SerialNumber with the according objects 0x1F86-0x1F88.

NOTE: Unchecked option DeviceType forces the object dictionary 0x1F84 to 0x0000.

NOTE: Unchecked option identity forces the object dictionary 0x1F86-0x1F88 (sub device nodeID) to 0x0000.

- Forces the download of communication or configuration parameters (unchecked by default). If option is checked, it forces all the corresponding objects to be downloaded. If the option is unchecked, you must follow these standard rules:
	- Parameters are downloaded if they are different from the default value.
	- Parameters are downloaded if they are forced in the object dictionary.
	- Parameters are not downloaded in the other cases.
- The start Node:

If option is checked (default value), the CANopen master starts automatically the device after the bootup procedure.

If option is unchecked, the device stays in pre-operational state after bootup procedure. In this case, the device must be started by the application program.

## Object Dictionary Tab

# WARNING

#### UNEXPECTED EQUIPMENT OPERATION

Manually verify all Object Dictionary values.

Changing the default values of the Object Dictionary table will generate non-standard behaviour of the equipment.

#### Failure to follow these instructions can result in death, serious injury, or equipment damage.

The **Object Dictionary tab** allows you to configure and integrate third party products, by:

- Force parameters to be transmitted even if they are unchanged, by ticking the associated checkbox of each parameter.
- Block parameters that do not need to be sent to the device, by removing tick of the associated checkbox of each parameter.
- $\bullet$  Set objects to a specific value just before (prologue), or just after (epilogue) the standard boot up procedure.
- $\bullet$  Modify the current value of an object (except read only objects), if the value box is not greyed out, by typing value you wish in the box. By default, if the current value is modified, the object is sent. Nevertheless, after filling the box, you still have the choice to modify this behaviour, by removing the mark of the checkbox in order to block the object sending. To prevent programming redundancies or conflicts, parameters which can be modified in other tabs, Configuration, PDO or Error Control, are greyed out in the Object Dictionary tab.

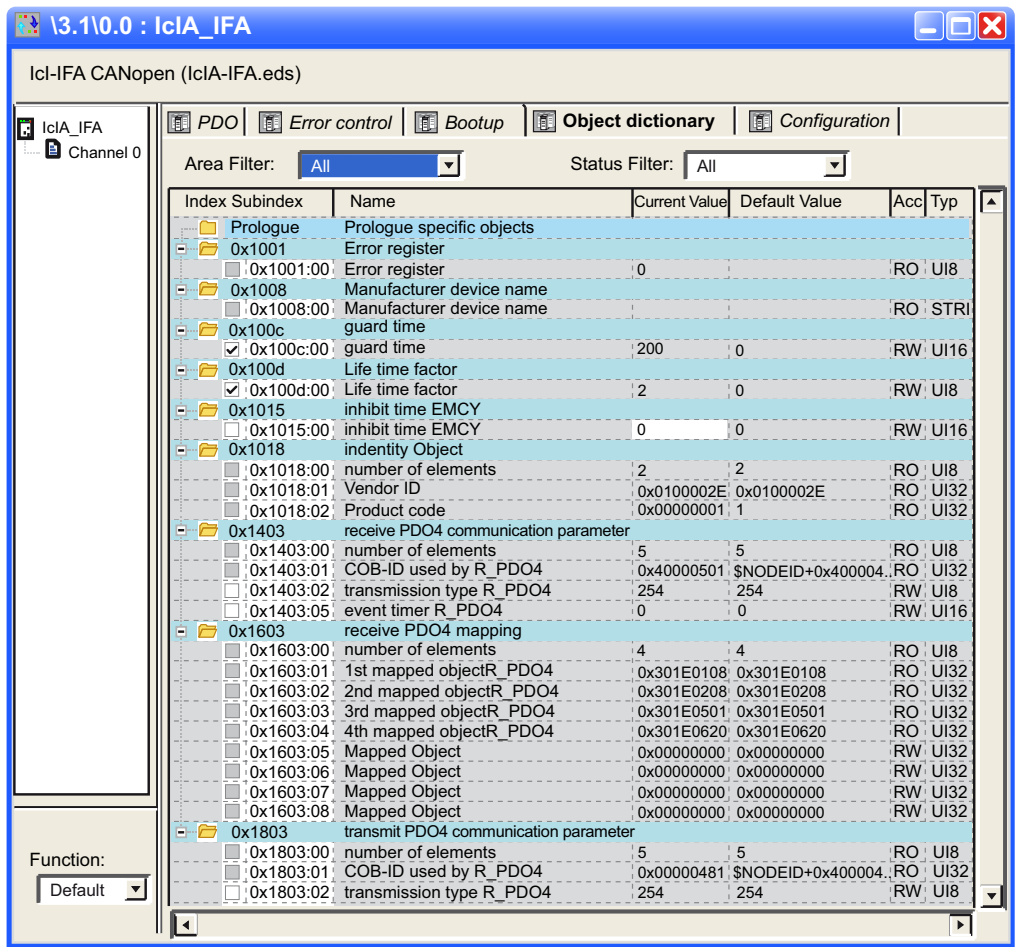

The following illustration describes th Object Dictionary tab:

You can drag&drop available object, except many of them, from the index folder to the prolog or epilog section. In the event of the insertion of some forbidden ones, like PDOs or read-only for instance, a pop-up appears.

NOTE: An object which have been put in the prolog or epilog section will always be sent.

You can select 2 filters to reduce the number of displayed objects on the grid: :

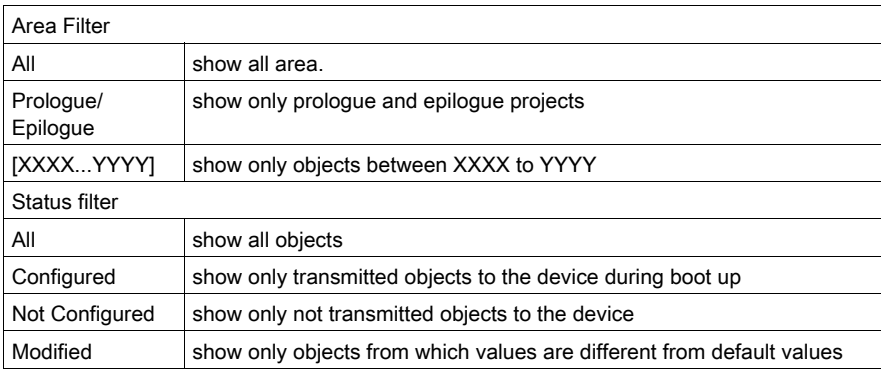

You can right click on an object to execute function:

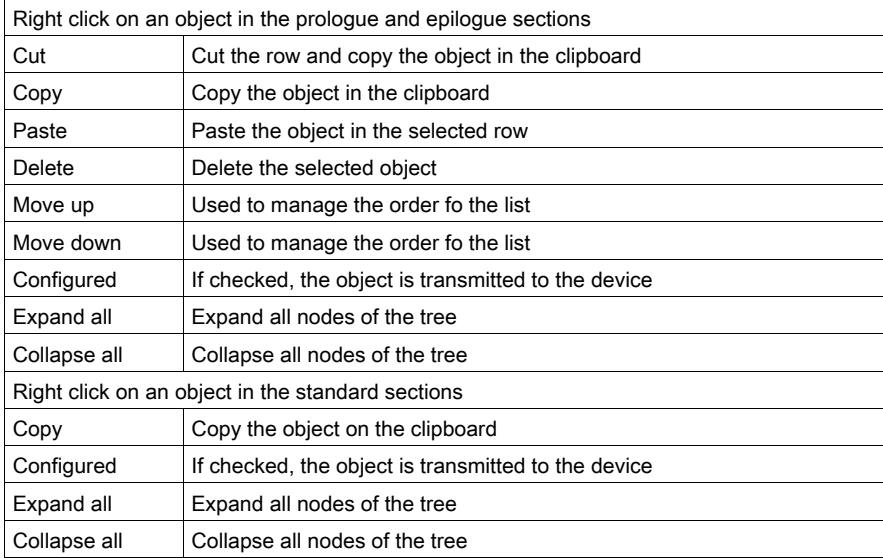

NOTE: some functions are only available in prolog-epilog section.

# Configuration Using an External Tool: Configuration Software

#### At a Glance

To configure a Lexium 05/15, an IcLA, a Tesys U or an ATV61/71 device, it is necessary to use an external tool:

- Advantys Configuration Software for the STB,
- PowerSuite V2.5 Software for Lexium 05,
- Powersuite V2.5 Software for the ATV31, ATV61, ATV71 and the Tesys U,
- UNILINK V1.5 for the Lexium 15 LP,
- UNILINK V4.0 for the Lexium 15 MH,
- EasyIclA V1.104 for ICLA\_IFA, ICLA\_IFE, ICLA\_IFS.

NOTE: To facilitate the configuration and programming of the motion and drives devices, it is highly recommended to use the software in conjonction with the Control Expert MFBs.

NOTE: You can do autoconfiguration with NCO2212, as with a NCO1010.

#### Advantys Configuration Software

Advantys Configuration Software (Version 2.5 or higher) has to be used to configure a STB NCO 2212. The Advantys Configuration Software validates the configuration and creates a DCF file that contains all the objects used in the configuration ordered in the proper sequence. The DCF file can be imported from Control Expert.

NOTE: The creation of the DCF file is only possible from the full version of Advantys.

# **A WARNING**

#### RISK OF UNINTENDED OPERATION

The symbol file \*.xsy generated by Advantys must not be used in Control Expert during the configuration of an STB Island.

The assignment of inputs and outputs to %MW objects is different.

Failure to follow these instructions can result in death, serious injury, or equipment damage.

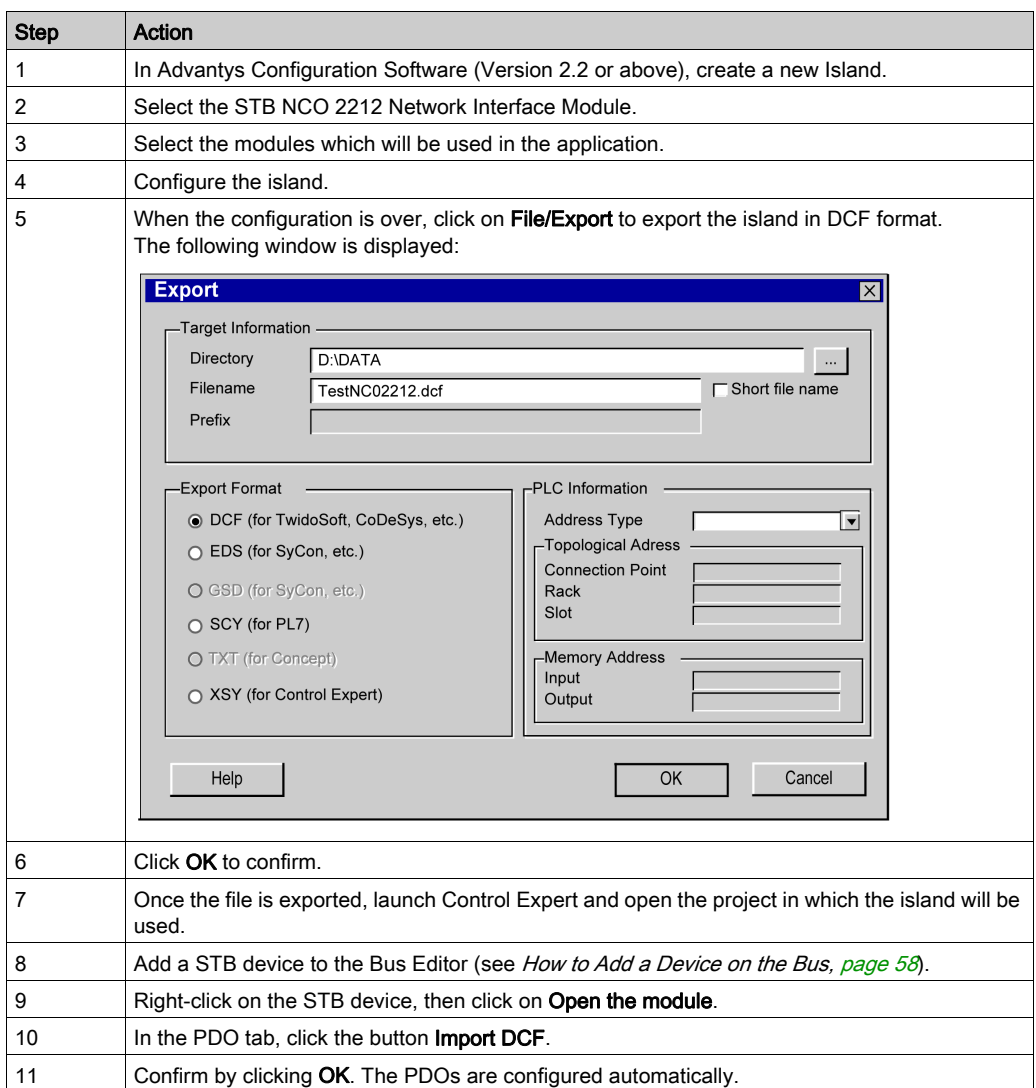

The procedure for adding an island to a CANopen bus is as follows:

NOTE: The modification of the topology of an island requires recommencing this procedure. For more information about the STB configuration, please refer to the STB user manual.

#### Powersuite Software

The PowerSuite software development is a tool meant to implement the following Altivar speed drives. It should be used to configure an ATV31/61/71, a Tesys U or a Lexium 05 device (Powersuite 2)

Various functions are integrated for being used on implementing phases such as:

- configurations preparations,
- setting to work,
- maintenance.

The configuration is directly stored in the device.

For more information about the configuration of an ATV31/61/71 and Tesys U using Powersuite Software or about the configuration of a Lexium 05 with Power Suite 2, please refer to the device user manual.

#### UNILINK Software

UNILINK provides simplified parameter setting for Lexium 05/ Lexium15 servo drives. It is used to configure, sets and adjusts Lexium 15LP/MP/HP drives according to the associated SER/BPH brushless motor and the application requirements.

For more information about the configuration of a Lexium 15 using UNILINK, please refer to the Lexium user manual.

# Manual Configuration

#### At a Glance

ATV 31 and Icla devices can be configured manually from their front panel.

## Configuration of the ATV 31

The following figure presents the different front panels of the ATV 31 servodrive.

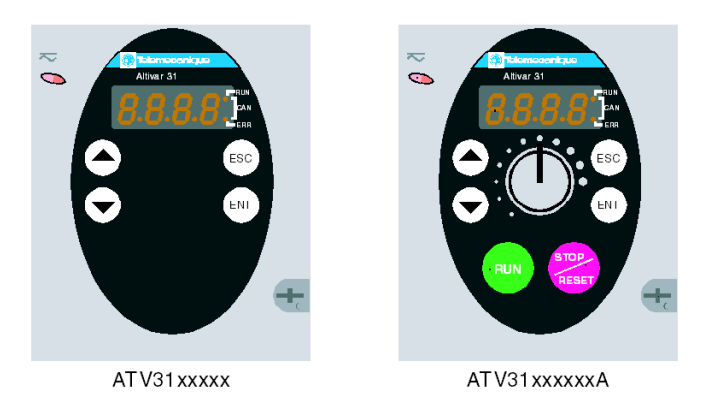

The ATV 31 may be configured as follows:

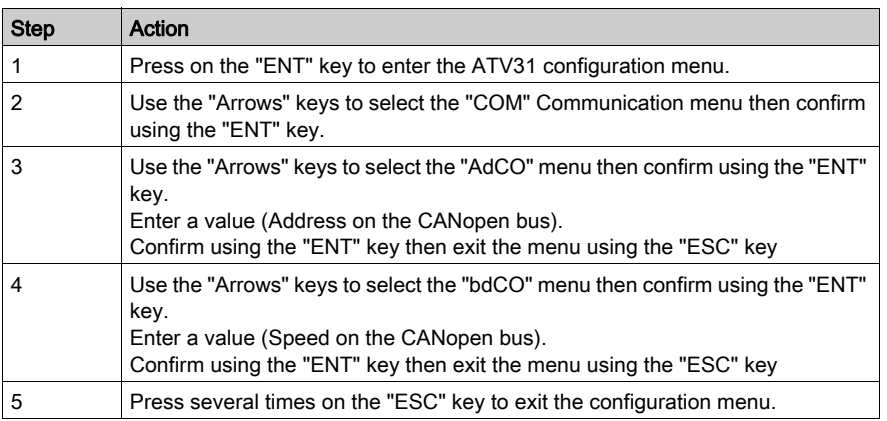

NOTE: The configuration may be modified only when the motor is stopped and when the variable speed controller is locked (cover closed). Any modification entered will become effective after an "Off/On" cycle of the speed controller.

For more information about the ATV31 configuration, please refer to the Altivar speed drive user manual.

# Section 4.4 Master Configuration

## Subject of this Section

This section presents the master configuration.

## What Is in This Section?

This section contains the following topics:

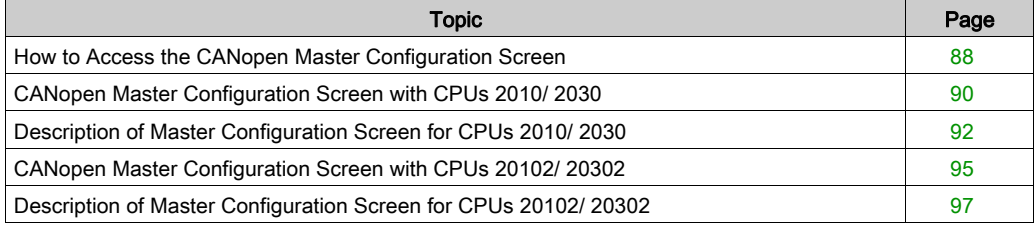

# <span id="page-87-0"></span>How to Access the CANopen Master Configuration Screen

#### At a Glance

This describes how to access the configuration screen of the master for a Modicon M340 PLC with a built-in CANopen link.

#### Procedure

To access the master, carry out the following actions:

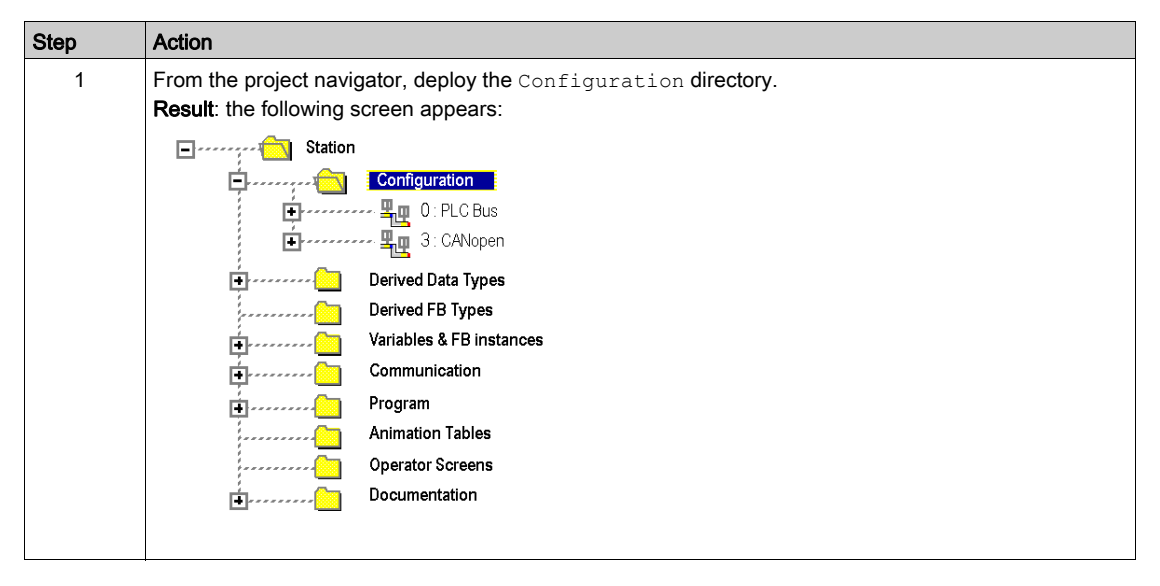

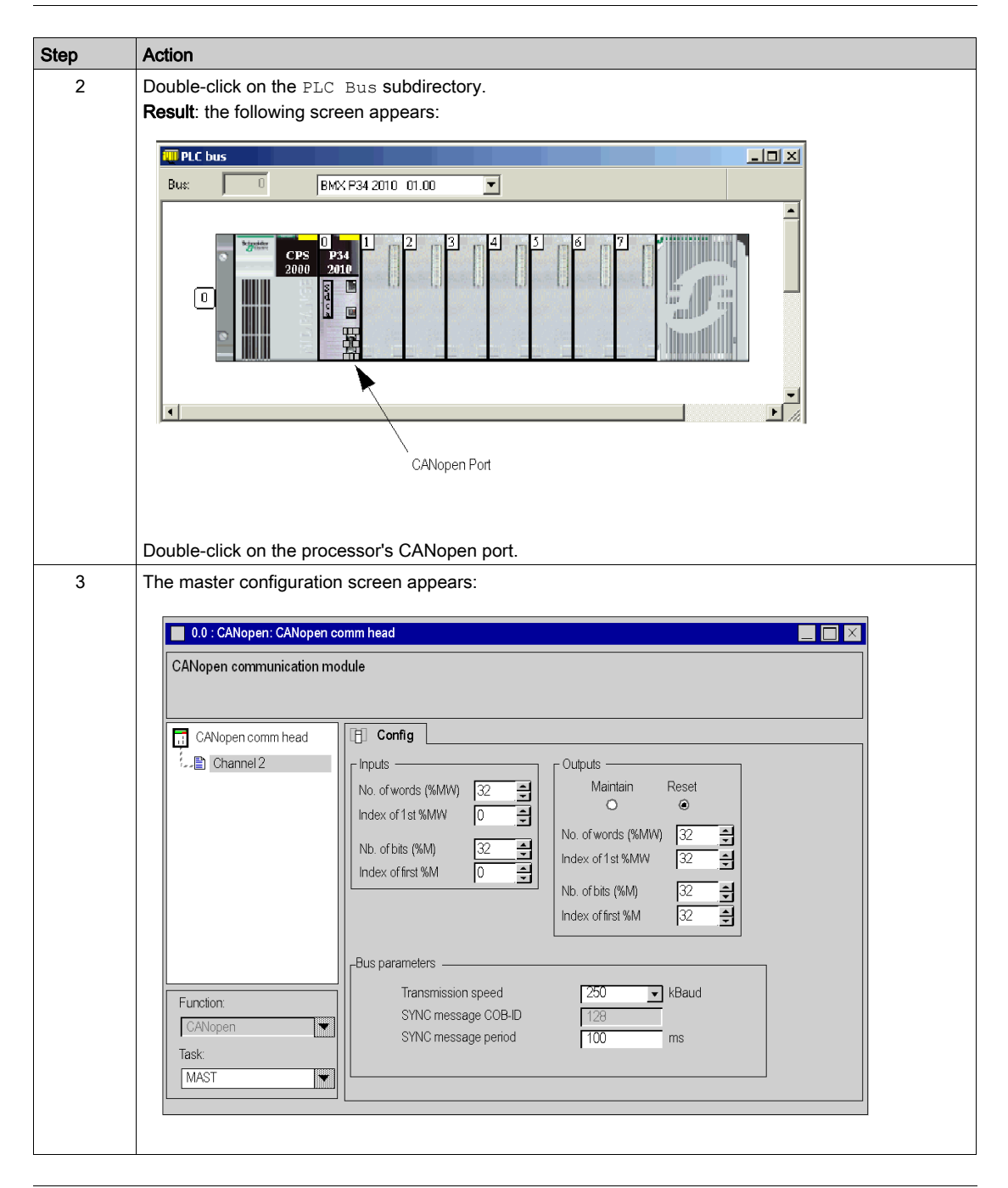

# <span id="page-89-0"></span>CANopen Master Configuration Screen with CPUs 2010/ 2030

### At a Glance

This screen is used to declare and configure the master of the CANopen network from a Modicon M340 PLC station.

#### **Illustration**

The configuration screen of the master is as follows:

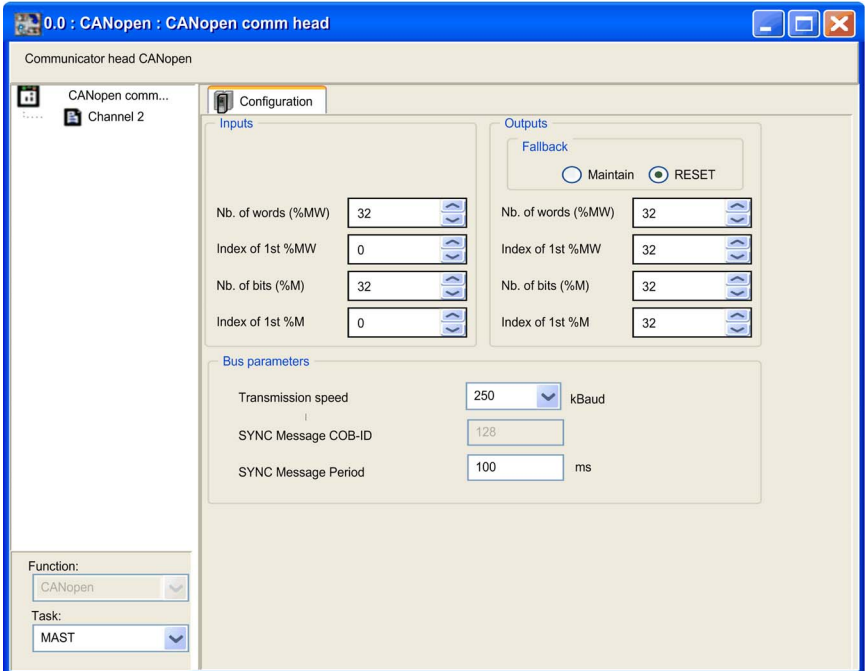

# Elements and functions

The table below describes the different areas which make up the master configuration screen:

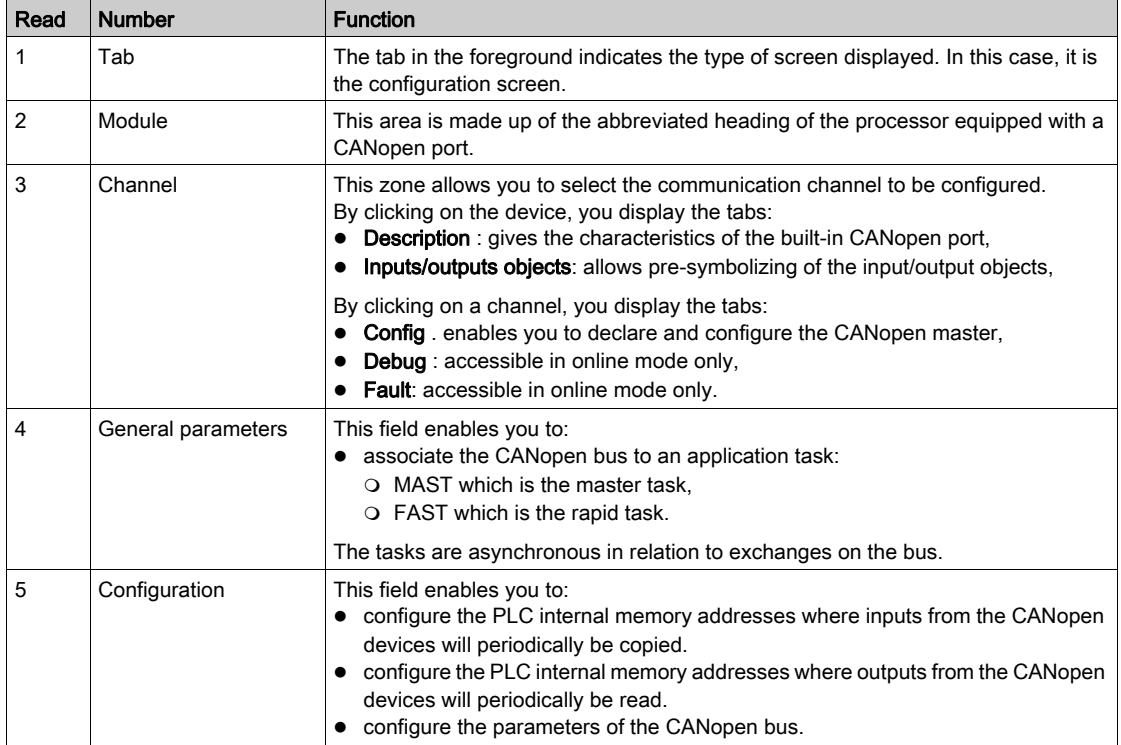

# <span id="page-91-0"></span>Description of Master Configuration Screen for CPUs 2010/ 2030

#### At a Glance

The configuration screen allows configuration of the bus parameters as well as the inputs and outputs.

#### Inputs

The figure below illustrates the inputs configuration area:

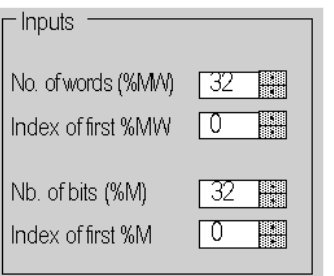

To configure the inputs of the bus slaves, it is necessary to indicate the memory areas to which they will be periodically recopied. To define this zone, you must indicate:

- a number of words  $(*MW)$ : from 0 to 32,464,
- $\bullet$  the address of the first word: from 0 to 32,463,
- $\bullet$  the number of bits ( $\text{\textdegree{M}}$ ): from 0 to 32,634,
- $\bullet$  the address of the first bit: from 0 to 32,633.

#### **Outputs**

The figure below illustrates the outputs configuration area:

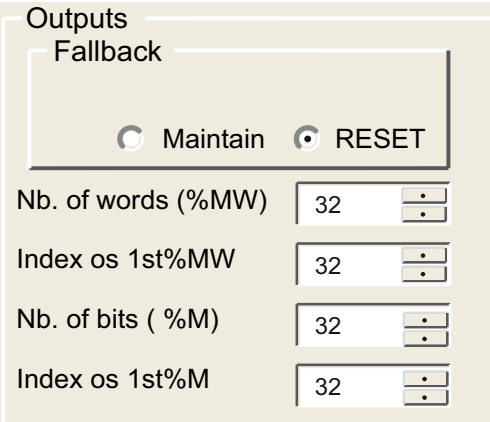

The fallback information area contains two radio buttons as well, which defines the behaviour of the device when the CPU is in STOP or in HALT:

- Maintain: maintains outputs (values are kept),
- Reset: resets outputs (values are set to 0).

To configure the outputs, it is necessary to indicate, as for the inputs, the word and bits tables that will contain the values of the bus slave outputs:

- a number of words  $(*M\mathbb{W})$ : from 1 to 32,464,
- $\bullet$  the address of the first word: from 0 to 32,463,
- $\bullet$  the number of bits ( $\text{\textdegree{M}}$ ): from 1 to 32,634,
- the address of the first bit: from 0 to 32,633.

NOTE: The word tables and bit tables are found in the PLC internal memory. Any crossover between two areas of each table is prohibited. The bits area for the inputs cannot overlap the bits area for the outputs. The words area for the inputs cannot overlap the words area for the outputs.

# **A WARNING**

### UNEXPECTED EQUIPMENT OPERATION

In case of a CANopen bus interruption verify the fallback positions of all devices on the bus are as expected. Consult the relevant equipment's documentation for additional information.

Failure to follow these instructions can result in death, serious injury, or equipment damage.

#### Bus Parameters

The figure below illustrates the bus parameters configuration area:

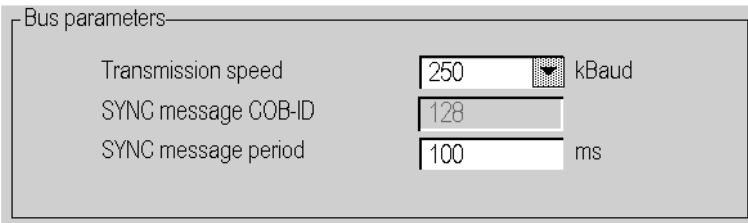

To configure the bus, it is necessary to indicate:

- The transmission speed (see Premium and Atrium using EcoStruxure™ Control Expert, CANopen Field Bus, User manual) : 250kBauds default,
- the COB-ID of the synchronization message: 128 default,
- the synchronization message period: 100 ms default.

### Language Objects

The parameters presented below are represented in the  $%$ KW language objects:

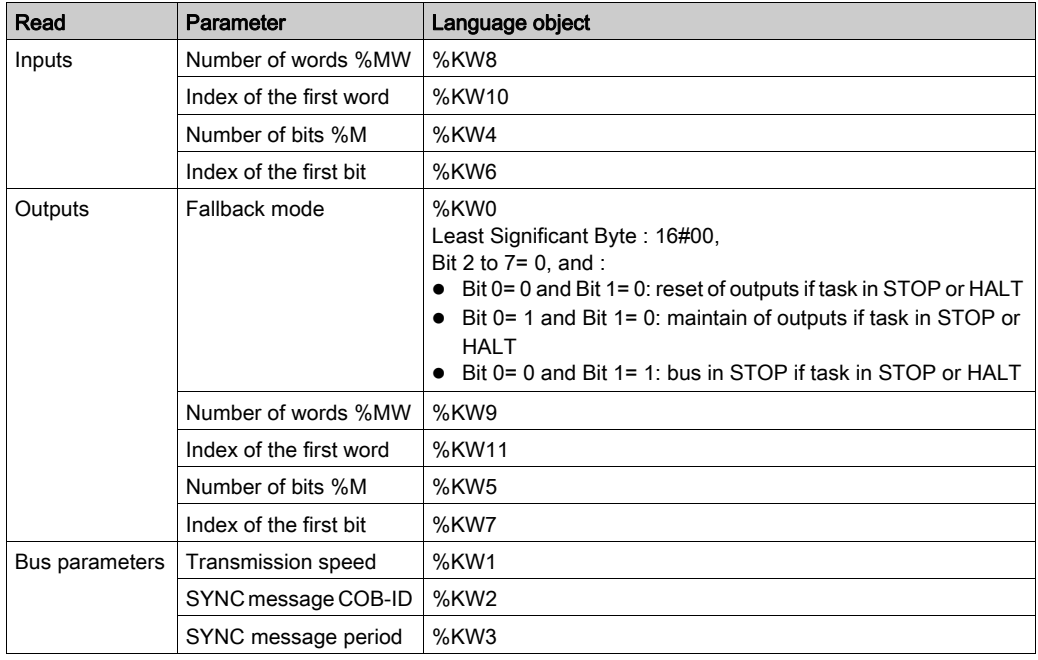

# <span id="page-94-0"></span>CANopen Master Configuration Screen with CPUs 20102/ 20302

 $\overline{1}$ 

### At a Glance

This screen is used to declare and configure the master of the CANopen network from a Modicon M340 PLC station.

#### Illustration

The configuration screen of the master is as follows:

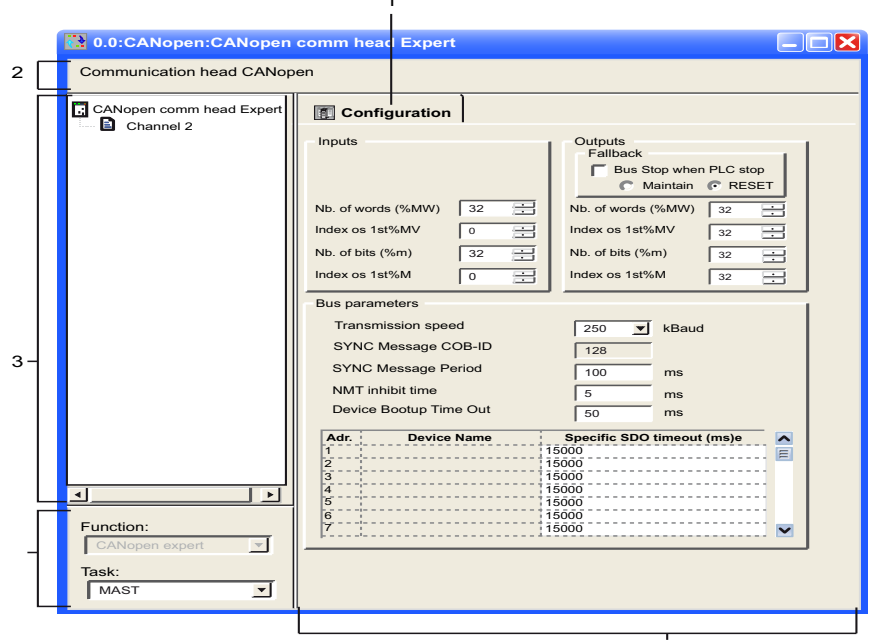

 $\overline{5}$ 

## Elements and functions

The table below describes the different areas which make up the master configuration screen:

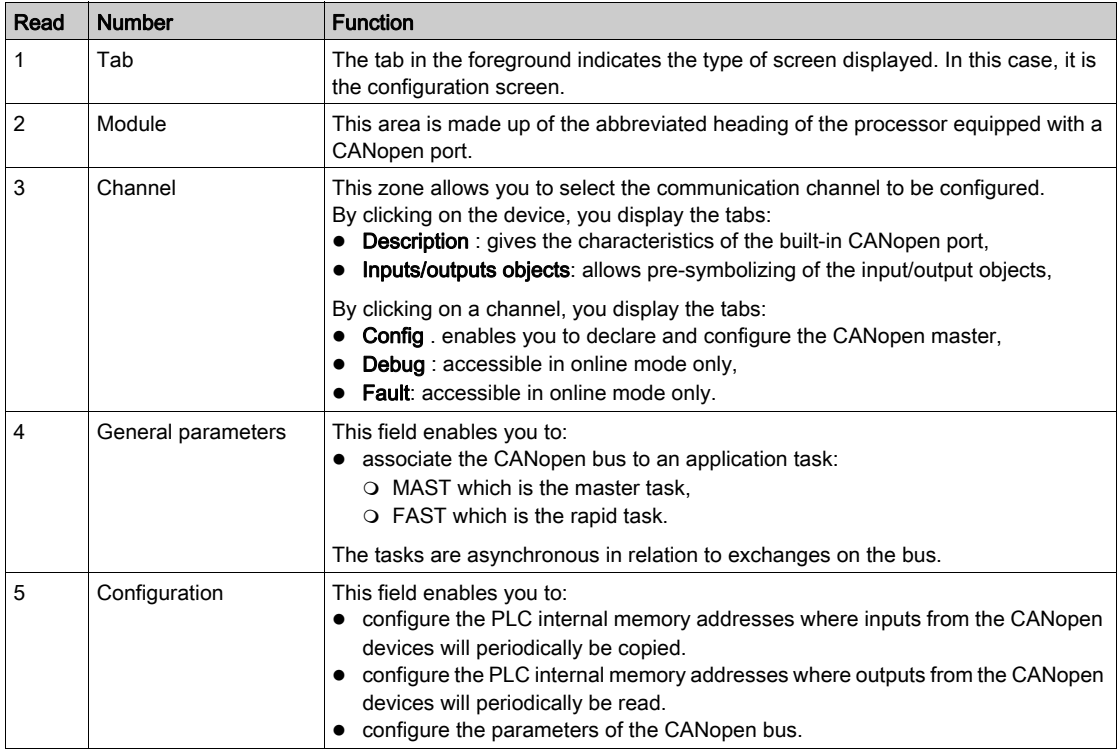

# <span id="page-96-0"></span>Description of Master Configuration Screen for CPUs 20102/ 20302

#### At a Glance

The configuration screen allows configuration of the bus parameters as well as the inputs and outputs.

## Inputs

The figure below illustrates the inputs configuration area:

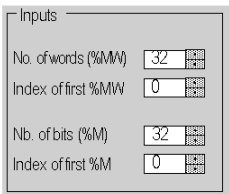

To configure the inputs of the bus slaves, it is necessary to indicate the memory areas to which they will be periodically recopied. To define this zone, you must indicate:

- a number of words (%MW): from 0 to 32,464,
- $\bullet$  the address of the first word: from 0 to 32,463,
- $\bullet$  the number of bits ( $\text{\textdegree{M}}$ ): from 0 to 32,634,
- $\bullet$  the address of the first bit: from 0 to 32,633.

#### **Outputs**

The figure below illustrates the outputs configuration area:

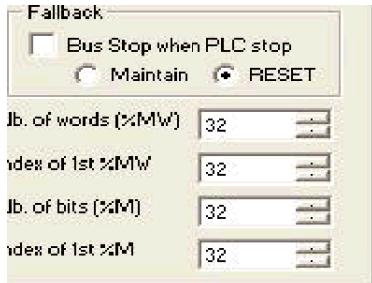

NOTE: The checkbox Bus Stop when PLC stop in the fallback area configuration is only available in CANopen expert mode.

- If it is not checked: the CANopen bus remains in RUN after a PLC stop and the global strategy of fallback is applied to the outputs according to Maintain or Reset radio button.
- **If it is checked:** the CANopen bus is stopped when a PLC stop; in this case, Maintain and Reset radio buttons are greved out.

The fallback information area contains two radio buttons as well, which defines the behaviour of the device when the CPU is in STOP or in HALT:

- Maintain: maintains outputs (values are kept)
- Reset: resets outputs (values are set to 0)

To configure the outputs, it is necessary to indicate, as for the inputs, the word and bits tables that will contain the values of the bus slave outputs:

- $\bullet$  A number of words ( $\text{\textdegree}$ MW): from 1 to 32.464
- The address of the first word: from 0 to 32,463
- The number of bits  $(*_M)$ : from 1 to 32,634
- The address of the first bit: from 0 to 32,633

NOTE: The word tables and bit tables are found in the PLC internal memory. Any crossover between two areas of each table is prohibited. The bits area for the inputs cannot overlap the bits area for the outputs. The words area for the inputs cannot overlap the words area for the outputs.

# WARNING

### UNEXPECTED EQUIPMENT OPERATION

Verify, in case of a CANopen bus interruption, the fallback positions of all devices on the bus are as expected. Consult the relevant equipment's documentation for additional information.

Failure to follow these instructions can result in death, serious injury, or equipment damage.

#### Bus Parameters

The figure below illustrates the bus parameters configuration area:

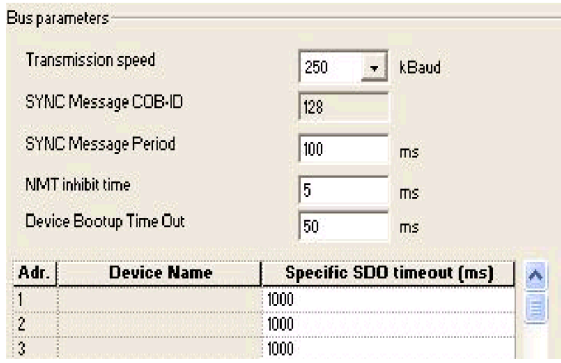

To configure the bus, it is necessary to indicate:

- the transmission speed (see Premium and Atrium using EcoStruxure™ Control Expert, CANopen Field Bus, User manual): 250kBauds default,
- the COB-ID of the synchronization message: 128 default,
- the synchronization message period: 100 ms default.
- the NMT inhibit time: 5 ms default. During Bootup, the CANopen Master implements a delay between each NMT messages to avoid slave overload. The value must be given in multiple of 100 μs. The value 0 disables the inhibit time.
- the Device Bootup Time Out: 50 ms default. The global SDO timeout for the master is related to the scanning of the network. During this time, the master reads the object 1000 of each slave to analyze the CANopen bus configuration.
- the Specific SDO timeout: 15000 ms default. The slaves SDO timeout is necessary for devices with long response times i.e. for accesses to the objects 1010,1011,1F50. A grid displays all present devices with the NodeId, the name and the timeout value.

# Language Objects

The parameters presented below are represented in the %KW language objects:

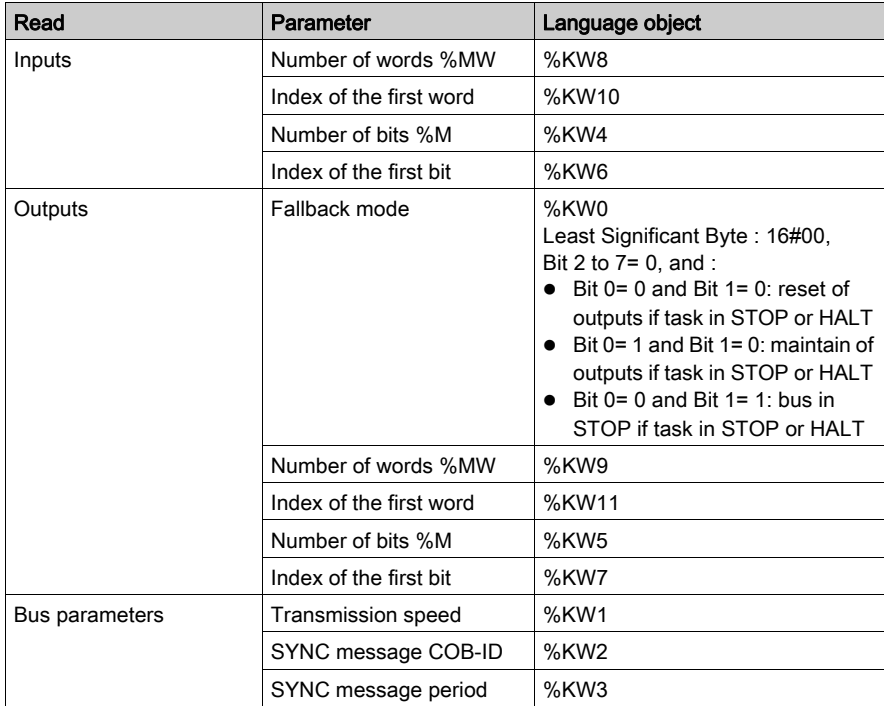

# **Chapter 5** Programming

## Introduction

This section describes the programming of a CANopen architecture.

## What Is in This Chapter?

This chapter contains the following topics:

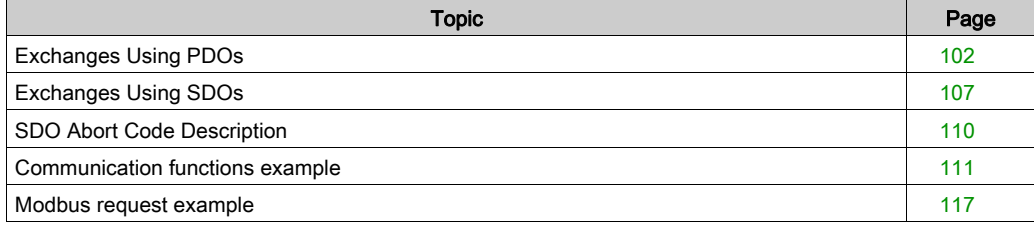

# <span id="page-101-0"></span>Exchanges Using PDOs

#### At a Glance

PDOs use topologic addresses ( $\S I$ ,  $\S I W$ ,  $\S Q$ ,  $\S Q W$ ) and internal variables ( $\S M W$  or  $\S M W$ ).

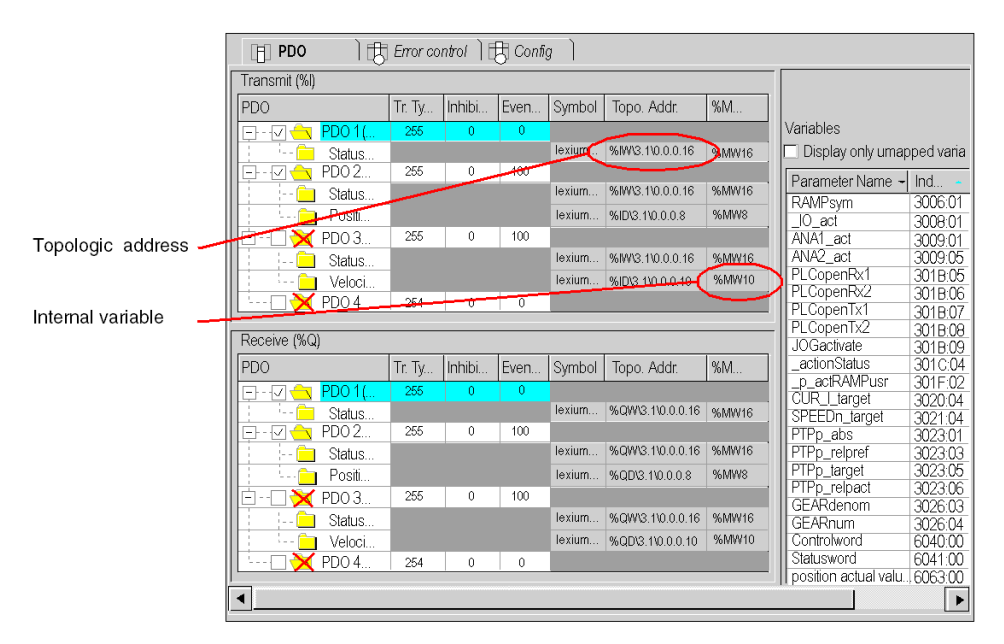

There is an equivalence between topologic addresses and internal variables. For example, in the figure above, the topologic address  $\S U \setminus 3.1 \setminus 0.0.0.16$  is equivalent to  $\S M \setminus 6$  for the PDO 1.

A PDO can be enabled or disabled.

According with the EDS file, some PDOs are already mapped.

A double click on the transmission type column displays the following window:

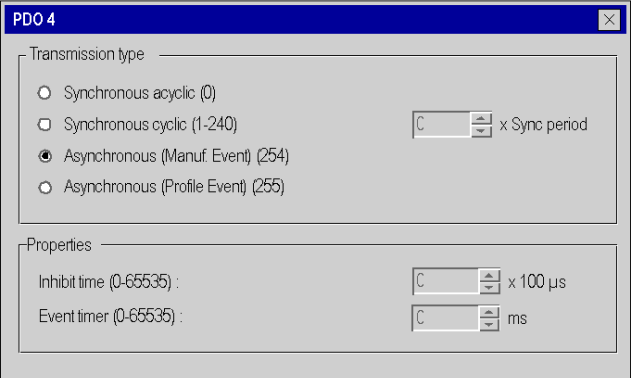

This window allows to configure:

- the transmission type:
	- $\circ$  synchronous acyclic (0): a transmission type of 0 means that the message shall be transmitted synchronously with the SYNC message but not periodically according with the value.
	- $\circ$  synchronous cyclic (1-240): a value between 1 and 240 means that the PDO is transmitted synchronously and cyclically, the transmission type value indicating the number of SYNC messages between two PDO transmissions.
	- $\circ$  asynchronous (Manuf. Event)(254): the transmission type 254: the PDO is transmitted asynchronous. It is fully depending on the implementation in the device. Mainly used for digital I/O.
	- $\circ$  asynchronous (Profile Event)(255): the transmission type 255: the PDO is transmitted asynchronous when the value changes.

Verify that the configured transmission type is supported by the selected device.

- $\bullet$  the inhibit time: to mask the communication during this time,
- the event timer: time to manage an event in order to start a PDO.

NOTE: PDOs can only be configured using Control Expert.

## Structure of Topologic Address

The topologic address of input/output objects of a CANopen bus slave is structured in the following way:

 $\%$  I, Q X, W, D, F \ b.e \ r m c d

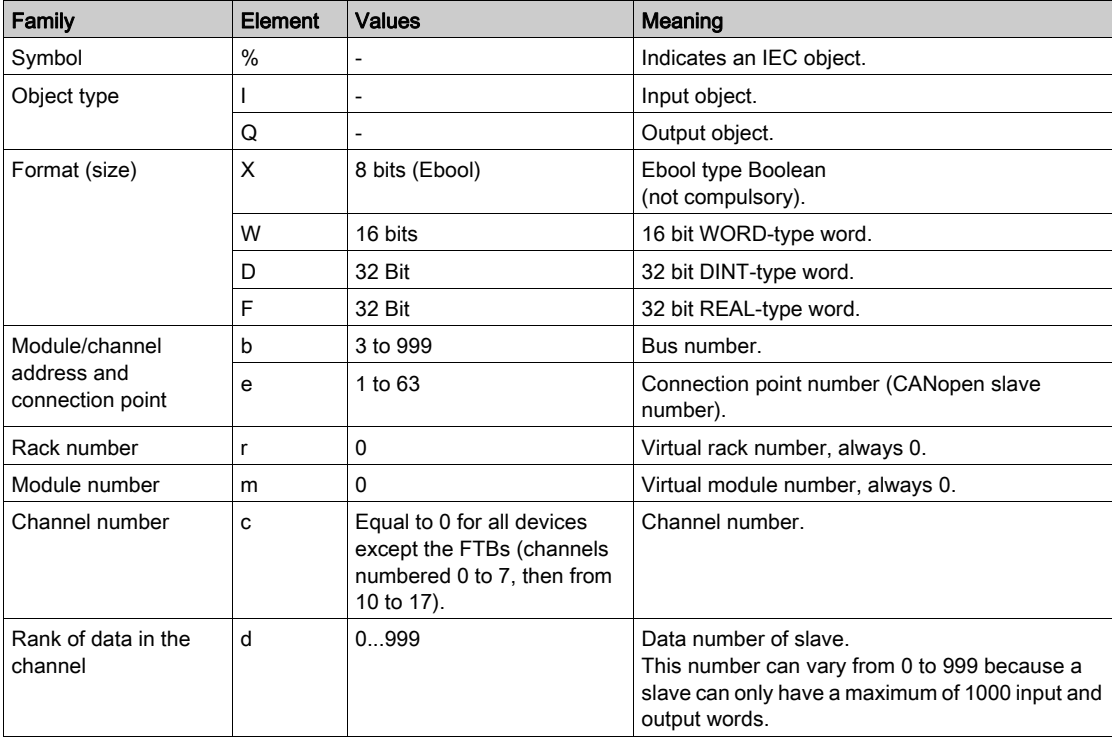

### Example of Topologic Addressing

Example of topologic addressing of an item connected to point 4 of the CANopen bus number 3:

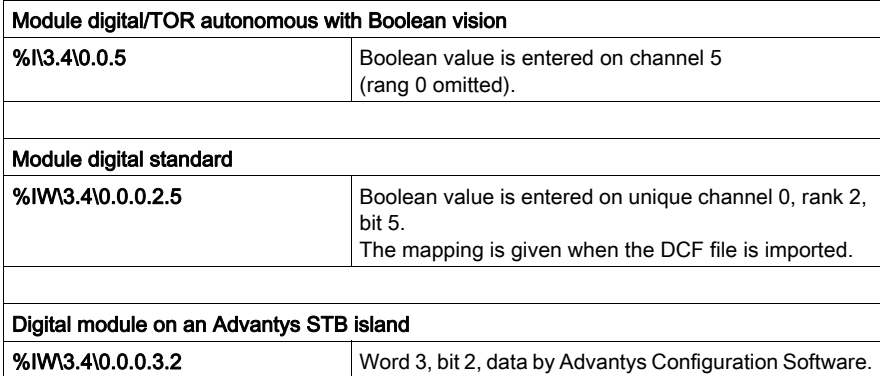

Numbering starts at:

- $\bullet$  0 for channel,
- $\bullet$  0 for rank.

NOTE: Virtual objects (racks, modules) always have a rank number equal to 0.

Object addressing of CANopen digital input/output follows the same rules as object addressing of digital input/output on rack: words, double words and floating words are in the same block.

Example: device at connection point 4 of CANopen bus 3, on channel 0, with:

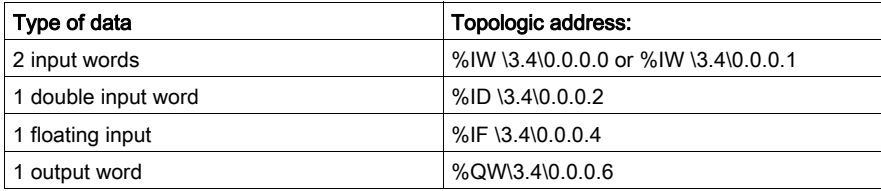

An object can be mapped in a PDO only once. If the same object is mapped several times in the same PDO, Control Expert displays a message.

If there's several PDOs with the same mapped object, only one PDO can be enabled. If several PDOs with the same mapped object are enabled, Control Expert displays a message when the application is rebuilt.

Example with a Lexium 05:

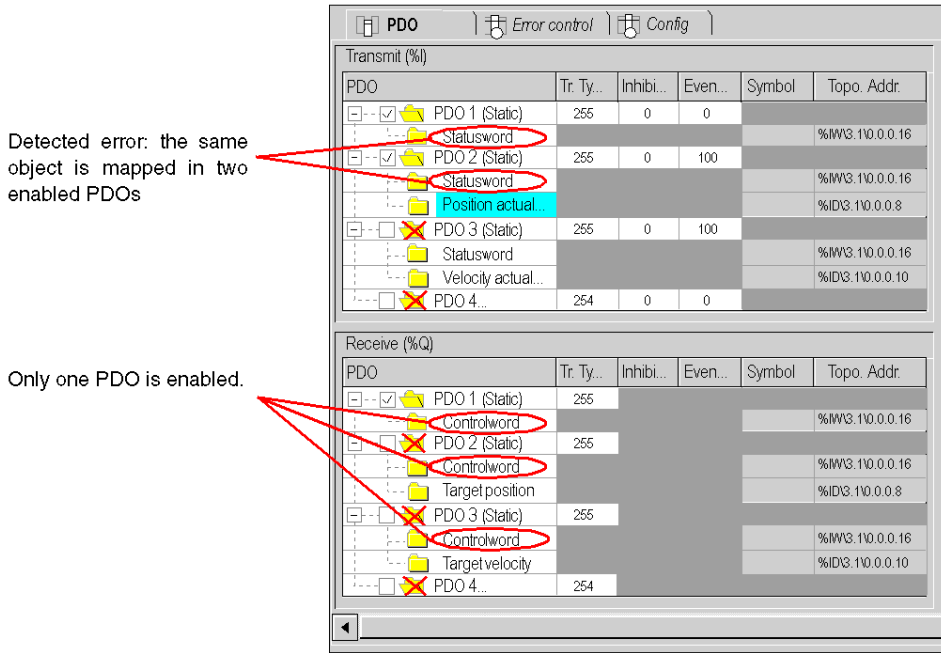

# <span id="page-106-0"></span>Exchanges Using SDOs

### At a Glance

The explicit exchange of messages on a CANopen bus is done by read/write protocol.SDO.

There are 3 ways of accessing SDOs:

- $\bullet$  using communication functions READ VAR and WRITE VAR,
- using the Control Expert debugging screen,
- using the request ModBus FC43/0xD.

# **A WARNING**

## UN INTENDED EQUIPMENT OPERATION

When modifying a variable, check the consequences of the SDO command in the documentation of the specific target CANopen device.

Failure to follow these instructions can result in death, serious injury, or equipment damage.

#### Communication Functions

It is possible to access SDOs using the communication functions READ VAR and WRITE VAR.

NOTE: It is possible to send up to 16 READ VAR/WRITE\_VARS simultaneously. A polling task runs every 5 ms and each task cycle in order to check the end of the exchange.This is useful if the user runs many SDOs during a task cycle.

For more information about the use of the communication function, see Communication functions [example, page](#page-110-0) 111

NOTE: Changing outputs of a device with a write SDO has no effect on the %QW.

#### Control Expert

SDO objects allow the access to the variables.

In online mode, the CANopen screen (see [Slave Diagnostics, page](#page-132-0) 133) allows access to:

- various device objects in read/write mode (only through a listbox),
- description of the variables,
- repeat of communication.
- the supported IODDT (only T\_COM\_CO\_BMX and T\_COM\_CO\_BMX\_ EXPERT).

The **CANopen** screen is brought up as follows:

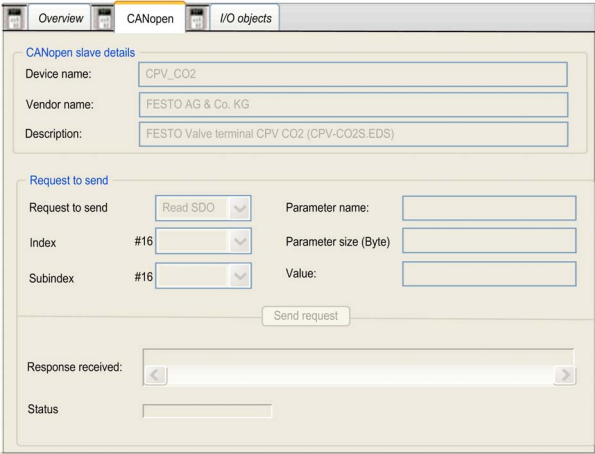

SDO information (read or written) are displayed in their native format (Byte, Word and DWord). You can change the display format to Binary, Decimal and Hexadecimal with popup menu.

The Status Box can display OK or an abort code [\(see](#page-109-0) page 110).
# Modbus Request

From a Human/Machine interface (example: XBT), it is possible to access the SDOs using the Modbus FC43 request

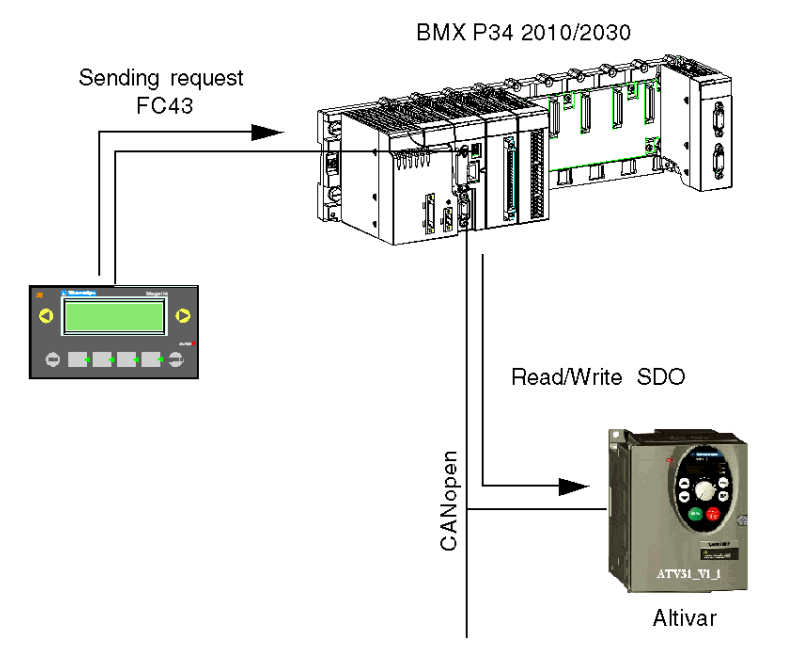

For more information about the use of the [Modbus request](#page-116-0) FC43/0xD, see Modbus request [example, page](#page-116-0) 117

#### SDO Timeouts

Various time-outs are implemented. They depend on the type of object as well as the type of access (read/write):

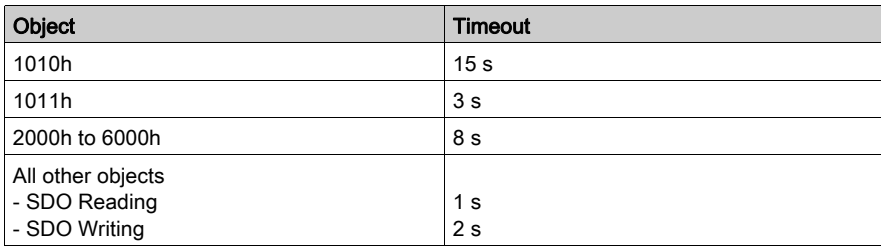

# <span id="page-109-0"></span>SDO Abort Code Description

# Table

The following table describes the Abort Code Description:

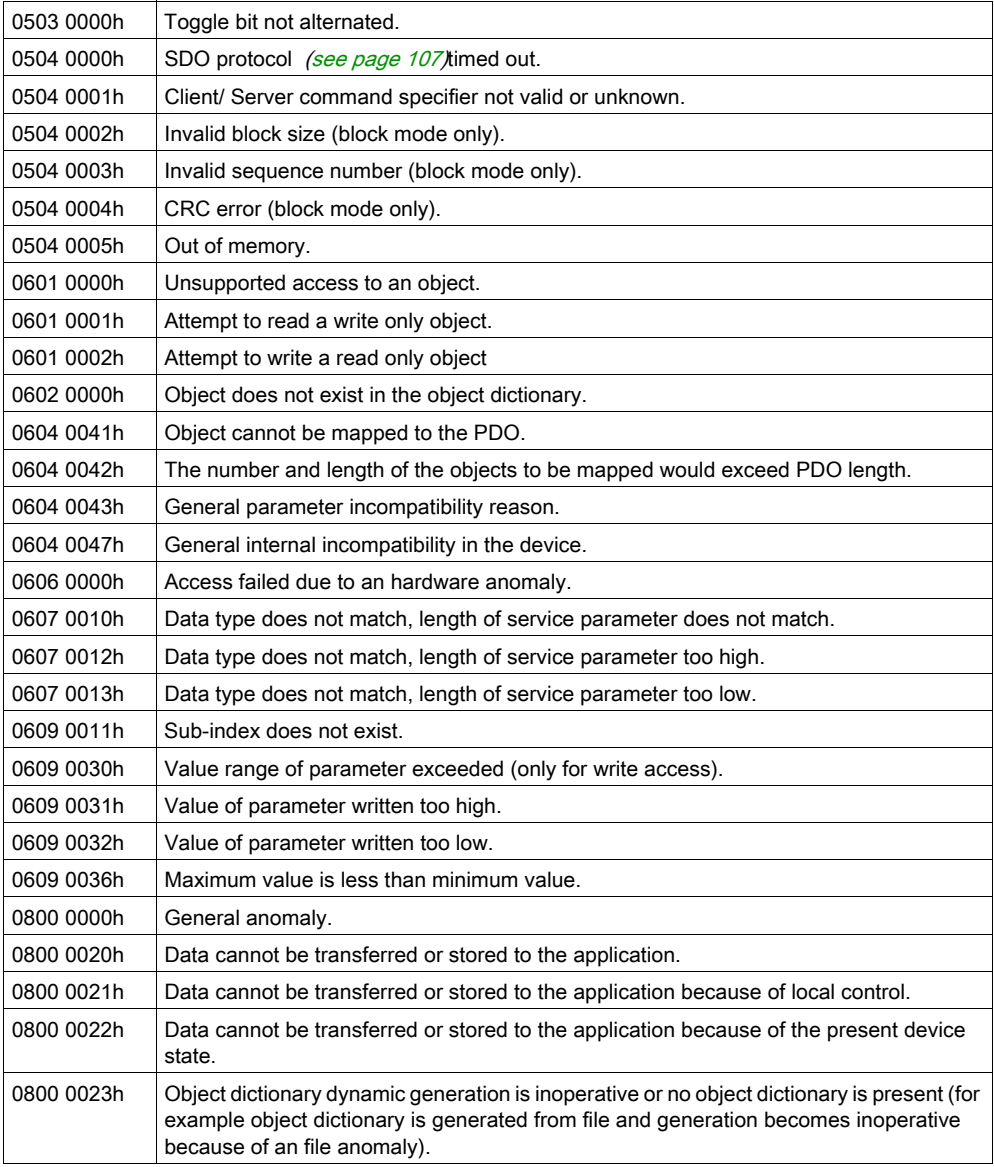

# Communication functions example

# At a Glance

It is possible to access SDOs using the communication functions READ\_VAR and WRITE\_VAR

There are 3 possible representations:

- the FBD representation,
- the Ladder representation,
- the IL representation.

## FBD representation

The FBD representations of the communication functions are the following:

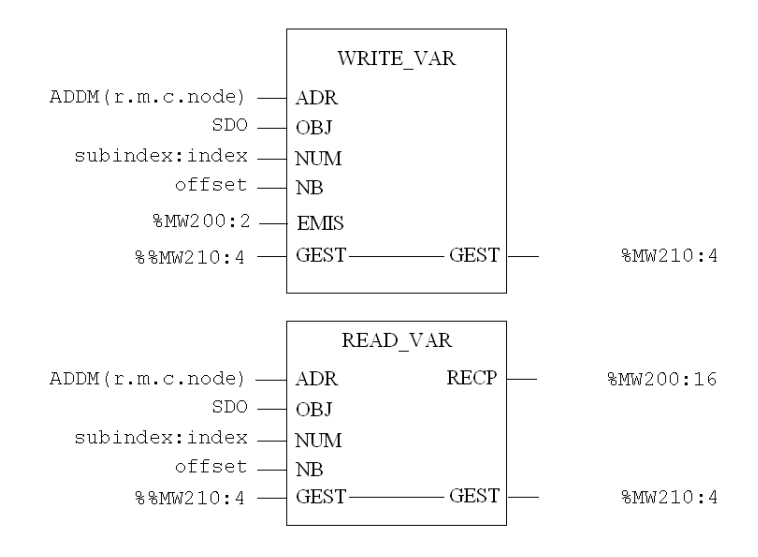

# Ladder representation

The Ladder representations of the communication functions are the following:

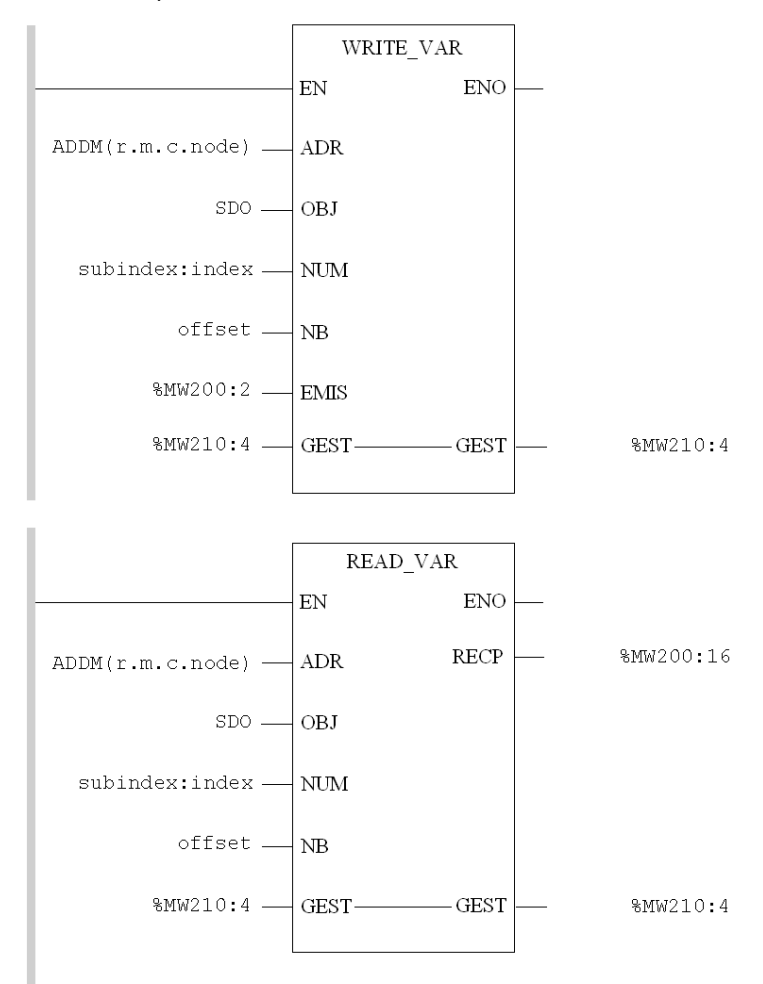

#### IL representation

The communication function syntax is as follows:

```
ADDM(
  IN :=' 0.0.2.2'
\lambdaST %MW2100:8
LD 50
ST %MW2182 (* timeout 5 secondes *)
LD 2
ST %MW2183 (* Length *)
(* Read the "Vendor ID" object, slave @2, CANopen Network *)
READ_VAR (
 ADR := %MW2100:8,
OBJ := 'SDO', NUM := 16#00011018,
NB := 0, GEST := %MW2120:4,
 RECP := %MW2110:4
)
(* Write the value 16#FFFF, slave @2 ouputs, CANopen Network *)
LD 16#ffff
ST %MW2200
WRITE_VAR (
 ADR := %MW2100:8
OBJ := 'SDO', NUM := 16#00016300,
NB := 0, EMIS := %MW2200:1,
  GEST := %MW2180:4
\lambdaNOTE: The offset parameter must be set to 0.
```
NOTE: The subindex  $:$  index parameter is encoded in a simple word (subindex is the higher byte).

# Parameter Description of the WRITE\_VAR Function

The following table outlines the various parameters of the WRITE\_VAR function:

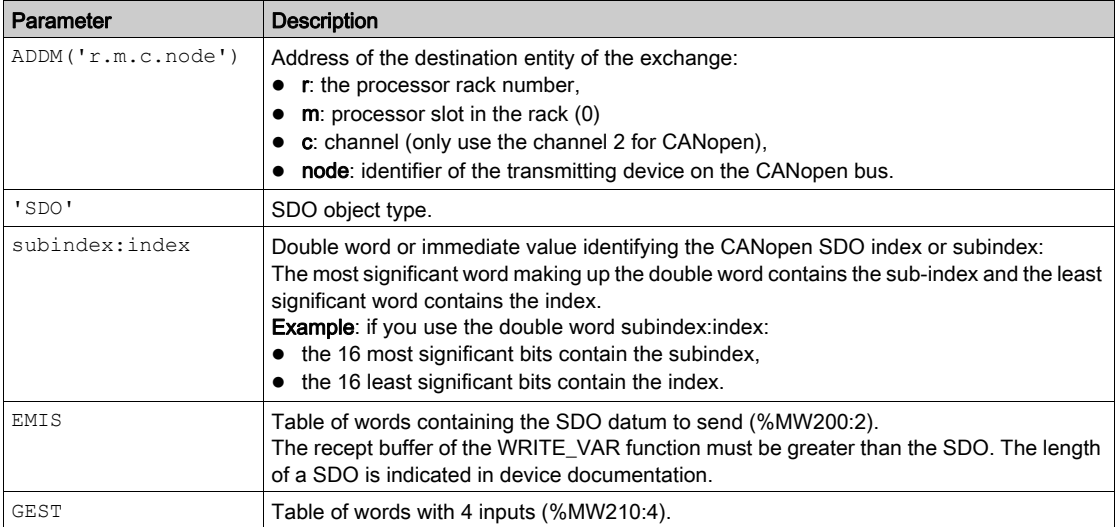

### Parameter Description of the READ\_VAR Function

The following table outlines the various parameters for the READ\_VAR function:

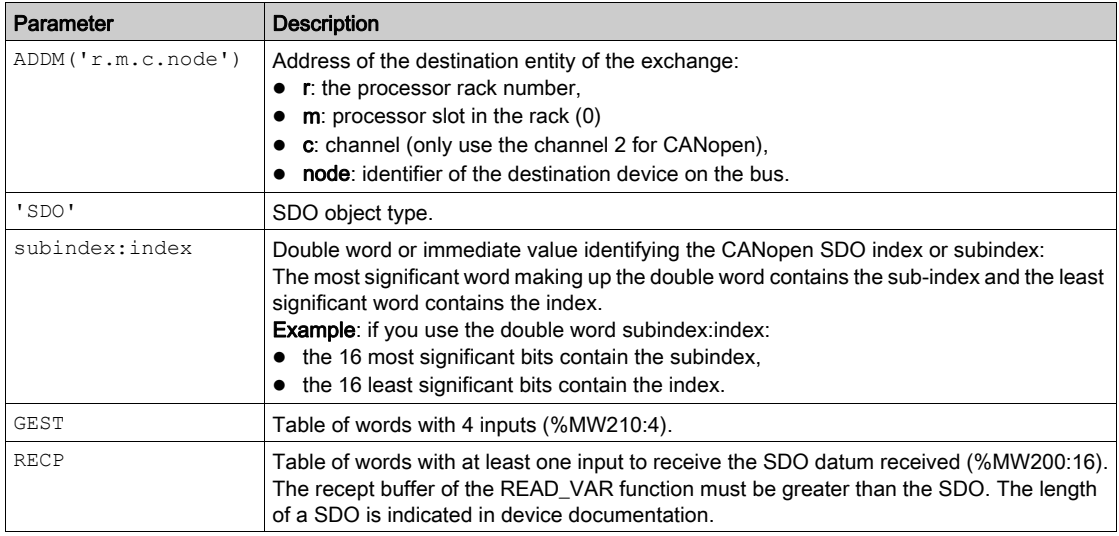

# Description of control block words

The following table describes the various words of the control block:

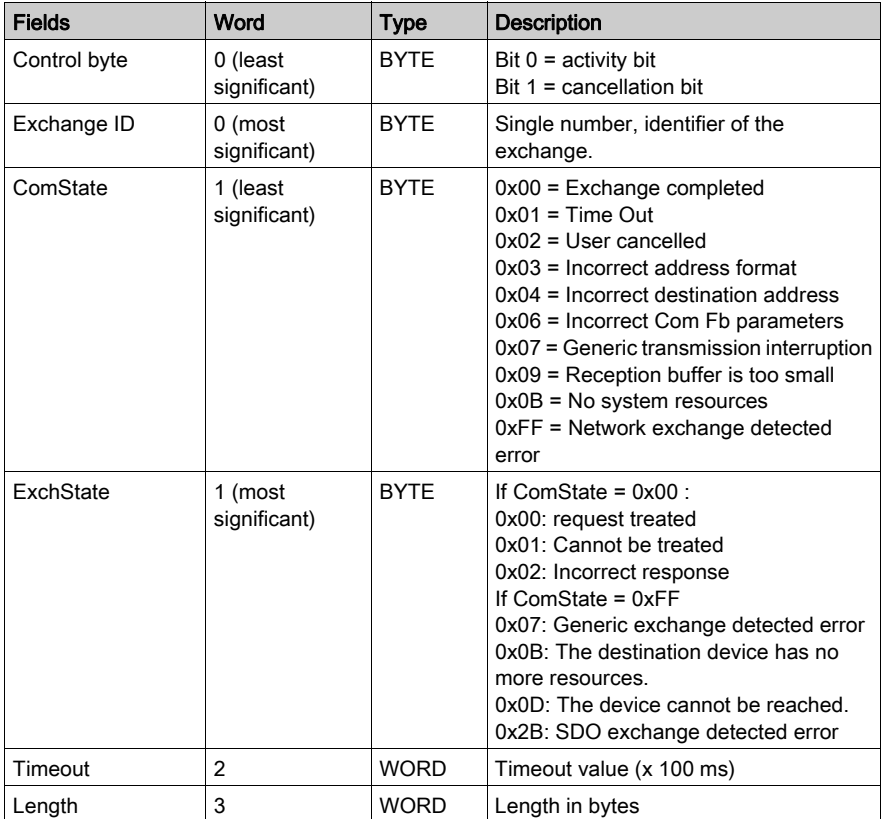

#### Example in ST language

```
(* read the node 5 SDO, index 1018, subindex 3 *)
if (%M400) then
 subindex index := 16#00031018 ;
 %MW1052 := 50; (* timeout 5 secondes *)
READ_VAR(ADDM('0.0.2.5'),'SDO',subindex_index,0,%MW1050:4,%MW1100:2);
%M400:-0;end_if;
(* Write the node 31 SDO, index 203C, subindex 2 *)
if (%M401) then
  subindex_index := 16#0002203C;
  %MW1152 := 50; (* timeout 5 secondes *)
  %MW1153 := 2; (* length 2 bytes *)
  %MW1200 := 16#03E8; (* value of object *)
 WRITE VAR(ADDM('0.0.2.31'), 'SDO', subindex index, 0,
%MW1200:1,%MW1150:4);
%M401:= 0;end_if;
```
# <span id="page-116-0"></span>Modbus request example

## At a Glance

From a Man Machine Interface (example : XBT), it is possible to access the SDOs using the Modbus FC43 request

# SDO read example

Node reading 1F, object 1005, subindex 00, length 8 bytes

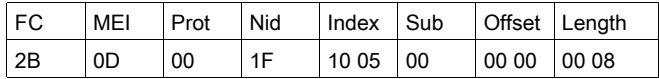

#### Response OK: reception of 4 bytes

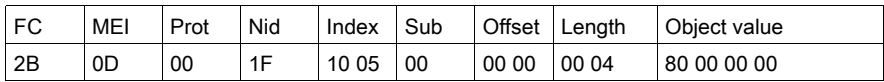

Failure: SDO cancellation code

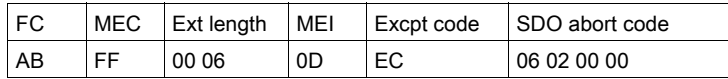

## Write SDO example

Node reading 1F, object 203C, subindex 02, length 2 bytes 03 E8

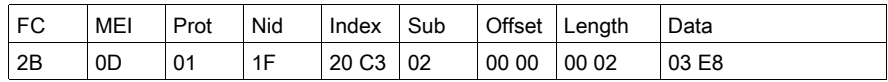

Response OK: reception of 4 bytes

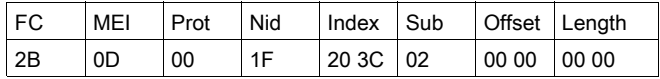

Failure: SDO cancellation code

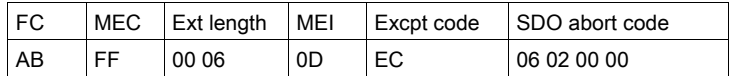

# **Chapter 6** Debugging Communication on the CANopen Bus

# Aim of this Chapter

This chapter presents the debugging of the CANopen bus master and slaves.

# What Is in This Chapter?

This chapter contains the following topics:

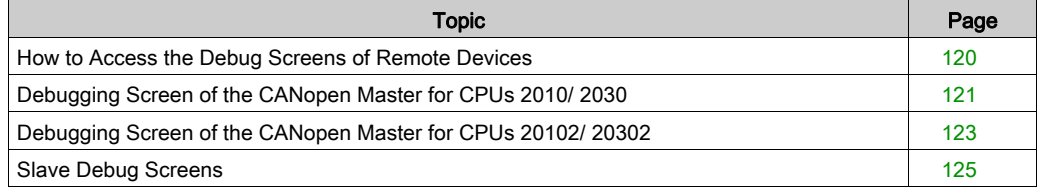

# <span id="page-119-0"></span>How to Access the Debug Screens of Remote Devices

## At a Glance

The following operations describe how to access different debug screens of the CANopen network elements.

NOTE: The debug screenscan only be accessed in online mode.

# Master Debug Screen

To access the master debug screen, perform the following actions:

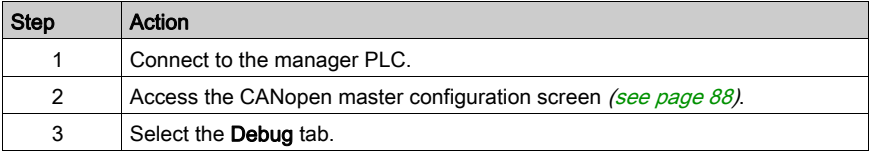

#### Slave Debug Screen

To access the slave debug screen, perform the following actions:

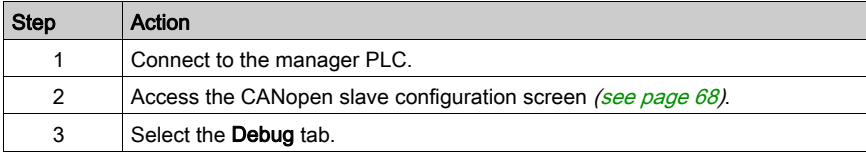

# <span id="page-120-0"></span>Debugging Screen of the CANopen Master for CPUs 2010/ 2030

# At a Glance

This screen can only be used in online mode.

## **Illustration**

The figure below shows a master debug screen:

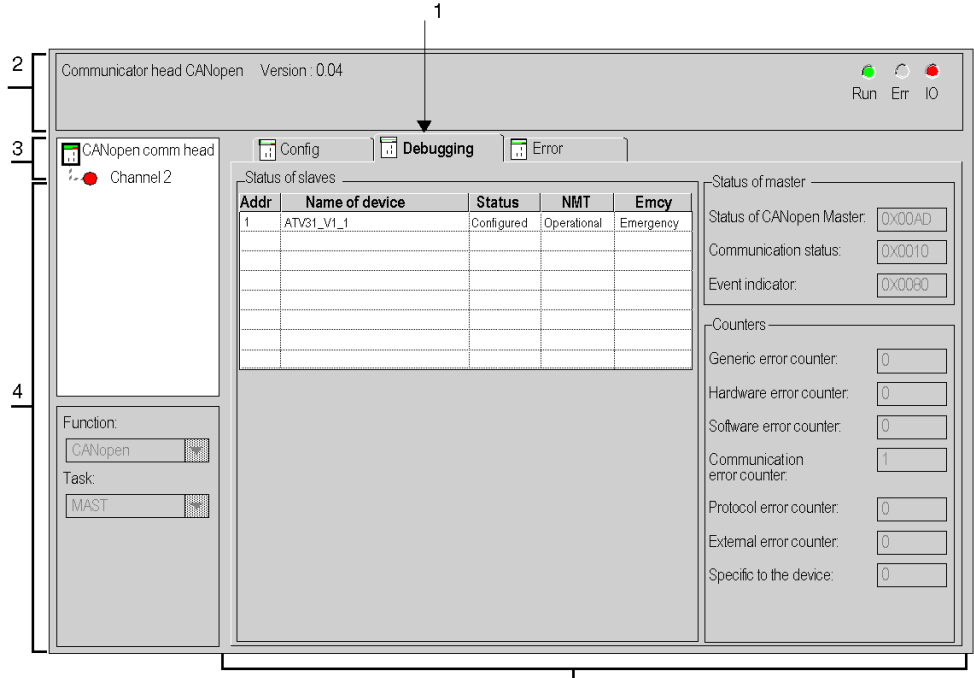

 $\vert$  5

# Elements and Functions

The table below describes the different areas which make up the master debug screen:

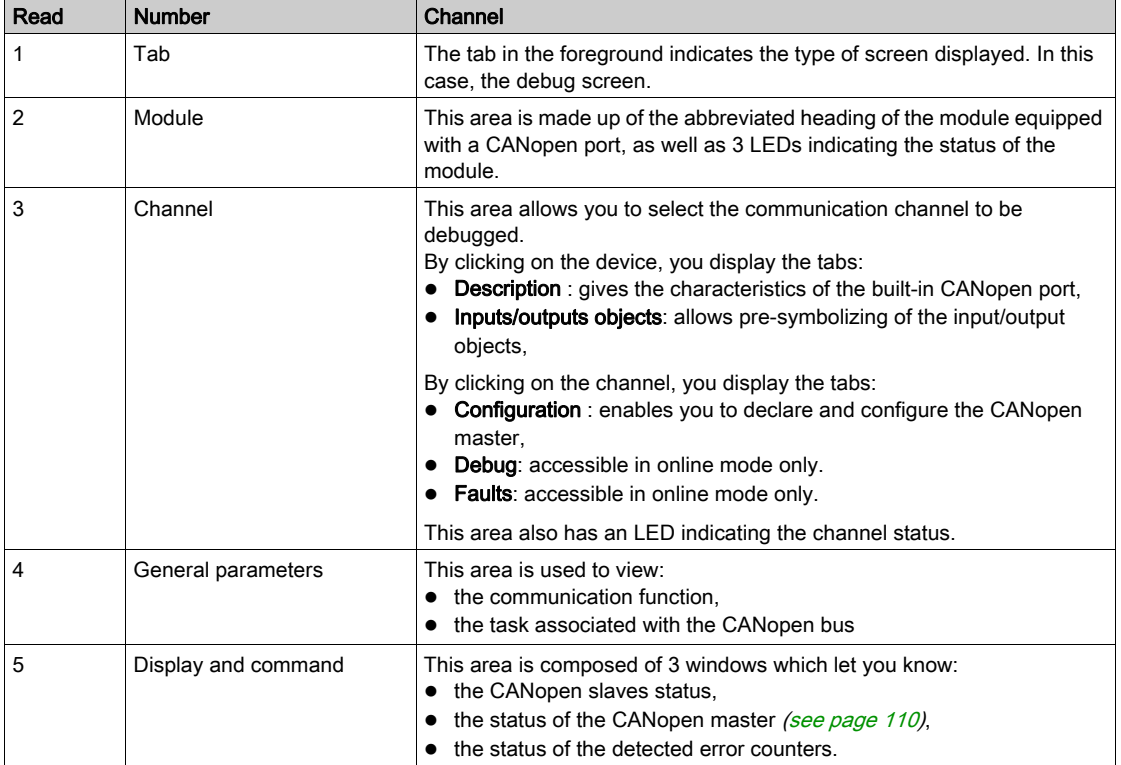

# <span id="page-122-0"></span>Debugging Screen of the CANopen Master for CPUs 20102/ 20302

# At a Glance

This screen can only be used in online mode.

### **Illustration**

The figure below shows a master debug screen:

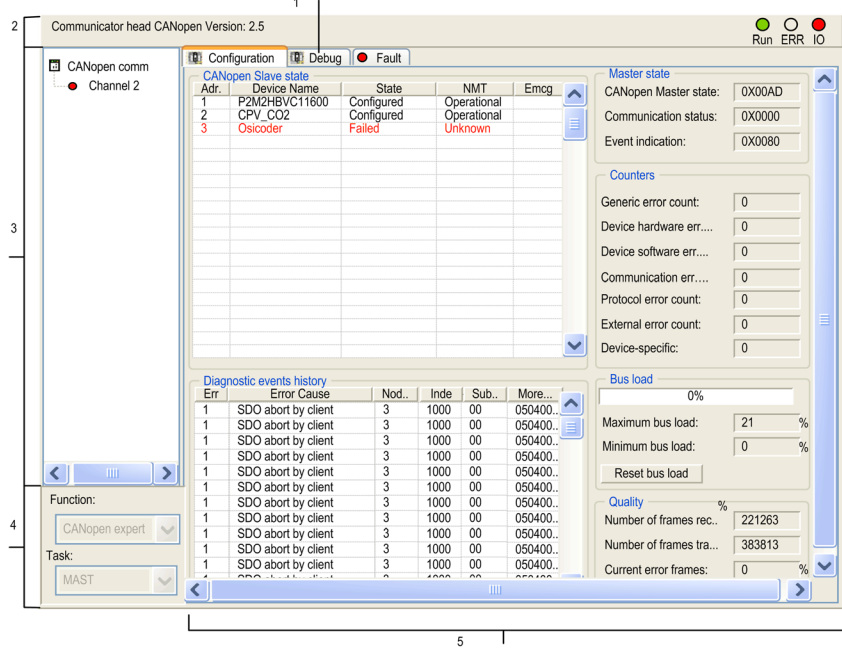

# Elements and Functions

The table below describes the different areas which make up the master debug screen:

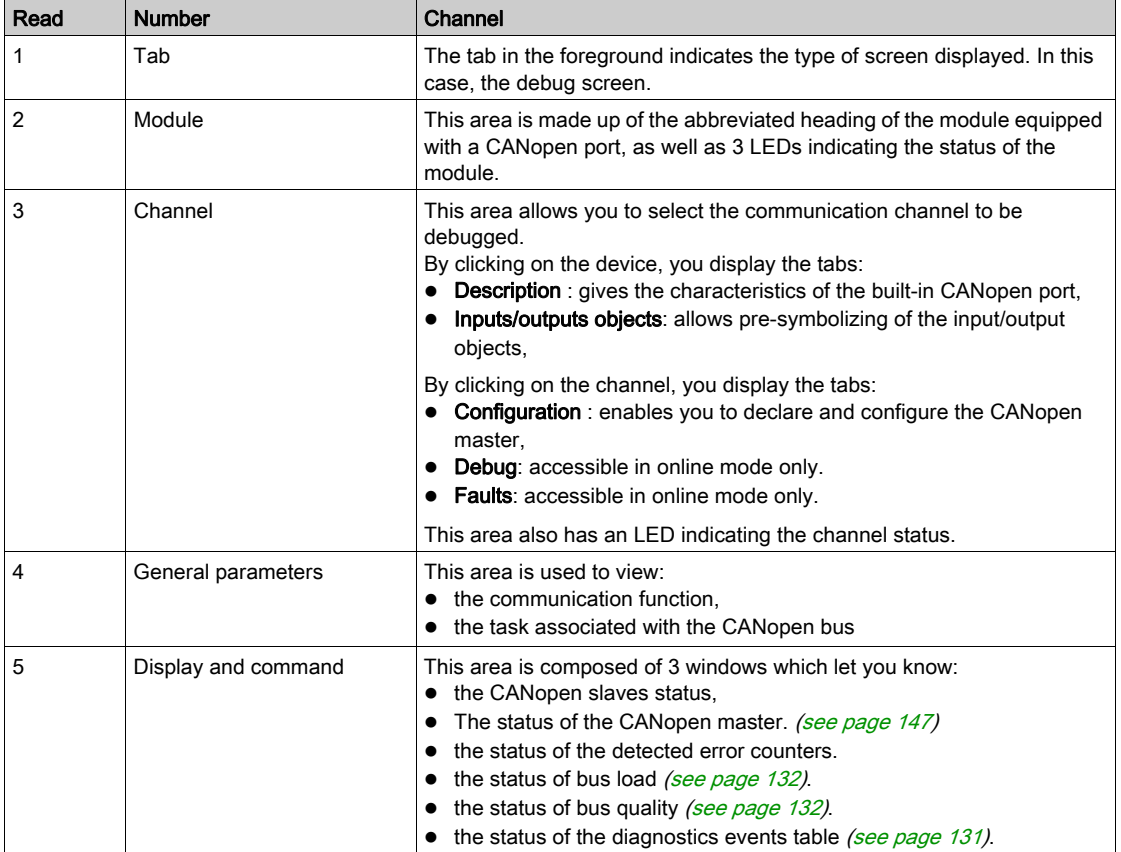

# <span id="page-124-0"></span>Slave Debug Screens

## At a Glance

This screen can only be used in online mode.

#### Illustration

The figure below shows a slave debug screen:

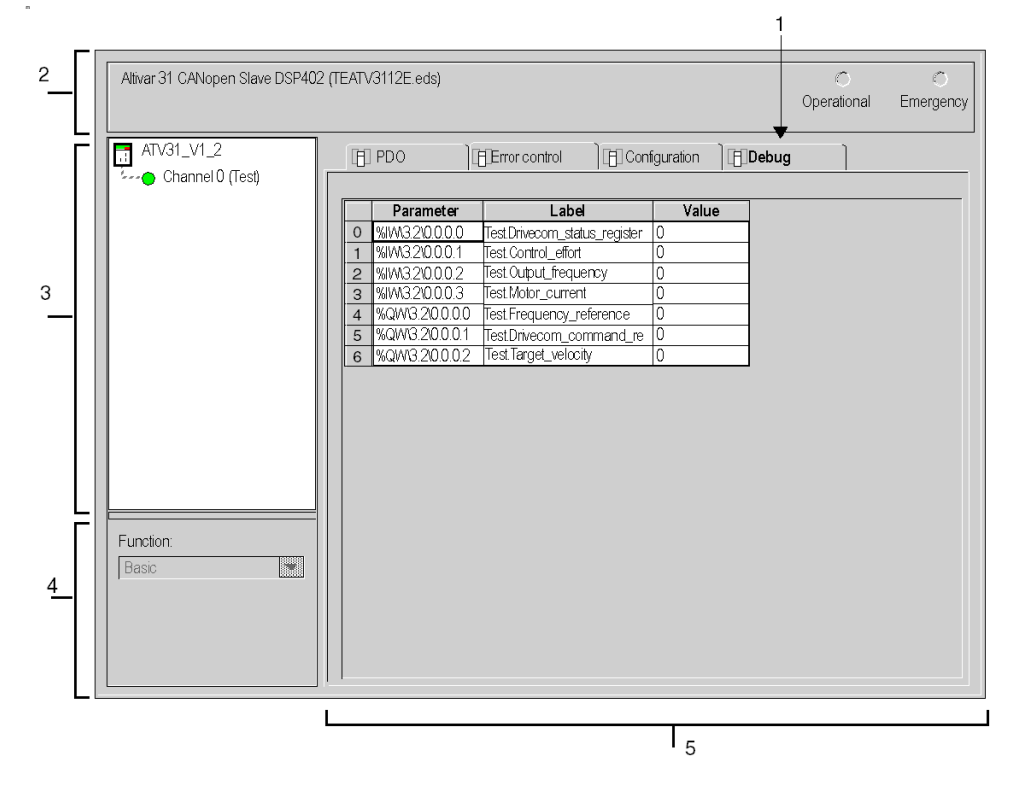

### Description of the Debug Screen for Standard Devices

The following table shows the various parts of the debugging screen and their functions:

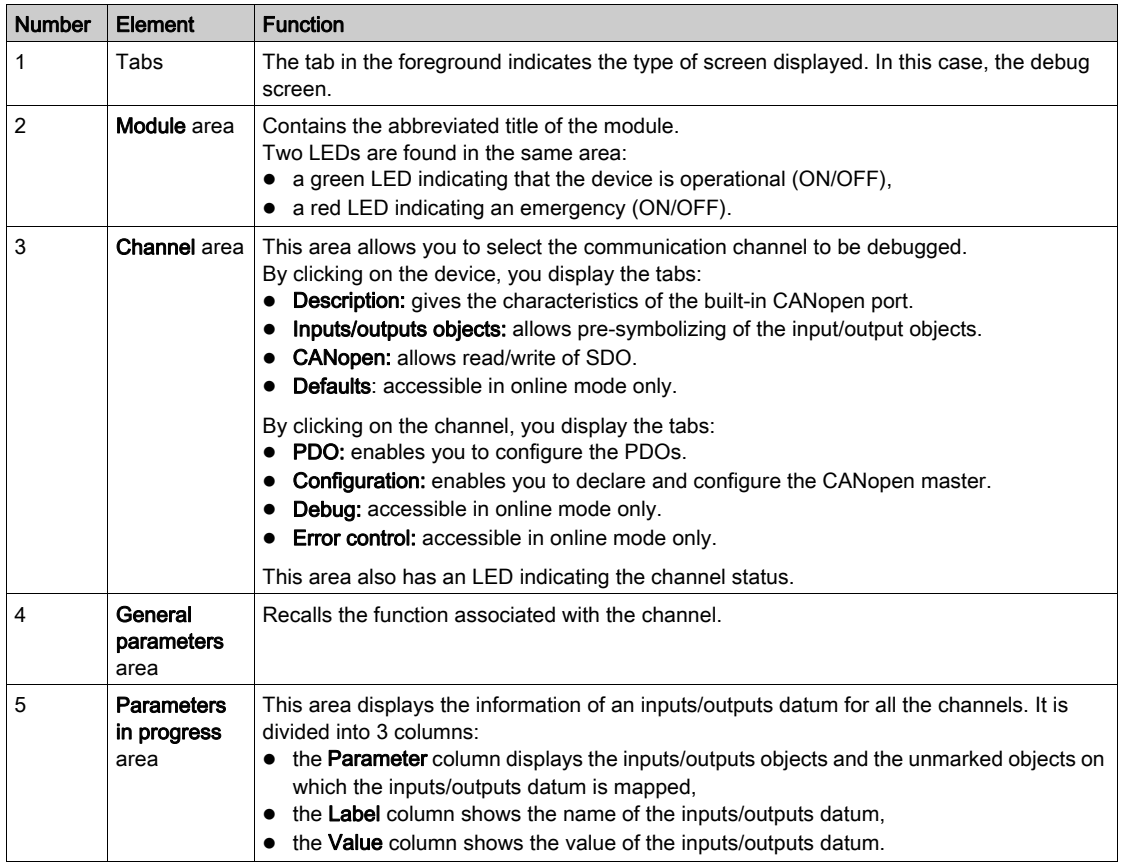

NOTE: For standard devices, the values are displayed in the following formats:

- decimal (default),
- hexadecimal,
- $\bullet$  binary.

To select the format, right-click on a value in the debug screen, then choose the display mode. For devices with boolean vision (FTB) the value can be forced.

NOTE: In the Value column, when a variable appears in red, it shows that it's out of range. The range of the variable can be seen by clicking on it. The range is displayed in the status bar.

# **Chapter 7 Diagnostics**

# Aim of this Chapter

This section introduces the diagnostic means of the CANopen bus.

## What Is in This Chapter?

This chapter contains the following topics:

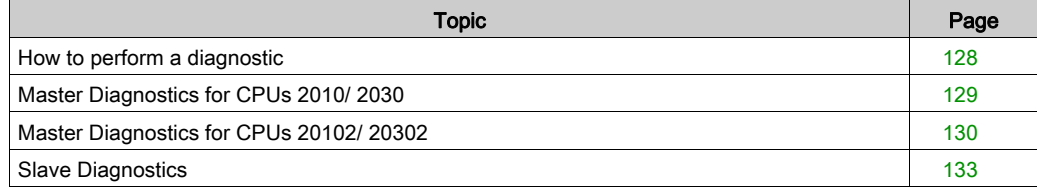

# <span id="page-127-0"></span>How to perform a diagnostic

## At a Glance

You can start by using the LEDs located on the forward face of the processor to search for detected errors [\(see](#page-146-1) page 147) on the CANopen bus. Next, you can use the procedure (described below) which details bus start up management and the checks to be carried out using the language objects provided by the PLC.

#### Procedure

The following diagram indicates the different phases of the procedure:

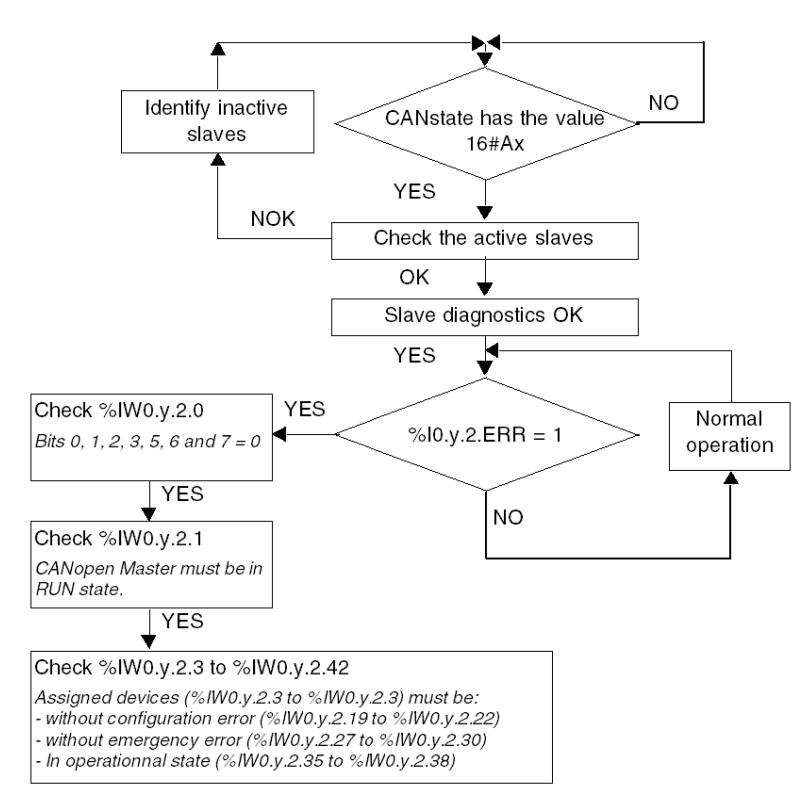

#### How to check %IW0.y.2

For the various states of %IW, refer to the T\_COM\_CO\_BMX IODDT [\(see](#page-146-1) page 147).

# <span id="page-128-0"></span>Master Diagnostics for CPUs 2010/ 2030

## At a Glance

The CANopen bus master can be diagnosed:

- at module level,
- at channel level.

### Module Diagnostics

The Module diagnostics screen displays current errors classed according to their category:

- Internal.
- External,
- Other.

## Channel Diagnostics

The Channel diagnostics screen displays current anomalies classed according to their category:

- External,
- Other.

The table below presents the possible anomalies of a CANopen function:

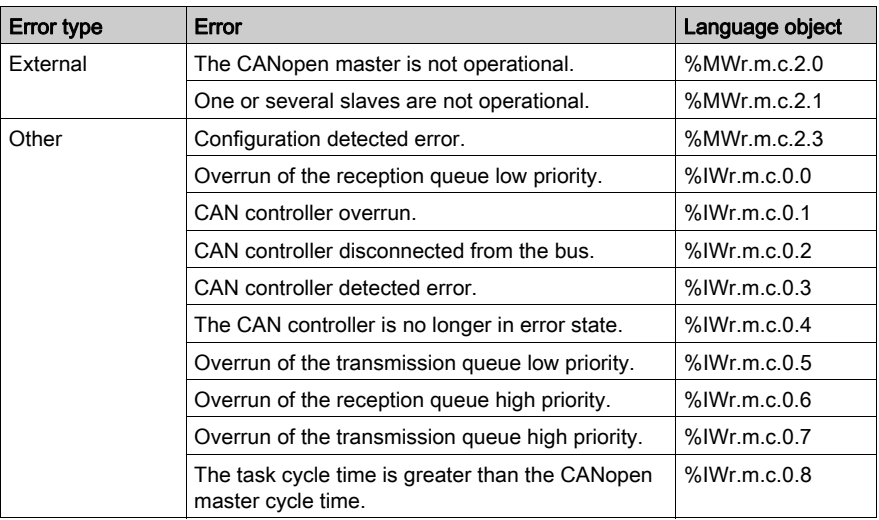

# <span id="page-129-0"></span>Master Diagnostics for CPUs 20102/ 20302

# At a Glance

The CANopen bus master can be diagnosed:

- at module level,
- at channel level.

### Module Diagnostics

The Module diagnostics screen displays current errors classed according to their category:

- Internal,
- External,
- Other.

## Channel Diagnostics

The Channel diagnostics screen displays current anomalies classed according to their category:

- External,
- Other.

The table below presents the possible anomalies of a CANopen function:

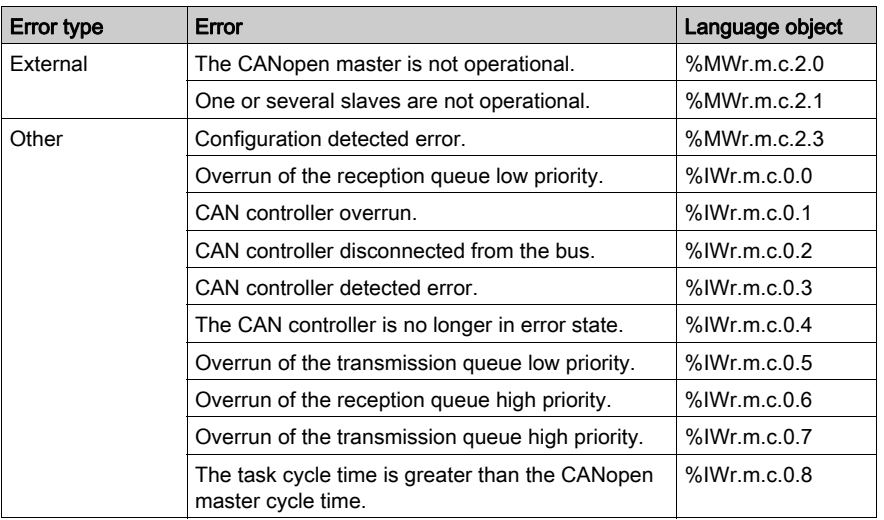

# <span id="page-130-0"></span>Diagnostic Events History

The diagnostics events history is mainly used to analyze the boot up procedure of the CANopen bus. You can clear or refresh the diagnostic: right-click on the box, and select the clear or refresh command in the pop up menu.

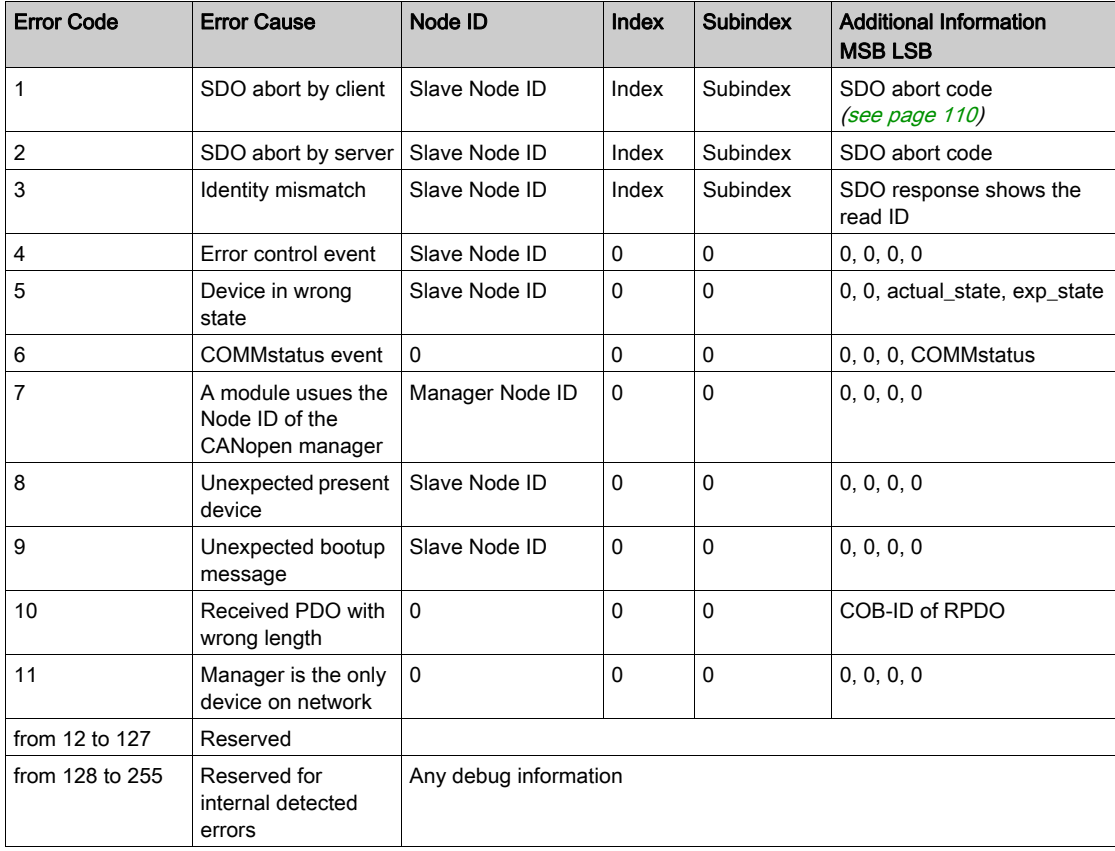

The events are displayed on the following 6 columns table :

## <span id="page-131-0"></span>Bus Load

The bus load panel gives information about the load of the bus: current load in real time, maximum and minimum loads. The values can be reset by clicking on the button Reset Bus Load

The following table shows the language objects associated to this function:

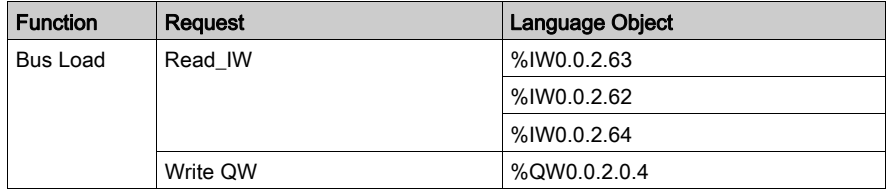

#### <span id="page-131-1"></span>Bus Quality

The Bus Quality panel provides information from counters about the frames: received, transmitted, current with anomalies, maximum and minimum with anomalies in percent of the entire trafic. The values can be reset by clicking on the button Reset Counter.

The following table shows the language objects assoicated to this function:

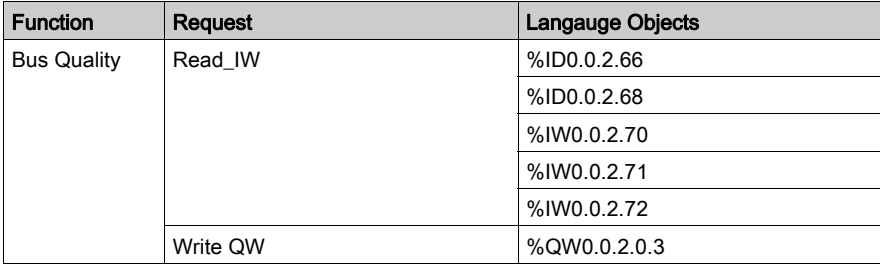

# <span id="page-132-0"></span>Slave Diagnostics

## At a Glance

Slave diagnostics are only performed at the device level.

The slave diagnostic screen displays:

- $\bullet$  the received emergency messages counter,
- $\bullet$  The last four emergency messages [\(see](#page-176-0) page 177) received in chronological order.

#### Illustration

The figure below shows a slave diagnostic screen:

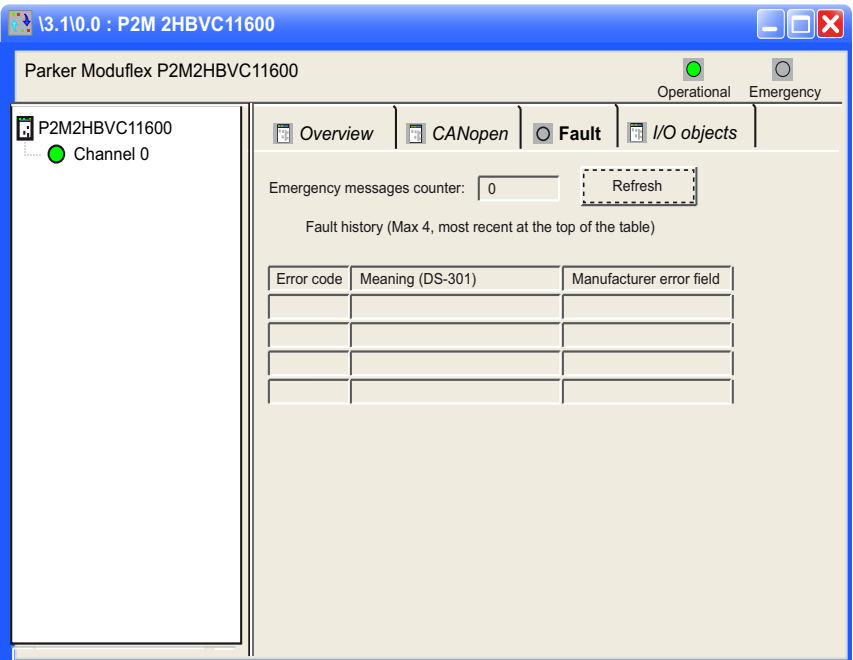

## Elements and Functions

The table below describes the different areas which make up the master debug screen:

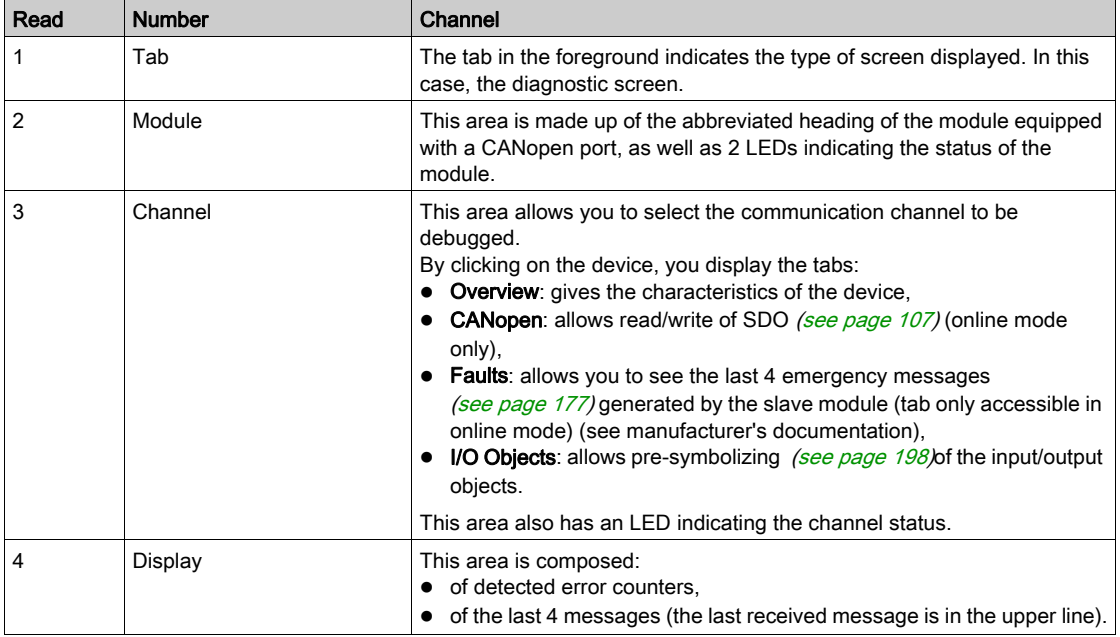

NOTE: The error counter cannot be reset to 0.

NOTE: There is no polling on emergency messages. Messages are updated once after opening the screen only. The user can refresh them with the refresh button.

NOTE: The emergency messages counter is automatically refreshed. If some new messages appear, the back color of the refresh button becomes red to indicate that the user must refresh the list.

# **Chapter 8** Language Objects

# Aim of this Chapter

This chapter describes the implicit and explicit language objects associated with the CANopen master embedded in CPU modules.

NOTE: The system bits  $859$  and system words  $85W8$  and  $85W9$  are not applicable on CANopen.

#### What Is in This Chapter?

This chapter contains the following sections:

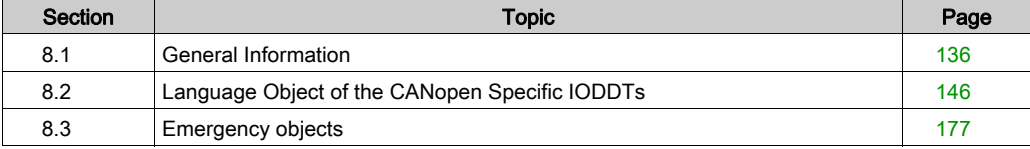

# <span id="page-135-0"></span>Section 8.1 General Information

# Subject of this Section

This section describes:

- The language objects and IODDT of CANopen communication.
- The language objects and generic IODDT applicable to communication protocol except Fipio and Ethernet.

#### What Is in This Section?

This section contains the following topics:

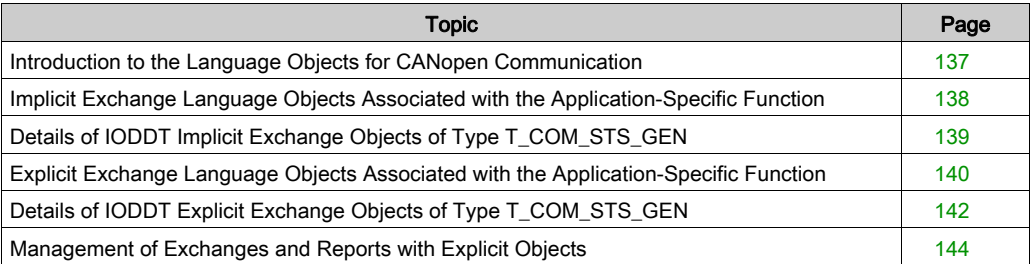

# <span id="page-136-0"></span>Introduction to the Language Objects for CANopen Communication

#### General

The IODDTs are predefined by the manufacturer and contain inputs/outputs language objects belonging to a channel of a specific application module.

CANopen communication has one associated IODDT:

• T\_COM\_STS\_GEN used by communication protocols except Fipio and Ethernet,

NOTE: the creation of an IODDT-type variable is performed in two ways:

- I/O object tab,
- Data editor.

#### Language Object Types

Each IODDT contains a group of language objects which are used to control them and check their operation.

There are two types of language objects:

- implicit exchange objects automatically exchanged at each cycle of the task associated with the module,
- explicit exchange objects exchanged at the request of the application, using explicit exchange instructions.

Implicit exchanges concern the status of the modules, the communication signals, the slaves, etc.

Explicit exchanges allow module parametering and diagnostics.

NOTE: Each slave device has an IODDT (except FTB). For more information, please refer to the user manual of the concerned device.

# <span id="page-137-0"></span>Implicit Exchange Language Objects Associated with the Application-Specific Function

#### At a Glance

An integrated application-specific interface or the addition of a module automatically enhances the language objects application used to program this interface or module.

These objects correspond to the input/output images and software data of the module or integrated application-specific interface.

### **Reminders**

The module inputs ( $\S$ I and  $\S$ IW) are updated in the PLC memory at the start of the task, the PLC being in RUN or STOP mode.

The outputs ( $\S$ Q and  $\S$ QW) are updated at the end of the task, only when the PLC is in RUN mode.

NOTE: For BMX P34 processors, when the task occurs in STOP mode, depending on the configuration selected:

- Outputs are set to fallback position (fallback mode),
- Outputs are maintained at their last value (maintain mode).

## **Figure**

The following diagram shows the operating cycle of a PLC task (cyclical execution).

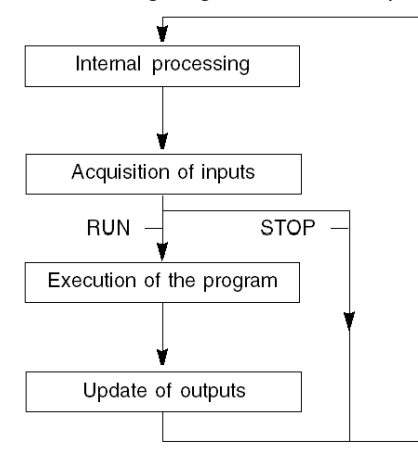

# <span id="page-138-0"></span>Details of IODDT Implicit Exchange Objects of Type T\_COM\_STS\_GEN

### **Introduction**

The following table presents the IODDT implicit exchange objects of type  $T$  COM STS GEN applicable to all communication protocols except Fipio and Ethernet.

## Error Bit

The table below presents the meaning of the detected error bit CH\_ERROR ( $\S$ Ir.m.c.ERR).

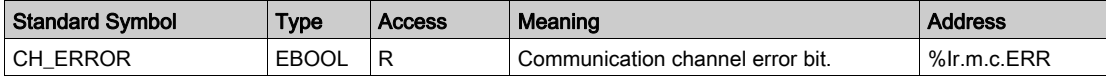

# <span id="page-139-0"></span>Explicit Exchange Language Objects Associated with the Application-Specific Function

## At a Glance

Explicit exchanges are exchanges performed at the user program's request, and using the READ STS instructions (read of status words).

These exchanges apply to a set of  $\frac{1}{6}$ MW objects of the same type (status) belonging to a channel.

NOTE: These objects provide information about the module (e.g.: type of fault on a channel).

#### General Principle for Using Explicit Instructions

The diagram below shows the different types of explicit exchanges that can be made between the processor and module.

#### **PLC** processor

#### Communication module Communication channel

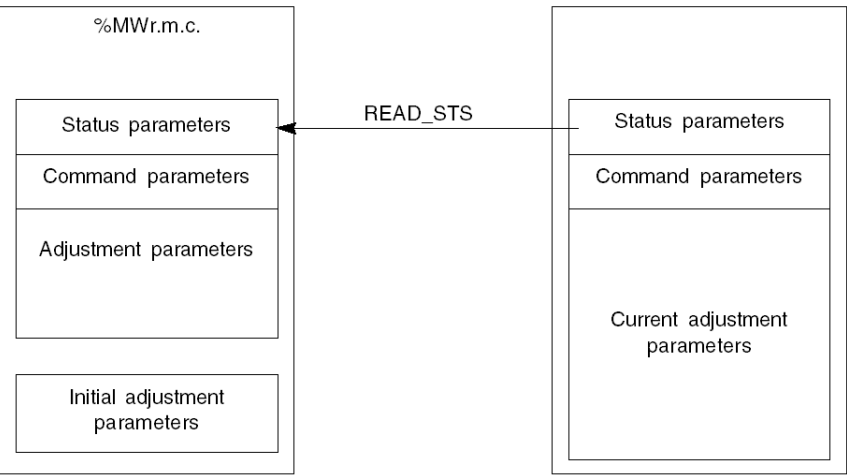

## Managing Exchanges

During an explicit exchange, it is necessary to check its performance in order that data is only taken into account when the exchange has been correctly executed.

To do this, two types of information are available:

- Information concerning the exchange in progress
- The exchange report.

The following diagram describes the management principle for an exchange

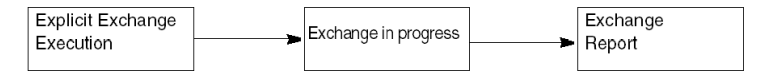

NOTE: In order to avoid several simultaneous explicit exchanges on the same channel, it is necessary to test the value of the word EXCH\_STS ( $% MWT.m.c.0$ ) of the IODDT associated to the channel before to call any EF using this channel.

# <span id="page-141-0"></span>Details of IODDT Explicit Exchange Objects of Type T\_COM\_STS\_GEN

#### **Introduction**

This section presents the  $T_{\rm{COM}}$   $STS_{\rm{GEN}}$  type IODDT explicit exchange objects applicable to all communication protocols except Fipio and Ethernet. It includes the word type objects whose bits have a specific meaning. These objects are presented in detail below.

Sample Variable Declaration: IODDT\_VAR1 of type T\_COM\_STS\_GEN

#### **Observations**

- In general, the meaning of the bits is given for bit status 1. In specific cases an explanation is given for each status of the bit.
- Not all bits are used.

#### Execution Flags of an Explicit Exchange: EXCH\_STS

The table below shows the meaning of channel exchange control bits from channel EXCH STS (%MWr.m.c.0).

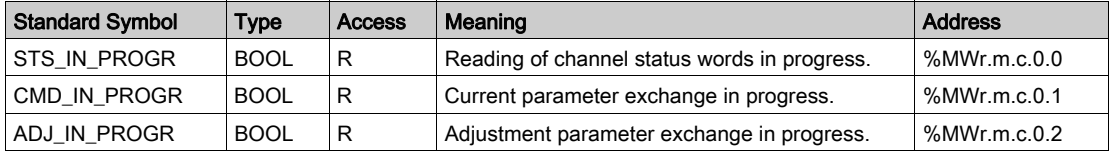

#### Explicit Exchange Report: EXCH\_RPT

The table below presents the meaning of the exchange report bits EXCH, RPT ( $\text{MWT.m.c.1}$ ).

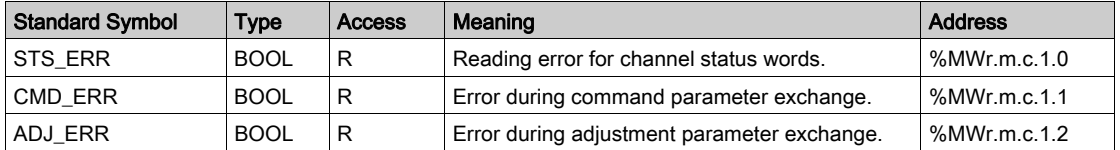

# Standard Channel Faults, CH\_FLT

The table below shows the meaning of the bits of the status word CH\_FLT ( $\text{MWT.m.c.2}$ ). Reading is performed by a READ\_STS (IODDT\_VAR1).

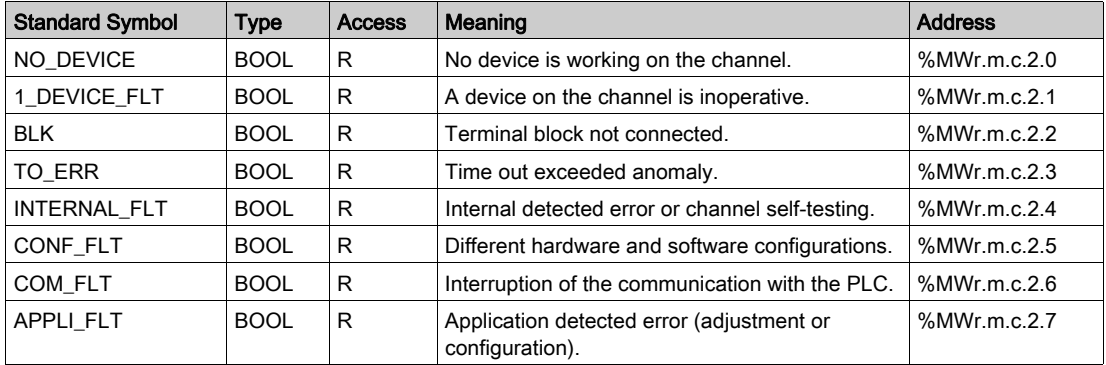

# <span id="page-143-0"></span>Management of Exchanges and Reports with Explicit Objects

### At a Glance

When data is exchanged between the PLC memory and the module, the module may require several task cycles to acknowledge this information. All IODDTs use two words to manage exchanges:

- EXCH STS (%MWr.m.c.0): exchange in progress,
- EXCH\_RPT (%MWr.m.c.1): report.

NOTE: Depending on the localization of the module, the management of the explicit(%MW0.0.MOD.0.0 for example)will not be detected by the application:

- for in-rack modules, explicit exchanges are done immediately on the local PLC Bus and are finished before the end of the execution task, so the READ  $STS$ , for example, is always finished when the%MW.0.0.MOD.0.0 bit is checked by the application.
- for remote bus (Fipio for example ), explicit exchanges are not synchronous with the execution task, so the detection is possible by the application.

#### **Illustration**

The illustration below shows the different significant bits for managing exchanges:

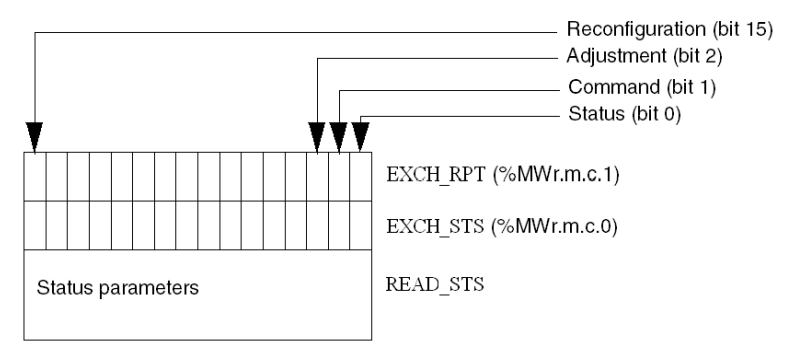

## Description of Significant Bits

The rank 0 bits of the words EXCH STS ( $\text{\%MWT.m.c.0}$ ) and EXCH RPT ( $\text{\%MWT.m.c.1}$ ) are associated with the status parameters:

- The STS IN PROGR bit ( $%MWT.m.c.0.0$ ) indicates whether a read request for the status words is in progress.
- The STS ERR bit ( $\text{WWT.m.c.1.0}$ ) specifies whether a read request for the status words is accepted by the module channel.
# Execution Indicators for an Explicit Exchange: EXCH\_STS

The table below shows the EXCH\_STS (%MWr.m.c.0) explicit exchange control bits:

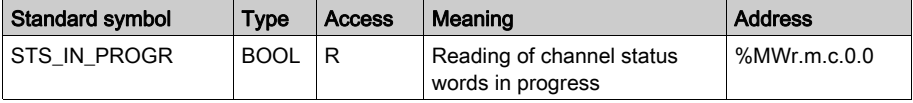

NOTE: If the module is not present or is disconnected, explicit exchange objects (READ\_STS, for example) are not sent to the module  $(STS_IN\_PROG (\&MWr.m.c.0.0) = 0)$ , but the words are refreshed.

# Explicit Exchange Report: EXCH\_RPT

The table below presents the EXCH\_RPT ( $\text{WWT.m.c.1}$ ) report bits:

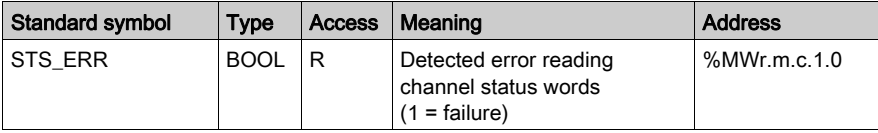

# Section 8.2 Language Object of the CANopen Specific IODDTs

# Subject of this Section

This section describes the implicit and explicit language objects of the CANopen specific IODDTs, T\_COM\_CO\_BMX and T\_COM\_CO\_BMX\_EXPERT.

#### What Is in This Section?

This section contains the following topics:

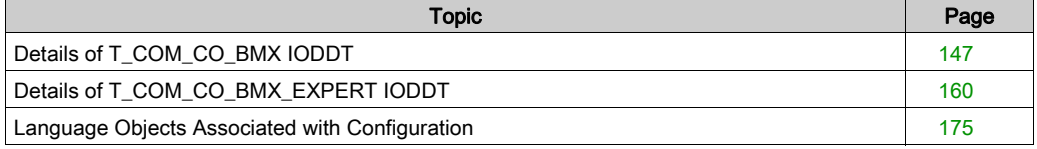

# <span id="page-146-0"></span>Details of T\_COM\_CO\_BMX IODDT

## Implicit Exchange Objects of the IODDT

Implicit exchange objects are automatically exchanged at each cycle of a task associated with the channel. These objects are  $\S$ I,  $\S$ IW,  $\S$ O and  $\S$ OW.

The table below presents the various implicit exchange objects of IODDT  $T_{\text{COM}}$  CO BMX.

The parameters r, m and c shown in the following-tables represent the topological addressing of the module. Each parameter has the following signification:

- **•** r represents the rack number
- **m** represents the module number
- c represents the channel number

# Channel Error

The table below presents the bit  $\S$ Ir.m.c.ERR:

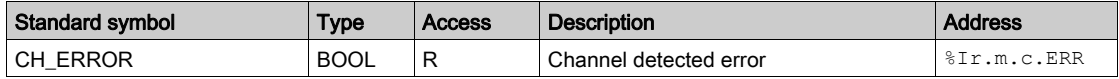

#### Master Status and Event Indicator

The table below shows the words  $\frac{1}{2}$  IWr.m.c.0 to  $\frac{1}{2}$  IWr.m.c.2:

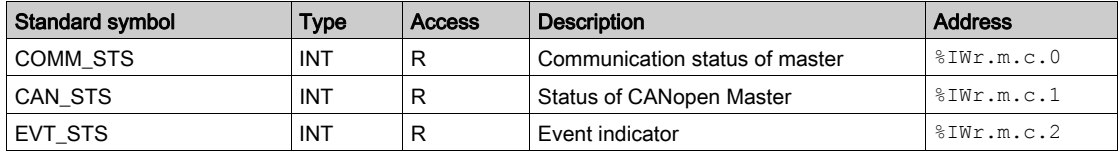

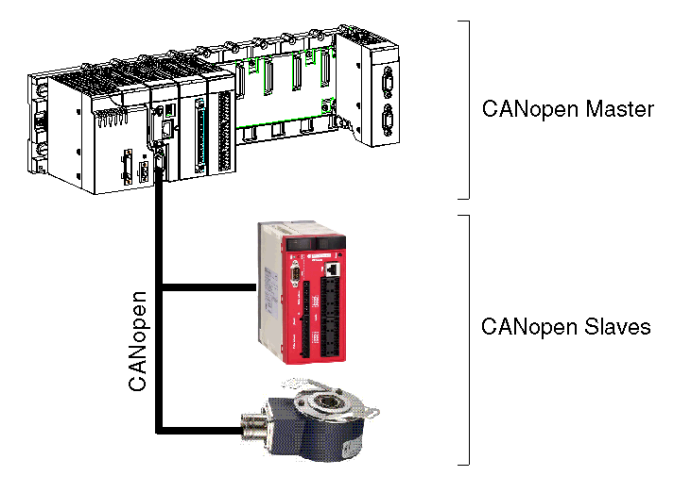

The following figure gives an example of Master status indicator:

In this example, the word  $\text{\$IWO.0.2.1}$  gives the status of the CANopen Master. The parameters are as follows:

- $\bullet$  r: 0
- m: 0
- c: 2The master is the only CAN device on the network. It gets no acknowledge to its transmit frames. All nodes marked as absent. The master keeps its state until the "alone" situation is released (CANopen channel)

The last parameter ('1') indicates the used word (CAN\_STS).

The table below shows the meaning of bits from various status words from the master and event indicators:

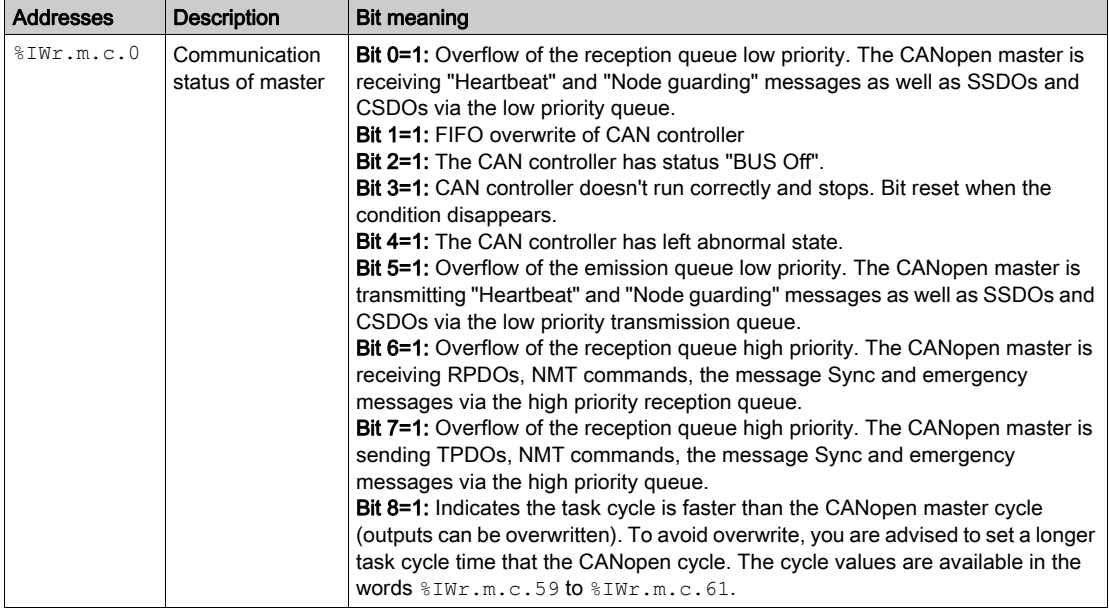

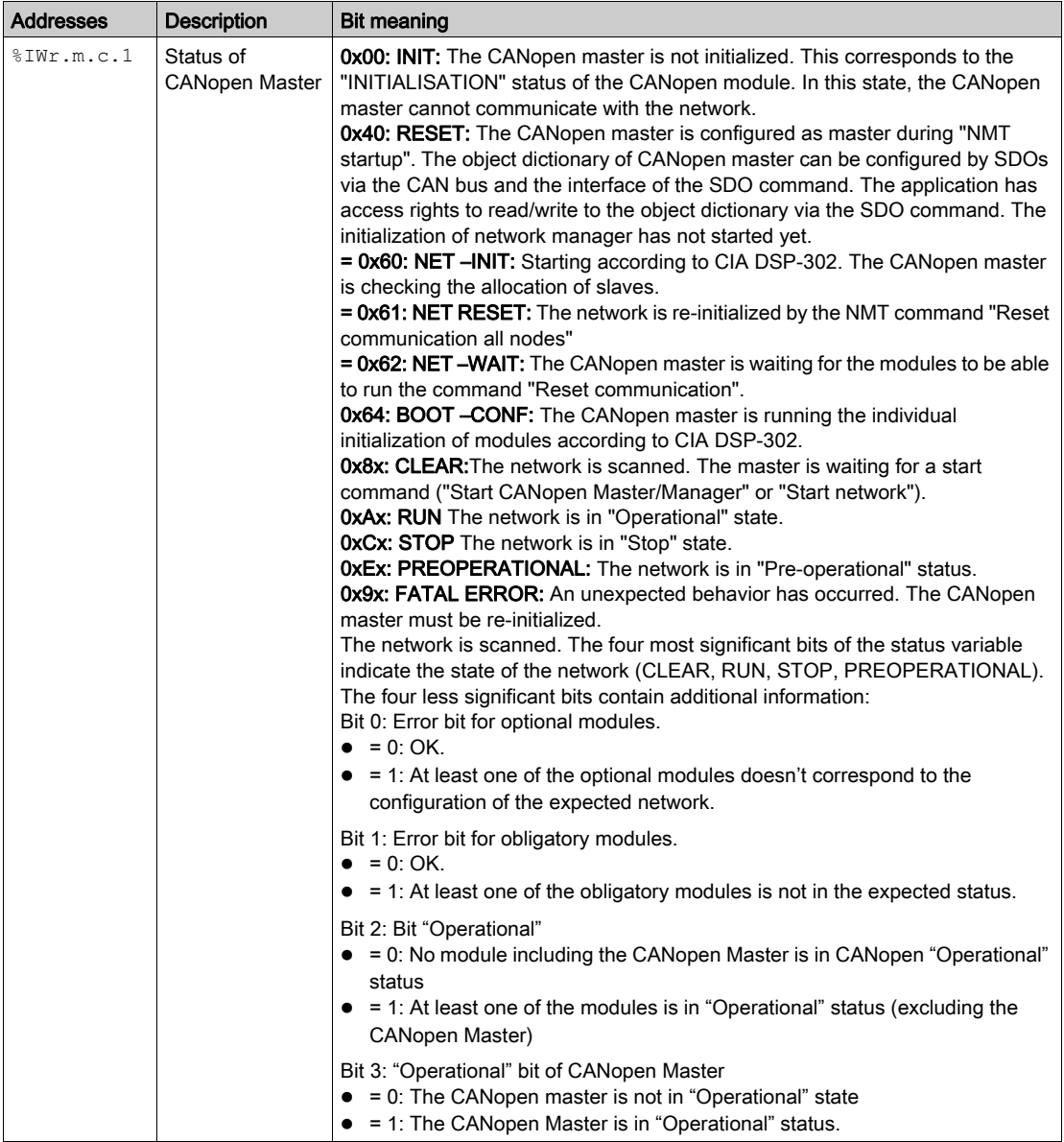

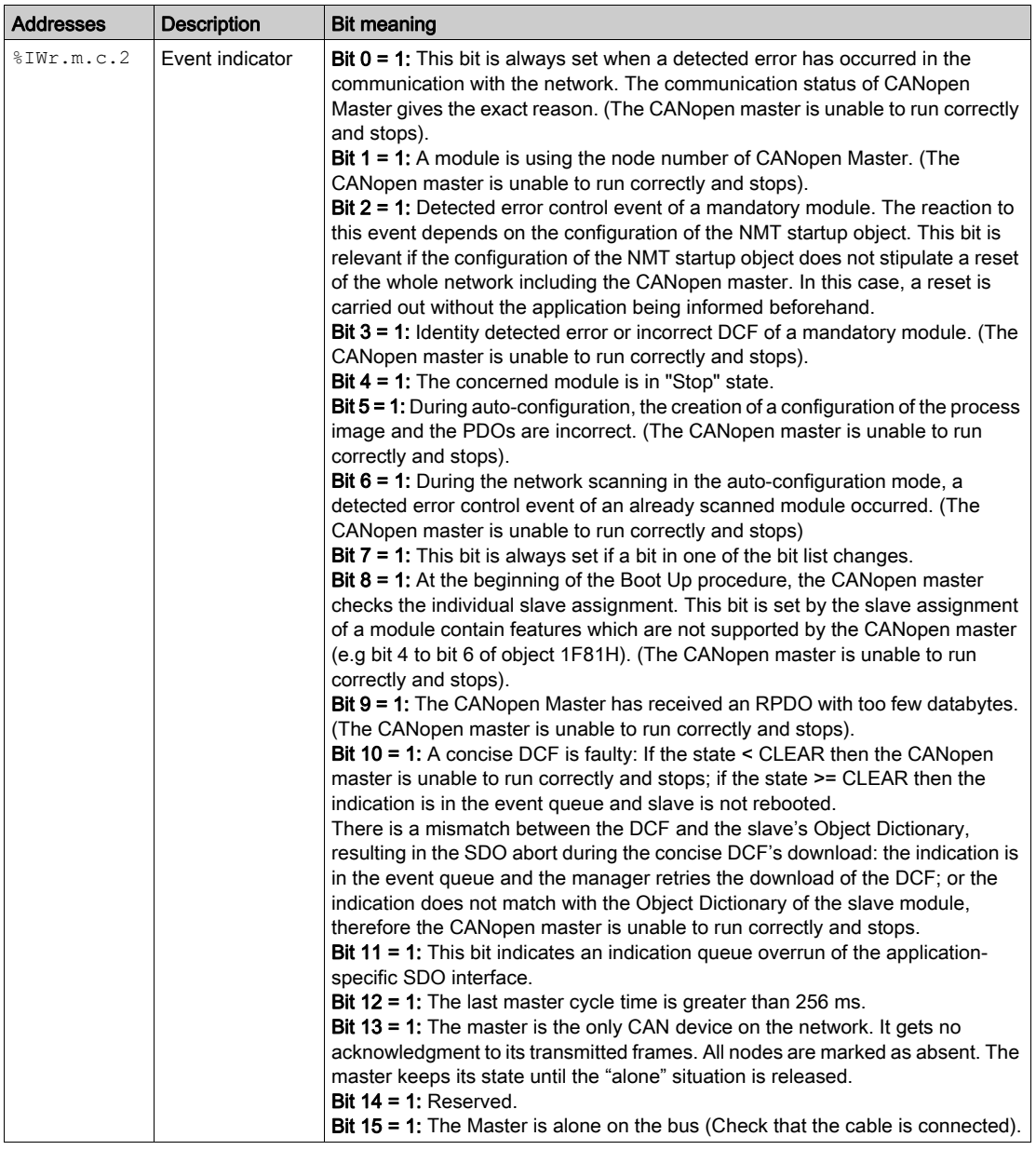

# Assigned Slaves

The table below shows the words %IWr.m.c.3 to %IWr.m.c.6:

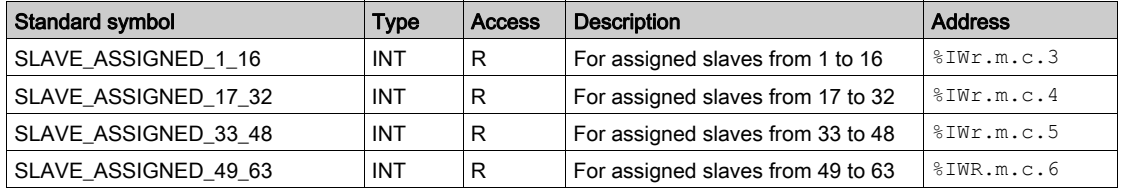

If the bit is equal to 0, no slave is assigned to this bit.

If the bit is equal to 1, a slave is assigned to this bit.

The node number corresponds to the number of the bit  $+1$ .

#### Slaves Configured

The table below shows the words %IWr.m.c.11 to %IWr.m.c.14:

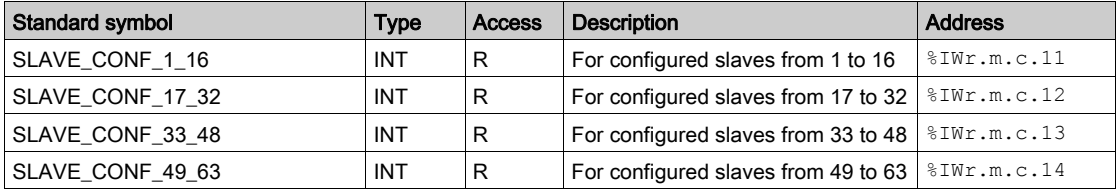

If the bit is equal to 0, the slave is not configured and cannot start.

If the bit is equal to 1, the slave is configured and can be started.

The node number corresponds to the number of the bit + 1.

#### Slaves with Configuration Faults

The table below shows the words  $\text{SWR.m.c.19}$  to  $\text{SWR.m.c.22}$ :

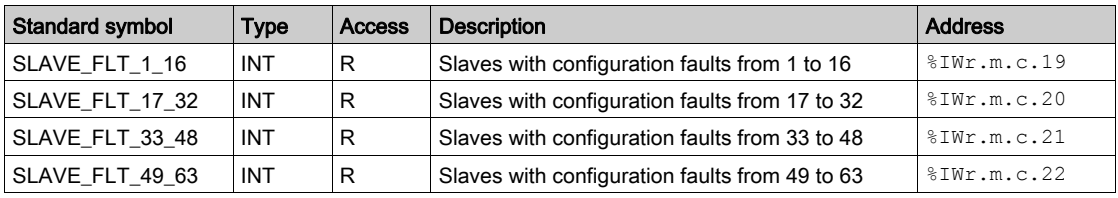

If the bit is equal to 0, the assigned slave corresponds to the configuration.

If the bit is equal to 1, the assigned slave does not correspond to the configuration.

The node number corresponds to the number of the bit + 1.

# Inoperative Slaves

The table below shows the words %IWr.m.c.27 to %IWr.m.c.30:

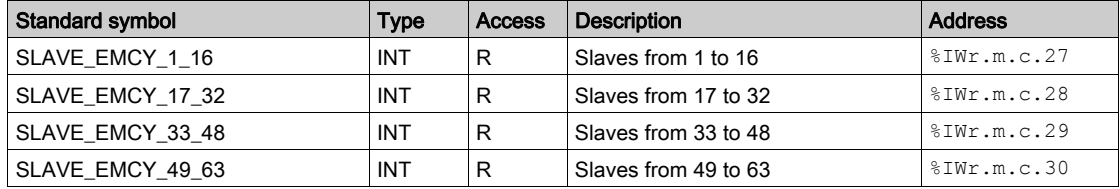

If the bit is equal to 0, the slave is properly operating.

If the bit is equal to 1, the slave is improperly operating.

The node number corresponds to the number of the bit + 1.

# Operational Slaves from 1 to 16

The table below presents the word  $\text{SWR.m.c.35}$ :

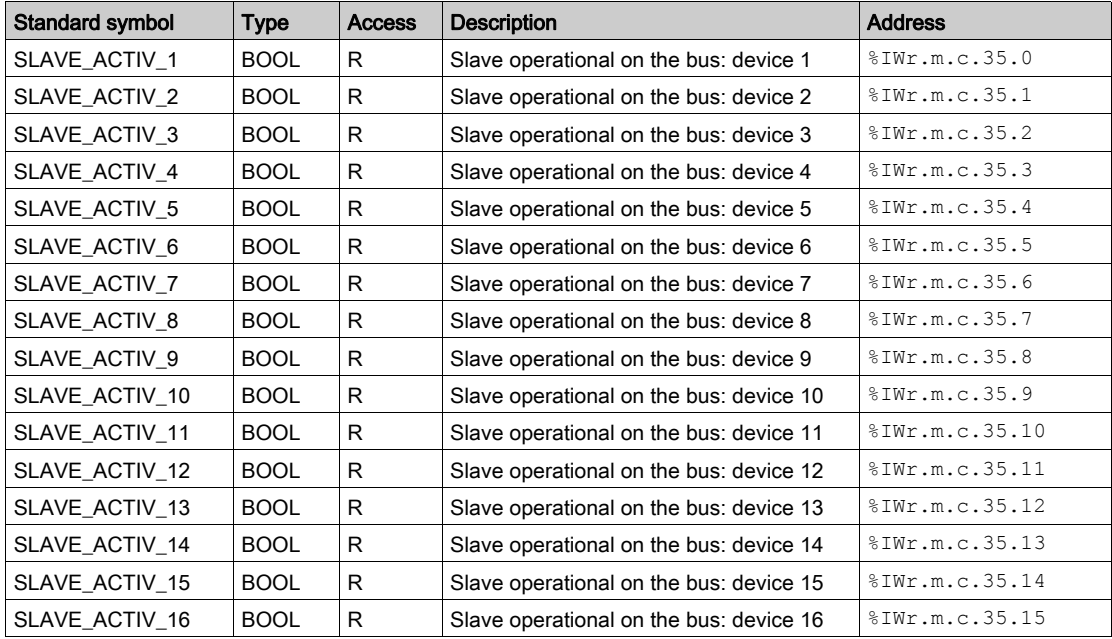

The node number corresponds to the number of the bit + 1.

# Operational Slaves from 17 to 32

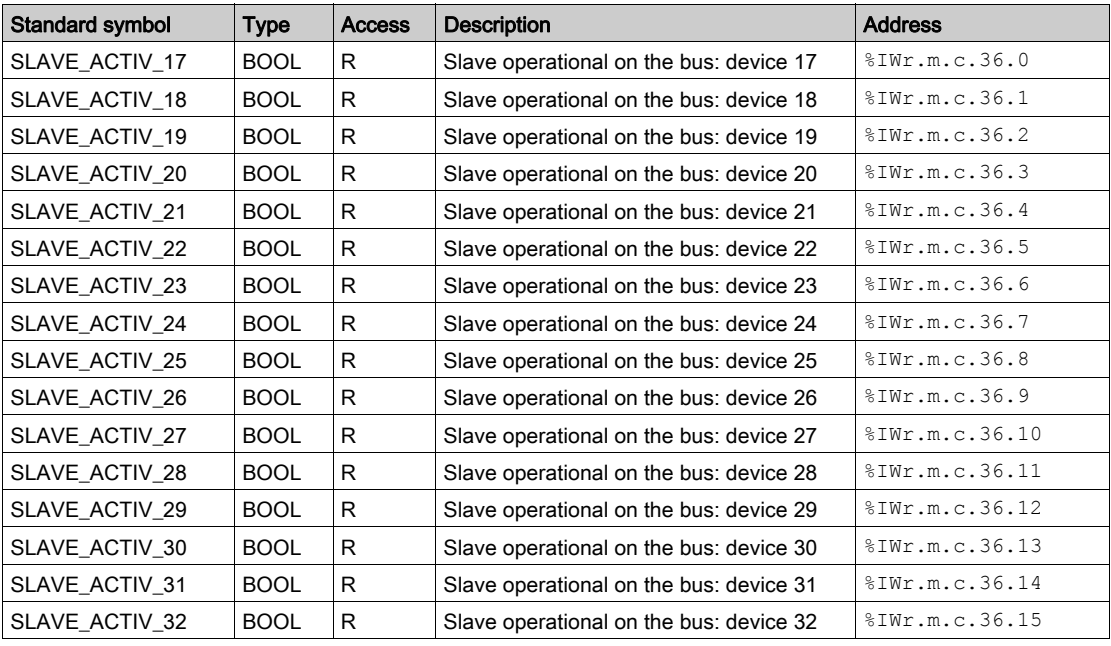

The table below presents the word %IWr.m.c.36:

# Operational Slaves from 33 to 48

The table below shows the word  $\text{NWT.m.c.37}$ :

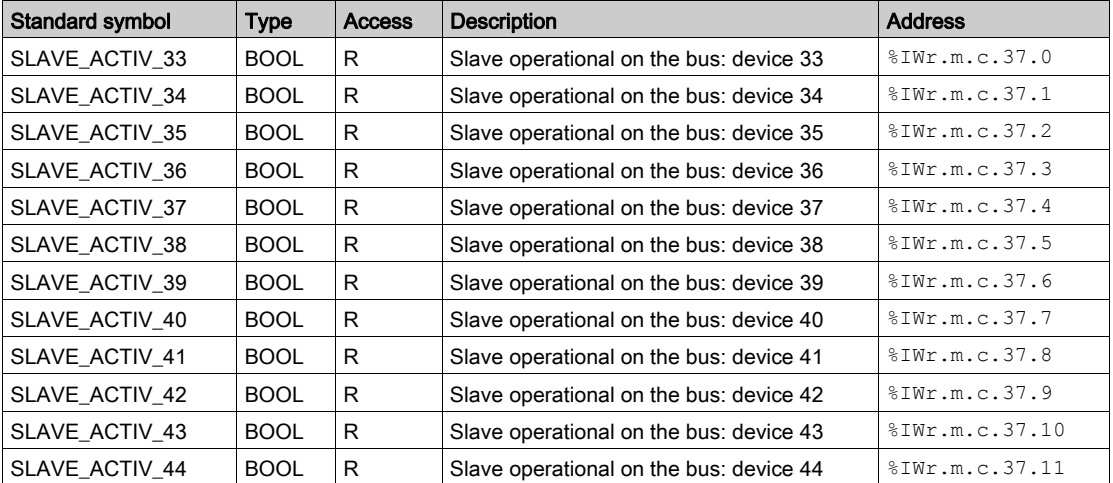

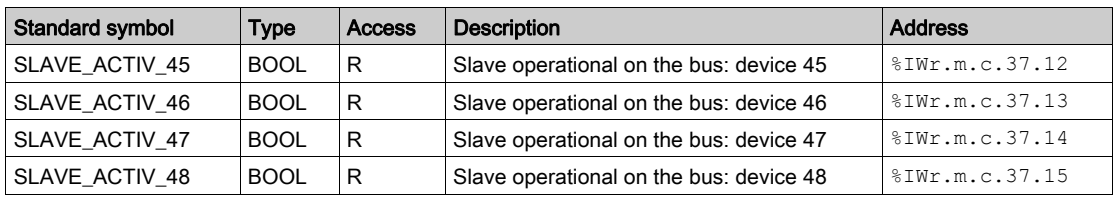

# Operational Slaves from 49 to 63

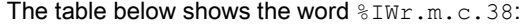

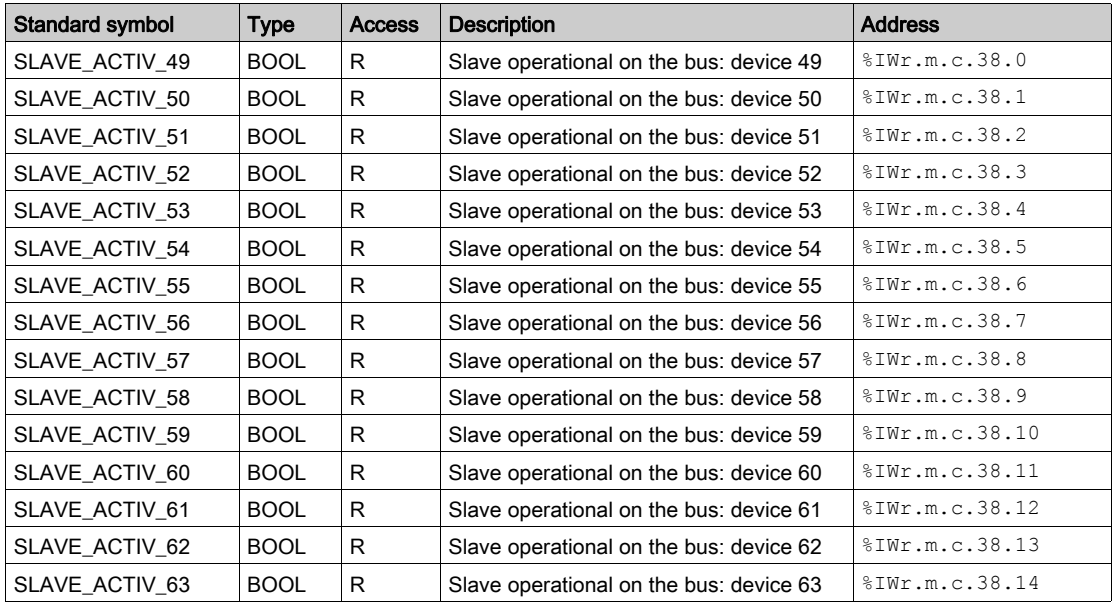

# Slave in Stop State

The table below shows the words %IWr.m.c.43 to %IWr.m.c.46:

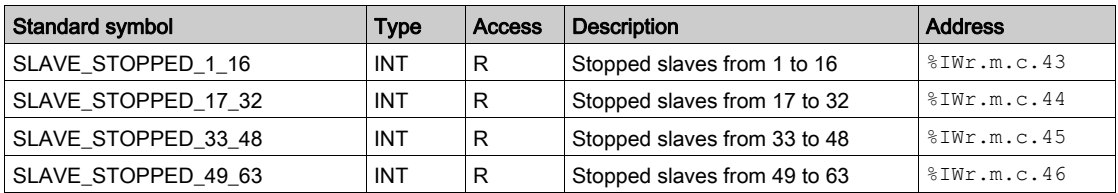

# Pre-Operational Slaves

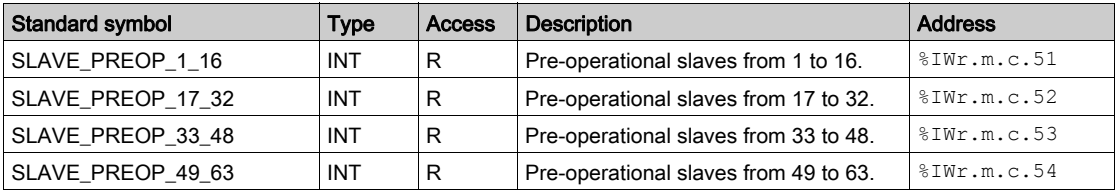

The table below shows the words %IWr.m.c.51 to %IWr.m.c.54:

# Master Cycle Time

The table below shows the meaning of status words relative to the time cycle of the master:

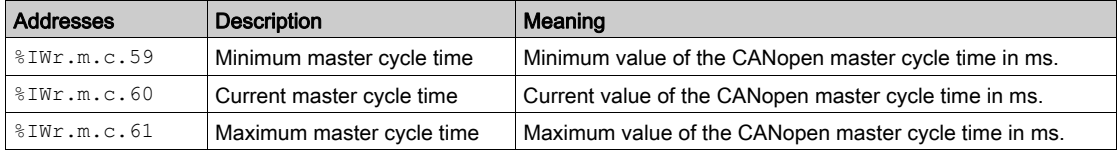

The following symbols are accessible  $% I W.r.m.c.59$  to  $% II W.r.m.c.61$ :

 $\bullet$  INT ERR BIT -> Bit 0

#### Reset Emergency Default

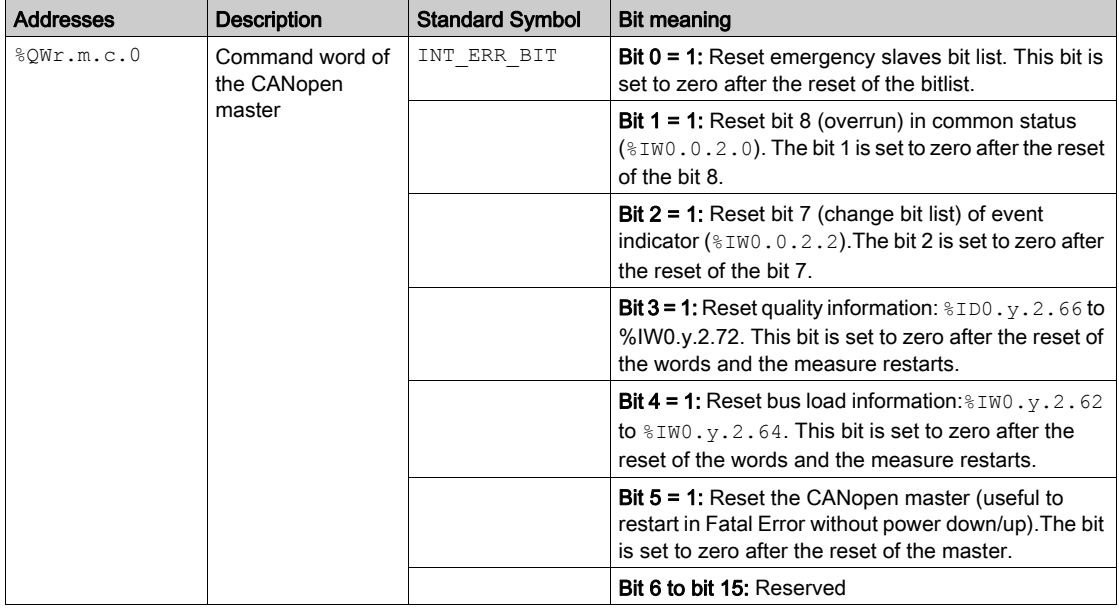

The table below shows the meaning of the Reset Emergency Default objects:

#### Explicit Exchanges Objects of the IODDT

This part shows the explicit exchange language objects for the CANopen master.

These objects are exchanged on the application's request, using the instruction READ\_STS.

The parameters r, m and c shown in the following tables represent the topological addressing of the module. Each parameter has the following signification:

- **r**: represents the rack number,
- **m**: represents the position of the module on the rack,
- c: represents the channel number.

#### Execution Indicator: EXCH\_STS

The table below shows the meanings of channel exchange control bits from channel EXCH STS (%MWr.m.c.0):

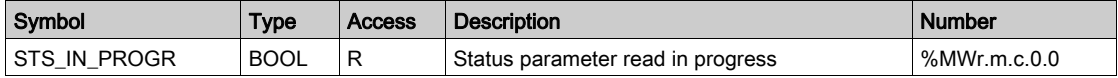

# Exchange Report: EXCH\_RPT

The table below presents the meaning of the run report bits of the channel EXCH\_RPT (%MWr.m.c.1):

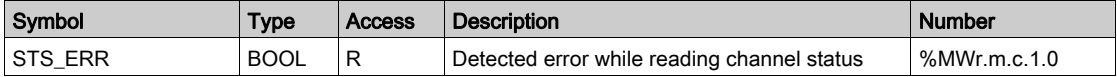

# Standard Channel Faults: CH\_FLT

The following table explains the meaning of the CH\_FLT (%MWr.m.c.2) status word bits. Reading is performed by a READ\_STS:

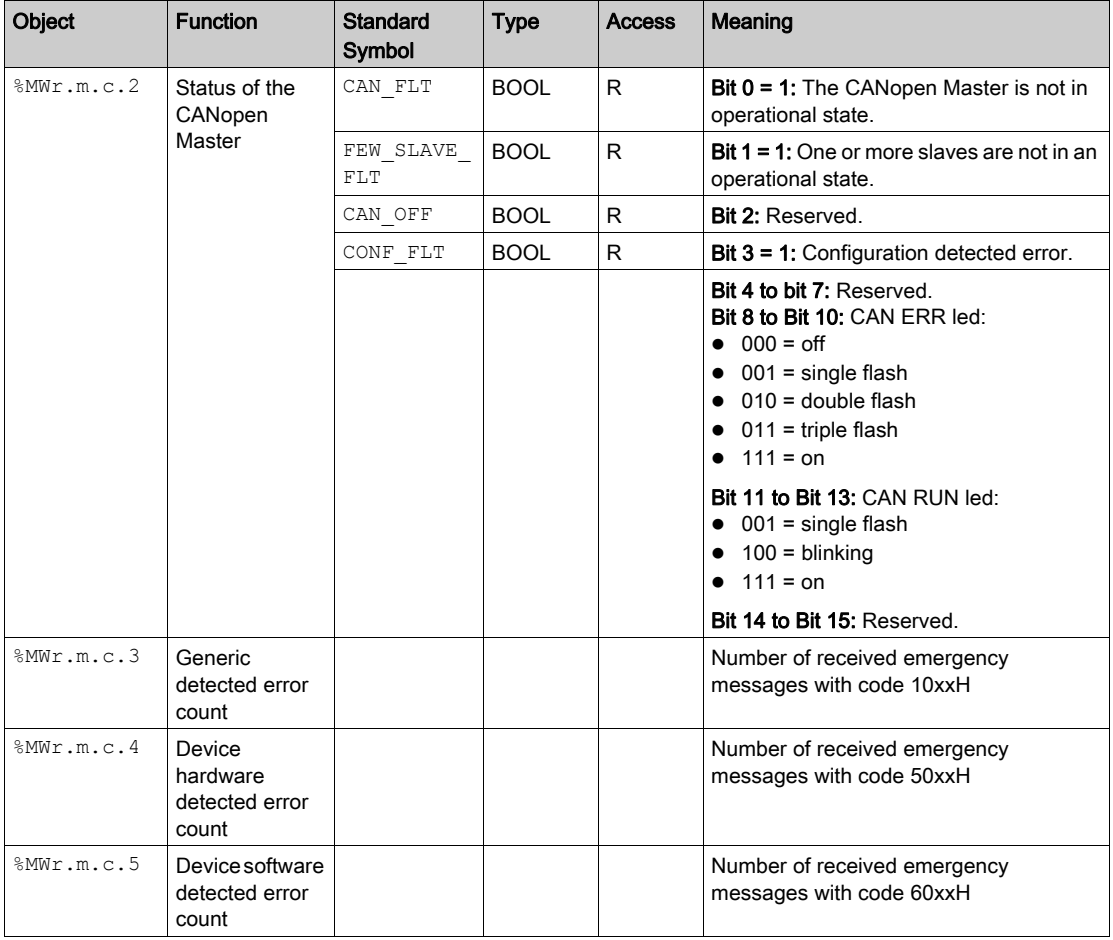

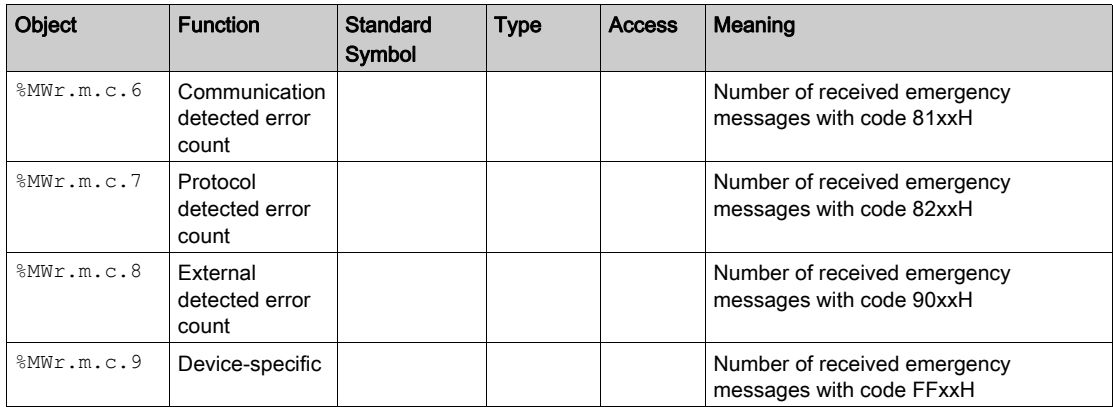

# <span id="page-159-0"></span>Details of T\_COM\_CO\_BMX\_EXPERT IODDT

## Implicit Exchange Objects of the IODDT

Implicit exchange objects are automatically exchanged at each cycle of a task associated with the channel. These objects are  $\S$ I,  $\S$ IW,  $\S$ O and  $\S$ OW.

The table below presents the various implicit exchange objects of IODDT

T\_COM\_CO\_BMX\_EXPERT.

The parameters r, m and c shown in the following-tables represent the topological addressing of the module. Each parameter has the following signification:

- **r** represents the rack number
- **m** represents the module number
- c represents the channel number

#### Channel Error

The table below presents the bit  $T_r, m, c, ERR$ :

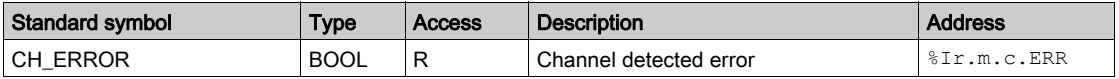

#### Master Status and Event Indicator

The table below shows the words %IWr.m.c.0 to %IWr.m.c.2:

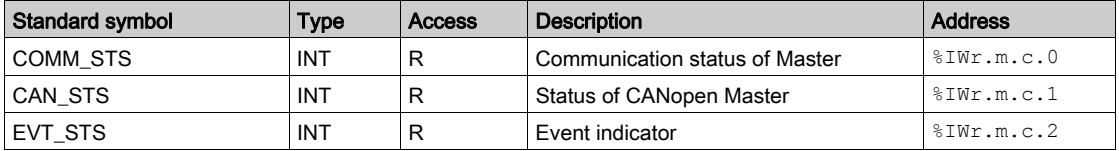

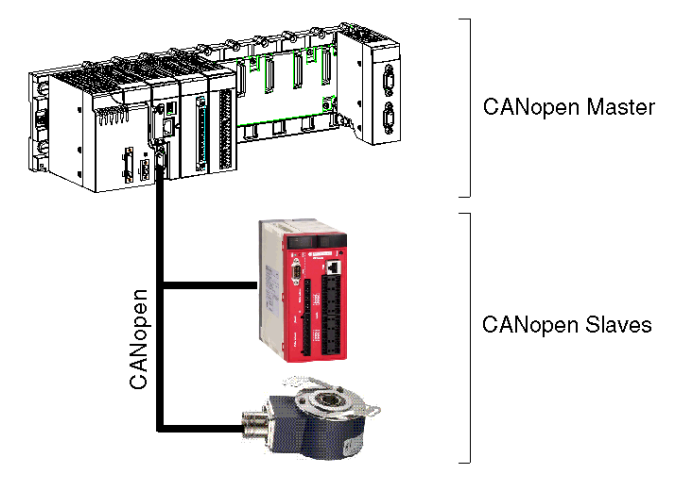

The following figure gives an example of Master status indicator.

In this example, the word  $\$I$ WO.0.2.1 gives the status of the CANopen Master. The parameters are as follows:

- $\bullet$  r: 0
- m: 0
- c: 2 (CANopen channel)

The last parameter ('1') indicates the used word (CAN\_STS).

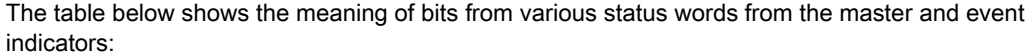

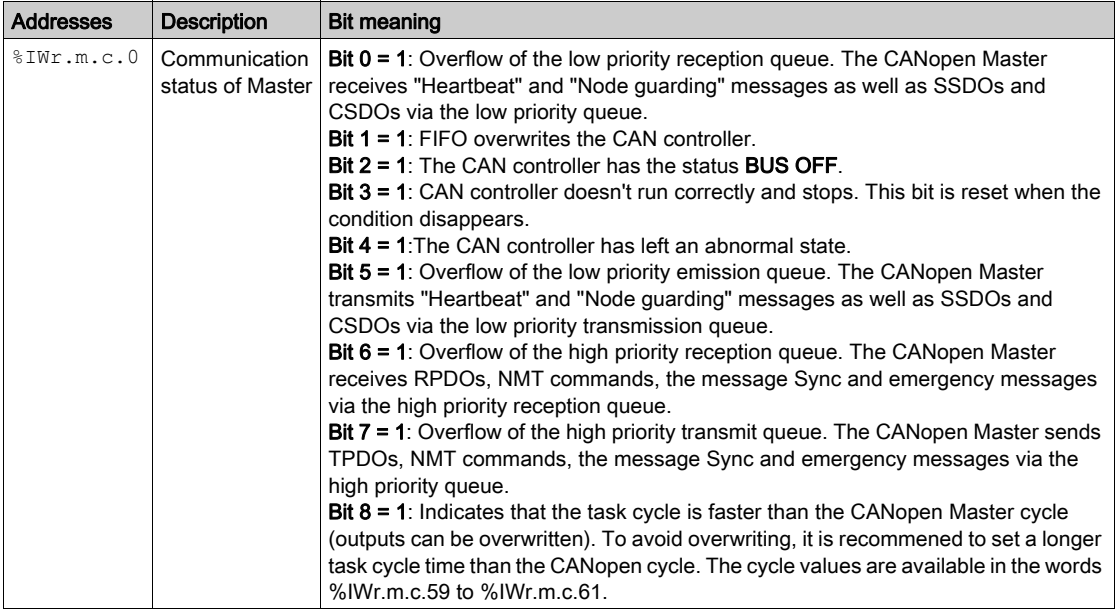

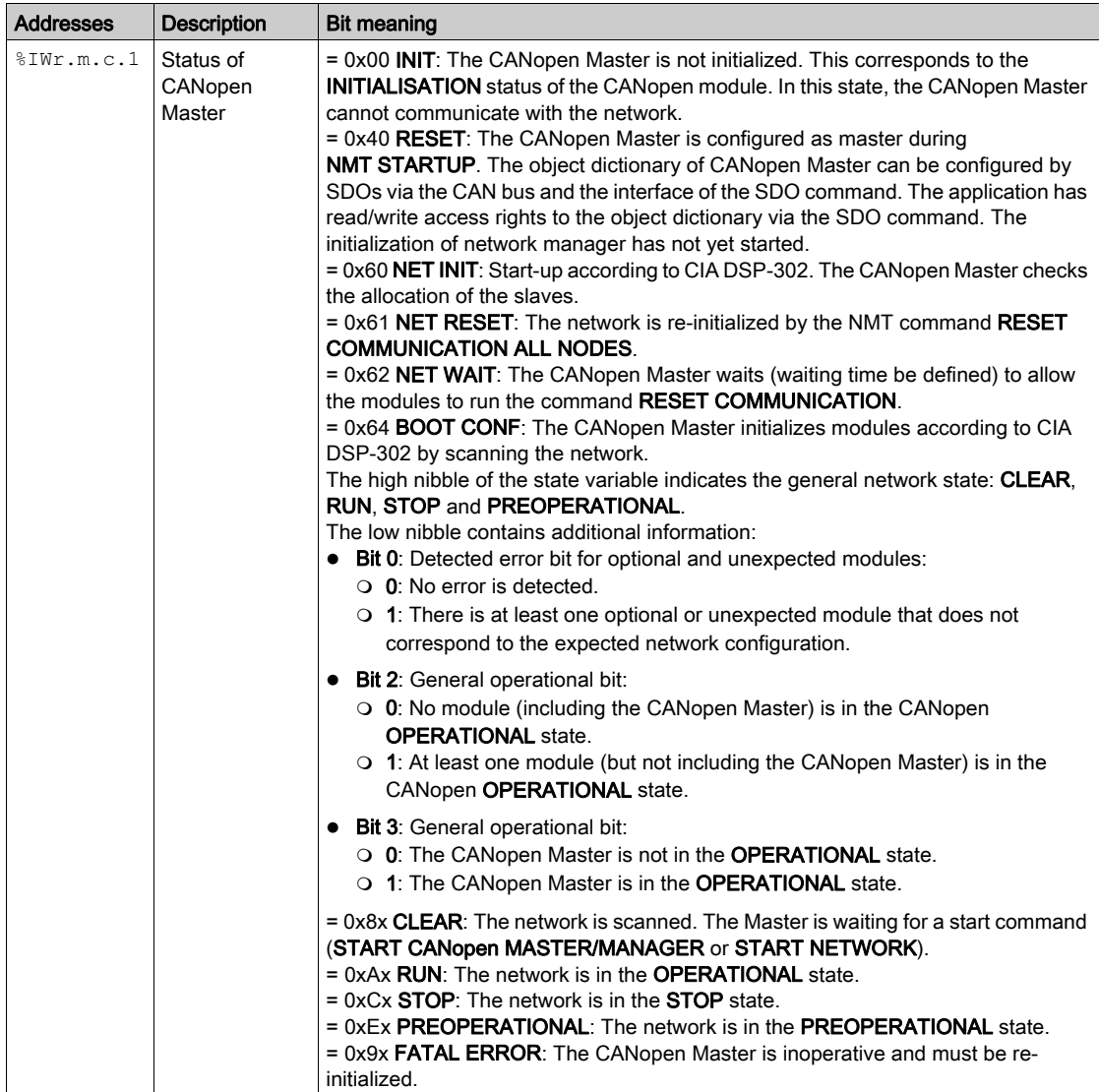

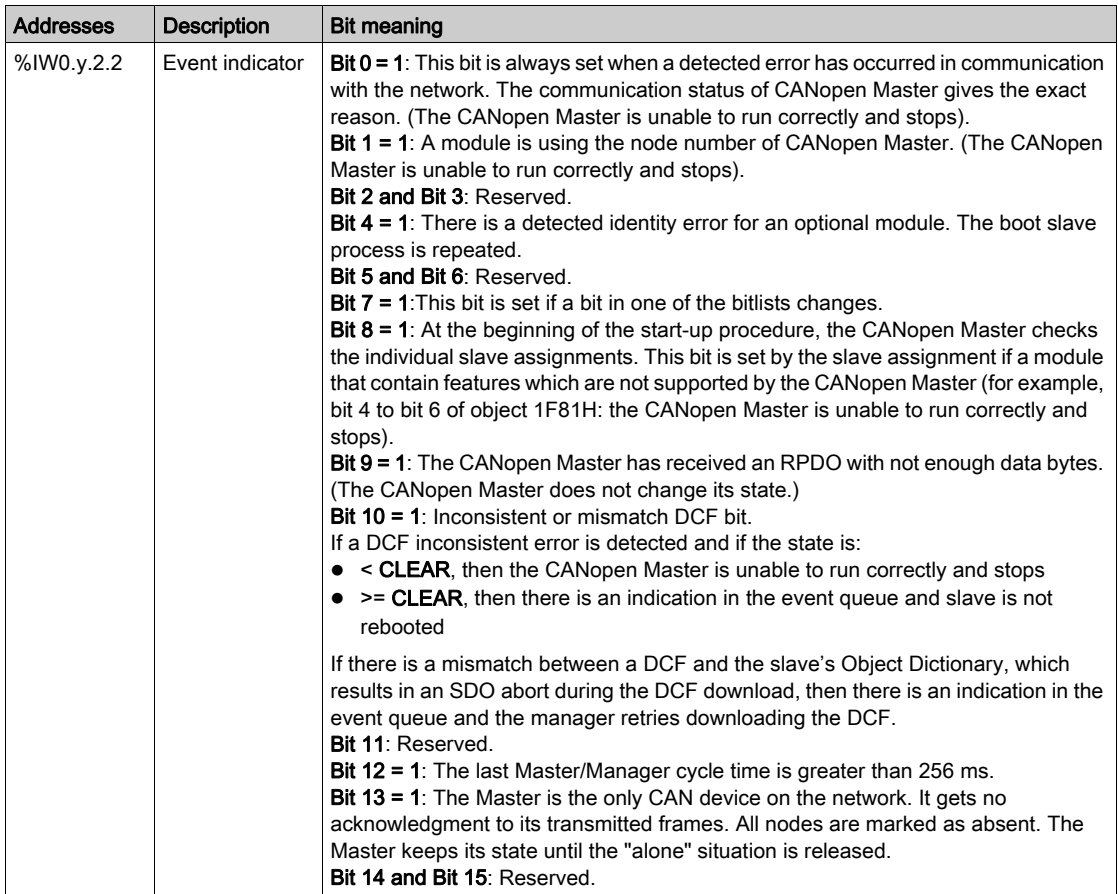

# Assigned Slaves

The table below shows the words %IWr.m.c.3 to %IWr.m.c.10:

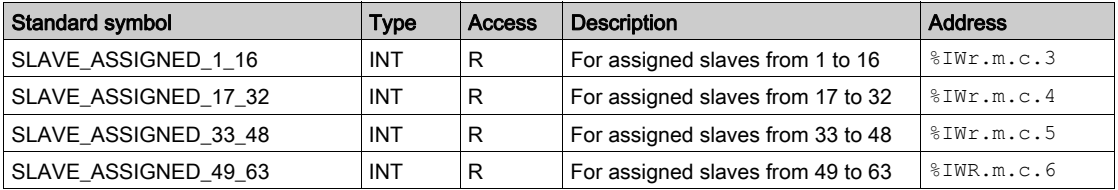

If the bit is equal to 0, no slave is assigned to this bit.

If the bit is equal to 1, a slave is assigned to this bit.

The node number corresponds to the number of the bit + 1.

# Slaves Configured

The table below shows the words %IWr.m.c.11 to %IWr.m.c.14:

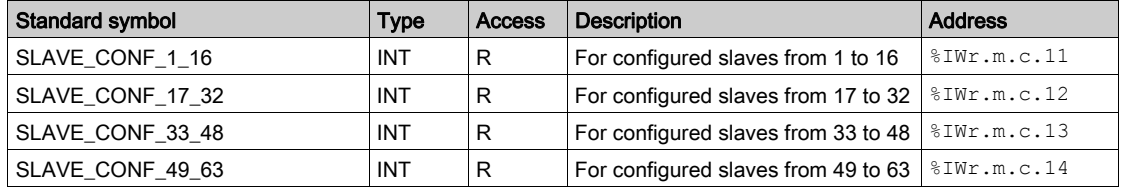

If the bit is equal to 0, the slave is not configured and cannot start.

If the bit is equal to 1, the slave is configured and can be started.

The node number corresponds to the number of the bit + 1.

#### Slaves with Configuration Faults

The table below shows the words %IWr.m.c.19 to %IWr.m.c.22:

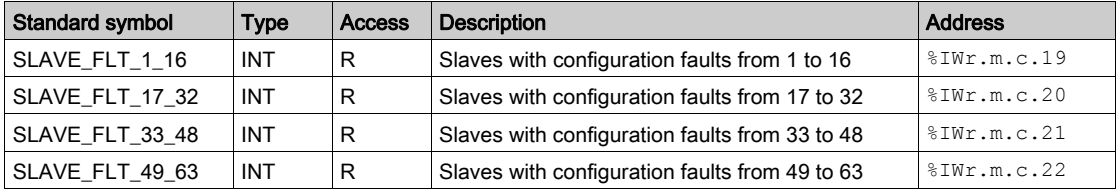

If the bit is equal to 0, the assigned slave corresponds to the configuration.

If the bit is equal to 1, the assigned slave does not correspond to the configuration.

The node number corresponds to the number of the bit + 1.

#### Inoperative Slaves

The table below shows the words  $\text{SWR.m.c.27}$  to  $\text{SWR.m.c.30}$ :

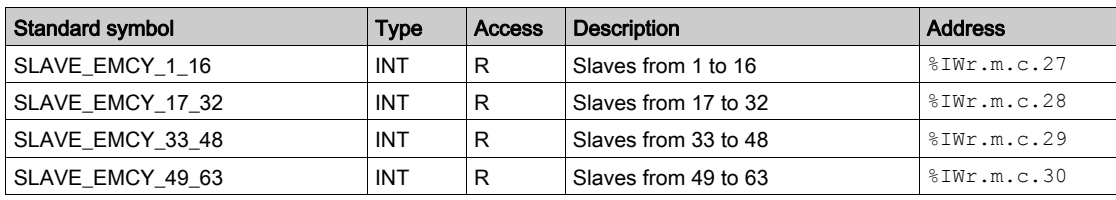

If the bit is equal to 0, the slave is properly operating.

If the bit is equal to 1, the slave is improperly operating.

The node number corresponds to the number of the bit + 1.

# Operational Slaves from 1 to 16

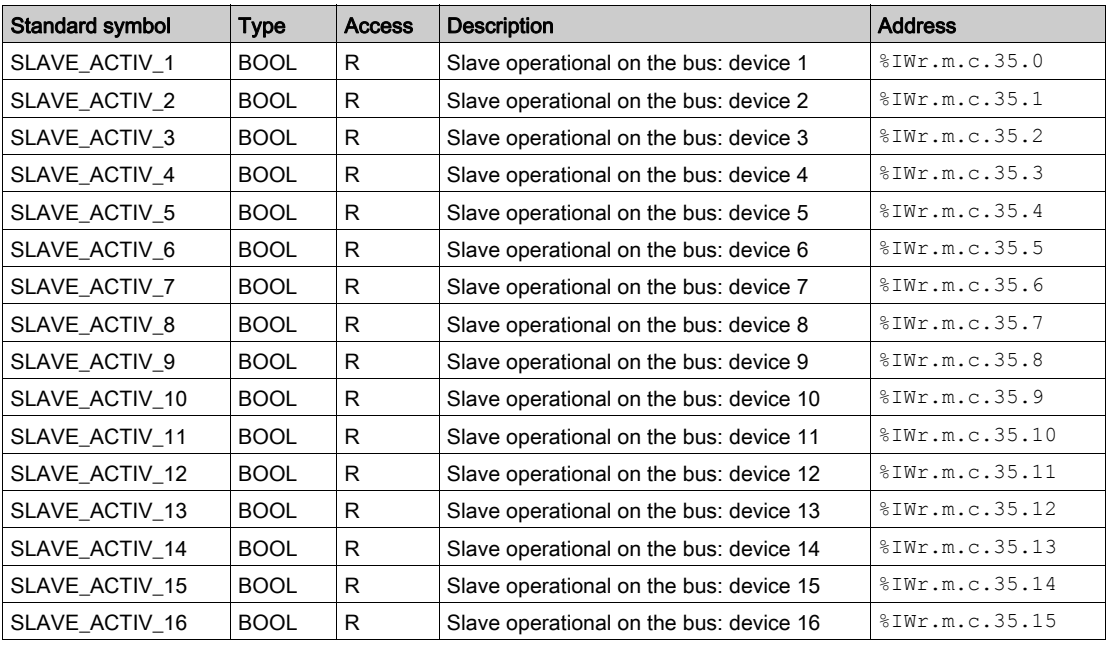

The table below presents the word %IWr.m.c.35:

The node number corresponds to the number of the bit + 1.

# Operational Slaves from 17 to 32

The table below presents the word %IWr.m.c.36:

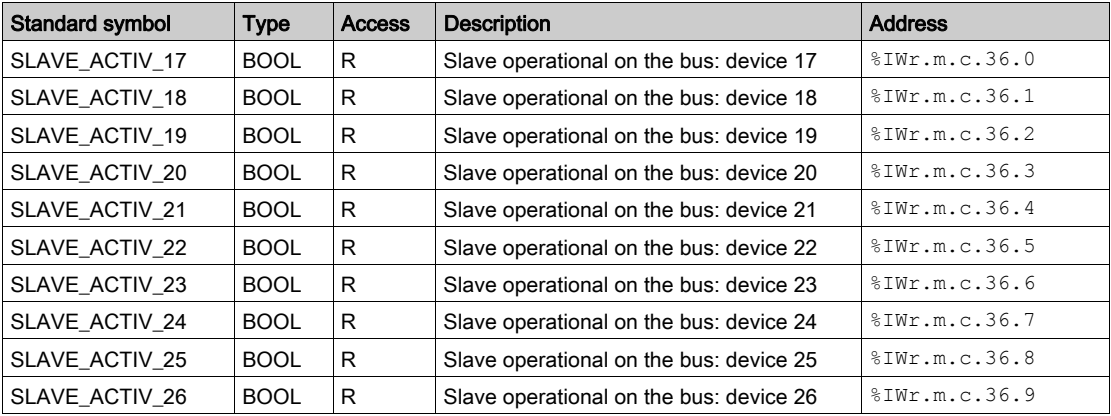

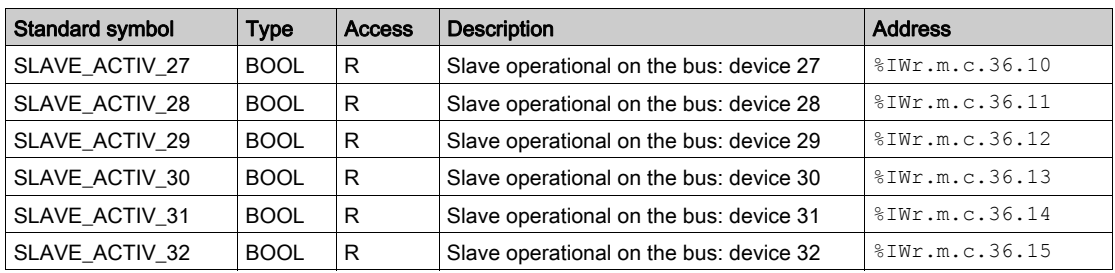

# Operational Slaves from 33 to 48

The table below shows the word  $\frac{1}{2}$  IWr.m.c.37:

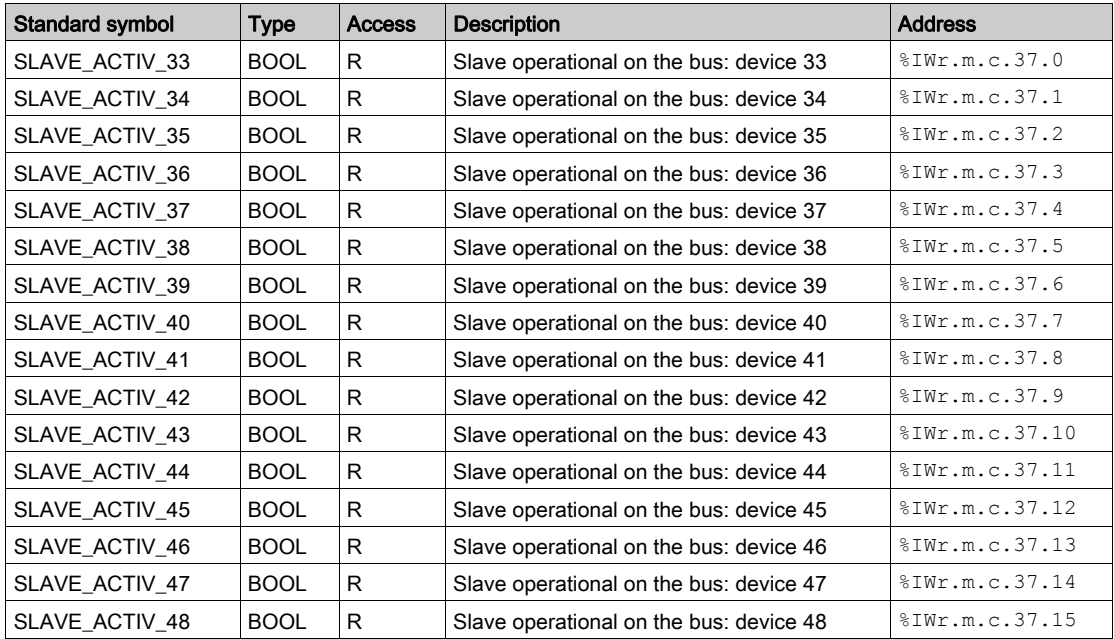

# Operational Slaves from 49 to 64

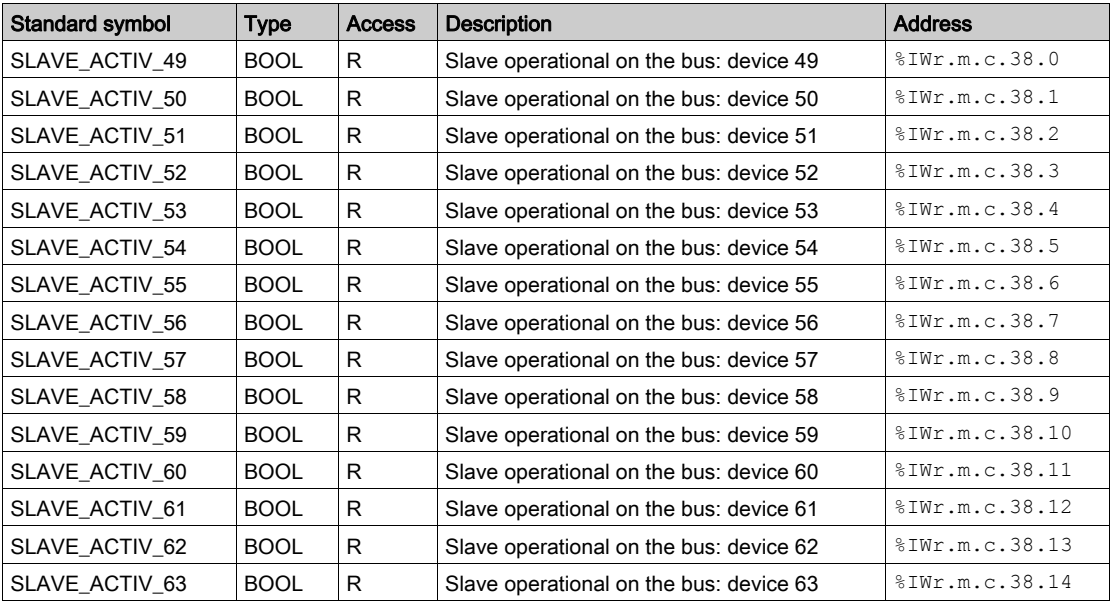

The table below shows the word %IWr.m.c.38:

#### Slave in Stop State

The table below shows the words  $% IWT.m.C.43$  to  $% IWT.m.C.46$ :

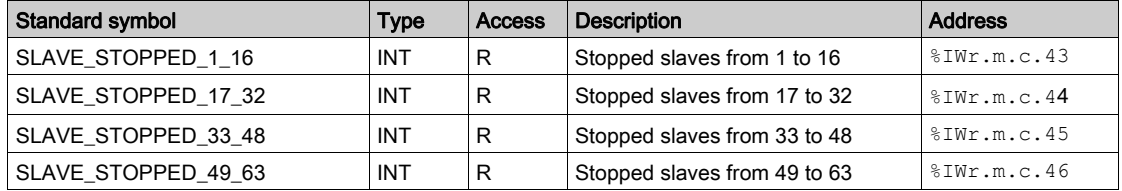

## Pre-Operational Slaves

The table below shows the words  $\text{SWr.m.c.51}$  to  $\text{SWr.m.c.54}$ :

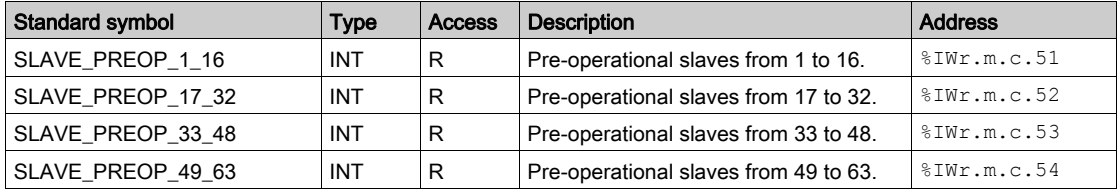

# Master Cycle Time

The table below shows the meaning of status words relative to the time cycle of the master:

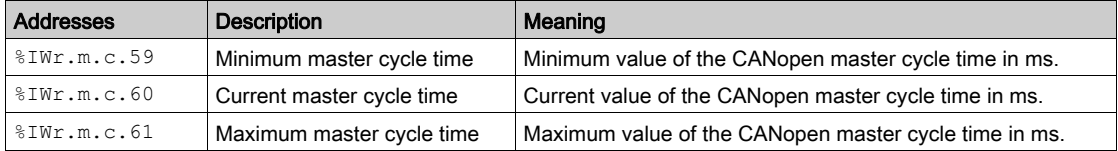

The following symbols are accessible  $\text{EW.r.m.c.59}$  to  $\text{EW.r.m.c.61:}$ 

- $\bullet$  INT ERR BIT -> Bit 0
- $\bullet$  BUS QUALITY RESET COUNTER -> Bit 3
- $\bullet$  BUS LOAD RESET COUNTER -> Bit 4

# Bus Analysis Information

The table below shows the meaning of status words relative to Bus Analysis Information:

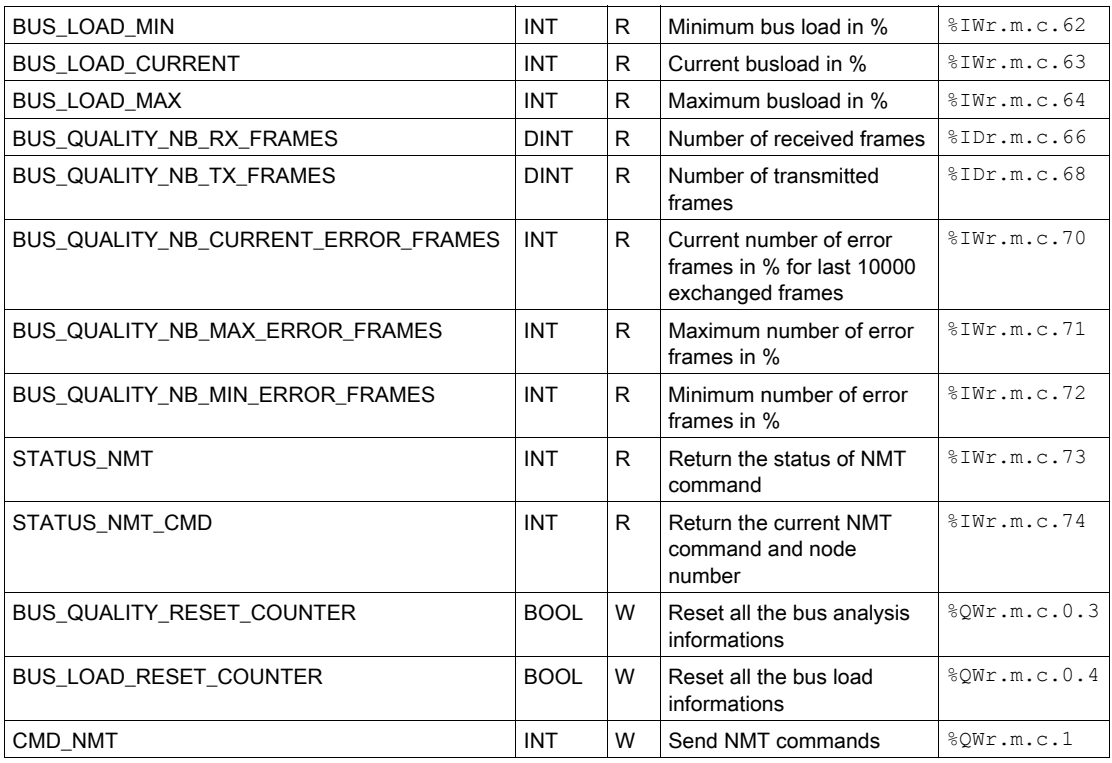

# Reset Emergency Default

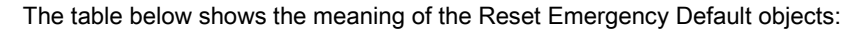

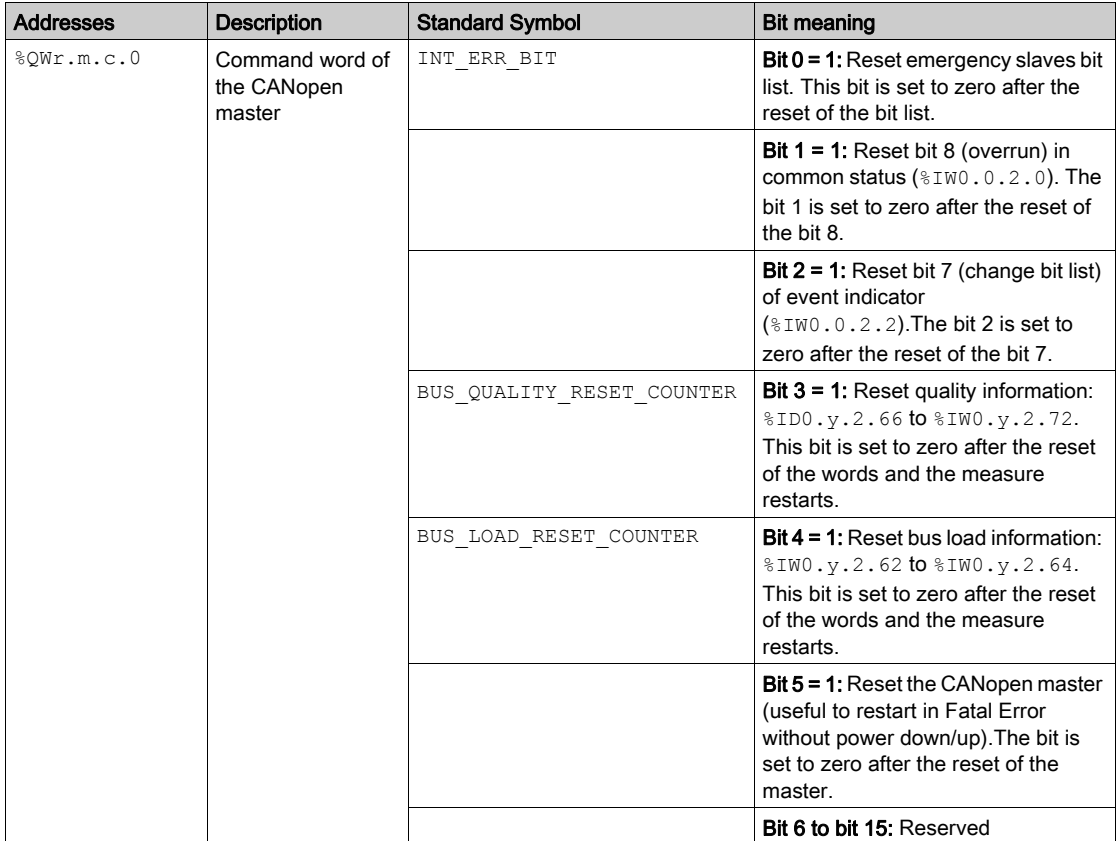

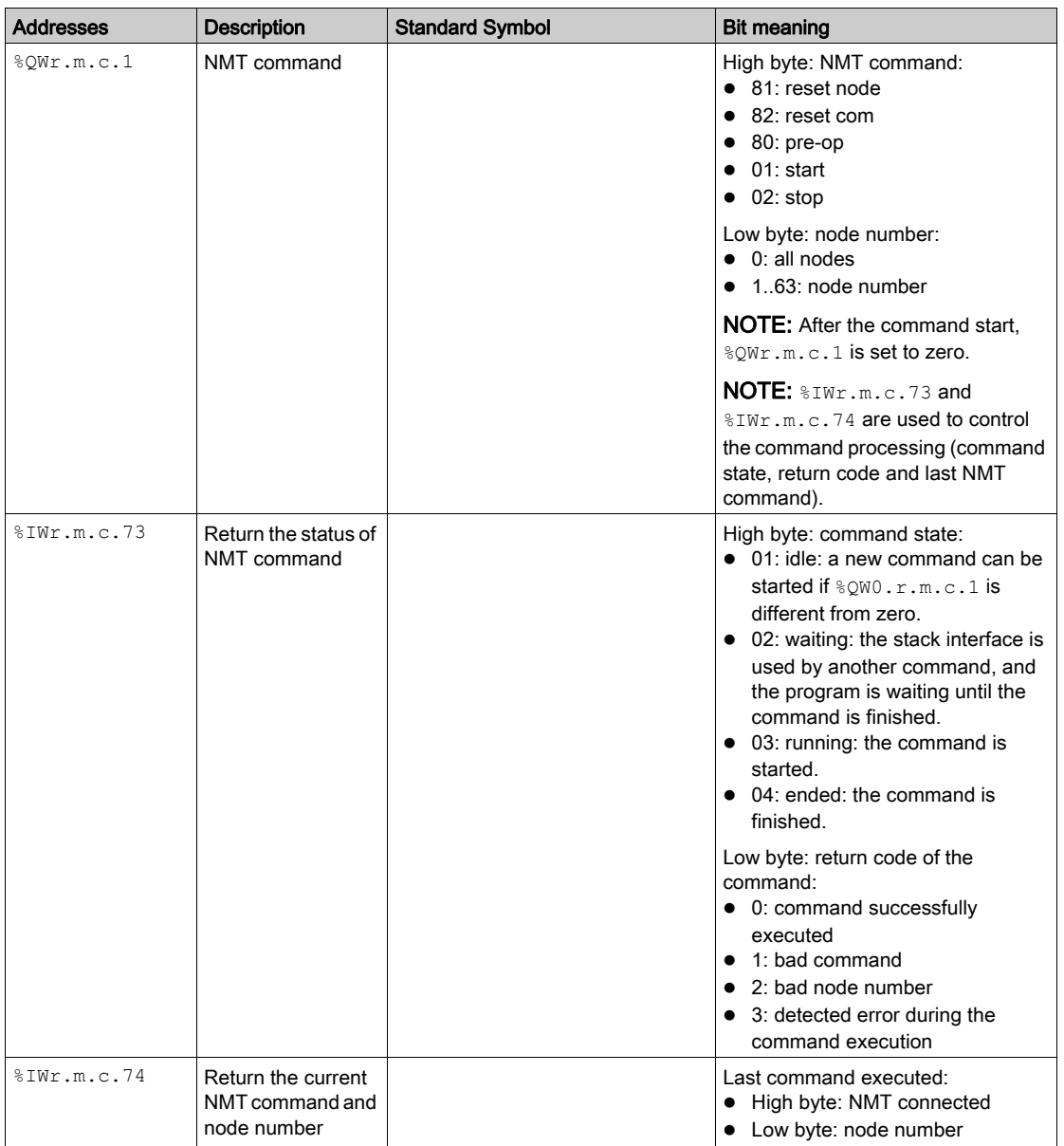

#### Explicit Exchanges Objects of the IODDT

This part shows the explicit exchange language objects for the CANopen master.

These objects are exchanged on the application's request, using the instruction READ STS.

The parameters r, m and c shown in the following tables represent the topological addressing of the module. Each parameter has the following signification:

- r: represents the rack number,
- **m**: represents the position of the module on the rack,
- c: represents the channel number.

#### Execution Indicator: EXCH\_STS

The table below shows the meanings of channel exchange control bits from channel EXCH\_STS (%MWr.m.c.0):

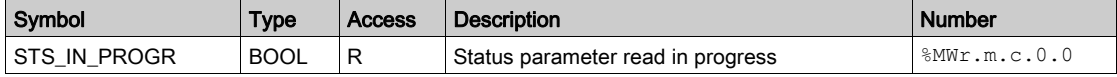

#### Exchange Report: EXCH\_RPT

The table below presents the meaning of the run report bits of the channel EXCH\_RPT (%MWr.m.c.1):

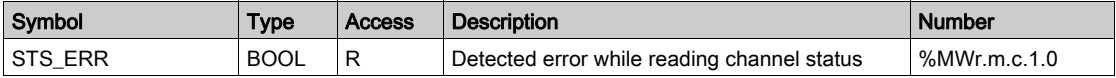

# Standard Channel Faults: CH\_FLT

The following table explains the meaning of the CH\_FLT (%MWr.m.c.2) status word bits. Reading is performed by a READ\_STS:

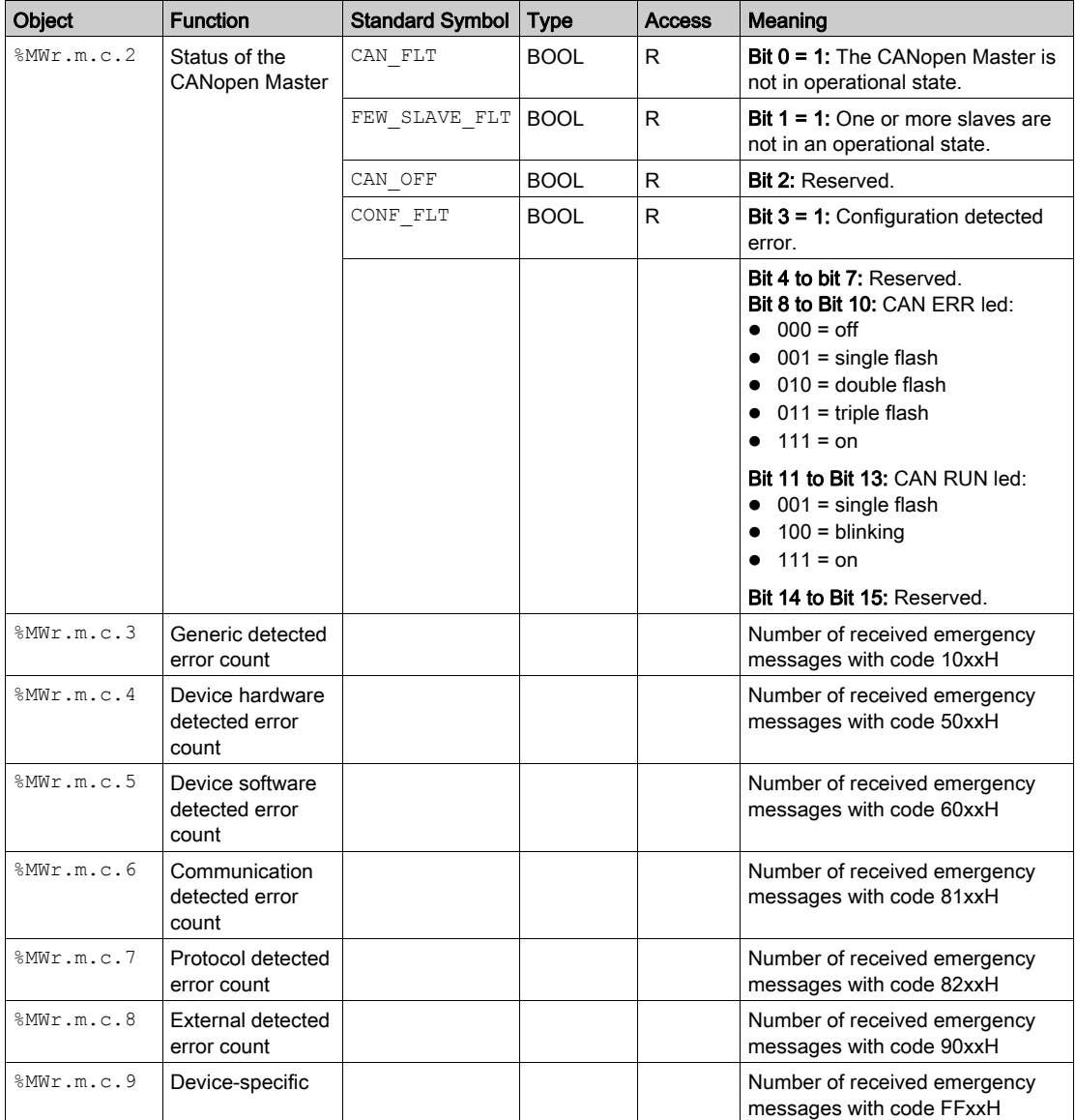

# <span id="page-174-0"></span>Language Objects Associated with Configuration

# At a Glance

The configuration of a CANopen master is stored in the configuration constants ( $%$ KW).

The parameters r,m and c shown in the following tables represent the topologic addressing of the module. Each parameter has the following signification:

- **r**: represents the rack number,
- m:represents the position of the module on the rack,
- c: represents the channel number.

# Configuration Objects

The following table lists all process control language objects associated with the configuration of CANopen network:

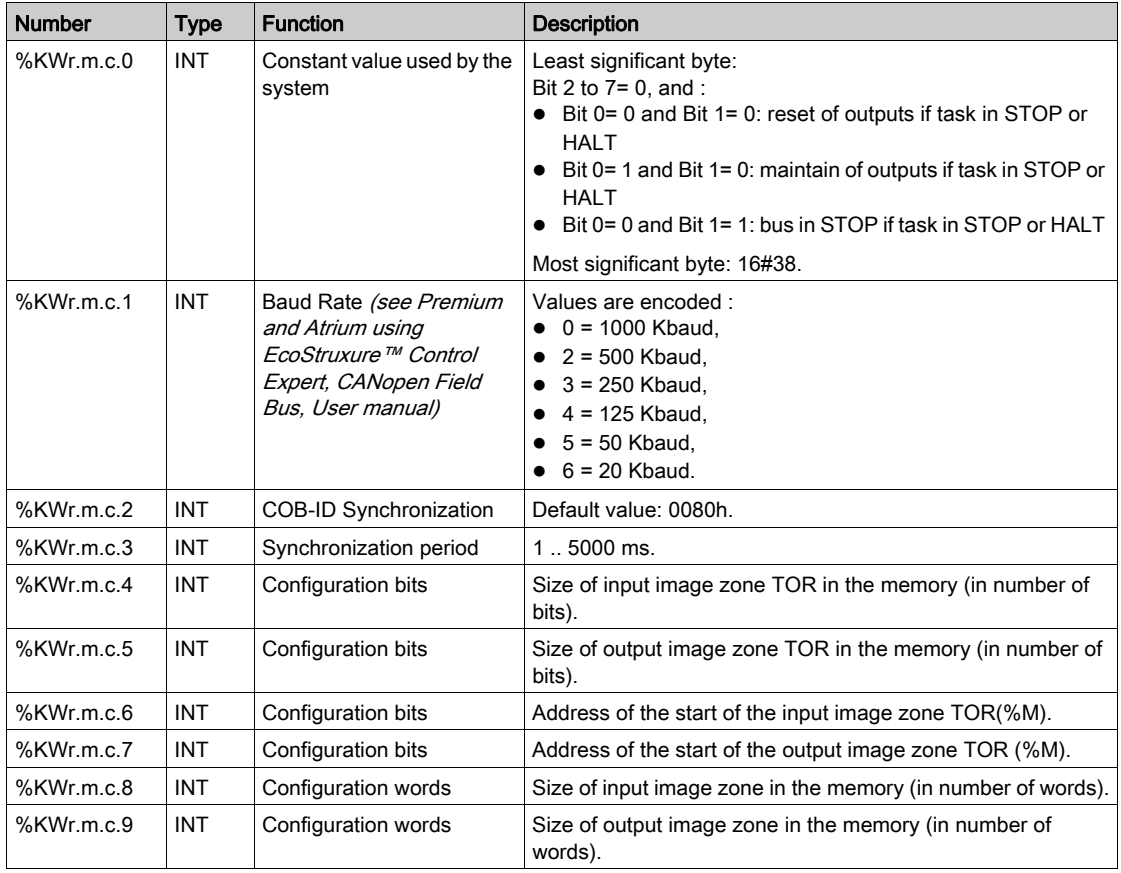

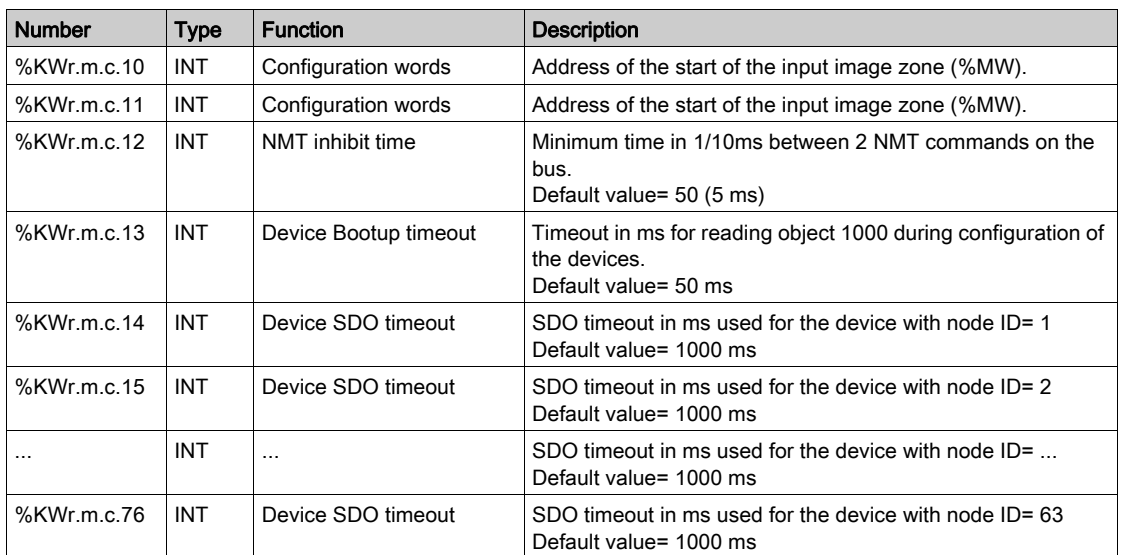

# Section 8.3 Emergency objects

# Emergency Objects

## At a Glance

Emergency objects (EMCY) have been defined for CANopen for diagnostic applications.

The COB-ID of these objects contain the identity of the node of the device which produced the emergency message. The COB-ID of emergency objects are constructed in the following manner:

 $COB$ -ID<sub>FMCY</sub> = 0x80 + node identity

The data field of an EMCY object is composed of 8 bytes containing:

- Emergency detected error code (2 bytes),
- The detected error register (1 byte),
- The factory-specific error information (5 bytes).

The following illustration shows the structure of an EMCY object:

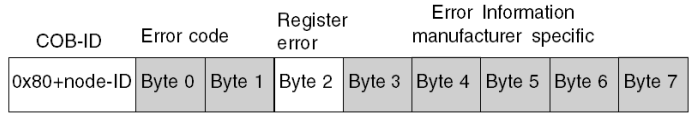

NOTE: the contents of the detected error code and error register are specified by CiA.

With the  $Error$  tab *(see page 133)*, you can consult the 4 last emergency messages received, in chronological order.

NOTE: Regarding Safety considerations, "Emergency objects" and "Fatal error" are mentioned in this manual in conformance with the definition from the DS301 document of the CiA (CAN in Automation).

#### Detected error code 00xx

The following table describes the content of detected error code 00xx:

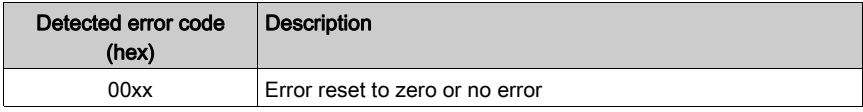

## Detected error code 10xx

The following table describes the content of detected error code 10xx:

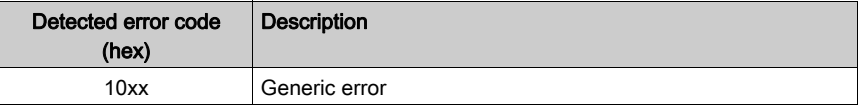

#### Detected error code 2xxx

The following table describes the content of detected error code 2xxx:

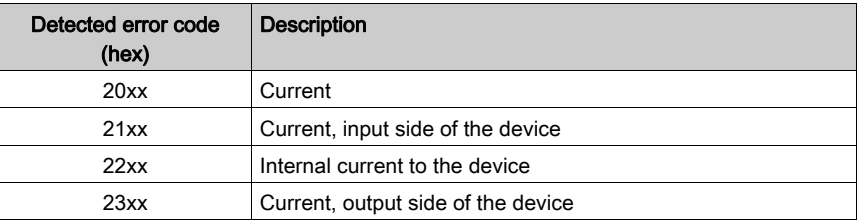

# Detected error code 3xxx

The following table describes the content of detected error code 3xxx:

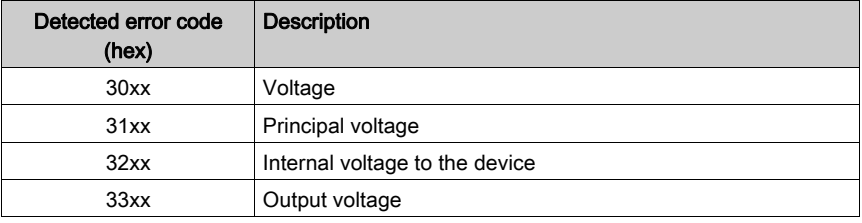

# Detected error code 4xxx

The following table describes the content of detected error code 4xxx:

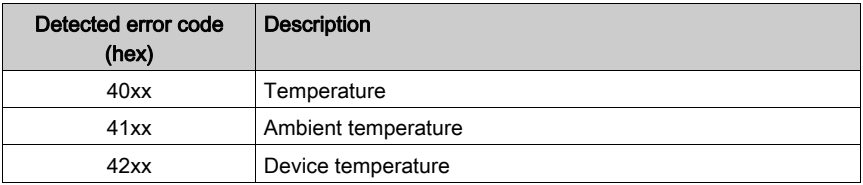

#### Detected error code 50xx

The following table describes the content of detected error code 50xx:

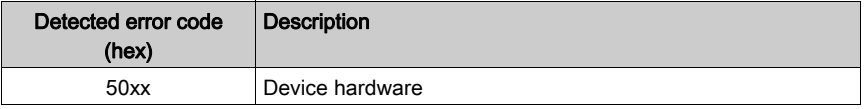

#### Detected error code 6xxx

The following table describes the content of detected error code 6xxx:

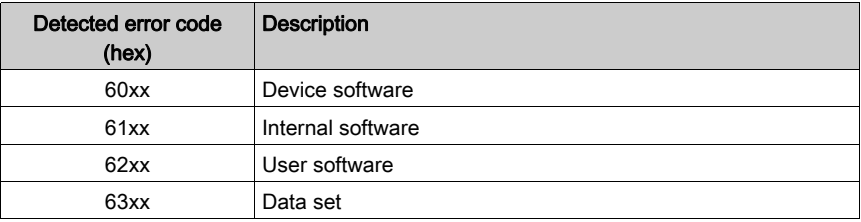

# Detected error code 70xx

The following table describes the content of detected error code 70xx:

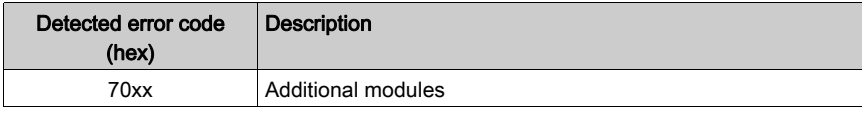

#### Detected error code 8xxx

The following table describes the content of detected error code 8xxx:

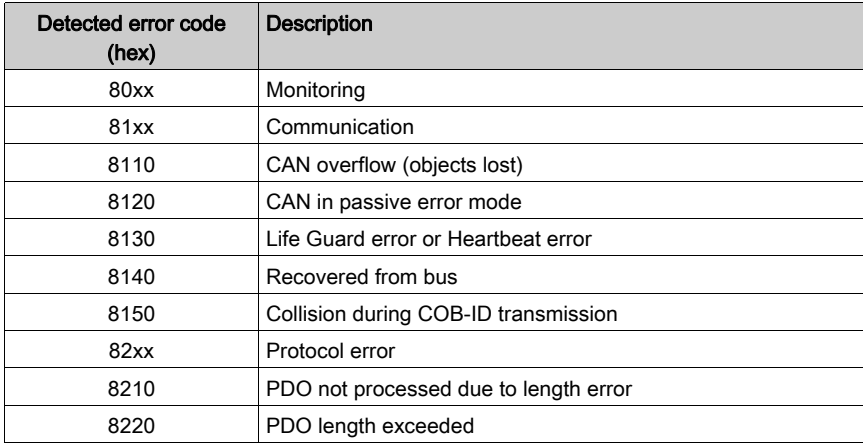

# Detected error code 90xx

The following table describes the content of detected error code 90xx:

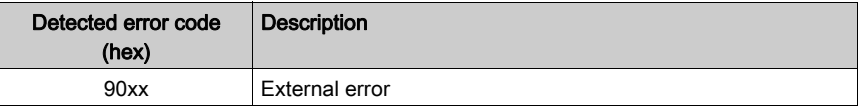

# Detected error code Fxxx

The following table describes the content of detected error code Fxxx:

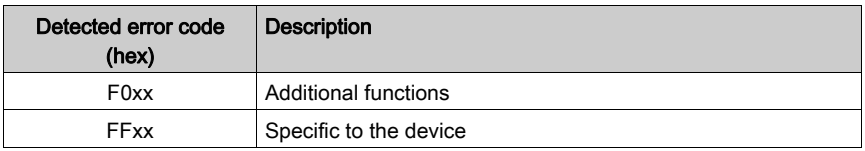
# Part III Quick start : example of CANopen implementation

# **Overview**

This section presents an example of CANopen implementation.

## What Is in This Part?

This part contains the following chapters:

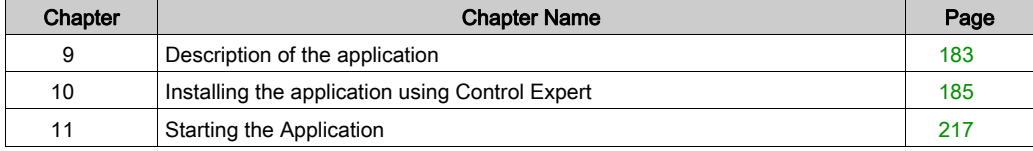

# <span id="page-182-0"></span>Chapter 9 Description of the application

# Overview of the application

#### At a glance

The application described in this document is used for the driving of a working mobile.

The mobile goes to different working positions following a defined position sequence. The mobile stops for few seconds at these positions.

The application's control resources are based on an operator screen which shows the status of the various position sensors and the actual mobile position value. A red message blinks when the mobile is moving.

#### Illustration of the application

This is the application's final operator screen:

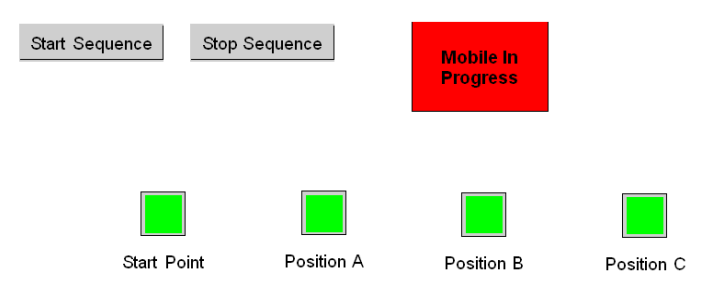

The equipments can be connected as follow:

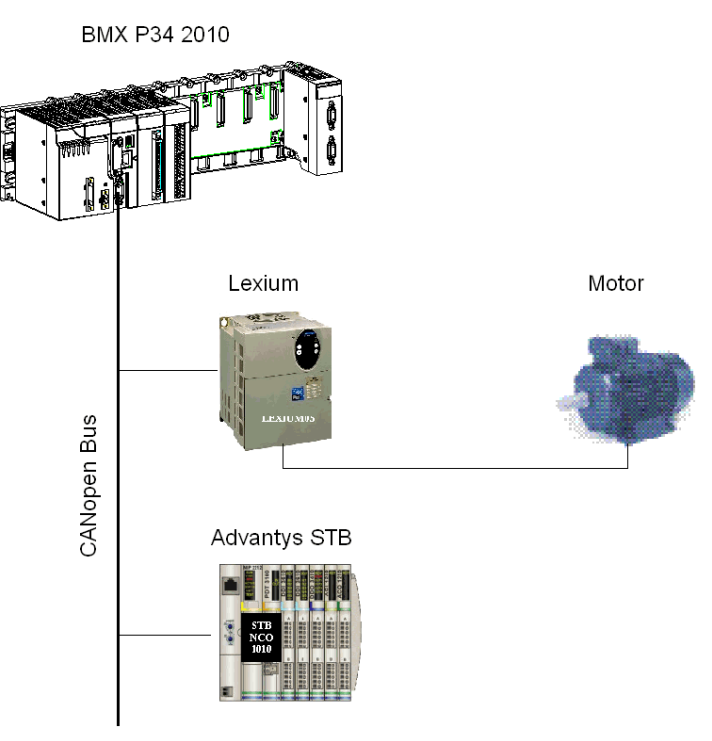

## Operating mode

The operating mode is as follows:

- A Start Sequence button is used to start the defined sequence.
- In this example, the mobile first goes to B position then to the A position and, at the end, to the C position, before coming back to the Start Point, waiting for a new start-up request.
- The mobile stops for few seconds at each position to simulate an action time.
- A Stop Sequence button interrupts the mobile sequence. The mobile stops to the last targeted position and comes back to the Start Point, waiting for a new start-up request.

# <span id="page-184-0"></span>**Chapter 10** Installing the application using Control Expert

## Subject of this chapter

This chapter describes the procedure for creating the application described. It shows, in general and in more detail, the steps in creating the different components of the application.

#### What Is in This Chapter?

This chapter contains the following sections:

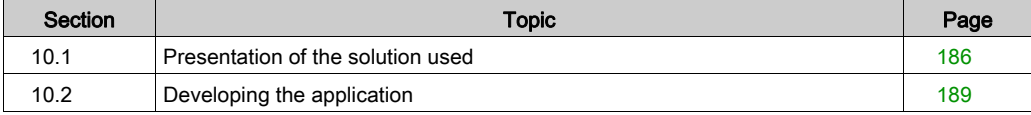

# <span id="page-185-0"></span>Section 10.1 Presentation of the solution used

# Subject of this section

This section presents the solution used to develop the application. It explains the technological choices and gives the application's creation timeline.

#### What Is in This Section?

This section contains the following topics:

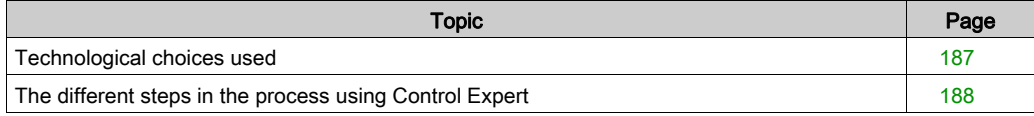

# <span id="page-186-0"></span>Technological choices used

# At a glance

There are several ways of writing a mobile driving application using Control Expert. The one proposed, uses a Lexium 05 servo drives and Advantys STB island set up on a CANopen network.

# Technological choices

The following table shows the technological choices used for the application:

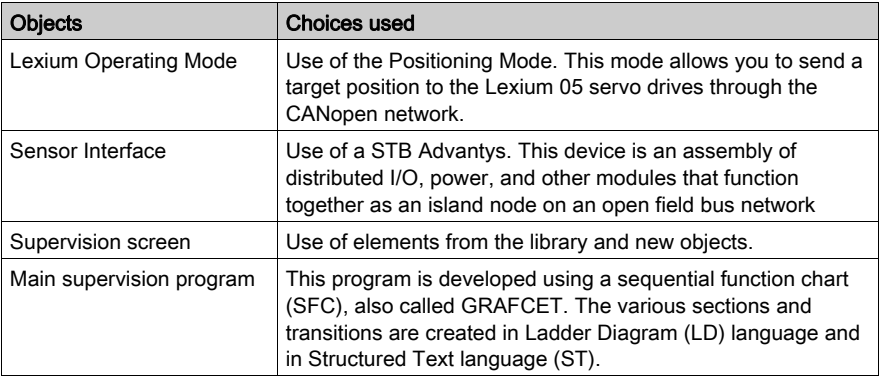

NOTE: This example shows PDO and SDO exchange towards a speed drive. However, for speed drive configuration and control, the use of Motion Function Block is recommended.

# <span id="page-187-0"></span>The different steps in the process using Control Expert

# At a glance

The following logic diagram shows the different steps to follow to create the application. A chronological order must be respected in order to correctly define all of the application elements.

#### **Description**

Description of the different types:

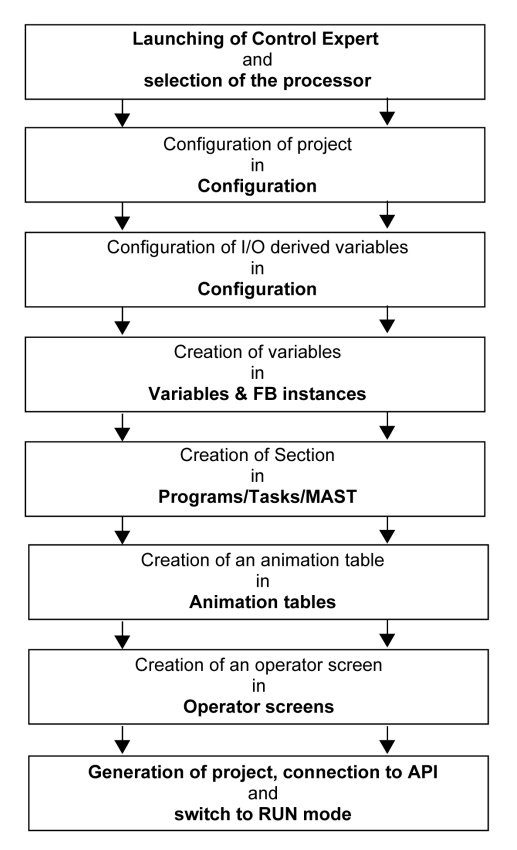

# <span id="page-188-0"></span>Section 10.2 Developing the application

# Subject of this section

This section gives a step-by-step description of how to create the application using Control Expert.

## What Is in This Section?

This section contains the following topics:

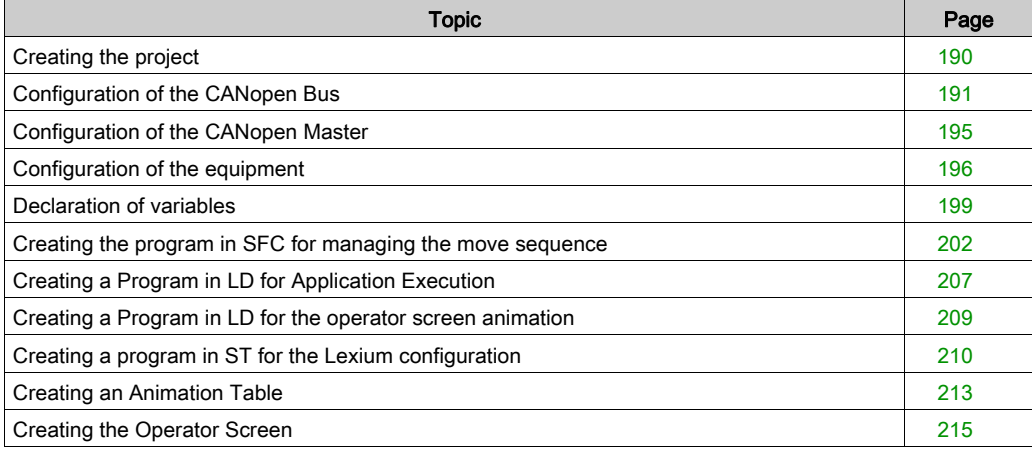

# <span id="page-189-0"></span>Creating the project

# At a glance

Developing an application using Control Expert involves creating a project associated with a PLC.

# Procedure for creating a project

The table below shows the procedure for creating the project using Control Expert.

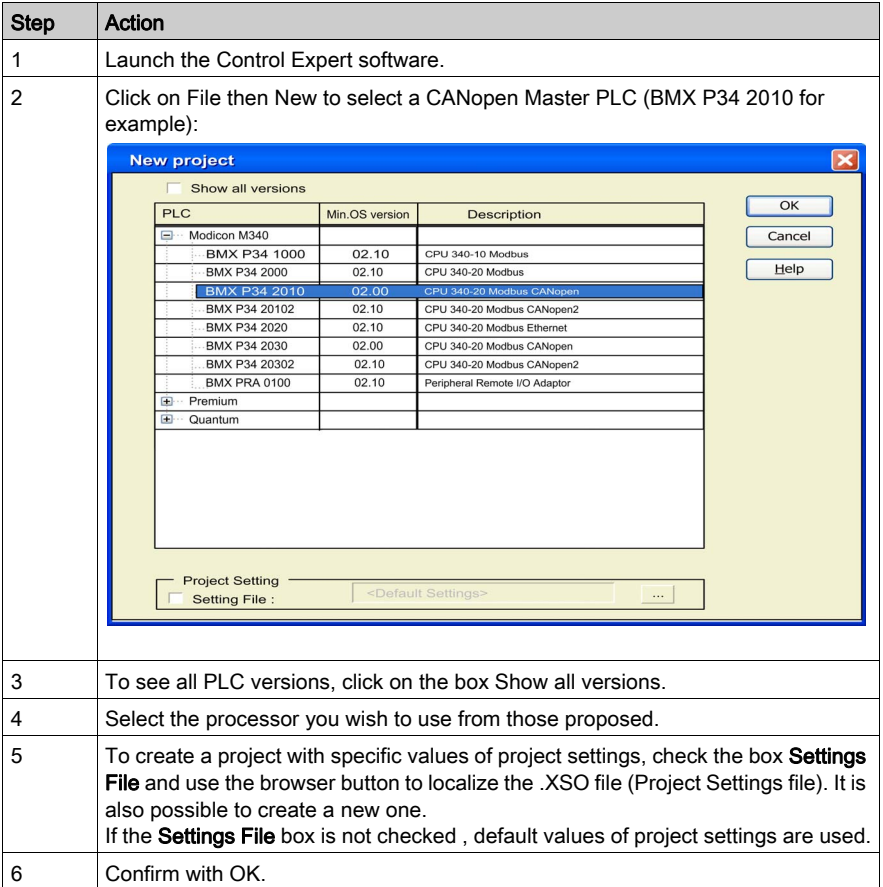

# <span id="page-190-0"></span>Configuration of the CANopen Bus

# At a glance

Developing a CANopen application involves choosing the right slave devices and appropriate configuration.

# Illustration of the CANopen bus

The following screen shows the configured CANopen bus:

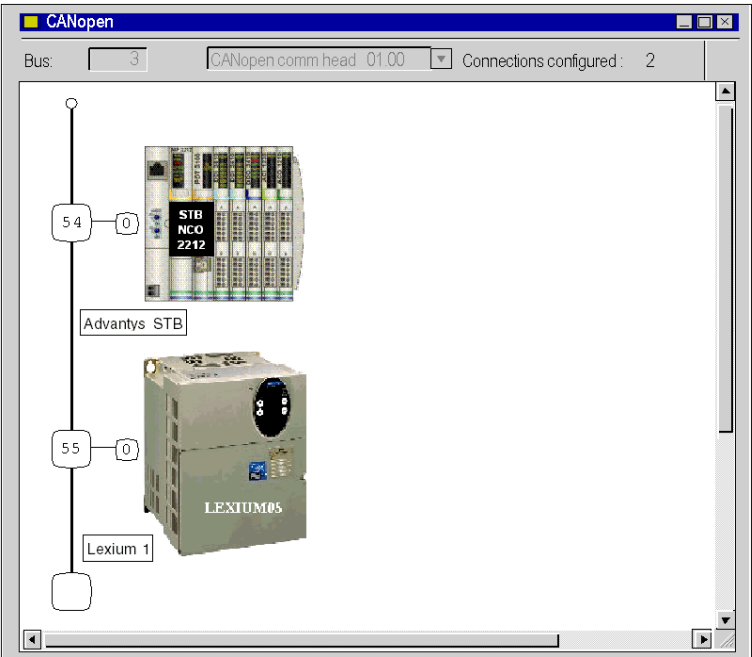

# CANopen bus Configuration

The table below shows the procedure for selecting the CANopen slaves:

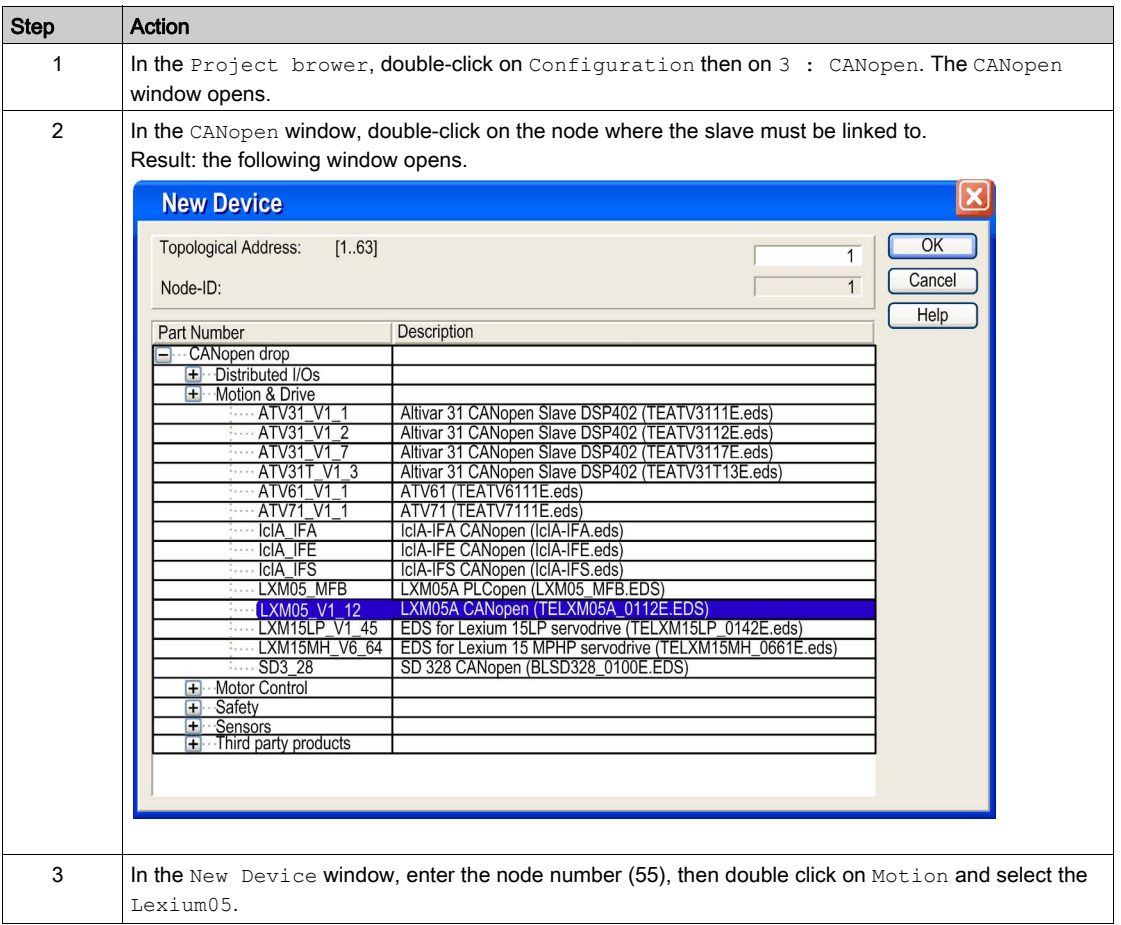

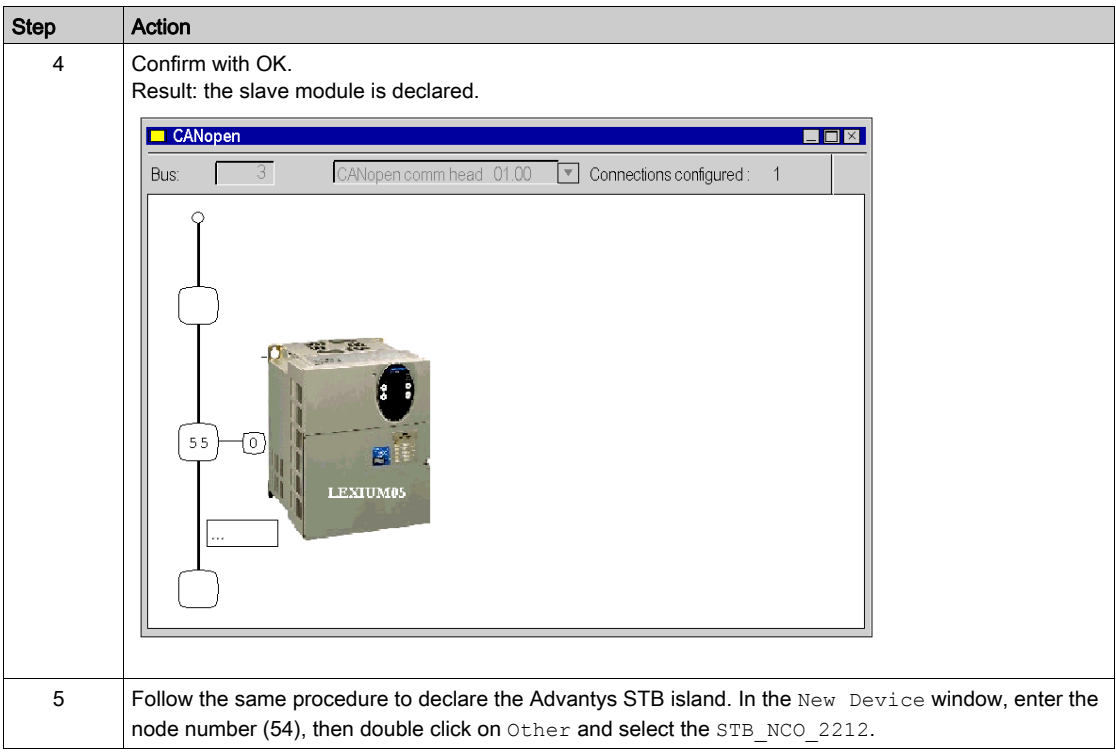

NOTE: This example shows PDO and SDO exchange towards a speed drive. However, for speed drive configuration and control, the use of Motion Function Block is recommended.

NOTE: This Advantys STB island configuration has to be set up using the Advantys Configuration Software.

#### STB island configuration

The table below shows the procedure to configure a STB island with Advantys Configuration Software:

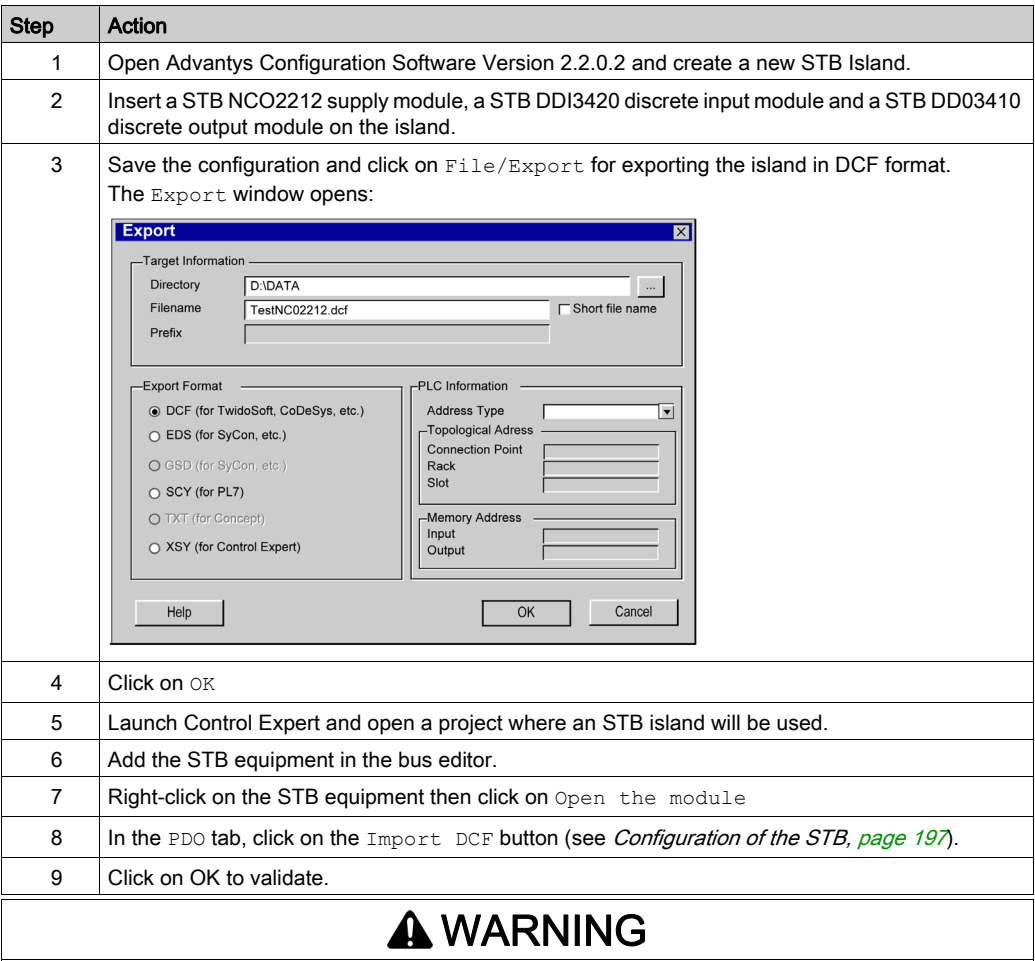

## UNINTENDED EQUIPMENT OPERATION

The symbol file \*.xsy generated by Advantys must not be used in Control Expert during the configuration of an STB Island.

CANopen devices are not supported during an \*.xsy file import from Advantys to Control Expert.

The %MW objects that are assigned in the PDO table are not in the same range as those defined in the configuration for the CAN open head.

#### Failure to follow these instructions can result in death, serious injury, or equipment damage.

# <span id="page-194-0"></span>Configuration of the CANopen Master

#### At a glance

Developing a CANopen application involves choosing the right CANopen Master PLC configuration.

## CANopen Master PLC configuration

The table below show the procedure for configuring the CANopen Master PLC:

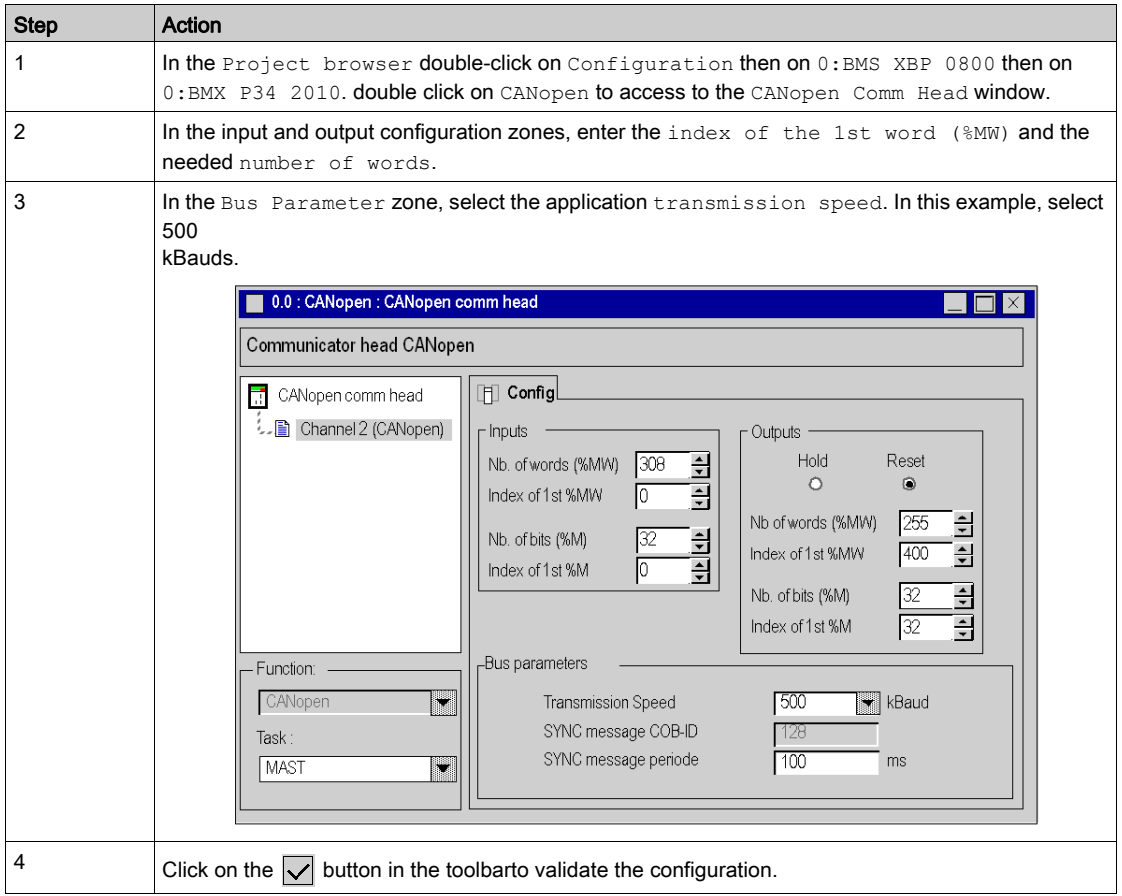

NOTE: When the project is built, warning and error messages can be displayed in the output window. If not displayed, click on View/Output Window.

Warning messages indicates that there are more configured words than necessary on the bus. Error messages indicate that configured words are missing.

# <span id="page-195-0"></span>Configuration of the equipment

# At a glance

Once the slave is declared, it's possible to have access to its configuration window.

# Configuration of the Lexium Servo Drives

The table below shows the procedure for the Lexium configuration:

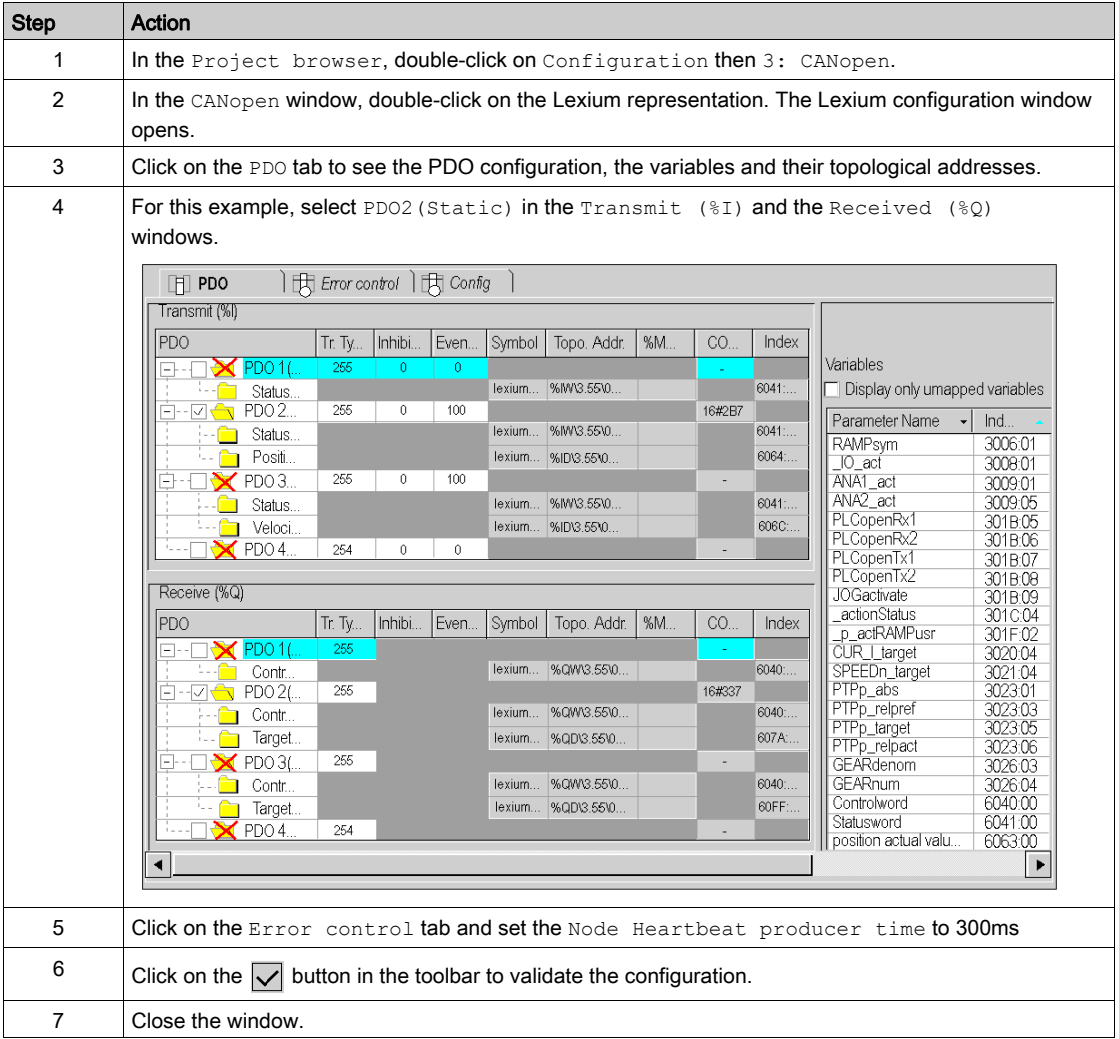

# <span id="page-196-0"></span>Configuration of the STB

The table below shows the procedure to load the configuration defined with the Advantys Configuration software:

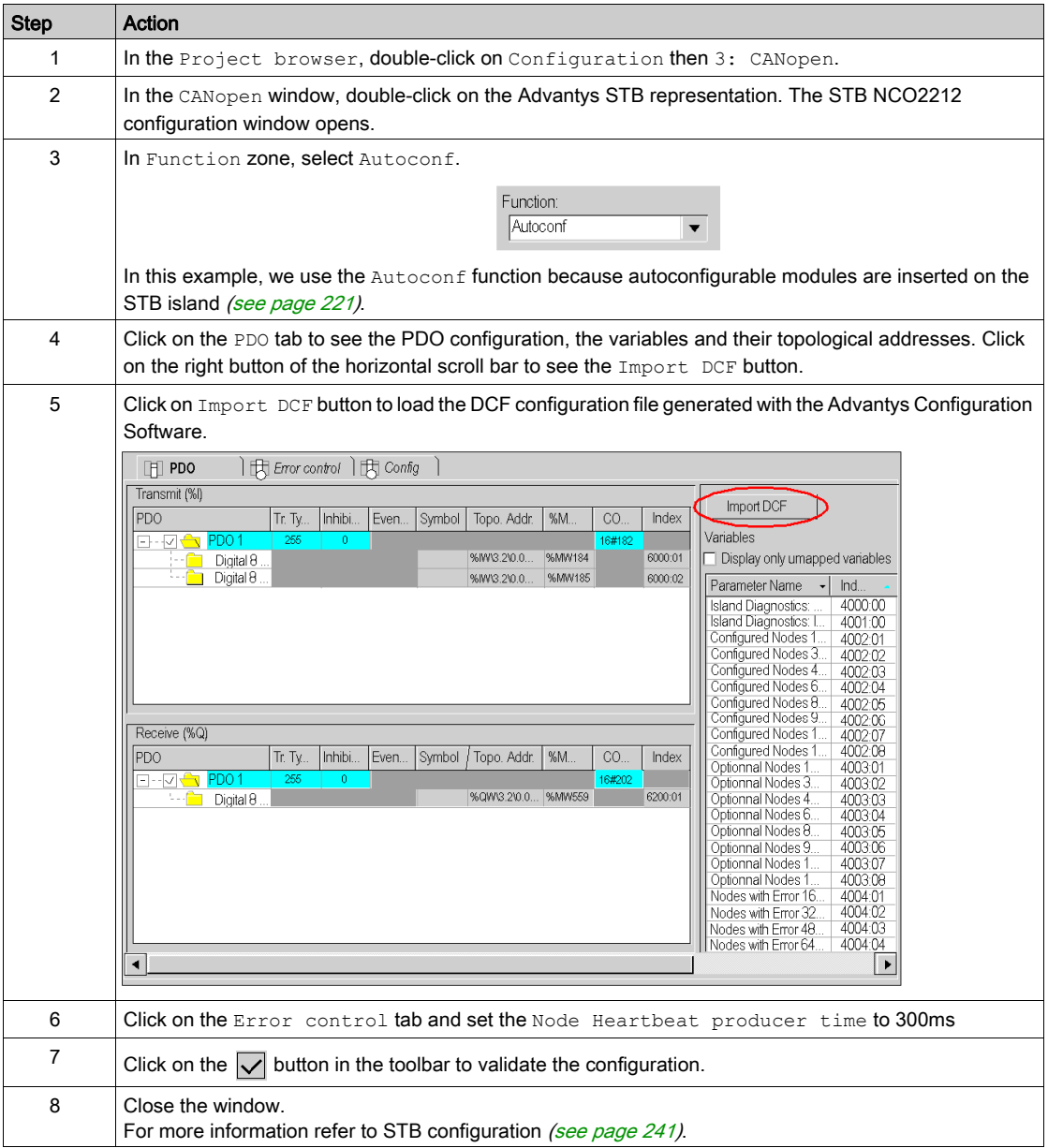

#### <span id="page-197-0"></span>Declaration of I/O objects

The table below shows the procedure to load the configuration defined with the Advantys Configuration software:

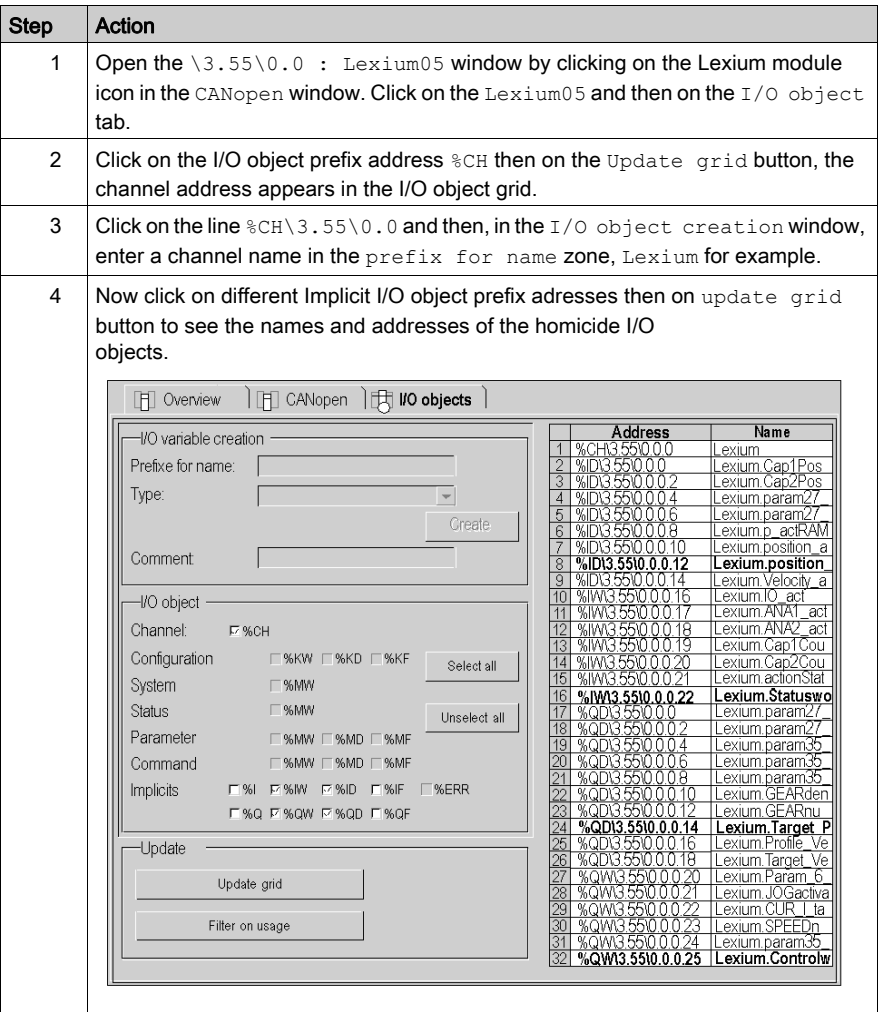

NOTE: Repeat the same procedure to create a CANopen I/O object named BusMaster (%CH0.0.2). In the PLC bus window, double-click on the CANopen port then click on CANopen comm head to access the I/O objects tab.

# <span id="page-198-0"></span>Declaration of variables

#### At a glance

All of the variables used in the different sections of the program must be declared.

Undeclared variables cannot be used in the program.

NOTE: For more information, refer to chapter Data Editor (see EcoStruxure™ Control Expert, Operating Modes).

#### Procedure for declaring variables

The table below shows the procedure for declaring application variables:

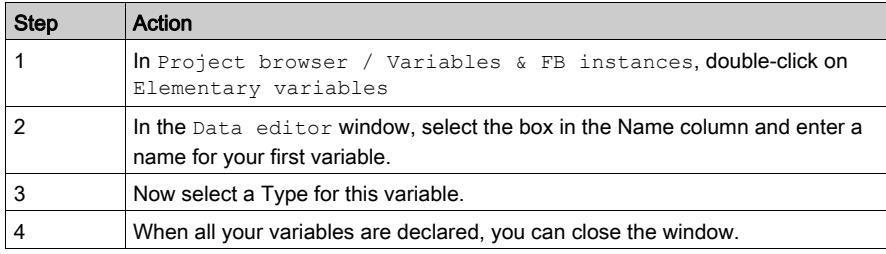

## Variables used for the application

The following table shows the details of the variables used in the application:

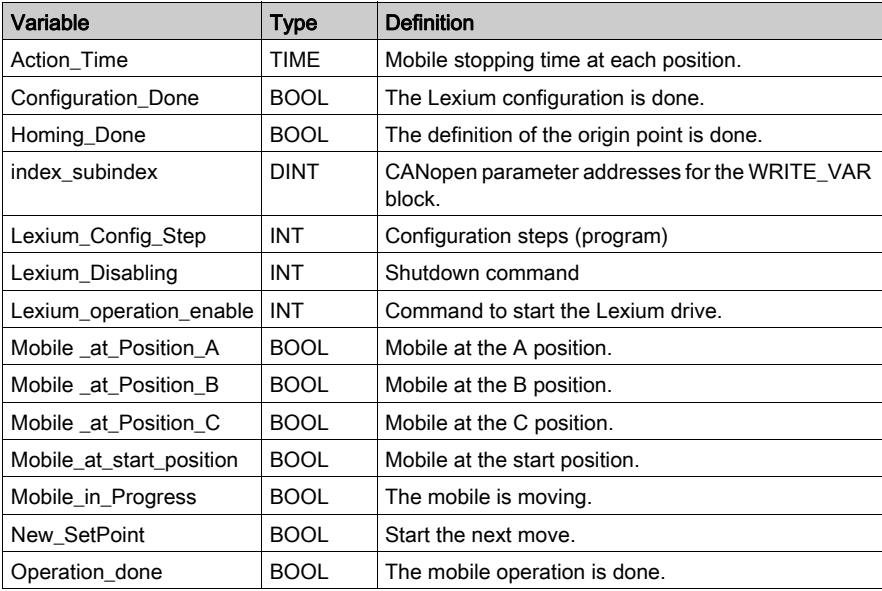

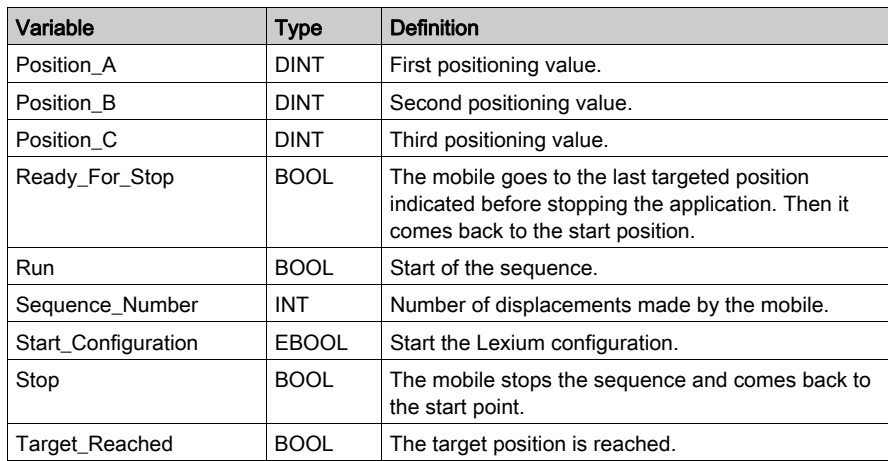

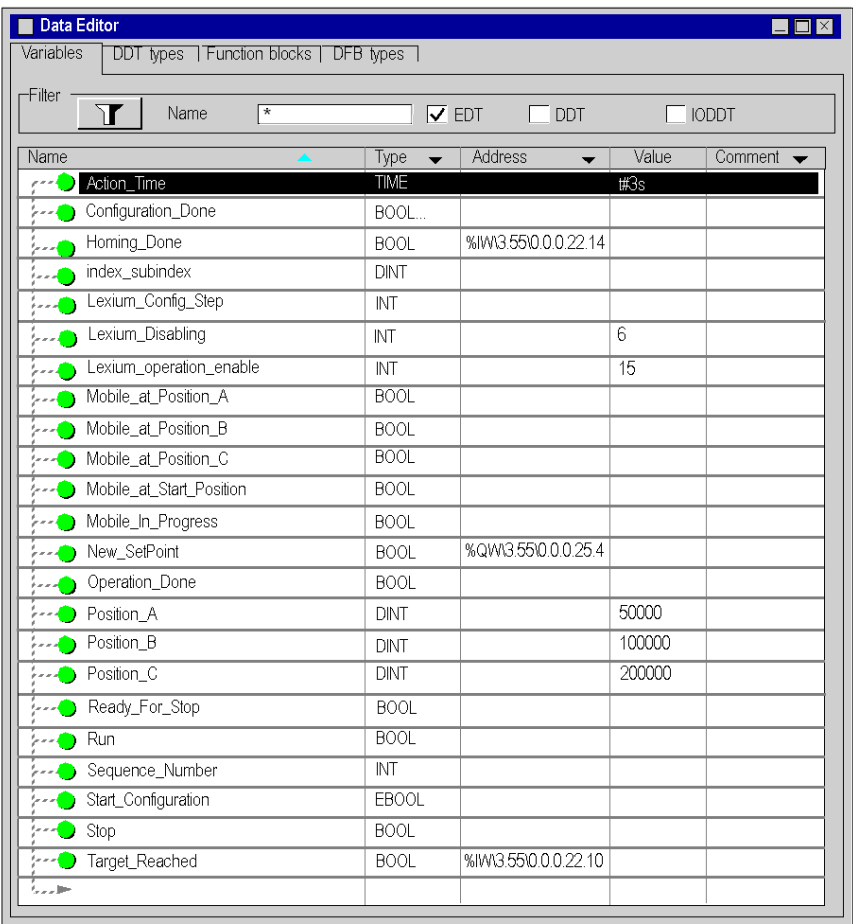

The following screen shows the application variables created using the data editor :

NOTE: At start-up, the Lexium 05 is in Ready to switch on state  $(\text{rdy}$  is displayed). To be able to drive the motor, the Lexium must be in Operation enable state. To switch in this state, a bus command sets the 4 last bits of the Lexium control word to '1' (00001111 (binary) = 15 (decimal)). To switch the Lexium 05 to the Ready to switch on state, a bus command sets the sixth and the seventh bit of the Lexium control word to '1' (00000110 (binary) = 6 (decimal)). For more information on Lexium control word, consult the Lexium manufacturer manual.

# <span id="page-201-0"></span>Creating the program in SFC for managing the move sequence

#### At a glance

The main program is written in SFC (Grafcet). The different sections of the grafcet steps and transitions are written in LD. This program is declared in a MAST task, and will depend on the status of a Boolean variable.

The main advantage of SFC language is that its graphic animation allows us to monitor in real time the execution of an application.

Several sections are declared in the MAST task:

- The Move\_Sequence (See *[Illustration of the Move\\_Sequence section, page](#page-204-0) 205*) section, written in SFC and describing the operate mode.
- The Application (See [Creating a Program in LD for Application Execution, page](#page-206-0) 207) section, written in LD, which executes the mobile action delay time and resets the positioning start bit New Setpoint.
- The Operator\_Screen\_Animation (See Creating a Program in LD for the operator screen [animation, page](#page-208-0) 209) section, written in LD which is used to animate the operator screen.
- The Lexium\_Config (See *[Creating a program in ST for the Lexium configuration, page](#page-209-0) 210*) section, written in ST and describing the different steps of the Lexium configuration.

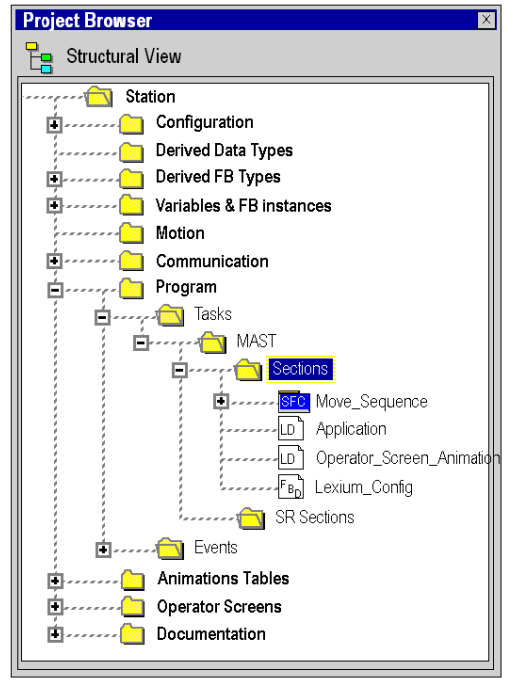

In the project browser, the sections are represented as follow:

NOTE: The LD, SFC and FBD-type sections used in the application must be animated in online mode (See [Execution of Application in Standard Mode, page](#page-216-1) 217), with the PLC in RUN

NOTE: If task cycle is faster than CANopen Master cycle, outputs can be overwritted. To avoid that, it is recommended to have a task cycle higher than the CANopen Master cycle.

# Procedure for Creating an SFC Section

The table below shows the procedure for creating an SFC section for the application.

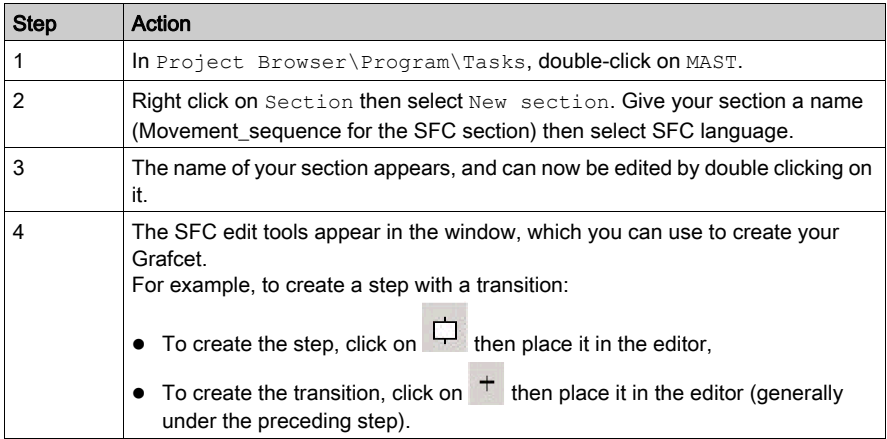

### <span id="page-204-0"></span>Illustration of the Move\_Sequence section

The following screen shows the application Grafcet. There is no condition defined:

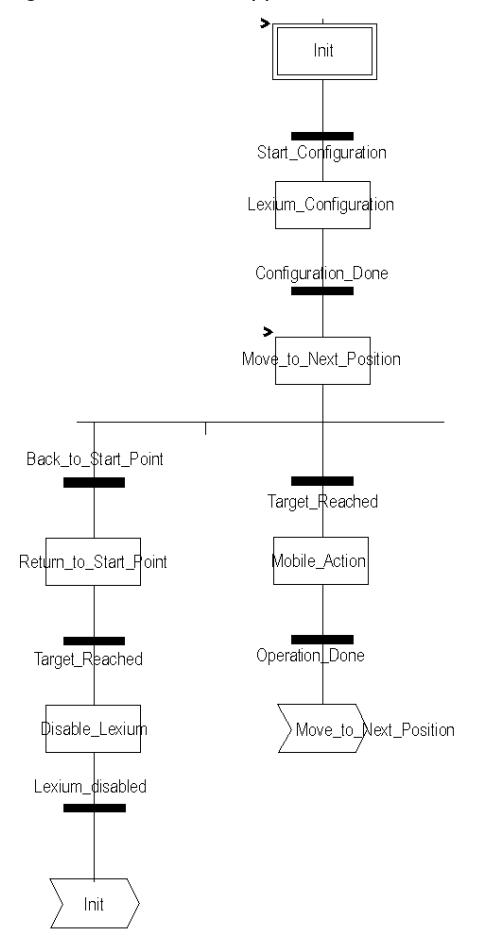

For actions and transitions used in the grafcet, see [Actions and transitions, page](#page-244-0) 245 NOTE: For more information on creating an SFC section, refer to chapter SFC Editor (see EcoStruxure™ Control Expert, Operating Modes).

# Description of the Move\_Sequence Section

The following table describes the different steps and transitions of the Move\_Sequence Grafcet:

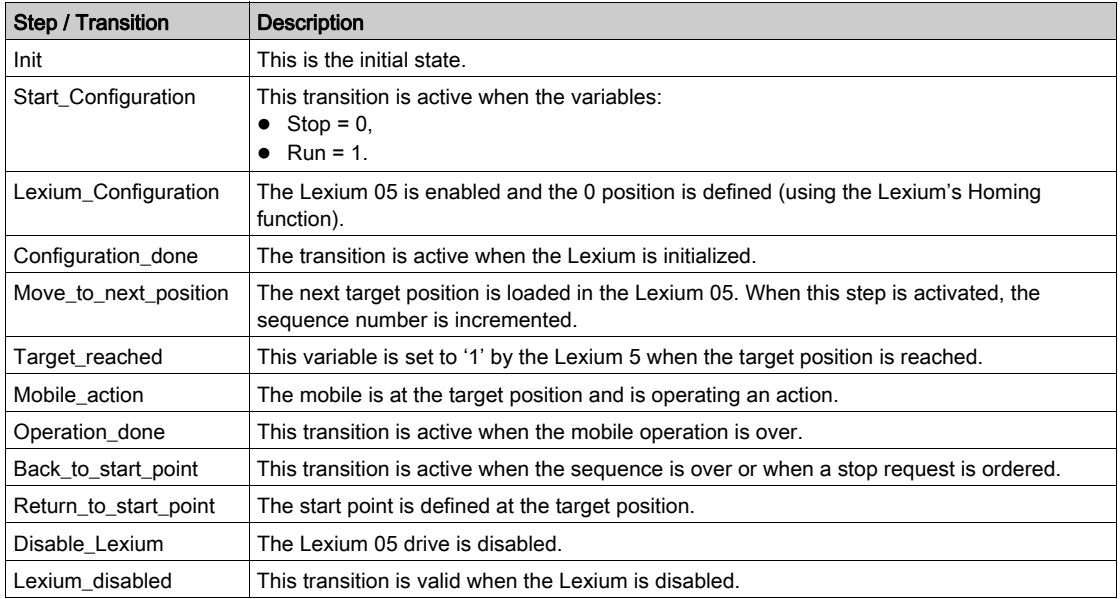

NOTE: You can see all the steps and actions and transitions of your SFC by clicking on  $\overline{H}$  in front of the name of your SFC section.

# <span id="page-206-0"></span>Creating a Program in LD for Application Execution

## At a glance

This section executes the mobile action delay time and resets the positioning start bit New Setpoint.

## Illustration of the Application Section

The section below is part of the MAST task. It has no condition defined for it so is permanently executed:

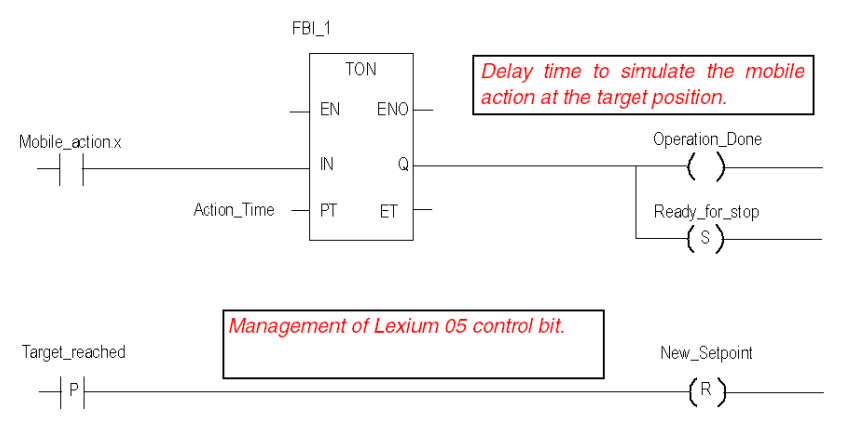

## Description of the Application Section

- The first line is used to simulate the action time once the mobile is at the target position. When the Mobile Action step is active, a TON timer is triggered. When the PT time is reached, the TON output switches to '1', validate the transition variable Operation done and set the Ready for stop variable.
- The second line resets the variable New Setpoint on the Target reached positive transition.

# <span id="page-207-0"></span>Procedure for Creating an LD Section

The table below describes the procedure for creating part of the Application section.

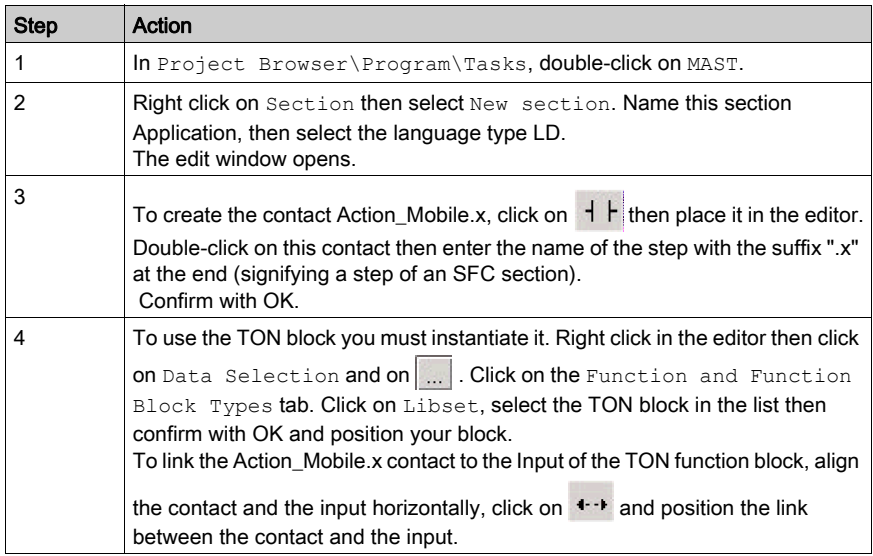

NOTE: For more information on creating an LD section, refer to chapter LD Editor (see EcoStruxure™ Control Expert, Operating Modes).

# <span id="page-208-0"></span>Creating a Program in LD for the operator screen animation

# At a glance

This section animates the operator screen.

#### Illustration of the Operator\_Screen\_Animation section

The section below is part of the MAST task. It has no condition defined for it so is permanently executed:

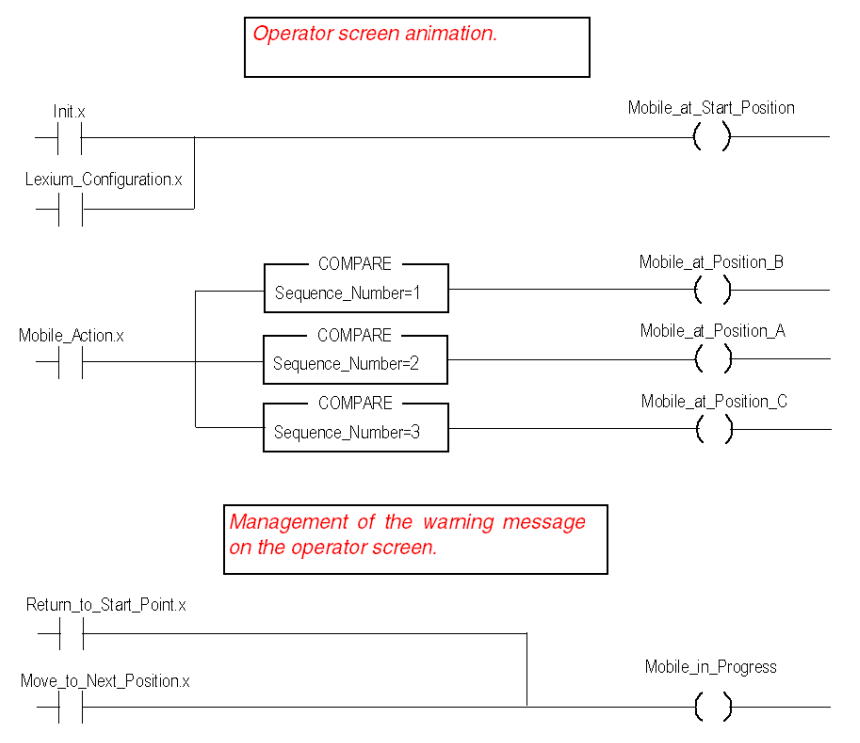

## Procedure for Creating an LD Section

For creating a LD section, see [Procedure for Creating an LD Section, page](#page-207-0) 208

# <span id="page-209-0"></span>Creating a program in ST for the Lexium configuration

## At a glance

This section executes the different steps of the Lexium configuration. This section is only active when the step Lexium Configuration is reached in the grafcet (see Illustration of the [Move\\_Sequence section, page](#page-204-0) 205)

### Programming structure

The programming structure is as follow:

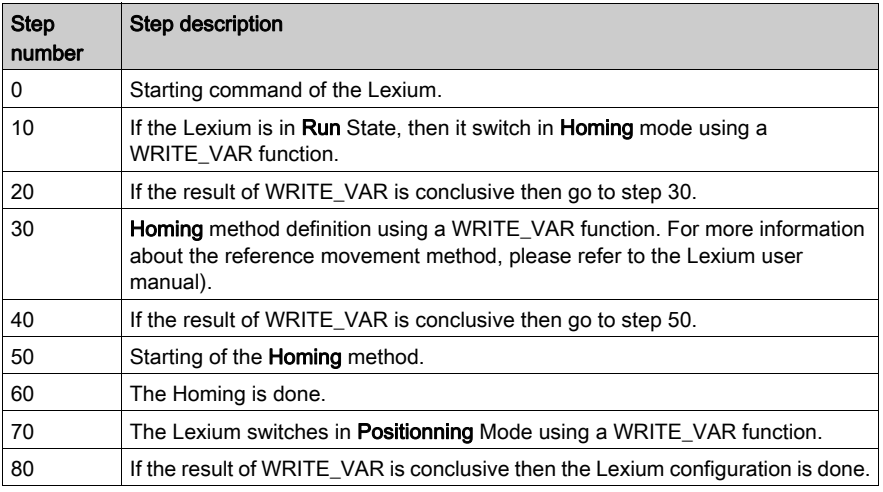

NOTE: For a correct variable declaration, click on Tools/Project Settings/Language extension then check "Directly represented array variables" and "Allow dynamic arrays".

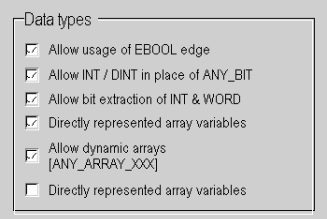

#### ST Program

The example is programmed in ST structured litteral language. The dedicated section is under the same master task (MAST).

```
CASE Lexium_Config_Step OF
0: (* Lexium is in "Ready to switch on" position *)
  IF (Lexium.statusword.0) THEN
 Lexium.controlword:=Lexium operation enable;
 Lexium Config Step := 10;
  END_IF;
10: (* Lexium is in "Run" position *)
  IF (Lexium.statusword.2) THEN (* Operating mode: Homing *)
  index subindex:=16#00006060 (*CANopen parameter address*)
   %MW200:=6; (*Definition of the Lexium Function: Homing*)
   %MW162:=5; (*Time out 500ms*)
   %MW163:=1; (*Length 1 byte*)
 WRITE VAR(ADDM('0.0.2.55''),'SDO',index subindex,0,%MW200:1, %MW160:4);
    Lexium_Config_Step:=20;
  END_IF;
20: (* Test WRITE VAR function result *)
  IF (NOT %MW160.0) THEN (* test activity bit*)
    IF (%MW161=0) THEN (* correct exchange*)
     Lexium Config Step := 30; END_IF;
  END_IF;
30: (* Homing method: set dimensions *)
  index_subindex:=16#00006098
  %MW150:=35; (*Definition of Homing method*)
  %MW252:=5; (*Time out 500ms*)
  %MW253:=1; (*Length 1 byte*)
 WRITE VAR(ADDM('0.0.2.55'),'SDO',index subindex,0,%MW150:1, %MW250:4);
 Lexium Config Step:=40;
```

```
40: (* Test WRITE VAR function result *)
 IF (NOT %MW250.0) THEN (* test activity bit*)
    IF (%MW251=0) THEN (* correct exchange*)
     New Setpoint:=0;
    Lexium Config Step := 50; END_IF;
 END_IF;
50: (* Trigger homing *)
New Setpoint :=1;
Lexium Config Step:=60;
60: (* Homing done *)
IF (Target Reached) AND (Homing Done) THEN
 New Setpoint:=0;
 Lexium Config Step:=70;
 END_IF;
70: (* Operating mode: Positionnig *)
 index_subindex:=16#00006060
  %MW450:=1; (*Definition of Positionning method*)
  %MW352:=5; (*Time out 500ms*)
  %MW353:=1; (*Length 1 byte*)
 WRITE VAR(ADDM('0.0.2.55'),'SDO',index subindex,0,%MW450:1, %MW350:4);
Lexium Config Step:=80;
80: (* Test WRITE VAR function result *)
 IF (NOT %MW350.0) THEN (* test activity bit*)
    IF (%MW351=0) THEN (* correct exchange*)
     Configuration Done := 1; END_IF;
 END_IF;
END_CASE;
```
# <span id="page-212-0"></span>Creating an Animation Table

# At a glance

An animation table is used to monitor the values of variables, and modify and/or force these values. Only those variables declared in Variables & FB instances can be added to the animation table

NOTE: For more information, refer to chapter Animation Tables (see EcoStruxure™ Control Expert, Operating Modes).

# Procedure for Creating an Animation Table

The table below shows the procedure for creating an animation table.

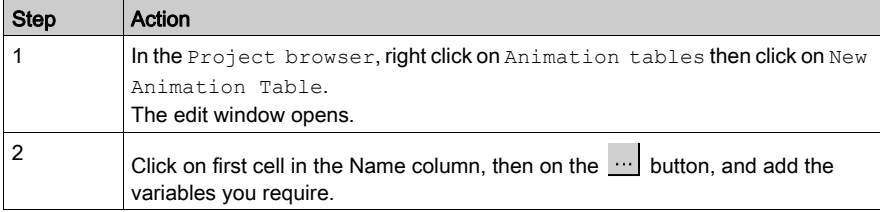

## Animation Table Created for the Application

The following screen shows the animation table used by the application:

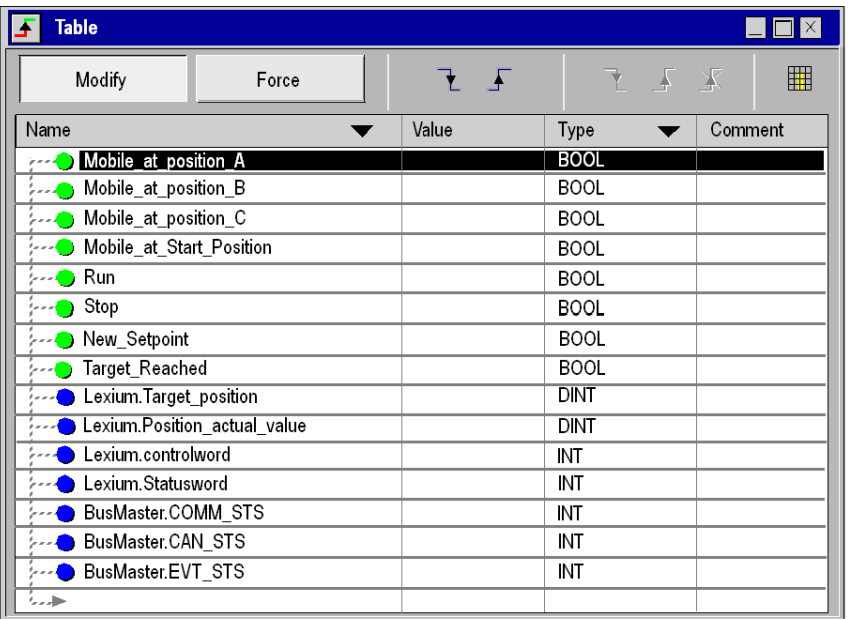

For more information about the creation of the Lexium and the BusMaster objects, see Declaration [of I/O objects, page](#page-197-0) 198

NOTE: The animation table is dynamic only in online mode (display of variable values)

NOTE: COMM\_STS, CAN\_STS and EVT\_STS words are used to check the application good operating. For more information, consult the CANopen user manual.

NOTE: To fill the animation table quickly, select several variables by maintaining the Control button.

# <span id="page-214-0"></span>Creating the Operator Screen

# At a glance

The operator screen is used to animate graphic objects that symbolize the application. These objects can belong to the Control Expert library, or can be created using the graphic editor.

NOTE: For more information, refer to chapter *Operator screen (see EcoStruxure™ Control Expert,* Operating Modes).

## Illustration of the Operator Screen

The following illustration shows the application operator screen:

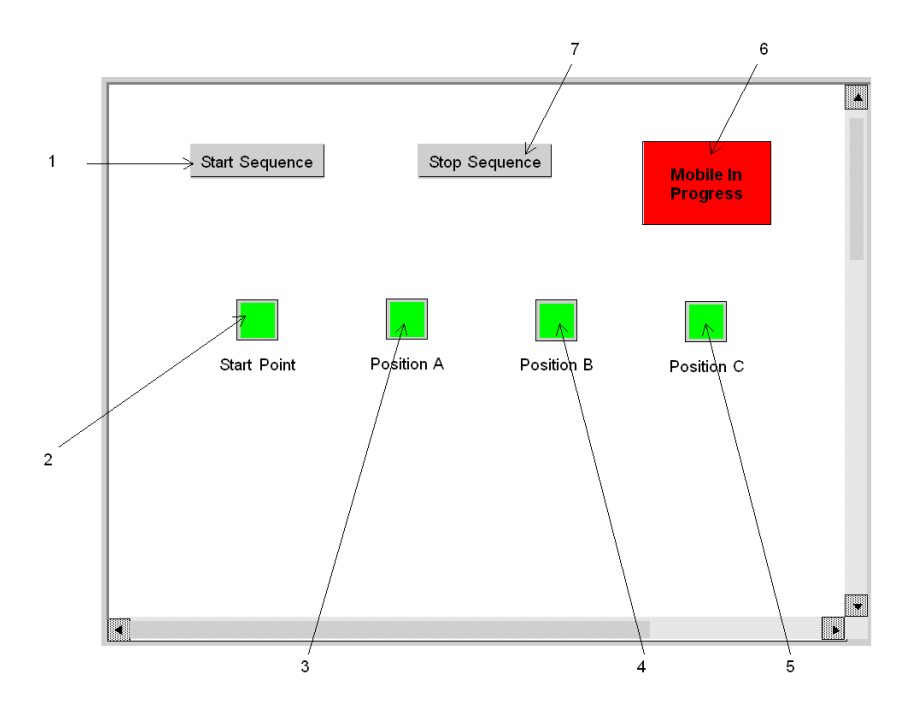

The associated variables are presented in the table below:

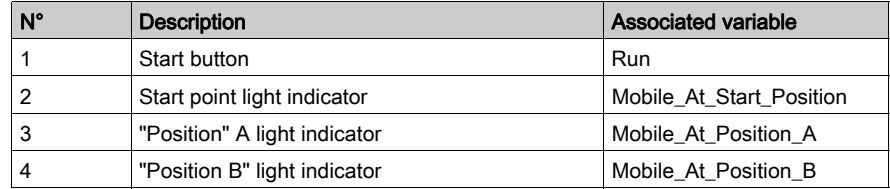

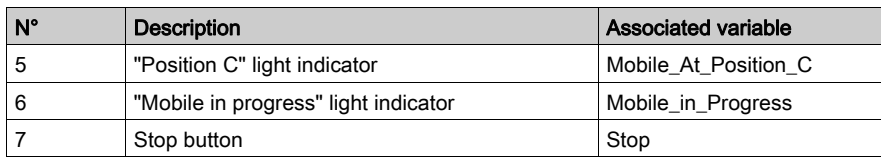

NOTE: To animate objects in online mode, you must click on  $\frac{1}{\|B\|}$ . By clicking on this button, you can validate what is written.

# Procedure for Creating an Operator Screen

The table below shows the procedure for creating the Start button.

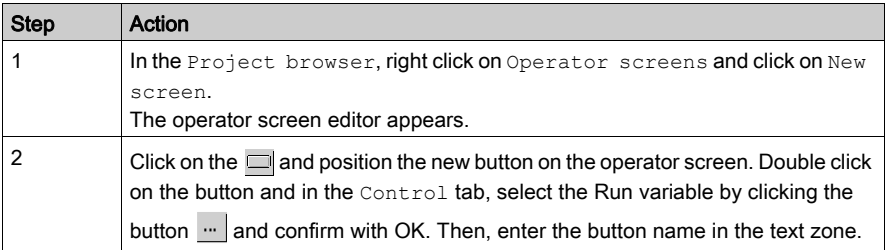

The table below shows the procedure for inserting and animating indicator light.

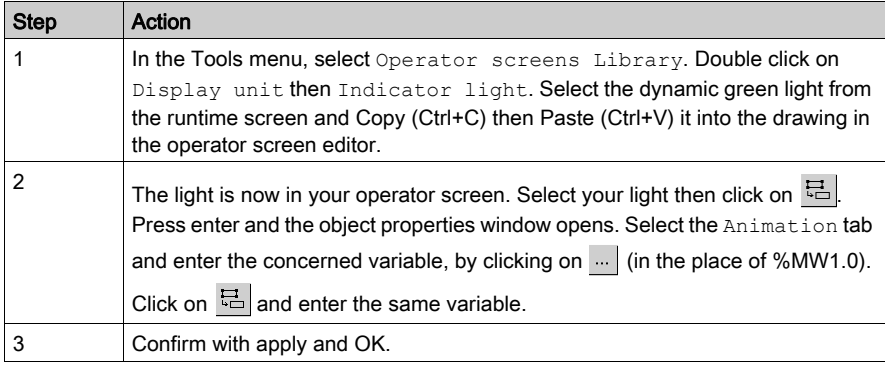
# **Chapter 11** Starting the Application

#### Execution of Application in Standard Mode

#### At a glance

To work in standard mode, you need to associate defined variables to PDO addresses of the equipment declared on CANopen Bus.

NOTE: For more information on addressing, refer to chapter Data Instances (see EcoStruxure™ Control Expert, Program Languages and Structure, Reference Manual).

#### Assignment of variables

The table below shows the procedure for direct addressing of variables:

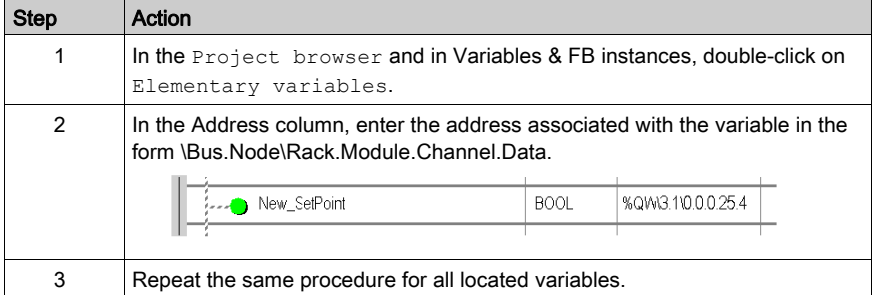

#### Illustration of assigned variables

The following screen shows the application variables assignment:

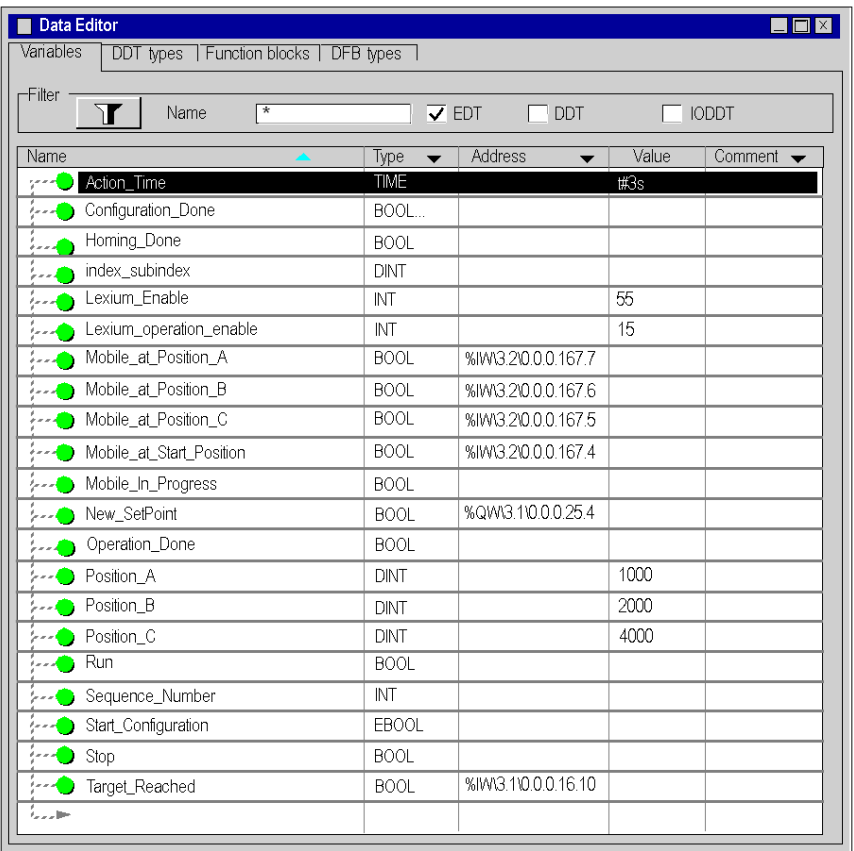

#### Description of variables assignment.

- The first four Boolean variables are assigned to the four discrete inputs of the STB DDI 3420 module.
- New Setpoint is assigned to the Lexium 05 control bit. A positive transition of this bit triggers a new positioning.
- Target Reached is assigned to the Lexium 05 status bit which is set to '1' when the target is reached.

#### CANopen bus wiring

The CANopen bus is connected as follow:

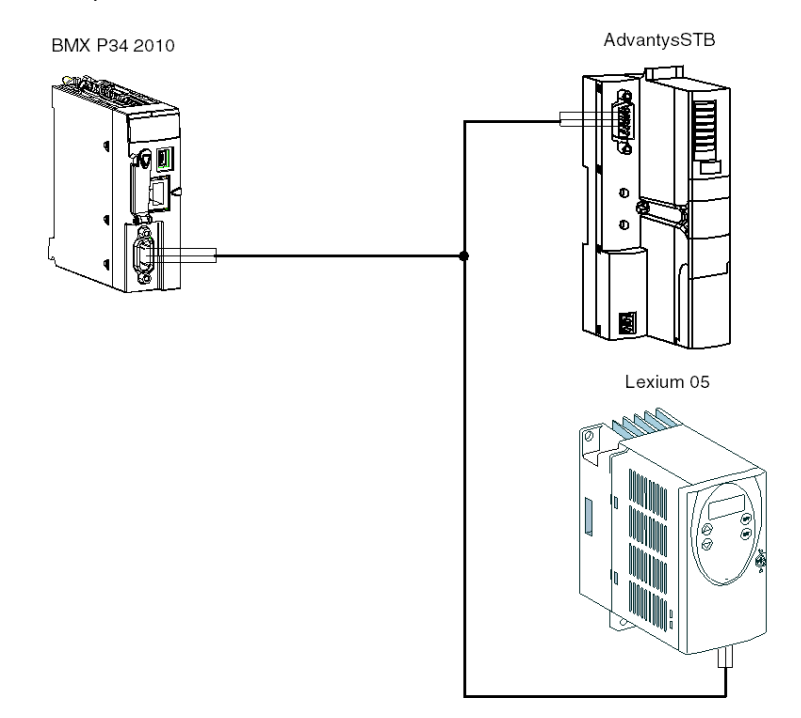

NOTE: The Lexium 05 is at the end of the CANopen Bus. Set the Terminating resistor CAN switch to '1'.

The assignment of the pins connectors is as follow:

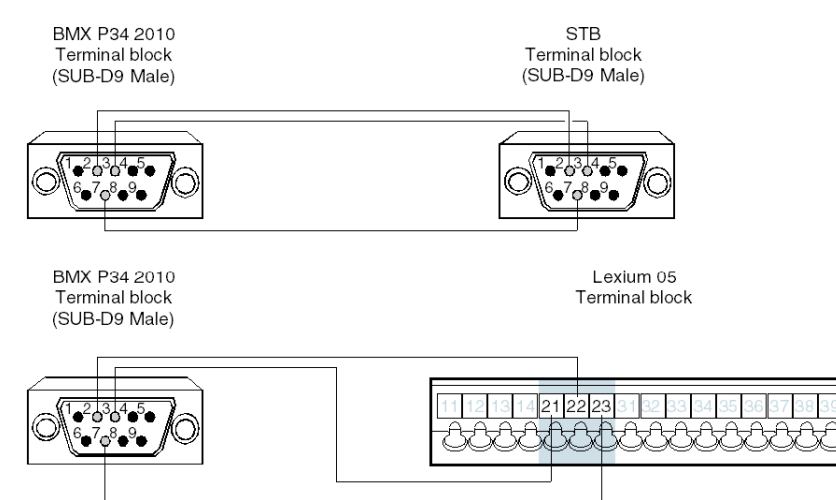

BMX P34 2010/20102 terminal block description:

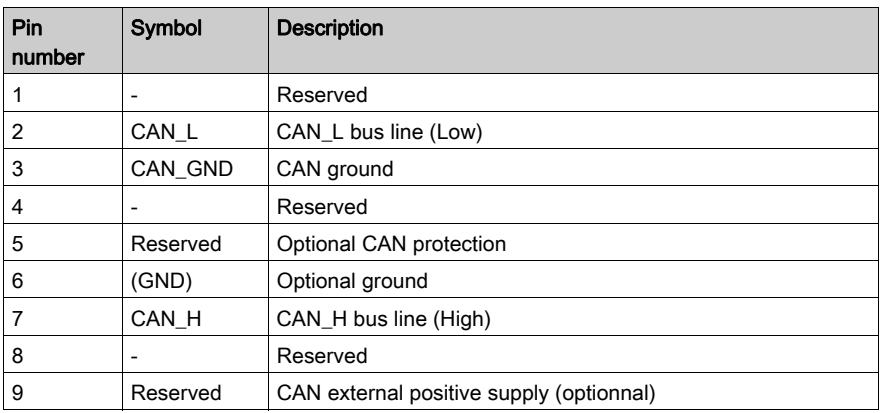

STB terminal block description:

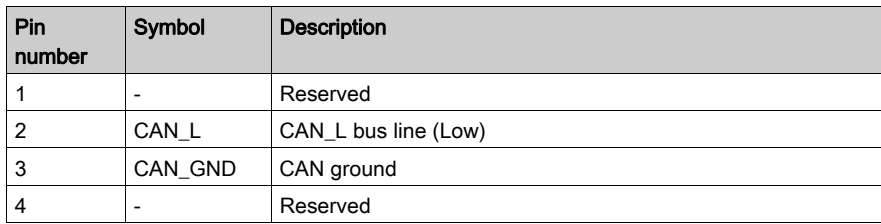

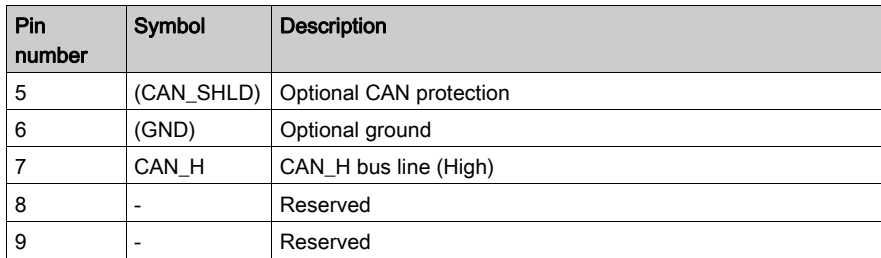

Lexium 05 terminal block description:

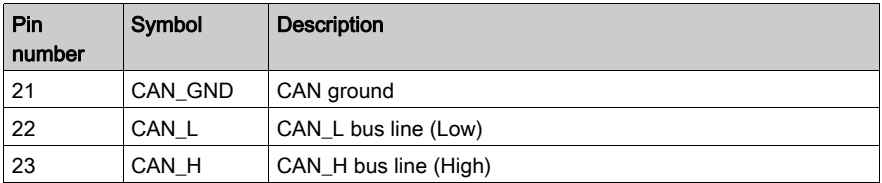

#### Advantys STB configuration

The table below shows the procedure for configuring the Lexium 05:

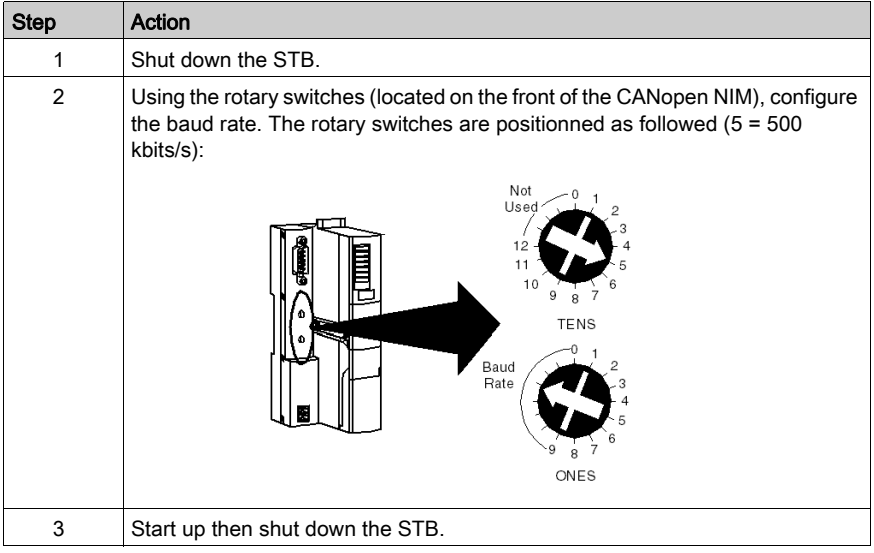

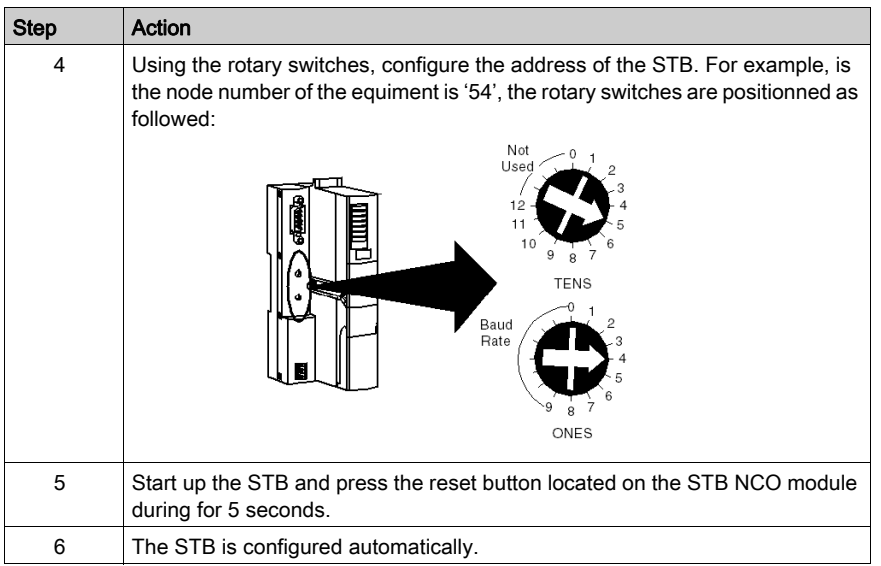

#### Lexium configuration

The table below shows the procedure for configuring the Lexium 05:

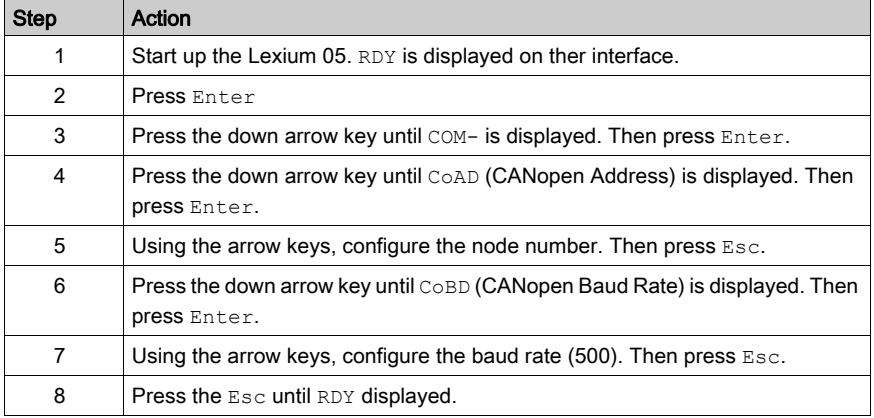

# Appendices

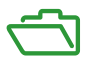

#### **Overview**

These appendices contain information that should be useful for programming the application.

#### What Is in This Appendix?

The appendix contains the following chapters:

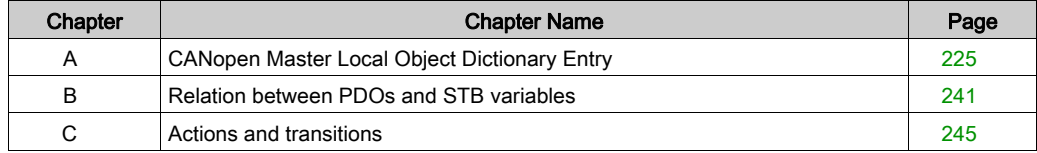

# <span id="page-224-0"></span>Appendix A CANopen Master Local Object Dictionary Entry

#### Subject of This Chapter

This chapter contains the local object dictionary entry for CANopen Master.

#### What Is in This Chapter?

This chapter contains the following topics:

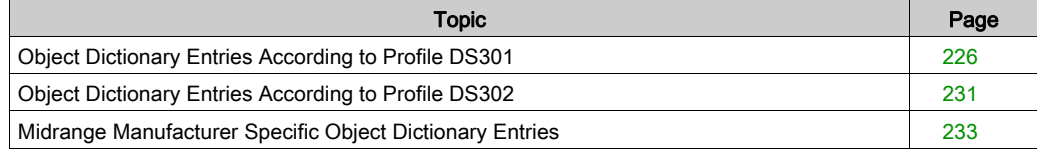

### <span id="page-225-0"></span>Object Dictionary Entries According to Profile DS301

#### **Object Dictionary Entries**

The table below presents the object dictionary entries according to profile DS301.

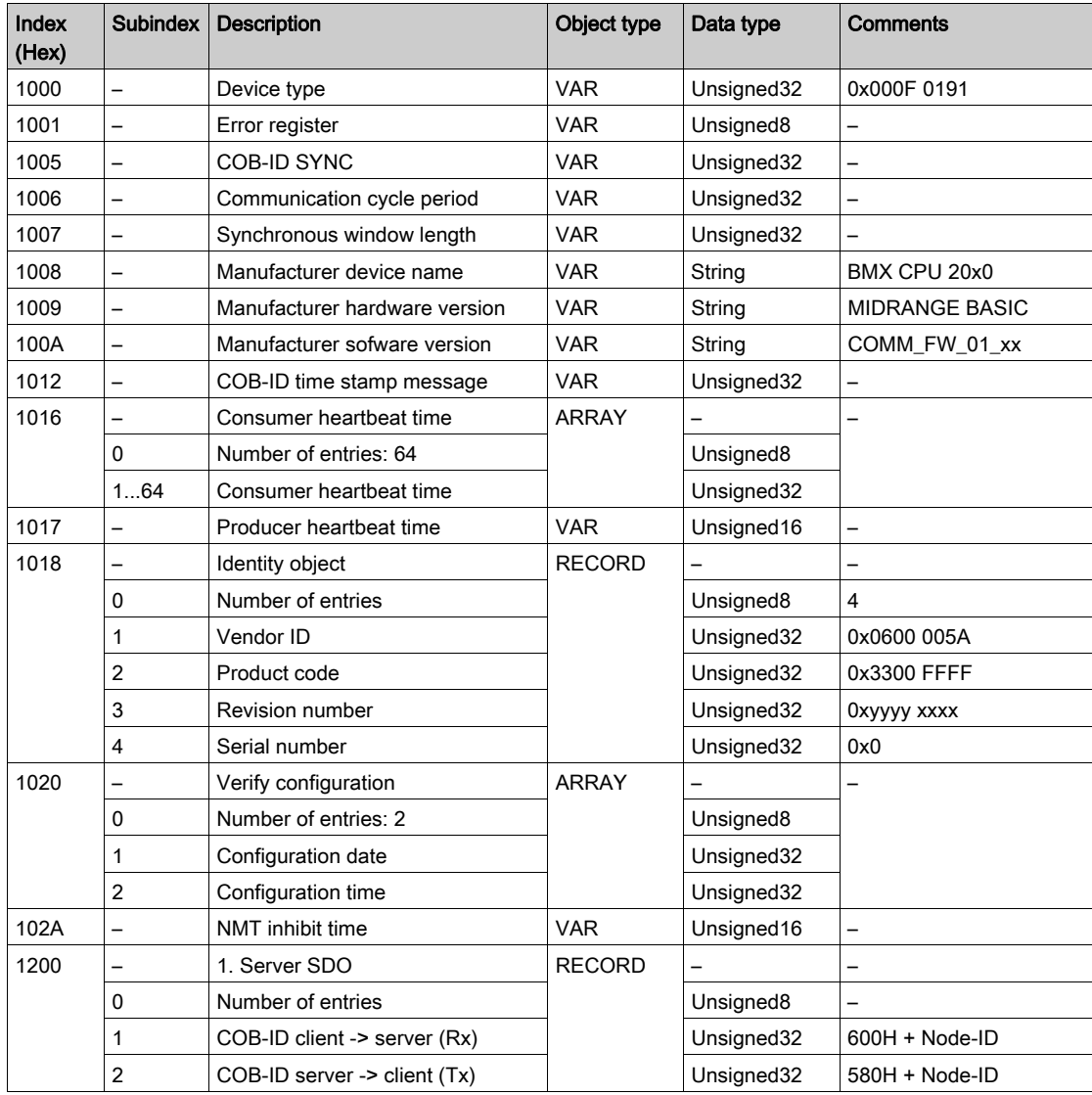

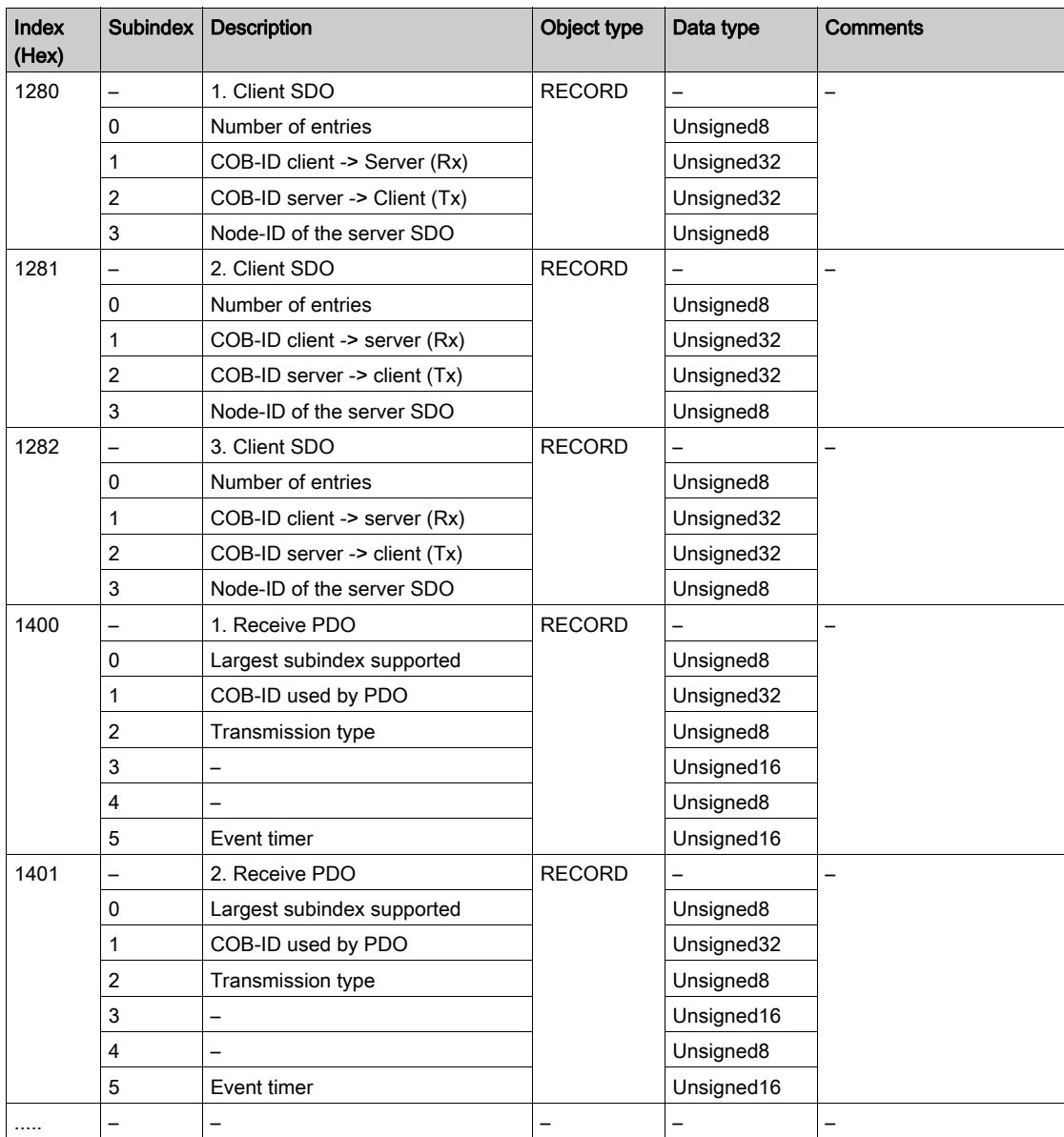

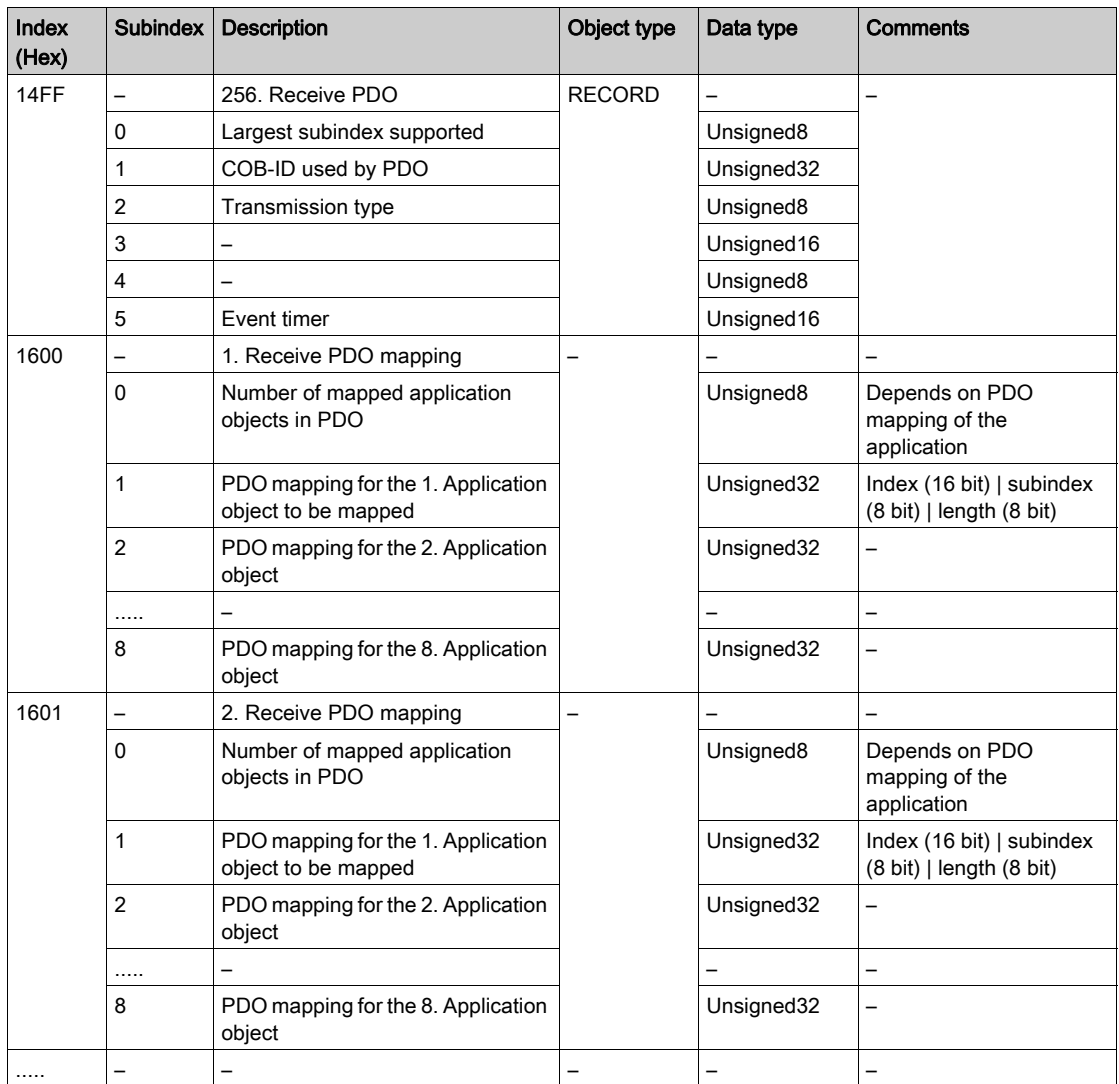

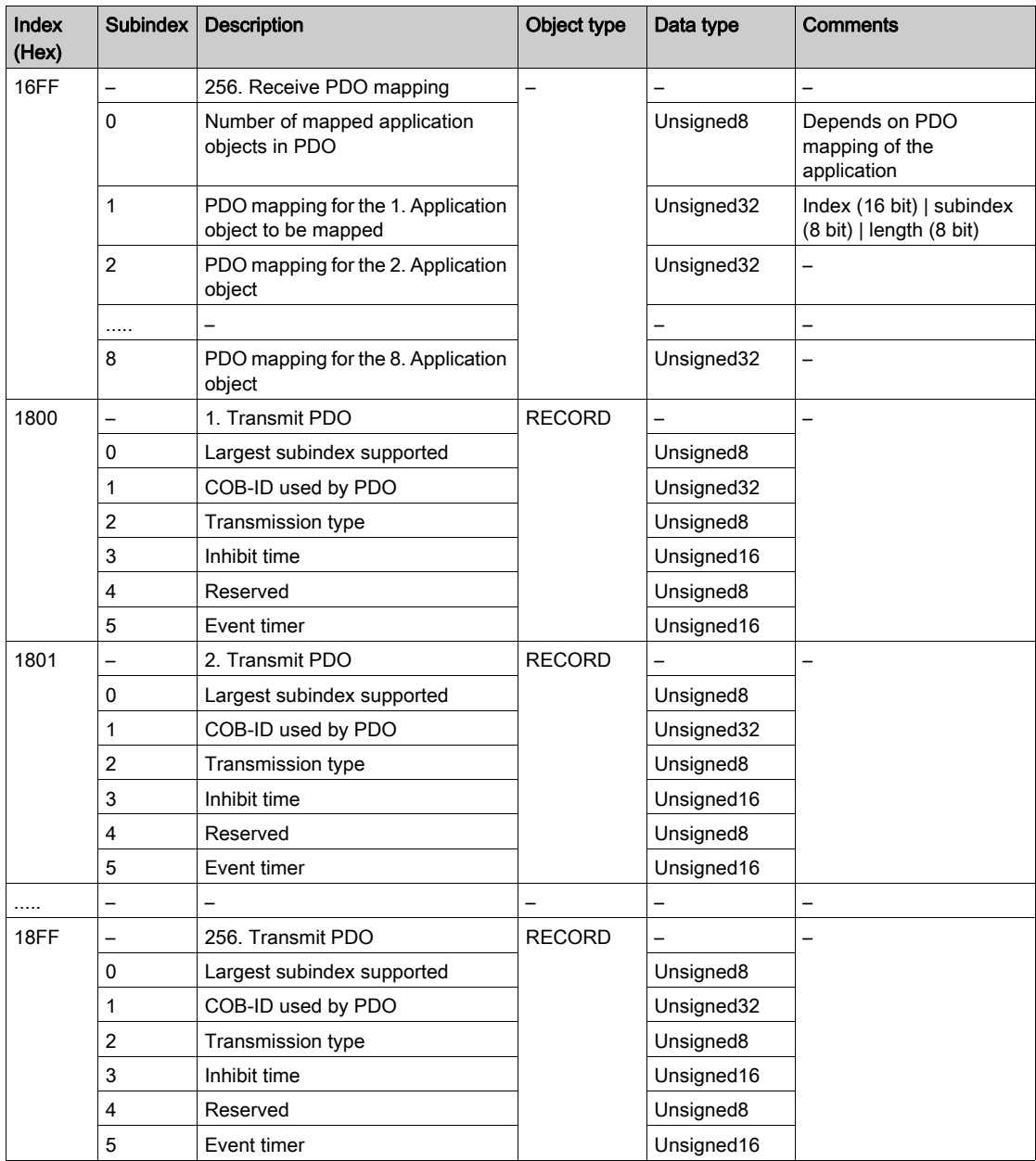

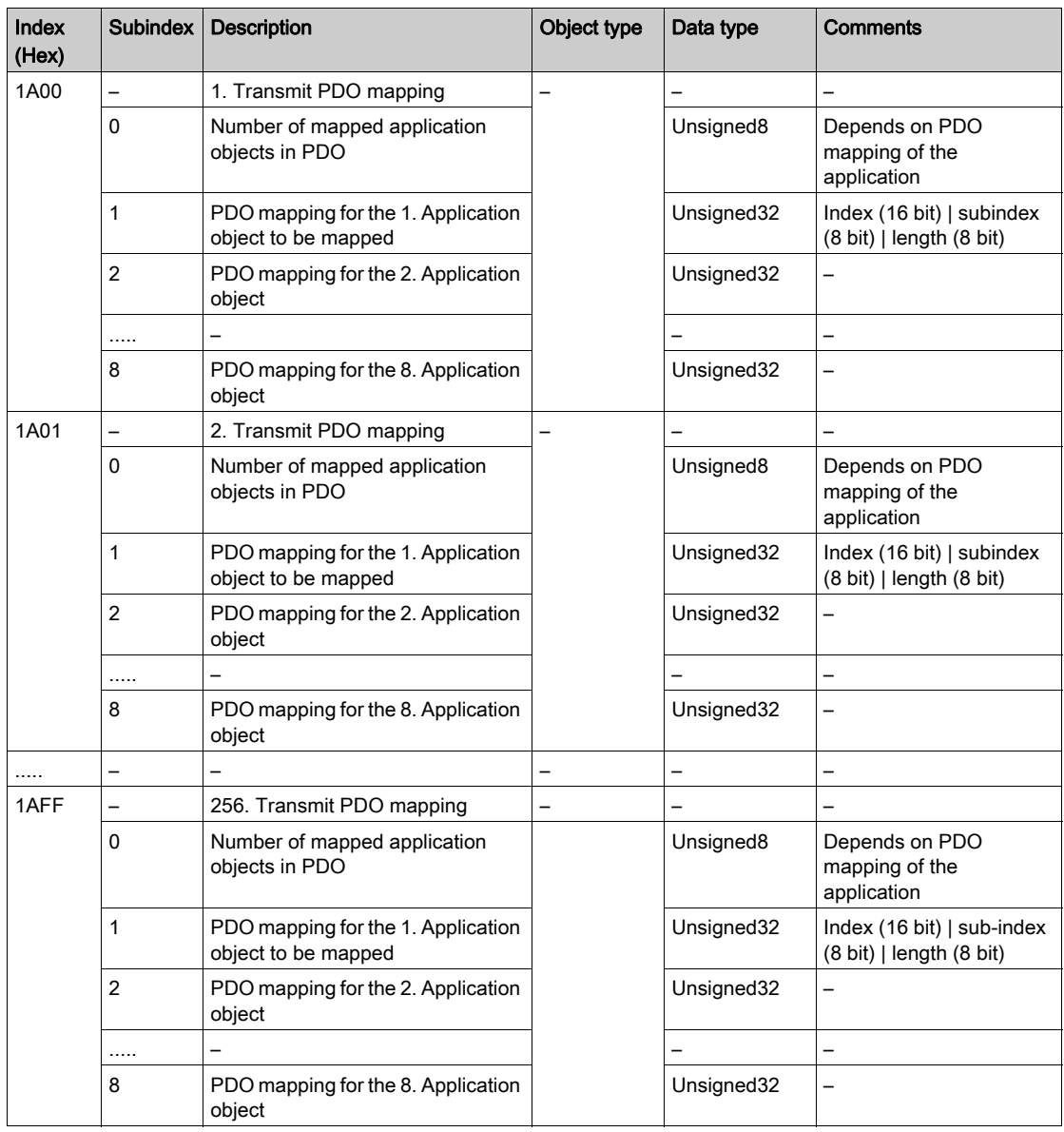

### <span id="page-230-0"></span>Object Dictionary Entries According to Profile DS302

#### **Object Dictionary Entries**

The table below presents the object dictionary entries according to profile DS302.

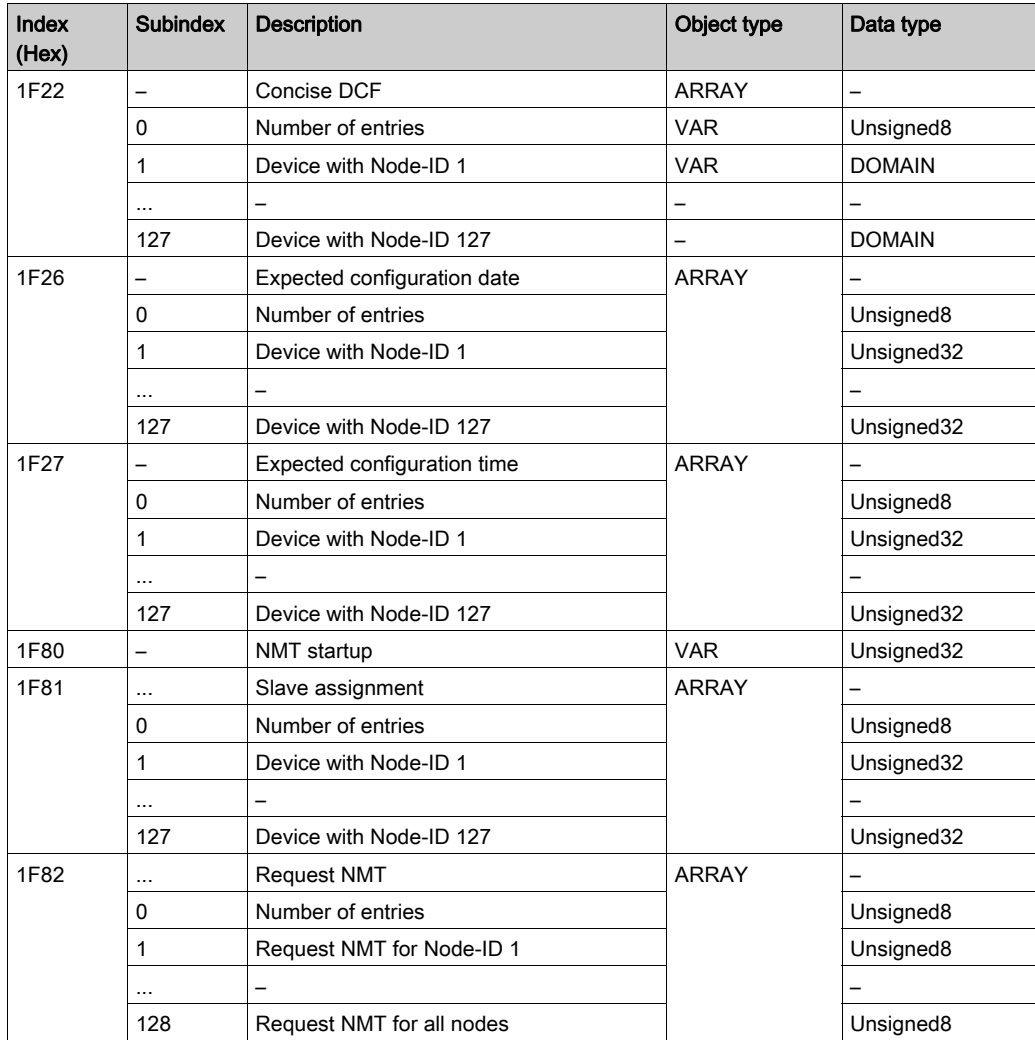

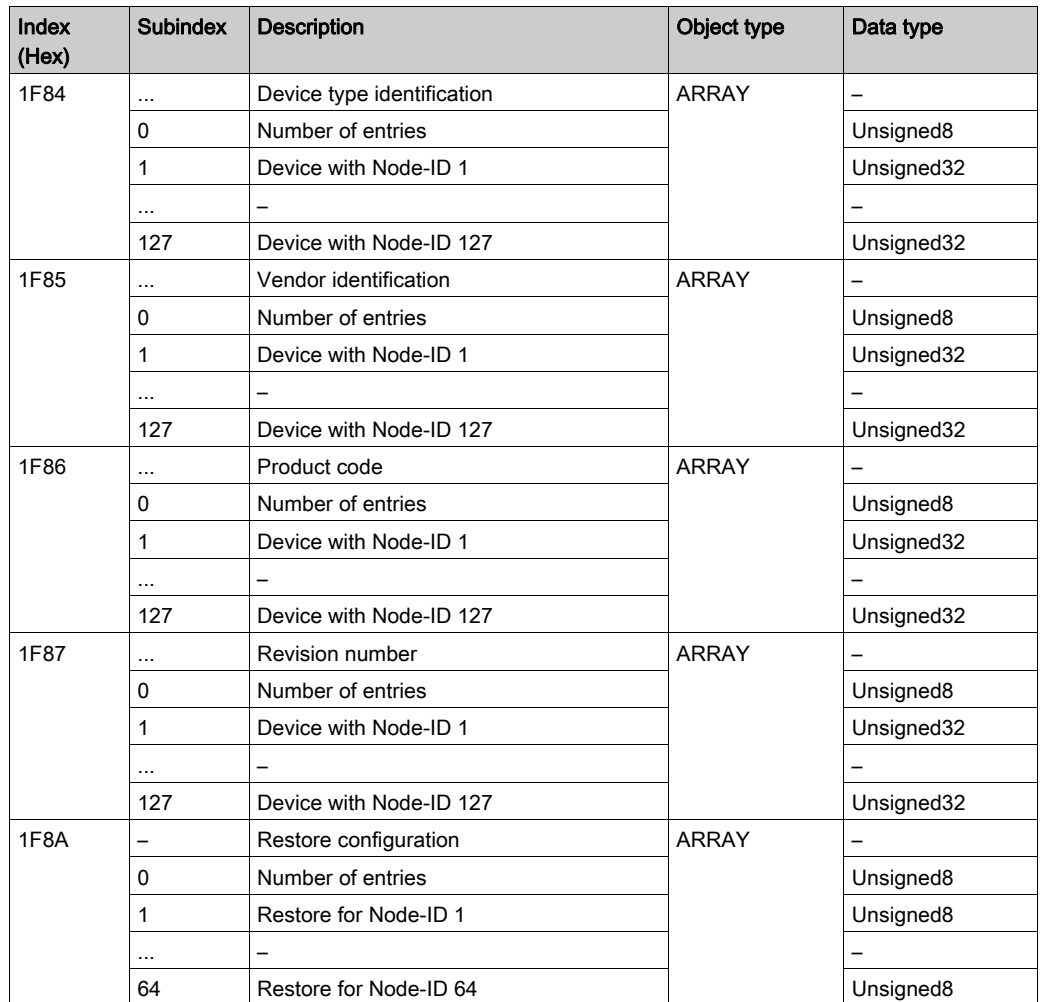

### <span id="page-232-0"></span>Midrange Manufacturer Specific Object Dictionary Entries

#### Project Data

The table below presents the Object Entry 2010 (Project Data).

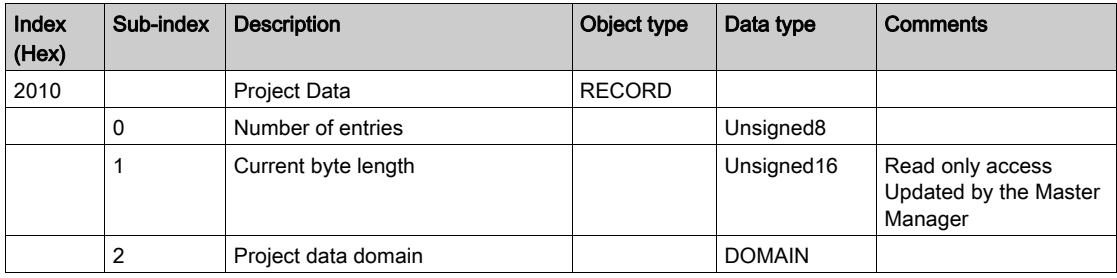

#### CANopen Master Timing Control

The table below presents the Object Entry 2100 (CANopen Master Timing Control).

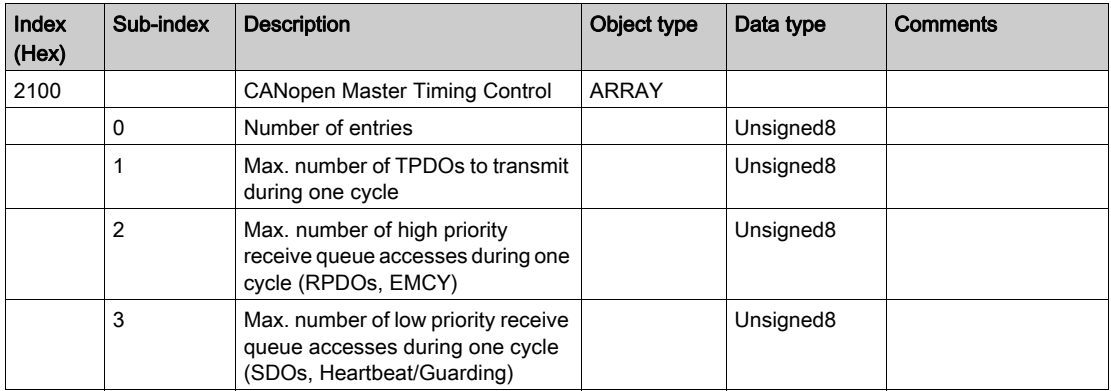

#### CANopen Master Status

The table below presents the Object Entry 4100 (CANopen Master Status).

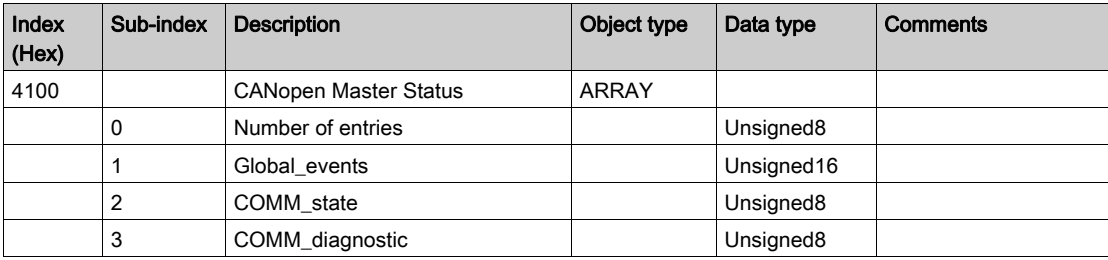

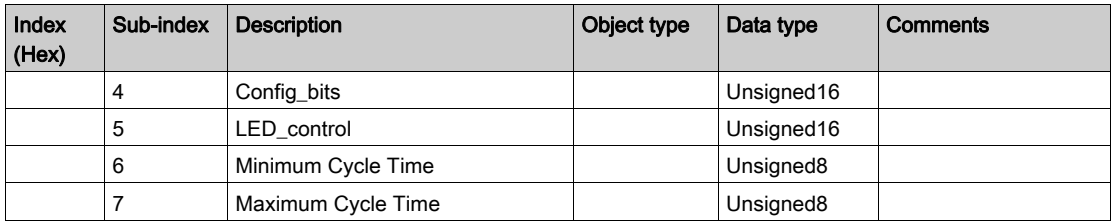

#### Nd\_asg

The table below presents the Object Entry 4101 (Nd\_asg).

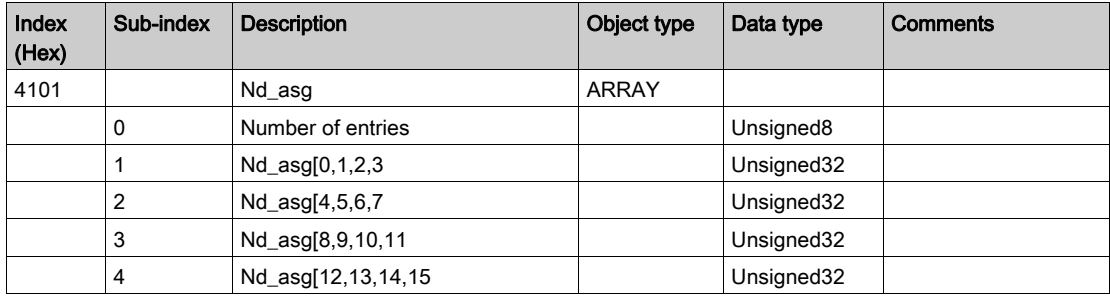

#### Nd\_cfg

The table below presents the Object Entry 4102 (Nd\_cfg).

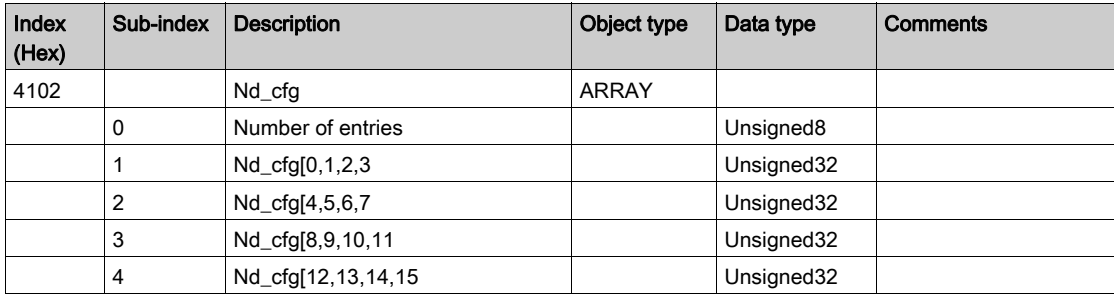

#### Nd\_asf

The table below presents the Object Entry 4103 (Nd\_asf).

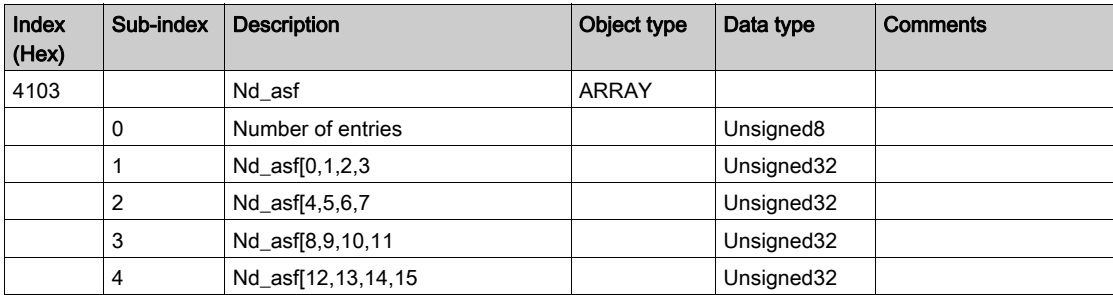

#### Nd\_oper

The table below presents the Object Entry 4104 (Nd\_oper).

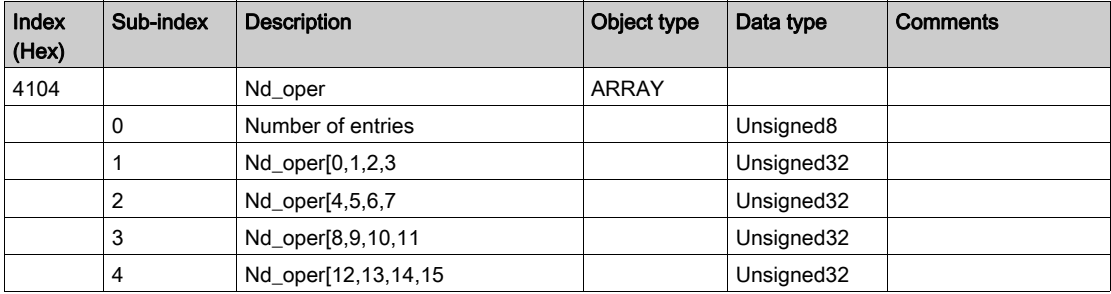

#### Nd\_stop

The table below presents the Object Entry 4105 (Nd\_stop).

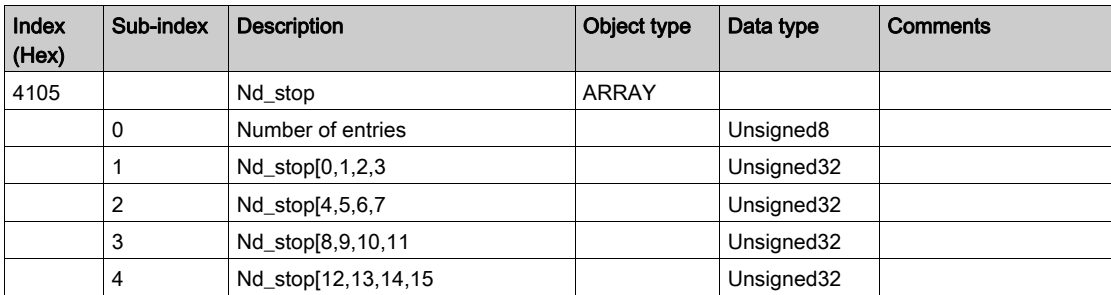

#### Nd\_preop

The table below presents the Object Entry 4106 (Nd\_preop).

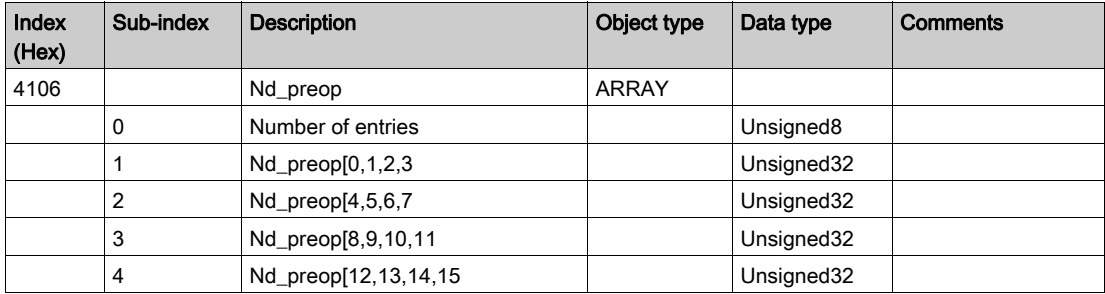

#### Nd\_err

The table below presents the Object Entry 4107 (Nd\_err).

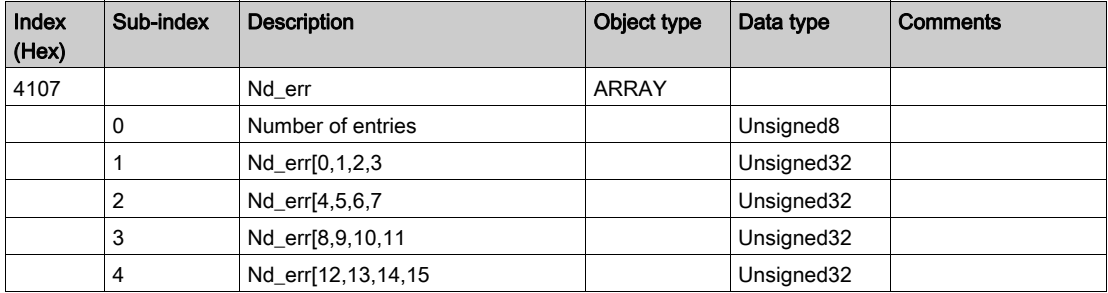

#### Node Error Count

The table below presents the Object Entry 4110 (Node Error Count).

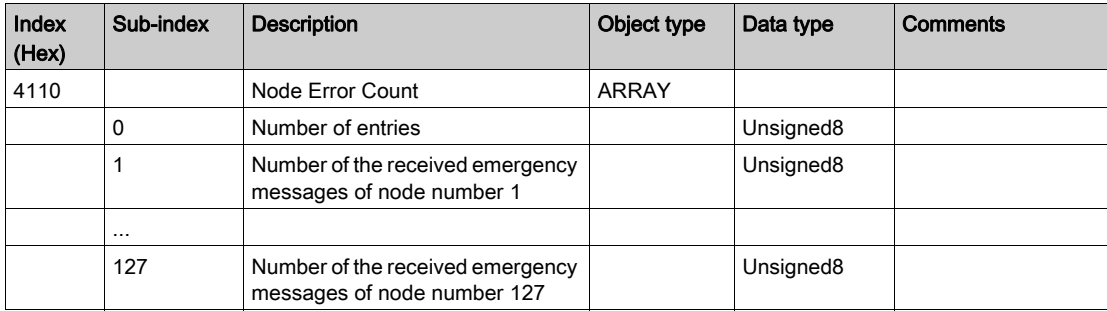

#### Error Code Specific Error Counters

The table below presents the Object Entries 4111 to 4117 (Error Code Specific Error Counters).

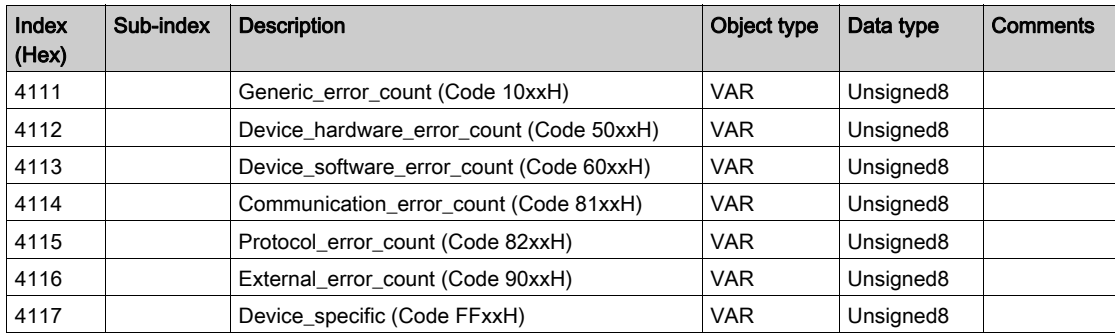

#### Emergency History

The table below presents the Object Entry 4118 (Emergency History).

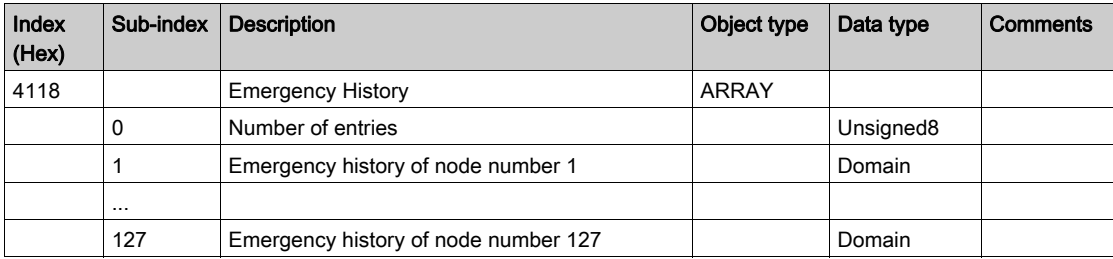

#### input Process Image

The table below presents the Object Entry 4200 (Input Process Image).

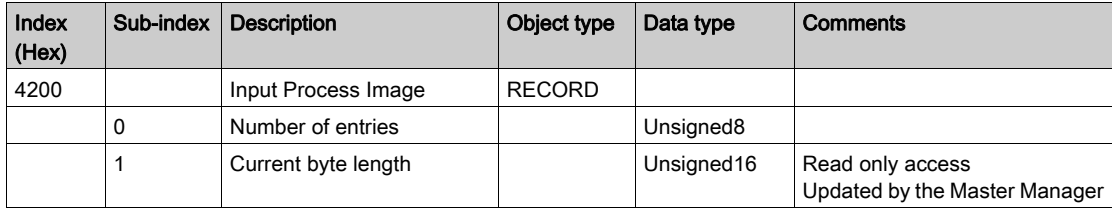

#### Output Process Image

The table below presents the Object Entry 4201 (Output Process Image).

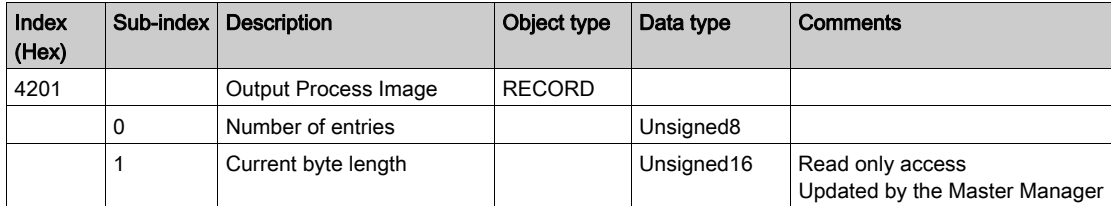

#### Additional Master Information

The table below presents the Object Entry 4205 (Additional Master Information).

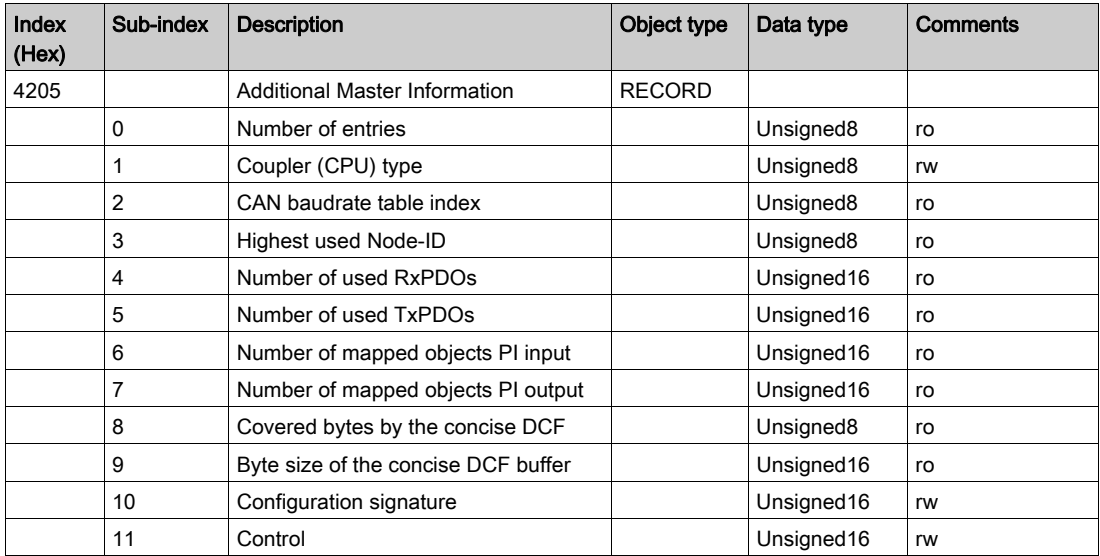

Access type : ro (read only), rw (read / write)

#### Additional Slave Assignment

The table below presents the Object Entry 4250 (Additional Slave Assignment).

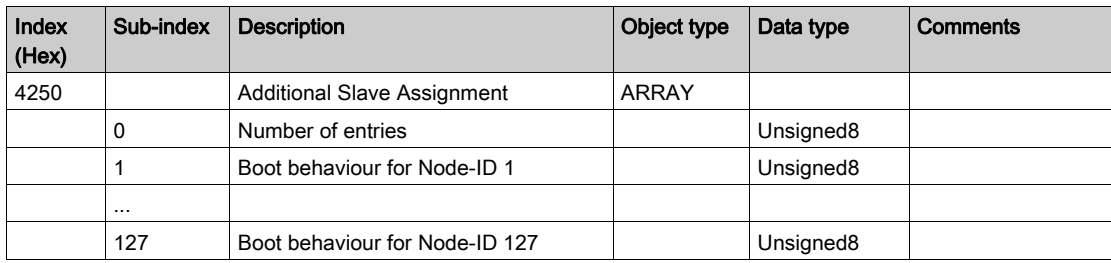

Bit 0 = 0 : Bootup according DS-302

Bit 1 = 1 : Bootup do not overwrite config parameter

# <span id="page-240-0"></span>Appendix B Relation between PDOs and STB variables

### STB island configuration

#### At a glance

STB islands can be configured:

- using Advantys Configuration Software (STB NCO 2212),
- using Control Expert Software (STB NCO 2212 and NCO 1010).

#### Configuration using Advantys Configuration Island

The procedure for configuring a STB island using Advantys Configuration Software is as follow. It only concerns the STB NCO 2212 module:

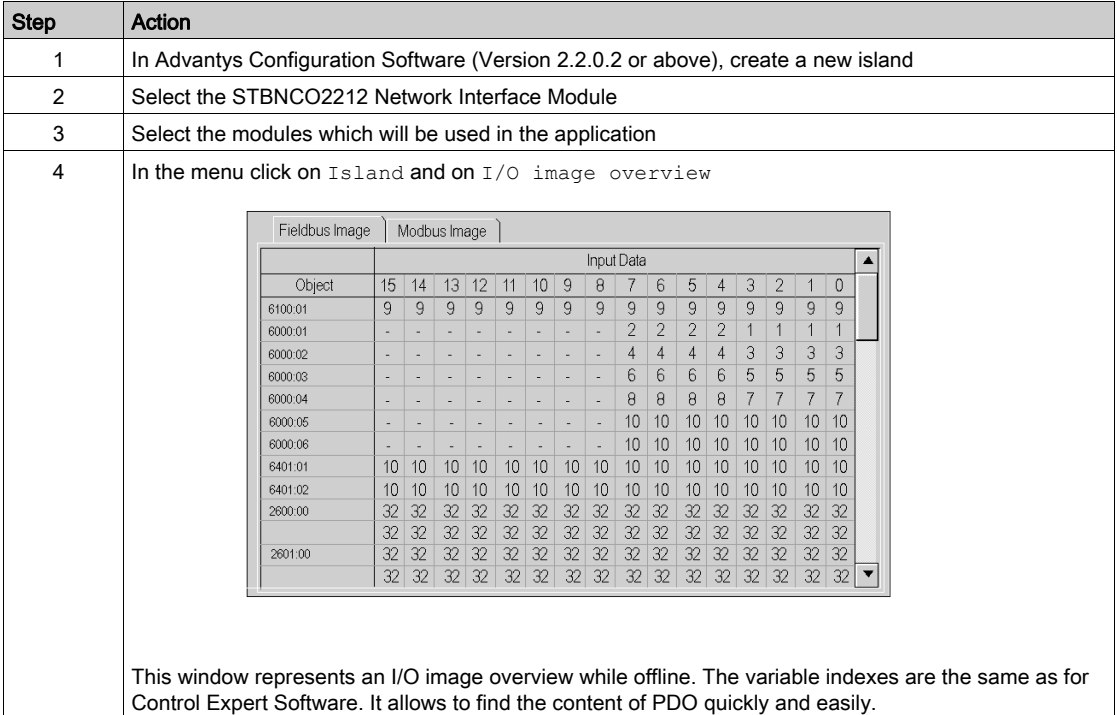

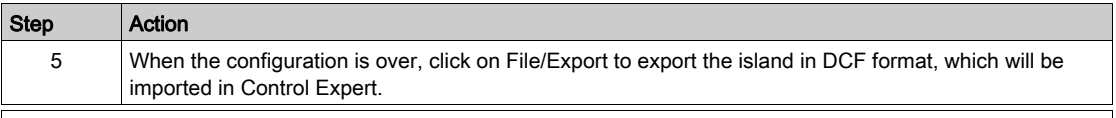

# **A WARNING**

#### UNINTENDED EQUIPMENT OPERATION

The symbol file \*.xsy generated by Advantys must not be used in Control Expert during the configuration of an STB Island.

CANopen devices are not supported during \*.xsy file import.

The %MW objects that are assigned in the PDO table are not in the same range as those defined in the configuration for the CANopen head.

#### Failure to follow these instructions can result in death, serious injury, or equipment damage.

#### Configuration using Control Expert Software

The procedure to configure a STB island using Control Expert Software is as follow:

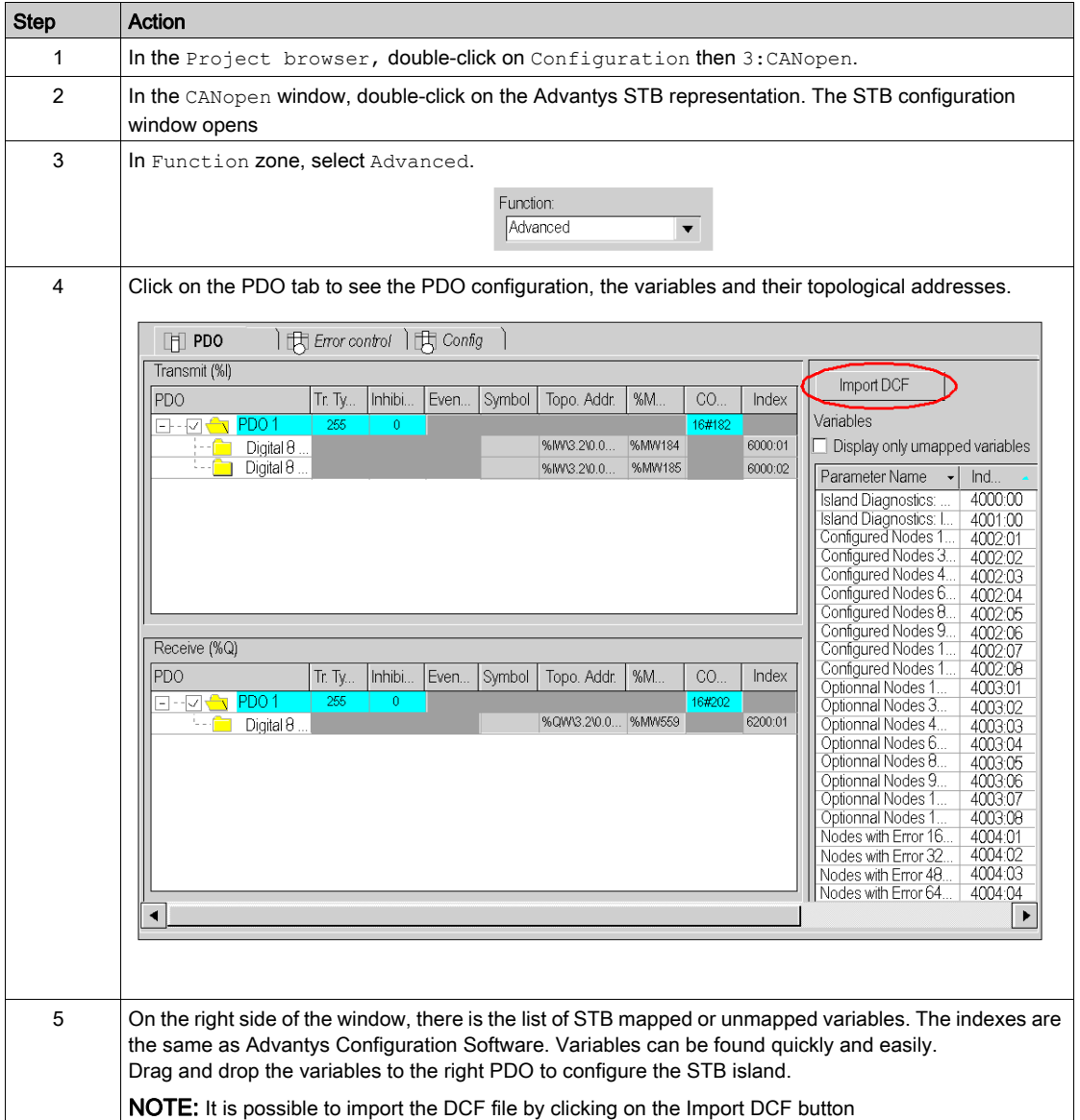

# <span id="page-244-0"></span>Appendix C Actions and transitions

#### Subject of this chapter

This chapter contains the actions and the transitions used in the grafcet (See Creating the program [in SFC for managing the move sequence, page](#page-201-0) 202)

#### What Is in This Chapter?

This chapter contains the following topics:

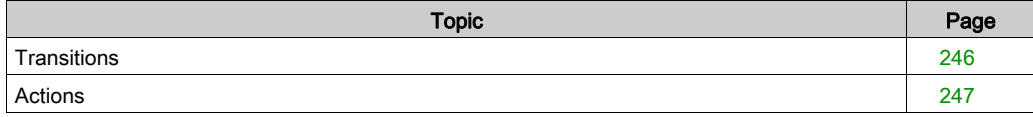

### <span id="page-245-0"></span>**Transitions**

#### At a glance

The next tasks, written in LD, are used in different transitions of the grafcet.

#### Back\_to\_Start\_Point transition

The action associated to the Back\_to\_Start\_Point transition is as follows:

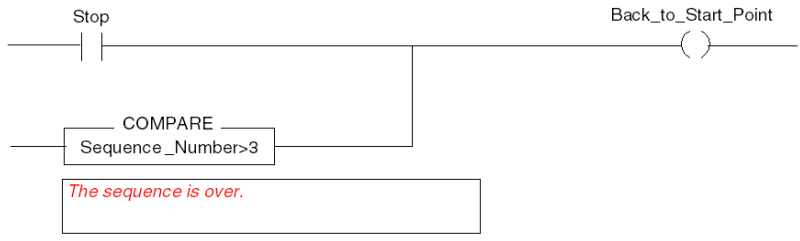

#### Lexium\_Disabled transition

The action associated to the Lexium\_Disabled transition is as follows:

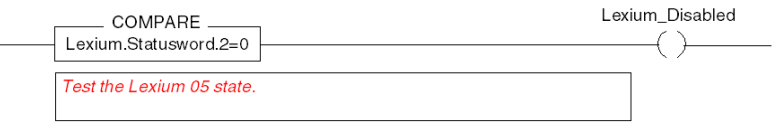

### <span id="page-246-0"></span>Actions

#### At a glance

The next tasks, written in LD and ST are used in different steps of the grafcet.

NOTE: To use the following actions, in Tools/Project Setting/Languages extension, select Allow dynamic arrays and Directly represented array variables options.

#### Init step

The action associated to the Init step is as follows:

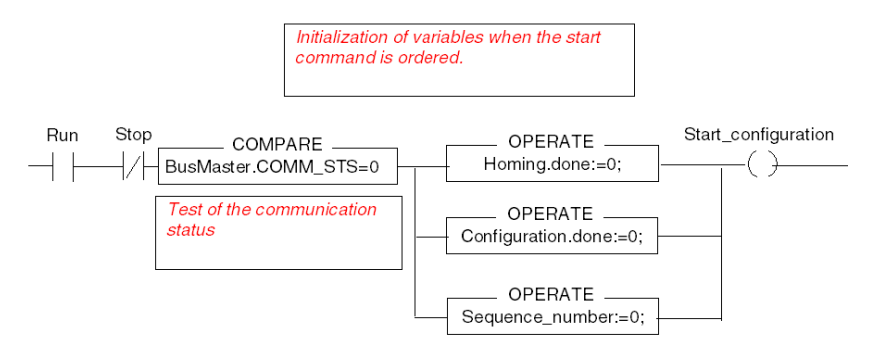

#### Move\_to\_Next\_Position step

Two actions are associated to the Move to Next Position step.

The first action is as follows:

```
(* Definition of the target position*)
CASE Sequence_number OF 
  1: Lexium. Target Position:=Position B;
  2: Lexium. Target Position:=Position A;
  3: Lexium. Target Position:=Position C;
END_CASE;
IF (Sequence number<4) AND NOT (Stop) THEN
(* Start the new positionning *)
New SetPoint:=1;
Ready for Stop:=0;
END IF;
```
The second action is as follows:

(\*Incrementation before new move starts\*)

INC(Sequence\_Number);

NOTE: For the incrementation action, the qualifier must be positionned on P (rising edge).

#### Return\_to\_Start\_Point step

The action associated to the Return\_to\_Start\_Point step is as follows:

```
(*Target Position Loading*)
Lexium.Target_Position:=0;
(*Start a new positioning*)
New Setpoint: = 1;
```
#### Disable\_Lexium

The action associated to the **Disable\_Lexium** step is as follows:

```
(*Lexium voltage disabling*)
Lexium.Controlword:=Lexium_disabling;
```
# **Glossary**

# $\overline{C}$

#### **CiA**

CAN in Automation : international organization of users and manufacturers of CAN devices.

#### COB-ID

COB Identifier : unique identifier of a COB on a CANopen network. The identifier determines the priority of a COB.

# I

#### IODDT

Input/Output Derived Data Type

## M

#### Mapping

Transformation of data consigned in a special and different format.

# N

#### NIM

Network Interface Module : Communication between the device and field bus.

# S

#### SDO

Service Data Object: peer to peer communication with access to Dictionary Object of a CANopen bus element.

# Index

# A

addressing topological, [102](#page-101-0)

# B

BMXP342010, [15](#page-14-0) BMXP342030, [15](#page-14-0)

# C

CANopen connectors, [18](#page-17-0) certifications, [17](#page-16-0) channel data structure for communication protocols T\_COM\_STS\_GEN, [136](#page-135-0) channel data structure for communication protocols T\_COM\_CO\_BMX, [146](#page-145-0) T\_COM\_CO\_BMX\_EXPERT, [146](#page-145-0) COB-ID, [177](#page-176-0) configuring, [51](#page-50-0) steps of configuration, [43](#page-42-0) configuring the devices STB, [83](#page-82-0) Tesys U, [83](#page-82-0) configuring the servodrives ATV31, [83](#page-82-0) ATV61, [83](#page-82-0) ATV71, [83](#page-82-0) IcIA,  $83$ Lexium 05, [83](#page-82-0)

# D

debugging, [119](#page-118-0) devices, [23](#page-22-0) diagnosing, [19](#page-18-0) diagnostics, [127](#page-126-0)

### E

emergency objects (EMCY), [177](#page-176-1) error codes, [177](#page-176-0) error control heartbeat, [68](#page-67-0), [73](#page-72-0) node guarding, [68](#page-67-0), [73](#page-72-0) event timer, [102](#page-101-0)

I inhibit time, [102](#page-101-0)

# N

NMT (network management), [68](#page-67-0), [73](#page-72-0)

O object dictionary, [225](#page-224-0)

# P

parameter settings, [136](#page-135-0) PDO mapping, [105](#page-104-0) PDOs, [102](#page-101-0) performance, [44](#page-43-0) programming, [101](#page-100-0)

### Q

quick start, [181](#page-180-0)

### R

READ\_VAR, [111](#page-110-0)

## S

SDOs, [107](#page-106-0) standards, [17](#page-16-0)

# T

T\_COM\_CO\_BMX, [146](#page-145-0) T\_COM\_CO\_BMX\_EXPERT, [146](#page-145-0) T\_COM\_STS\_GEN, [136](#page-135-0) transmission type, [102](#page-101-0)

### W

WRITE\_VAR, [111](#page-110-0)